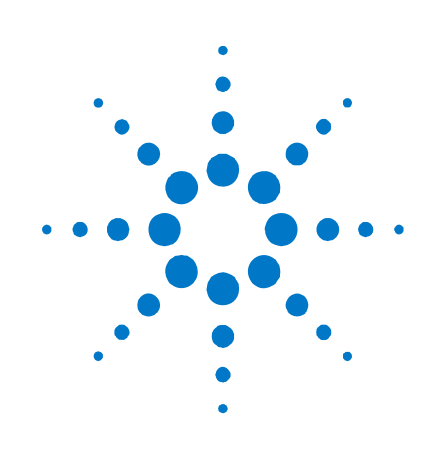

## **Agilent Technologies DC Power Analyzer**

**Model N6705** 

**User's Guide** 

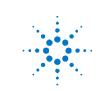

**Agilent Technologies** 

## **Legal Notices**

© Agilent Technologies, Inc. 2007 - 2010

No part of this document may be photocopied, reproduced, or translated to another language without the prior agreement and written consent of Agilent Technologies, Inc. as governed by United States and international copyright laws.

### **Warranty**

The material contained in this document is provided "as is," and is subject to being changed, without notice, in future editions. Further, to the maximum extent permitted by applicable law, Agilent disclaims all warranties, either express or implied, with regard to this manual and any information contained herein, including but not limited to the implied warranties of merchantability and fitness for a particular purpose. Agilent shall not be liable for errors or for incidental or consequential damages in connection with the furnishing, use, or performance of this document or of any information contained herein. Should Agilent and the user have a separate written agreement with warranty terms covering the material in this document that conflict with these terms, the warranty terms in the separate agreement shall control.

### **Manual Editions**

Manual Part Number: N6705-90001 Seventh Edition, August, 2010 Printed in Malaysia.

Reprints of this manual containing minor corrections and updates may have the same printing date. Revised editions are identified by a new printing date.

### **Declaration of Conformity**

Declarations of Conformity for this product and for other Agilent products may be downloaded from the Web. Go to [http://regulations.corporate.agilent.com](http://regulations.corporate.agilent.com/) and click on "Declarations of Conformity." You can then search by product number to find the latest Declaration of Conformity.

### **Waste Electrical and Electronic Equipment (WEEE) Directive 2002/96/EC**

This product complies with the WEEE Directive 2002/96/EC marketing requirement. The affixed product label (see below) indicates that you must not discard this electrical/electronic product in domestic household waste.

**Product Category**: With reference to the equipment types in the WEEE directive Annex 1, this product is classified as "Monitoring and Control instrumentation" product.

Do not dispose in domestic household waste.

To return unwanted products, contact our local Agilent office, or see

[www.agilent.com/environment/product](http://www.agilent.com/environment/product) for more information.

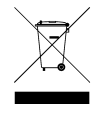

### **Certification**

Agilent Technologies certifies that this product met its published specifications at time of shipment from the factory. Agilent Technologies further certifies that its calibration measurements are traceable to the United States National Institute of Standards and Technology, to the extent allowed by the Institute's calibration facility, and to the calibration facilities of other International Standards Organization members.

### **Exclusive Remedies**

THE REMEDIES PROVIDED HEREIN ARE THE CUSTOMER'S SOLE AND EXCLUSIVE REMEDIES. AGILENT TECHNOLOGIES SHALL NOT BE LIABLE FOR ANY DIRECT, INDIRECT, SPECIAL, INCIDENTAL, OR CONSEQUENTIAL DAMAGES, WHETHER BASED ON CONTRACT, TORT, OR ANY OTHER LEGAL THEORY.

### **Assistance**

This product comes with the standard product warranty. Warranty options, extended support contacts, product maintenance agreements and customer assistance agreements are also available. Contact your nearest Agilent Technologies Sales and Service office for further information on Agilent Technologies' full line of Support Programs.

### **Technologies Licenses**

The hardware and or software described in this document are furnished under a license and may be used or copied only in accordance with the terms of such license.

### **U.S. Government Restricted Rights**

Software and technical data rights granted to the federal government include only those rights customarily provided to end user customers. Agilent provides this customary commercial license in Software and technical data pursuant to FAR 12.211 (Technical Data) and 12.212 (Computer Software) and, for the Department of Defense, DFARS 252.227- 7015 (Technical Data – Commercial Items) and DFARS 227.7202-3 (Rights in Commercial Computer Software or Computer Software Documentation).

### **Trademarks**

Microsoft and Windows are U.S. registered trademarks of Microsoft Corporation.

## **Safety Notices**

The following general safety precautions must be observed during all phases of operation of this instrument. Failure to comply with these precautions or with specific warnings or instructions elsewhere in this manual violates safety standards of design, manufacture, and intended use of the instrument. Agilent Technologies assumes no liability for the customer's failure to comply with these requirements.

### **General**

Do not use this product in any manner not specified by the manufacturer. The protective features of this product may be impaired if it is used in a manner not specified in the operation instructions.

### **Before Applying Power**

Verify that all safety precautions are taken. Make all connections to the unit before applying power. Note the instrument's external markings described under "Safety Symbols"

### **Ground the Instrument**

This product is a Safety Class 1 instrument (provided with a protective earth terminal). To minimize shock hazard, the instrument chassis and cover must be connected to an electrical ground. The instrument must be connected to the AC power mains through a grounded power cable, with the ground wire firmly connected to an electrical ground (safety ground) at the power outlet. Any interruption of the protective (grounding) conductor or disconnection of the protective earth terminal will cause a potential shock hazard that could result in personal injury.

### **Load Connections**

Power supplies can output high currents and high voltages. Make sure that the load or device under test can safely handle the output current and voltage. Also, make sure that the connection leads can safely withstand the expected currents and are insulated for the expected voltages.

Power supply outputs may be connected so as to float relative to earth ground. Isolation or floating voltage ratings are indicated on the instrument, near the output connectors (see example below).

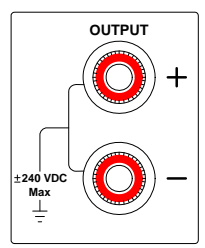

Do not float the power supply output on the line-voltage mains. Observe all safety markings and protection limits.

#### **Fuses**

The instrument contains an internal fuse, which is not customer accessible.

### **Do Not Operate in an Explosive Atmosphere**

Do not operate the instrument in the presence of flammable gases or fumes.

### **Do Not Remove the Instrument Cover**

Only qualified, service-trained personnel who are aware of the hazards involved should remove instrument covers. Always disconnect the power cable and any external circuits before removing the instrument cover.

### **Do Not Modify the Instrument**

Do not install substitute parts or perform any unauthorized modification to the product. Return the product to an Agilent Sales and Service Office for service and repair to ensure that safety features are maintained.

### **In Case of Damage**

Instruments that appear damaged or defective should be made inoperative and secured against unintended operation until they can be repaired by qualified service personnel.

### **Cleaning**

Clean the outside of the instrument with a soft, lint-free, slightly dampened cloth. Do not use detergent or solvents.

### **Safety Symbols and Notices**

ᆖ

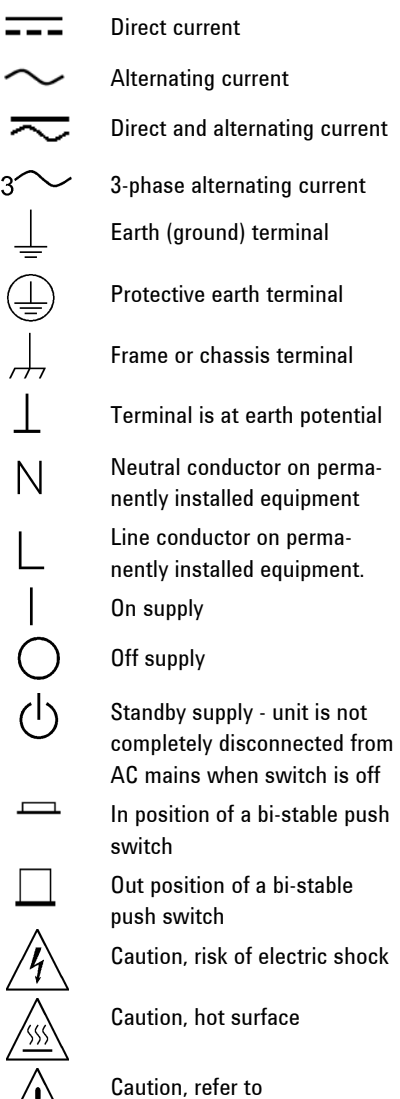

accompanying description

### **CAUTION**

Denotes a hazard. It calls attention to an operating procedure, practice, or the like that, if not correctly performed or adhered to, could result in damage to the product or loss of important data. Do not proceed beyond a **CAUTION** notice until the indicated conditions are fully understood and met.

### **WARNING**

**Denotes a hazard. It calls attention to an operating procedure, practice, or the like that, if not correctly performed or adhered to, could result in personal injury or death. Do not proceed beyond a WARNING notice until the indicated conditions are fully understood and met.** 

## In this **B**

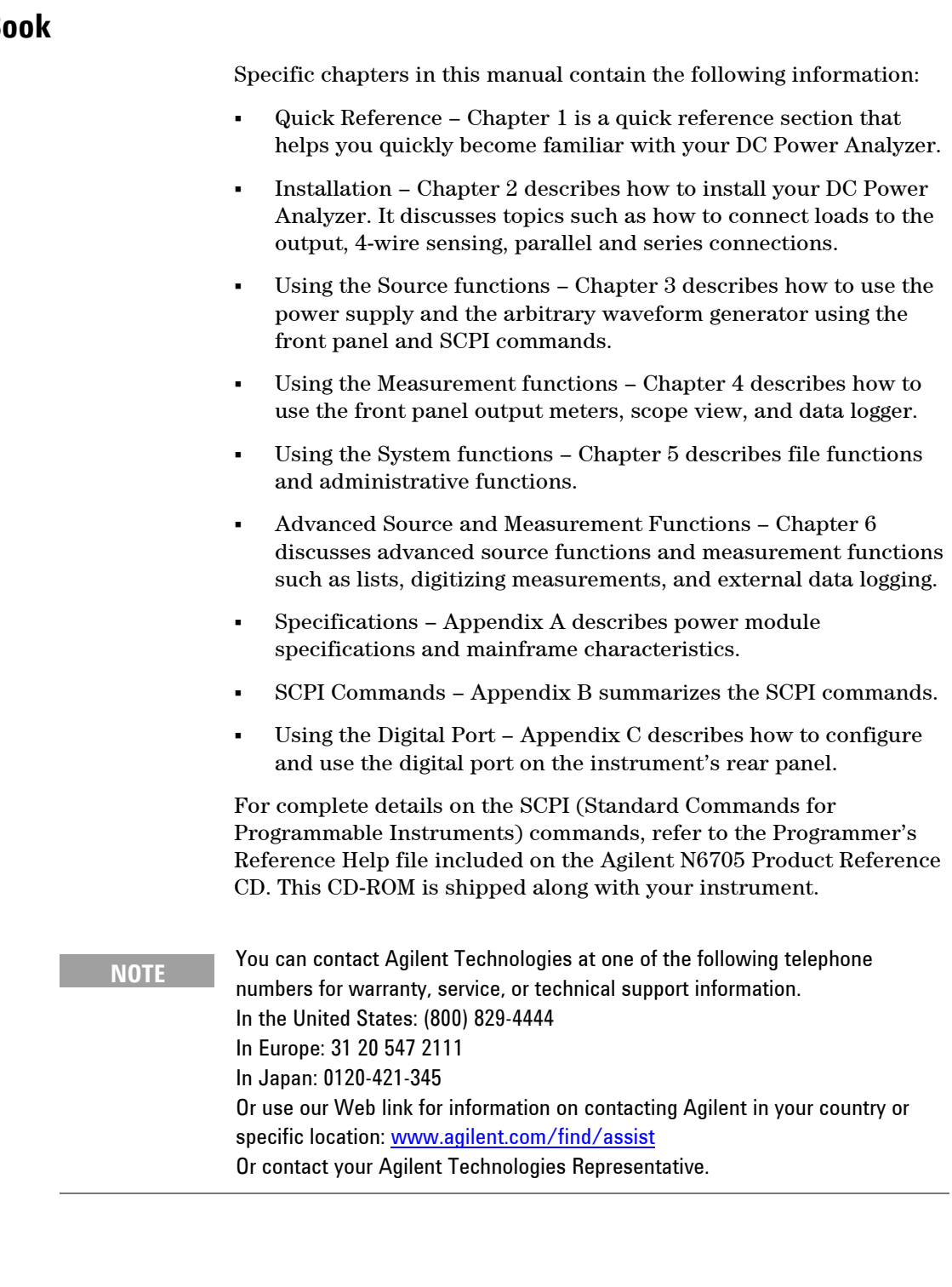

## **Updates**

### **Firmware and Manual Updates**

This manual describes firmware revision D.00.00 and up. Go to [www.agilent.com/find/N6705firmware](http://www.agilent.com/find/N6705firmware) if you need to download this or any later versions of the firmware. Information on firmware differences is available on the web site.

Refer to "View Output Ratings" in chapter 2 to view the firmware version that is currently installed in your mainframe.

Refer to "Updating the Firmware" in chapter 5 for information on how to update your mainframe with the latest firmware. Note that Agilent N675xA power modules must have Option LGA to support the latest firmware versions.

Updated versions of this manual are also posted on the web. Go to [www.agilent.com/find/N6705](http://www.agilent.com/find/N6705) to get the latest version of the manual.

### **Agilent N6705B Differences**

- Voltage and Current knob push-button functions. Pushing the front panel voltage and current knobs displays a menu from which you can: 1. Lock/Unlock the knobs. 2. Select limit parameters or select limit tracking on Models N678xA.
- Rear panel output ports are provided for Agilent N6753A high current load leads. See "Agilent N6753A High Current Connections" in chapter 2 for details.
- Rear panel auxiliary terminals are provided for Agilent N6781A auxiliary measurement inputs. See "Connecting the Auxiliary Voltage Measurement Input" in chapter 2 for details.

## **Contents**

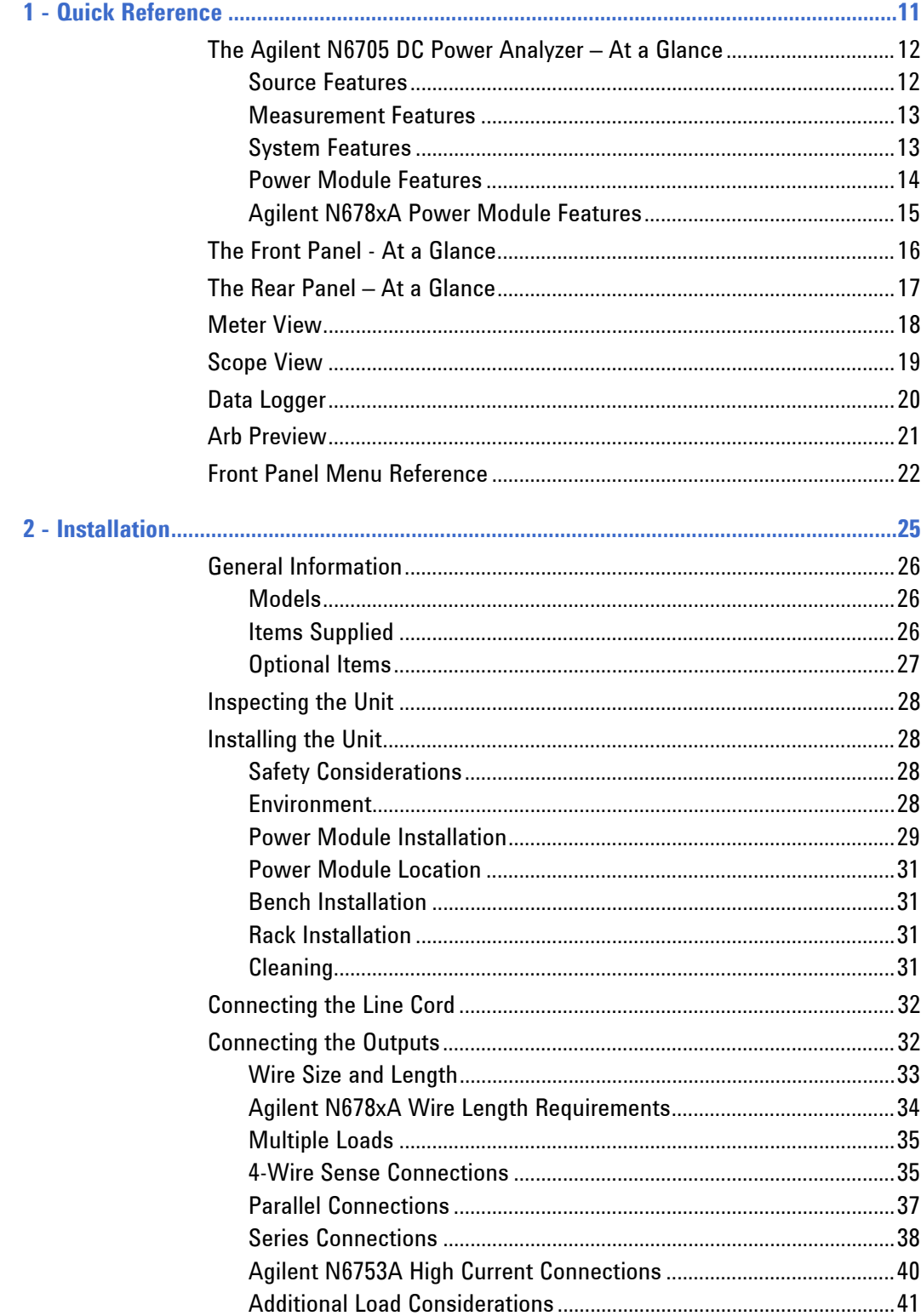

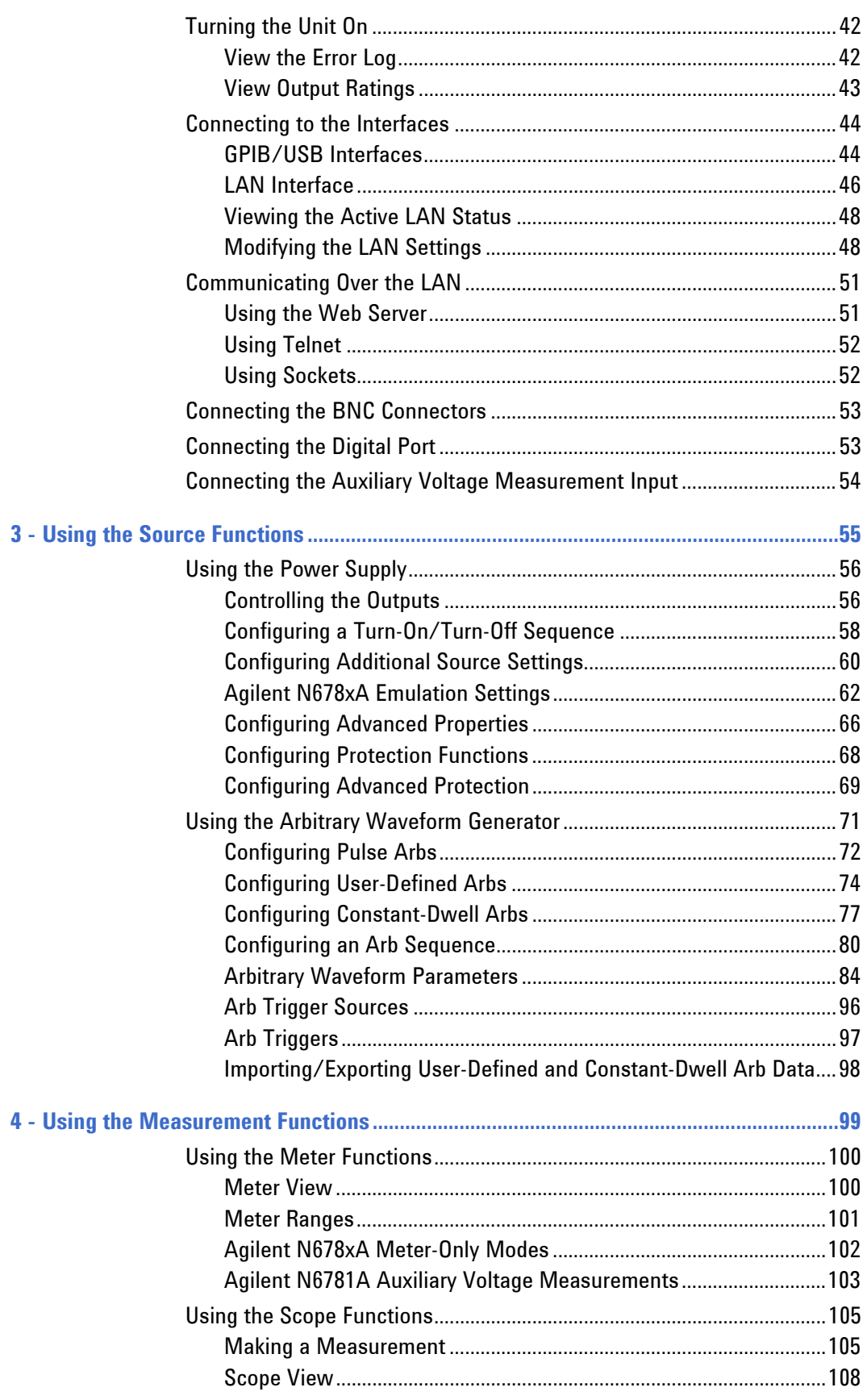

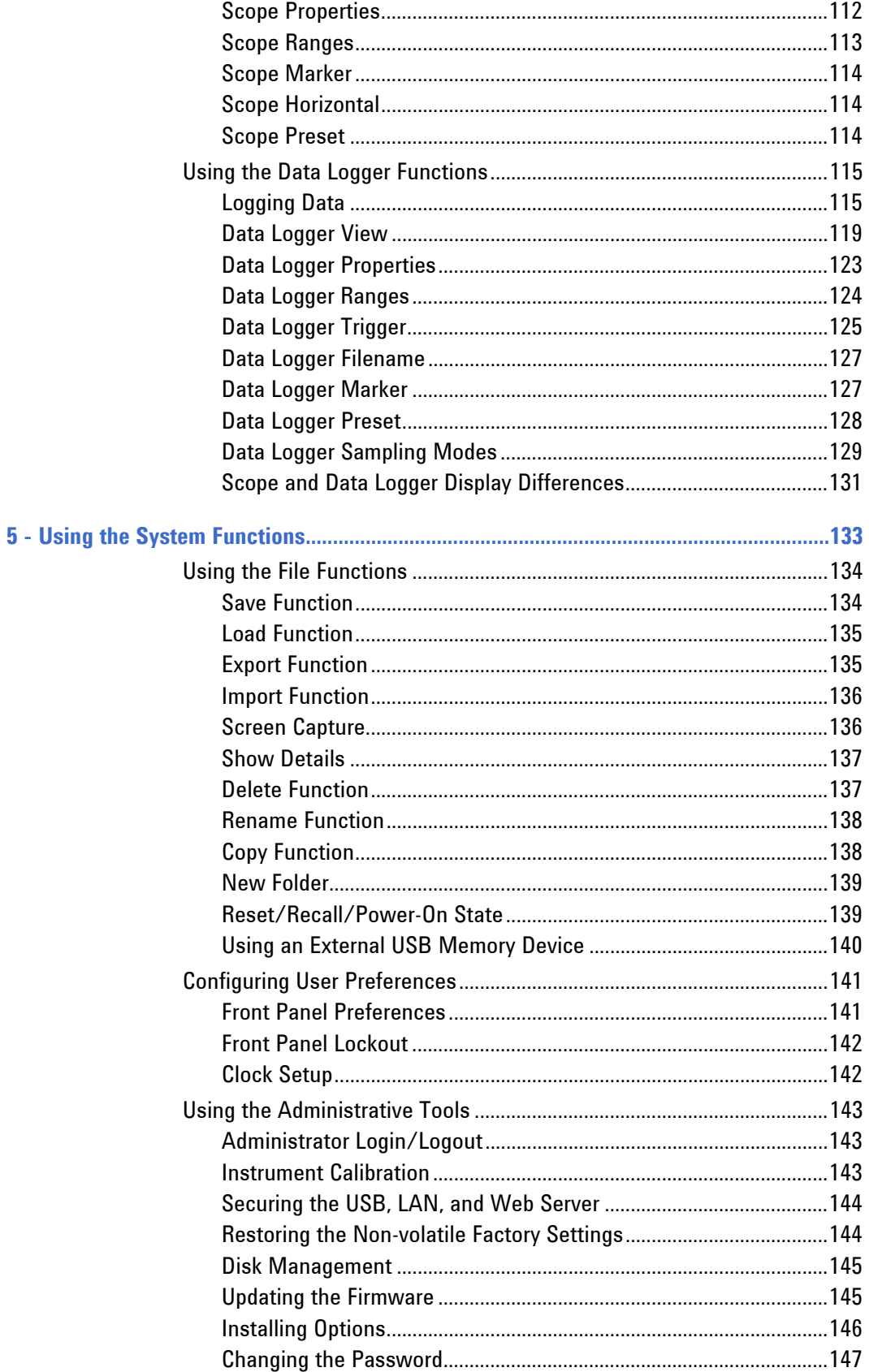

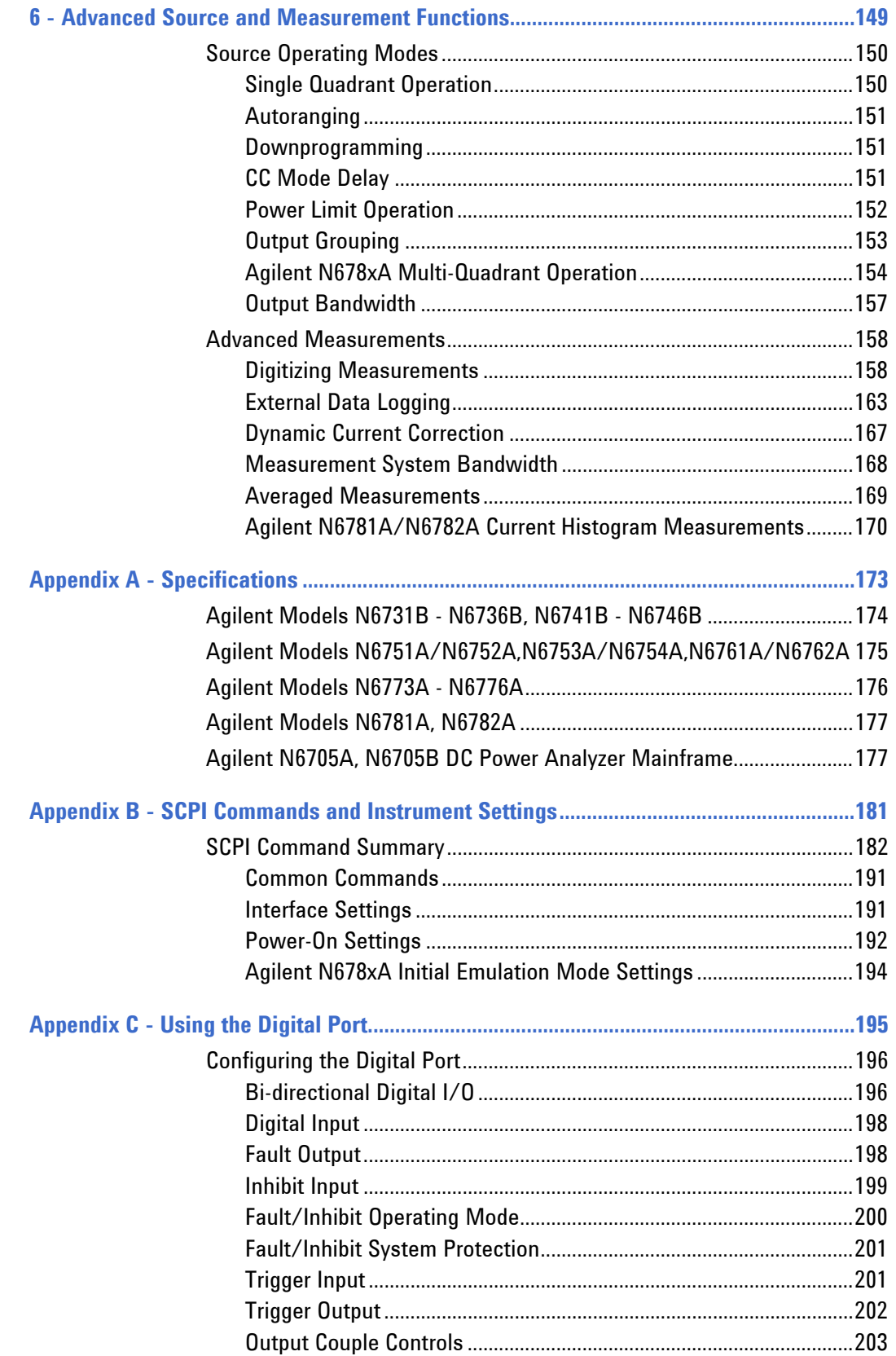

Agilent N6705 DC Power Analyzer User's Guide

<span id="page-10-1"></span><span id="page-10-0"></span>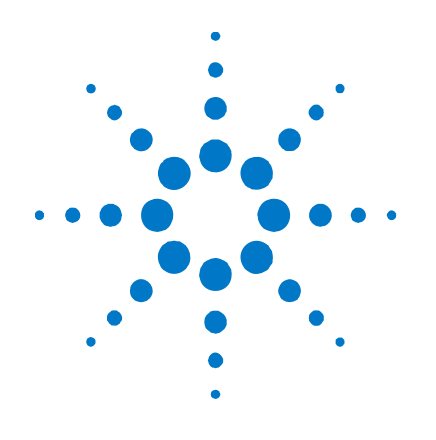

## **Quick Reference**

**1** 

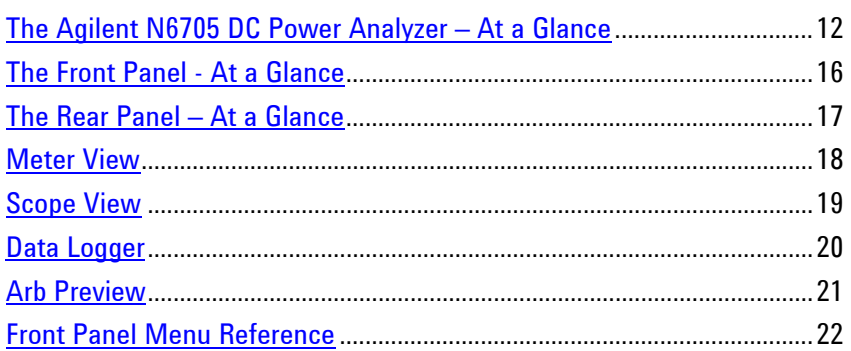

This chapter concisely describes the operation of the Agilent N6705 DC Power Analyzer.

This chapter does not describe every operating feature in detail. It is simply a quick reference guide to quickly become familiar with the operating features of the Agilent N6705 DC Power Analyzer.

**NOTE** Unless otherwise noted, the Agilent N6705 DC Power Analyzer will also be referred to as "DC Power Analyzer" throughout this manual.

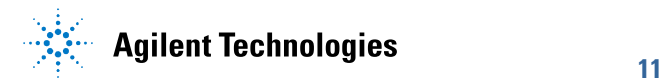

## <span id="page-11-1"></span><span id="page-11-0"></span>**The Agilent N6705 DC Power Analyzer – At a Glance**

The Agilent N6705 DC Power Analyzer is a multi-functional power system that combines the functions of a multiple-output DC voltage source with the waveform/data capturing capability of an oscilloscope and data logger.

As a multiple-output DC source, the Agilent N6705 provides up to four configurable outputs. Available power modules have power levels of 20 W, 50 W, 100 W, and 300 W, various voltage and current combinations, and provide a variety of performance features as described under "Power Module Capabilities". Each output also has arbitrary (Arb) waveform generation capability, which lets you program predefined voltage waveforms – or define your own voltage or current waveform.

As a measurement system, the Agilent N6705 displays the average output voltage and current in Meter View. Waveforms are displayed in Scope View, which you can adjust using vertical and horizontal controls. The Data Logger View measures and charts average and peak voltage and current measurements over an extended time period.

Agilent N678xA Source/Measure Units have a multiple-quadrant power mesh with separate voltage and current priority source modes. These power modules are optimized for specific applications such as battery drain analysis and functional testing.

### <span id="page-11-2"></span>**Source Features**

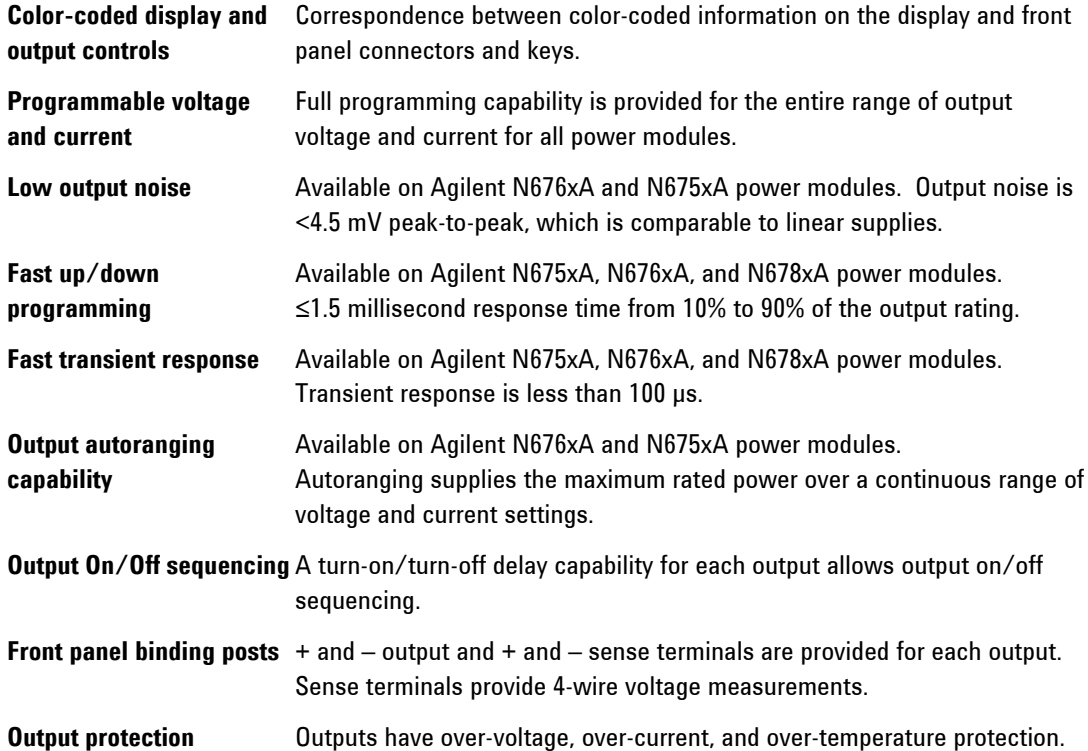

<span id="page-12-0"></span>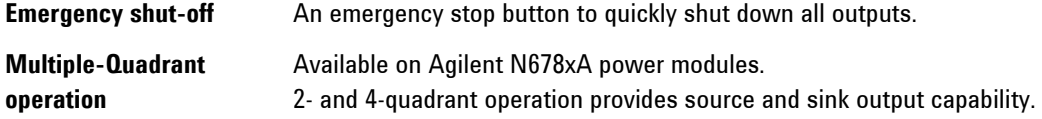

## <span id="page-12-1"></span>**Measurement Features**

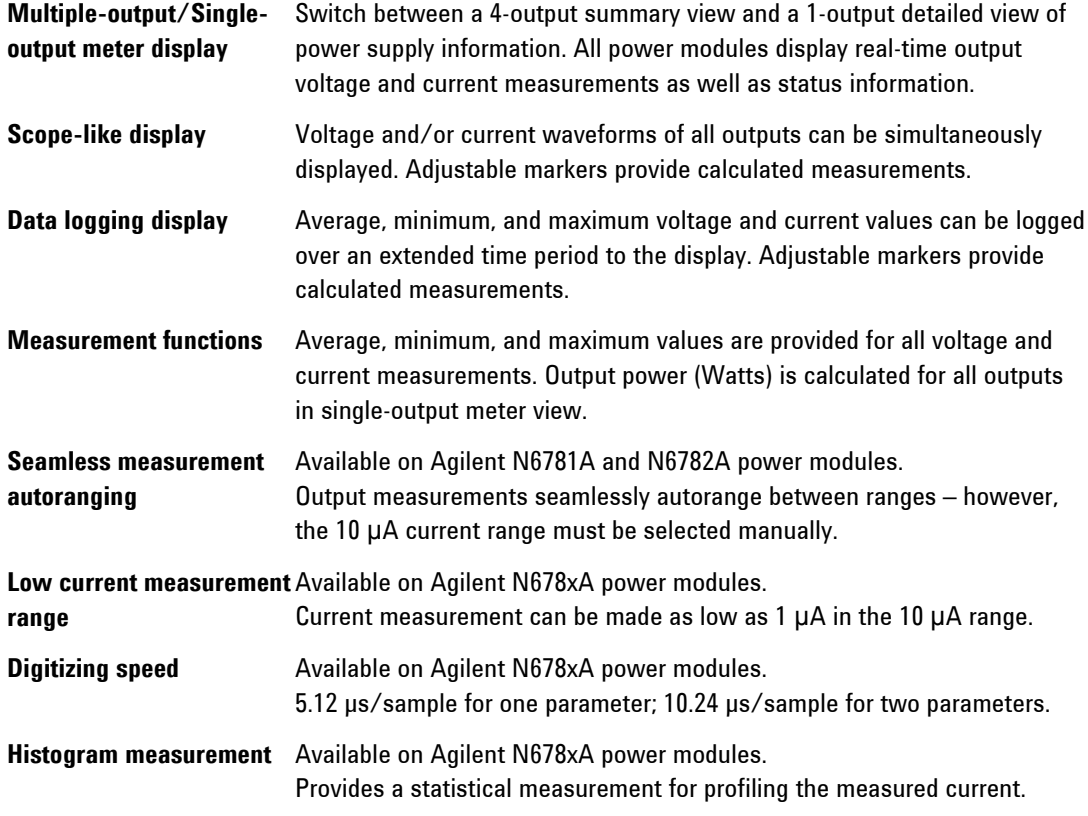

## <span id="page-12-2"></span>**System Features**

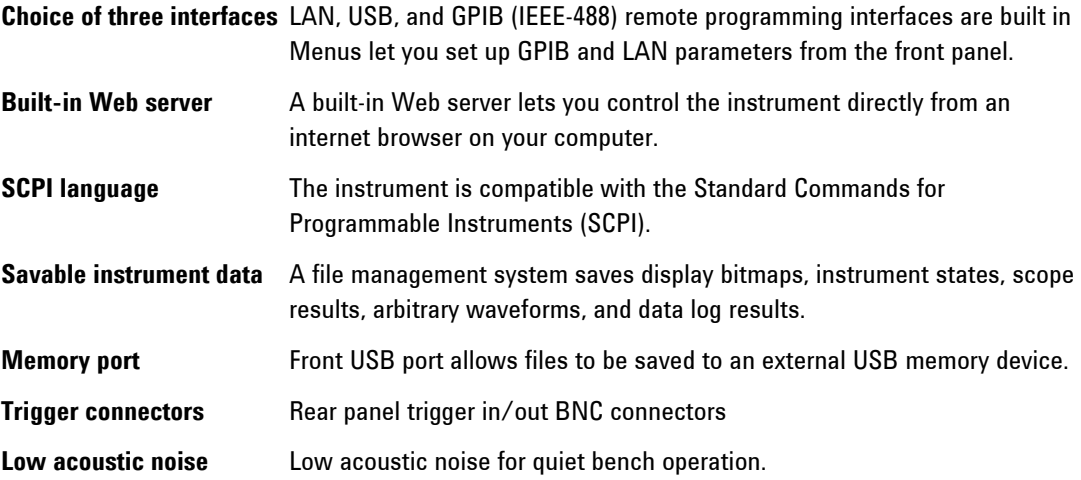

### **Power Module Features**

<span id="page-13-1"></span><span id="page-13-0"></span>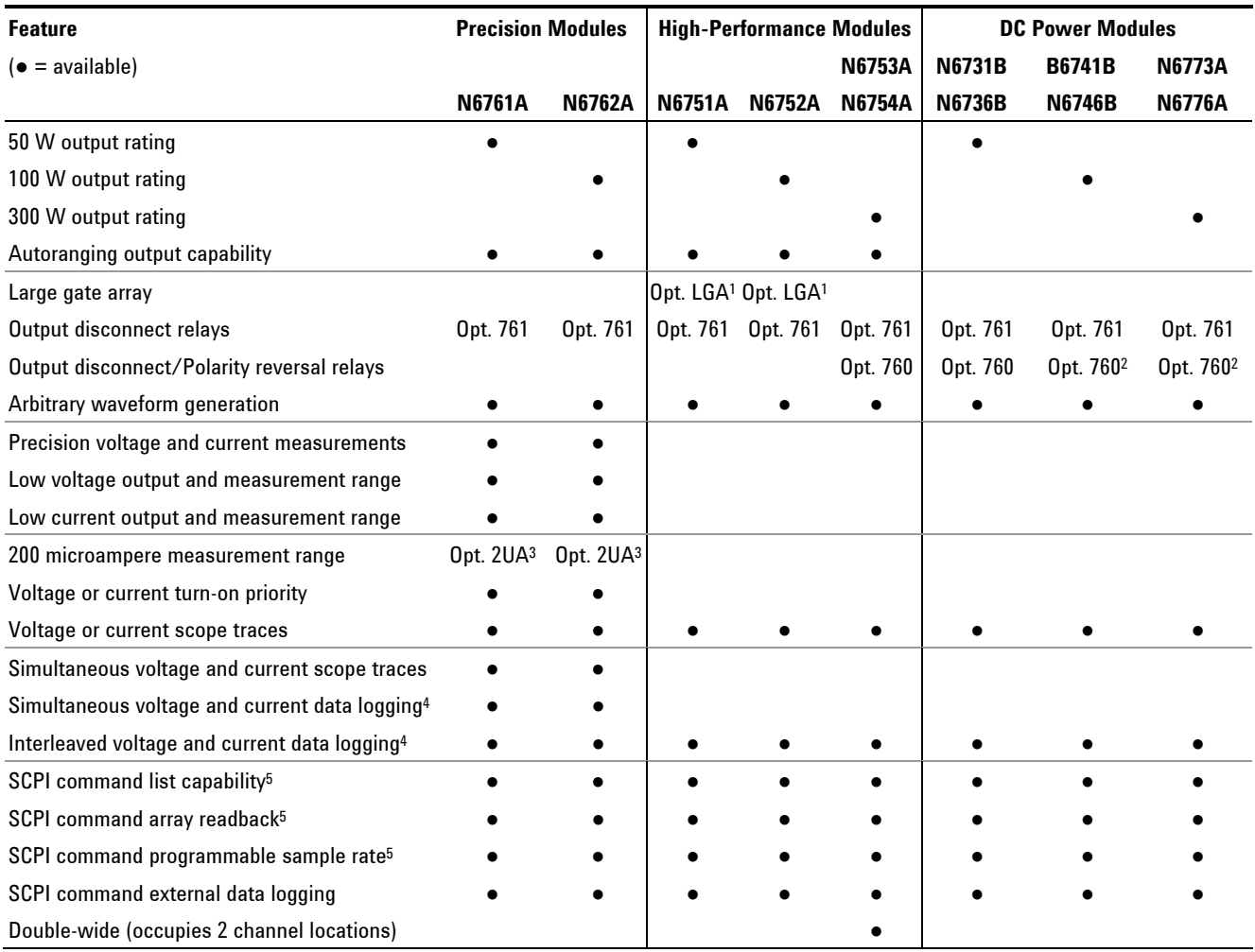

### **Notes:**

<sup>1</sup>Option LGA is required on Models N6751A and N6752A.

<sup>1</sup>Option LGA is required on Models N6751A and N6752A.<br><sup>2</sup>Output current is limited to 10A maximum on Models N6742B and N6773A; Option 760 is not available on Model N6741B.

3 Option 2UA includes output disconnect relays.

 $^{4}$ Option 055 deletes the Data Logger function on Model N6705.<br> $^{5}$ Only available when using the remote interfeces: not the front

 ${\rm ^5O}$  available when using the remote interfaces; not the front panel.

<span id="page-14-1"></span><span id="page-14-0"></span>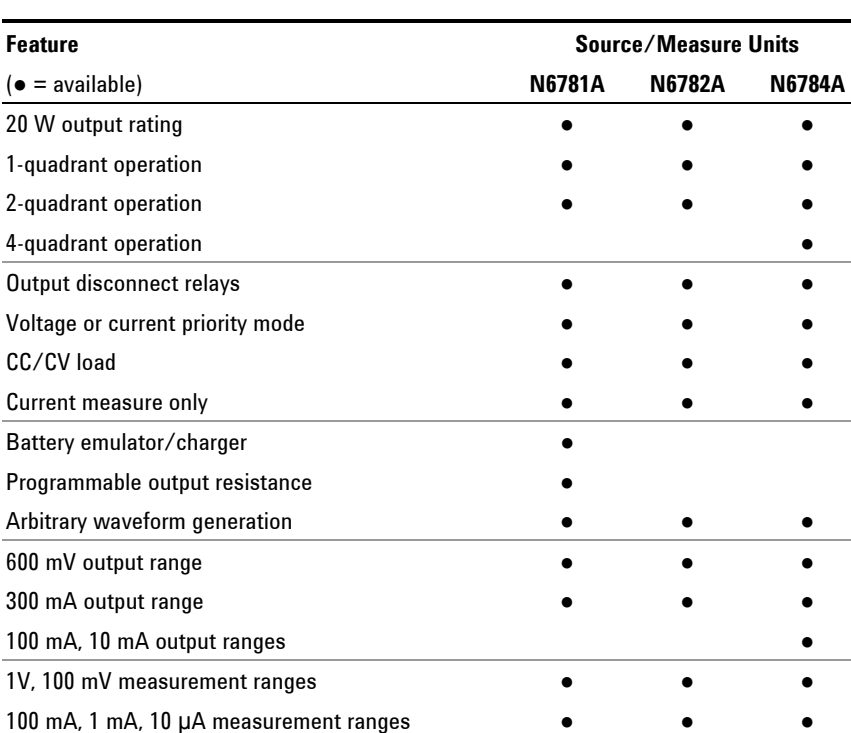

Simultaneous voltage and current measurements ● ● ●

5 μs measurements for one parameter **e a a a** 

SCPI command list capability **e a a a a** SCPI command array readback ● ● ●

Seamless measurement autoranging ● ●

SCPI command histogram measurements ● ●

SCPI command programmable sample rate ● ● ● SCPI command external data logging ● ● ●

Auxiliary voltage measurement <br>
●

Double-wide (occupies 2 channel locations)

## **Agilent N678xA Power Module Features**

## <span id="page-15-1"></span><span id="page-15-0"></span>**The Front Panel - At a Glance**

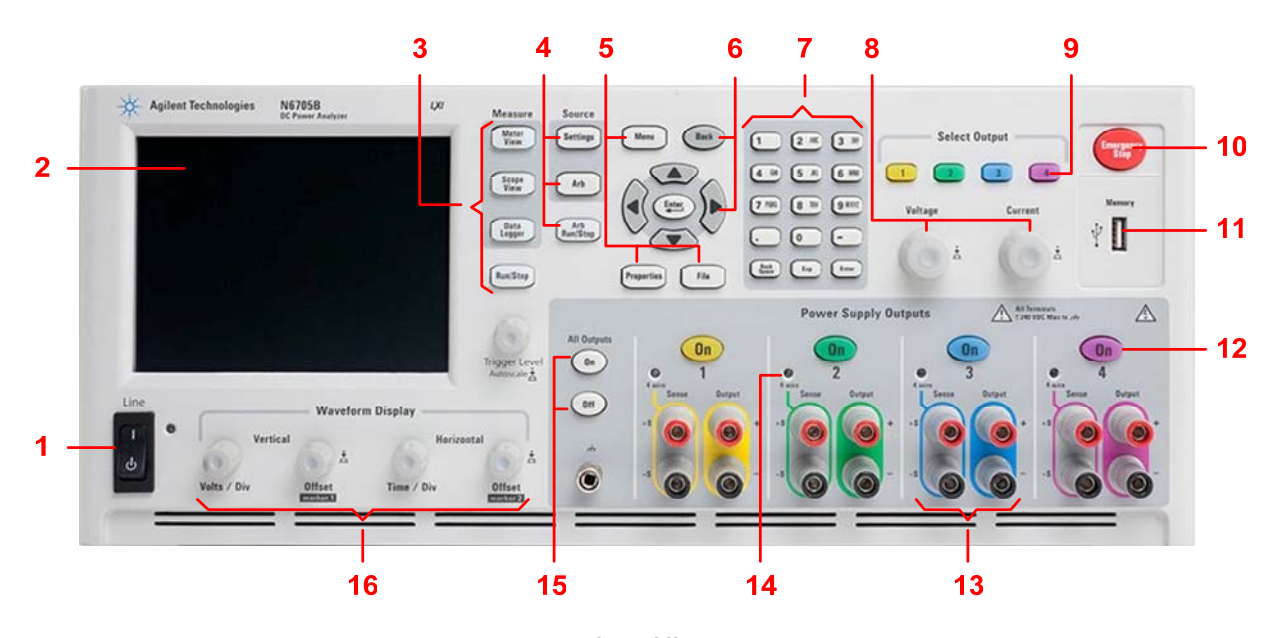

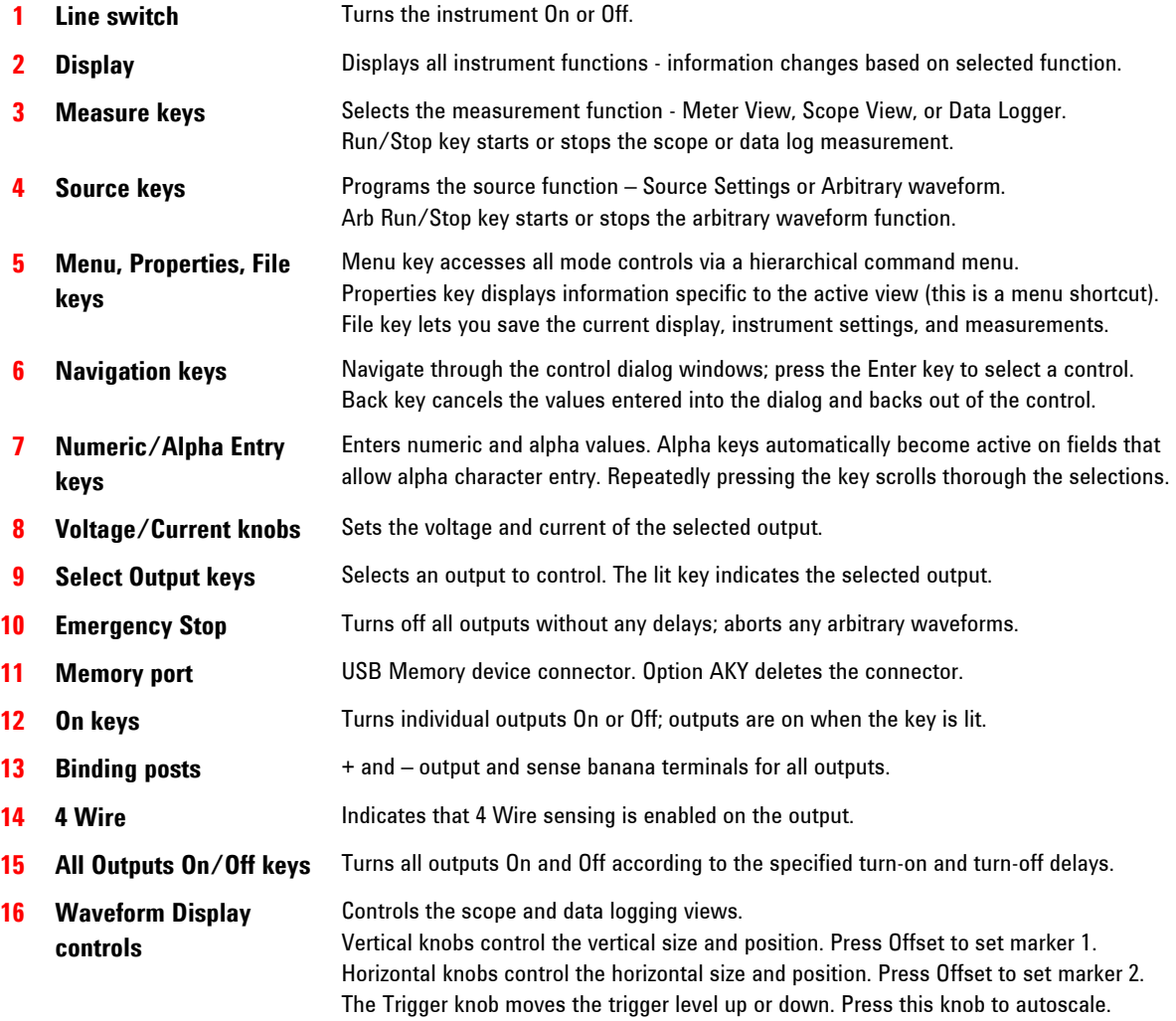

<span id="page-16-1"></span>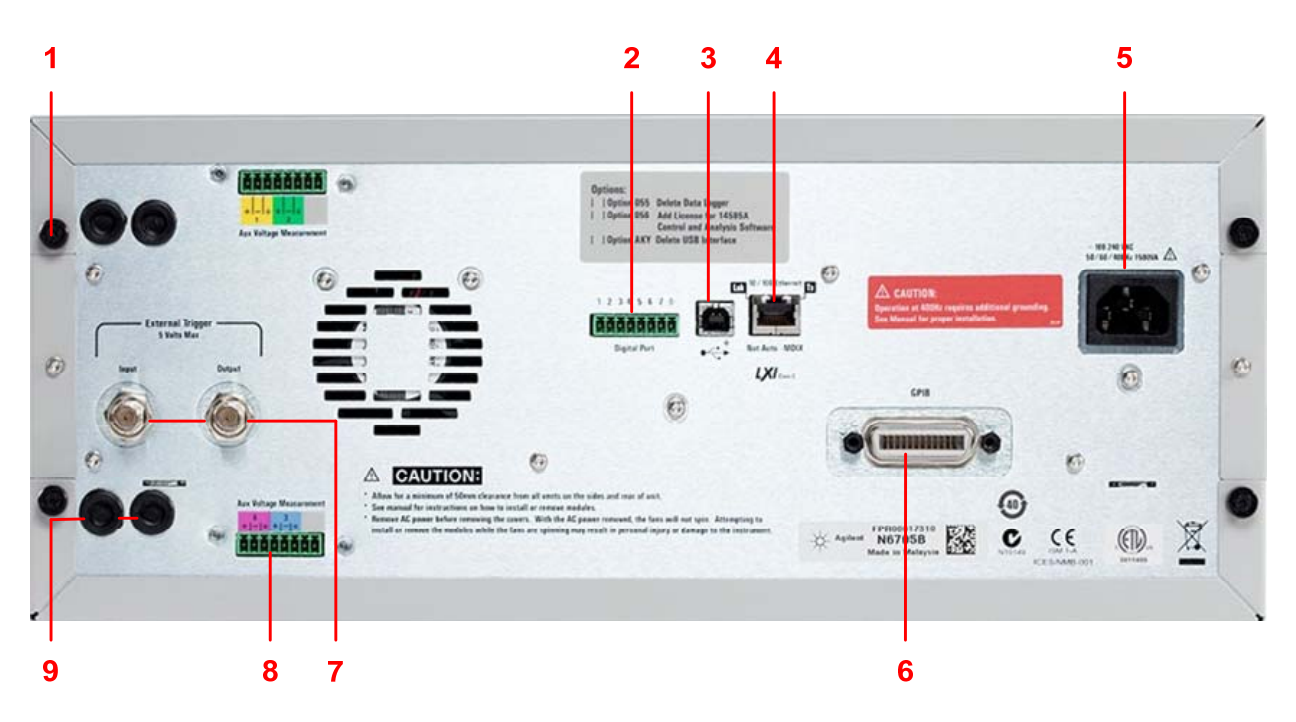

## <span id="page-16-0"></span>**The Rear Panel – At a Glance**

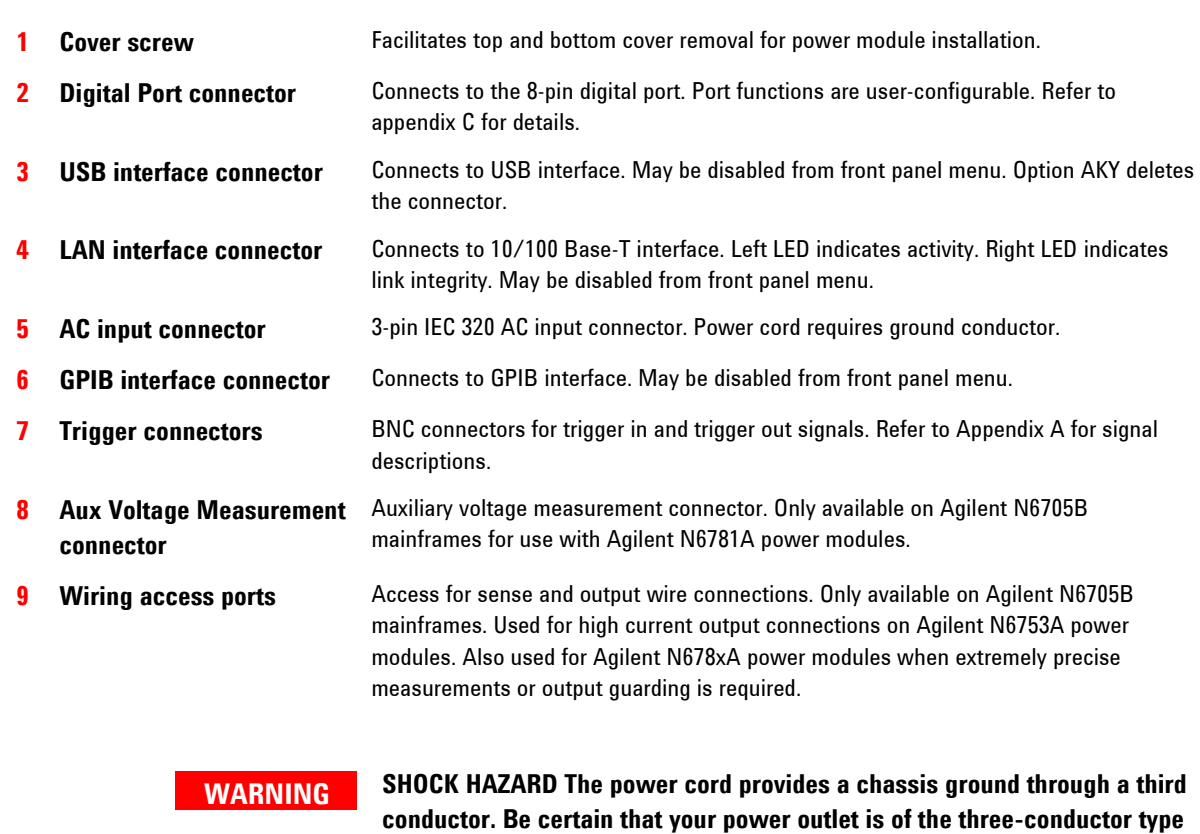

**with the correct pin connected to earth ground.** 

## <span id="page-17-1"></span><span id="page-17-0"></span>**Meter View**

Press

views

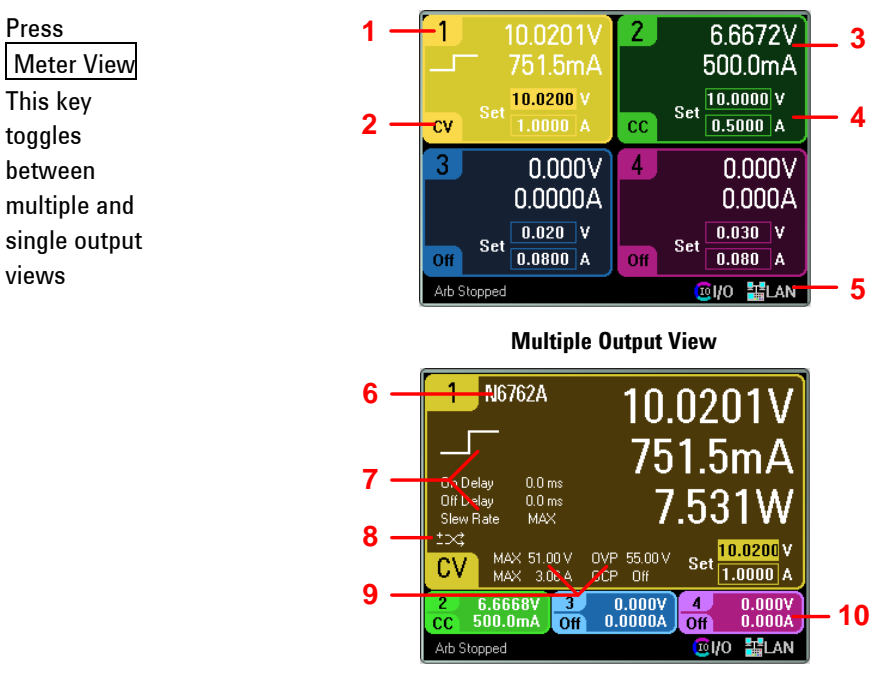

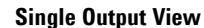

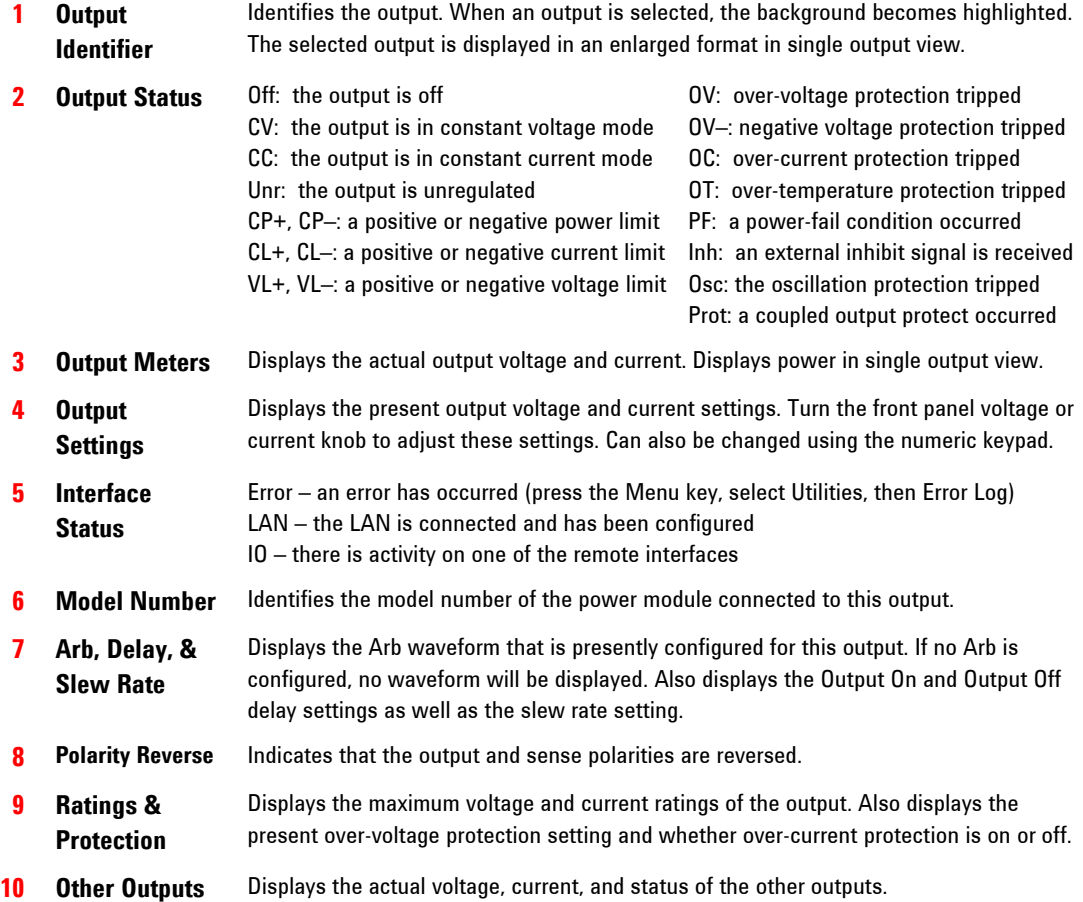

## <span id="page-18-1"></span><span id="page-18-0"></span>**Scope View**

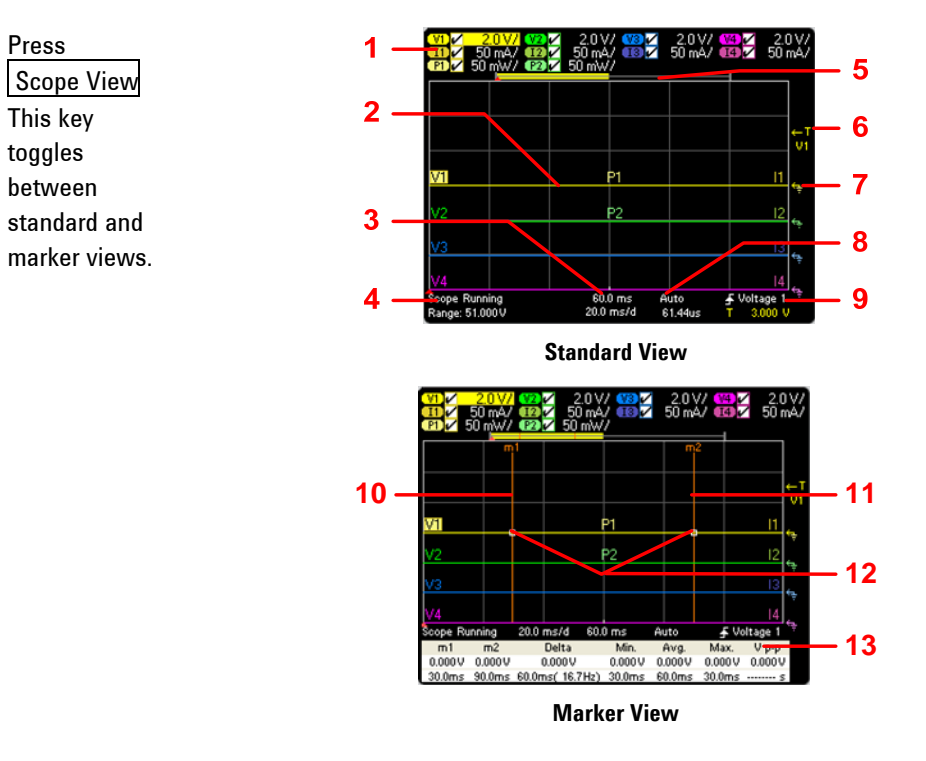

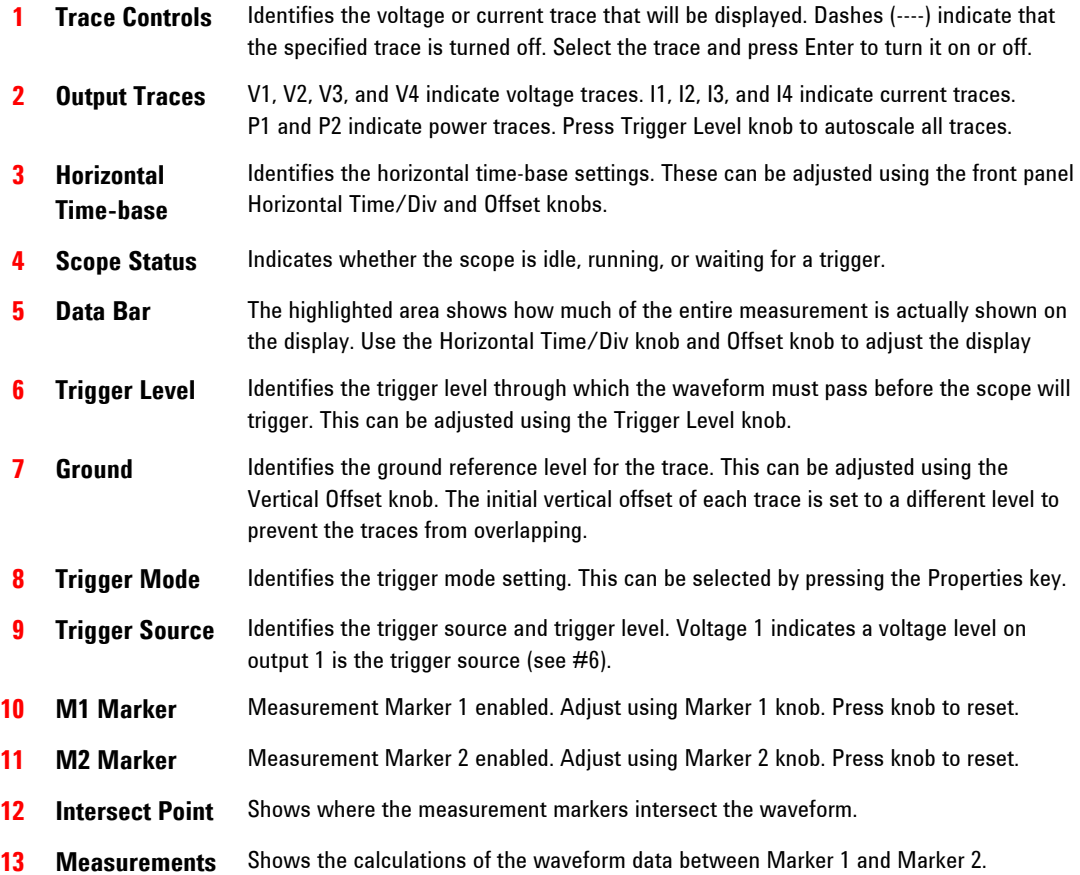

## <span id="page-19-1"></span><span id="page-19-0"></span>**Data Logger**

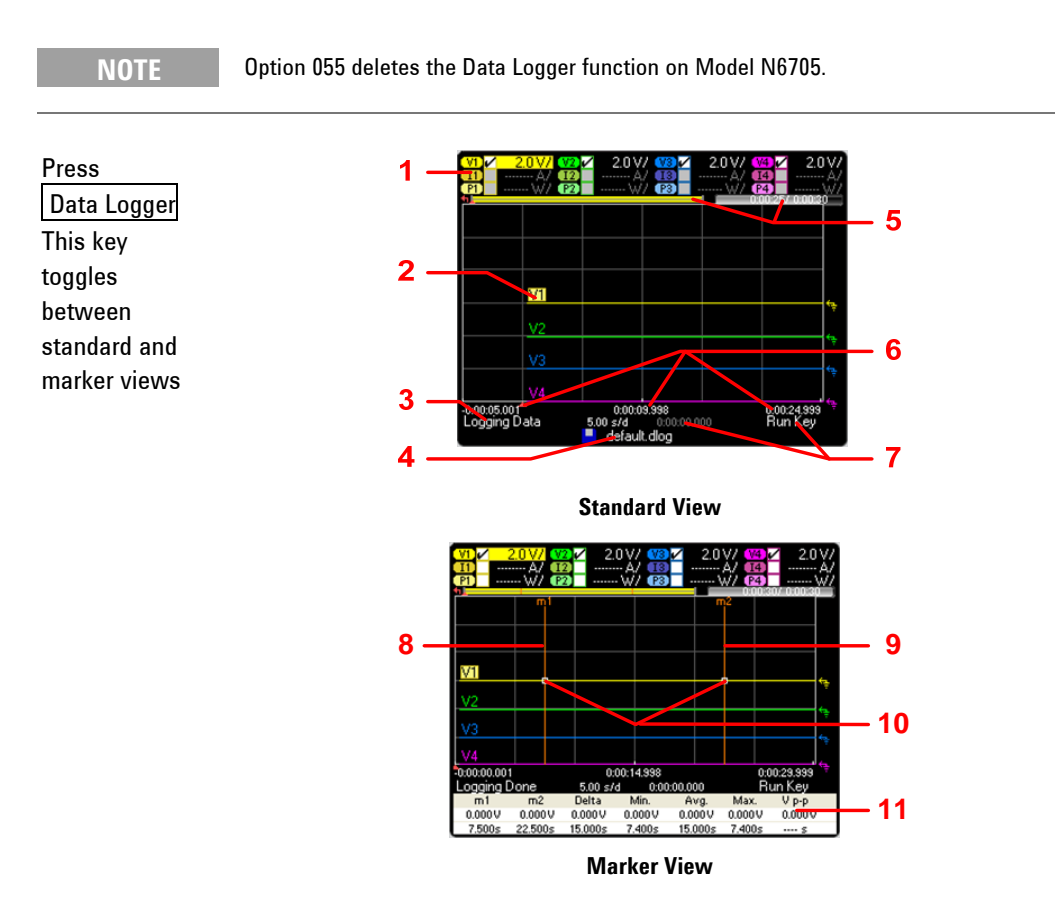

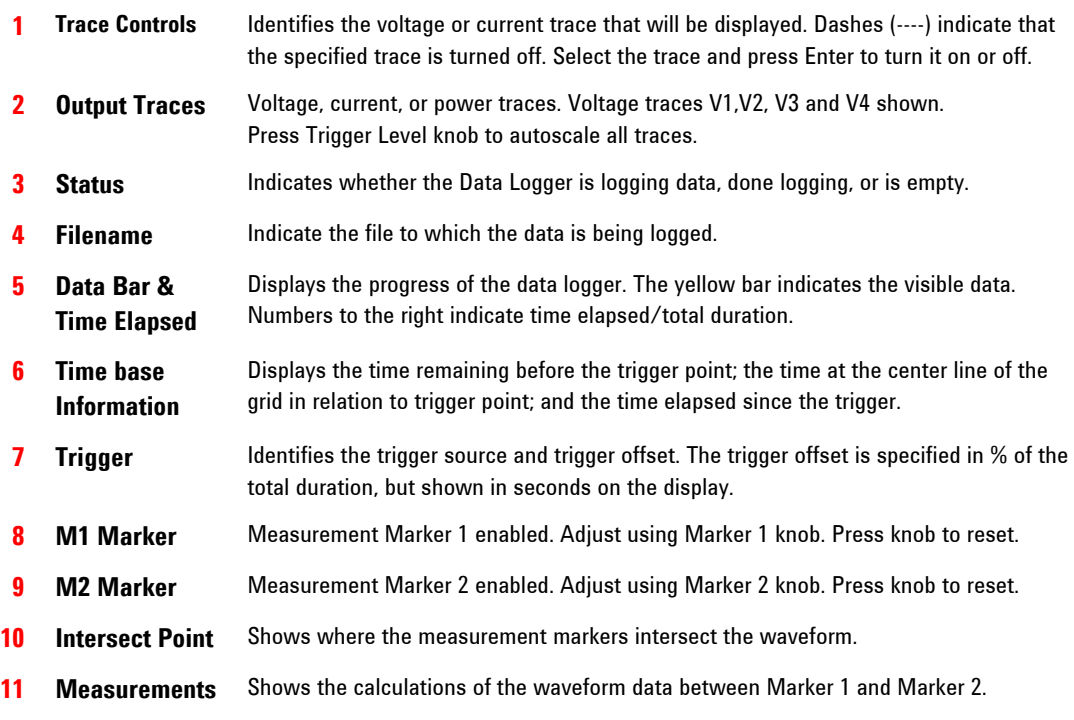

## <span id="page-20-1"></span><span id="page-20-0"></span>**Arb Preview**

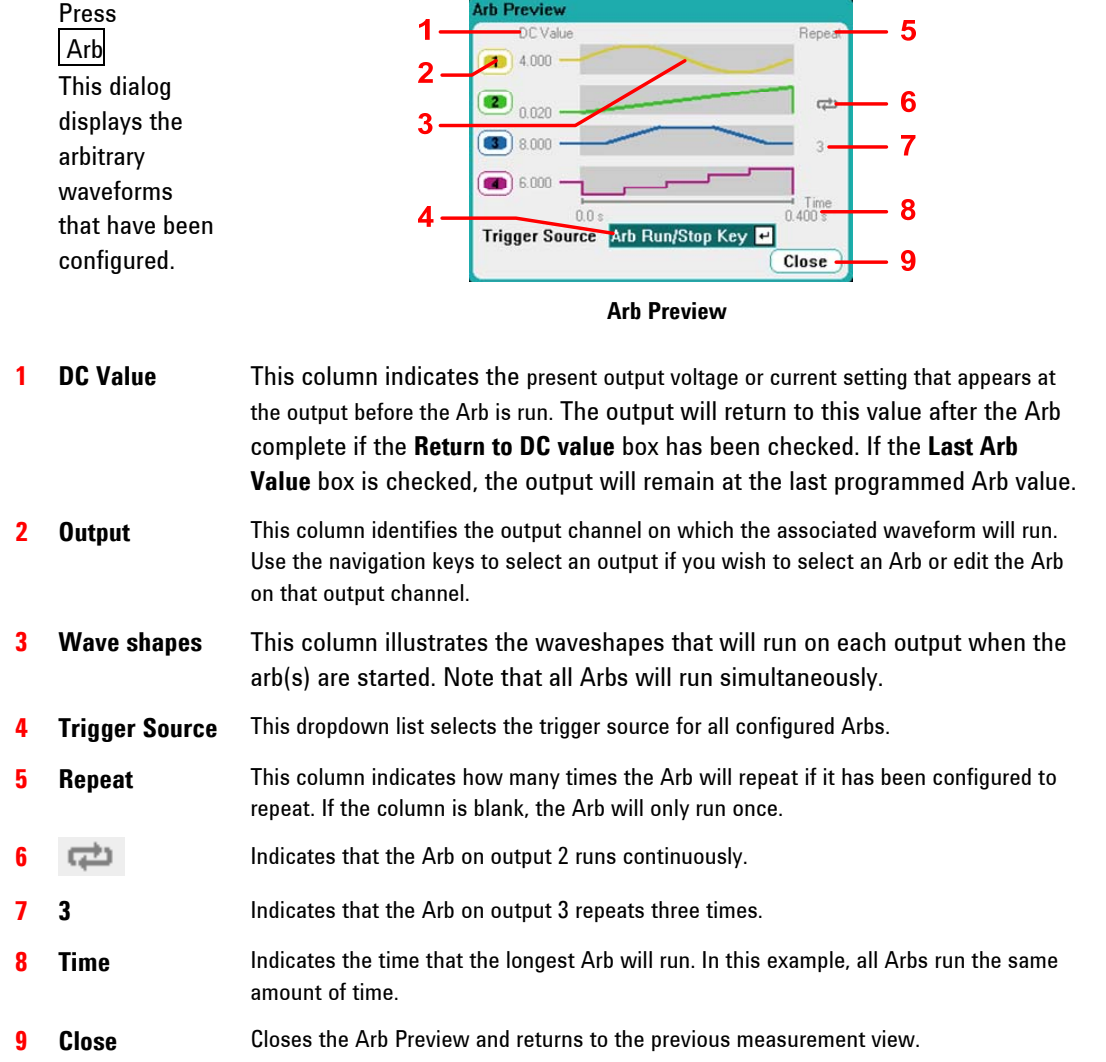

### **Menu Heading Communist Communist Communist Communist Communist Communist Communist Communist Communist Communist Communist Communist Communist Communist Communist Communist Communist Communist Communist Communist Communis Source Settings ► Voltage and Current Settings…** Configures the voltage and current settings, ranges, and emulation modes.  **Protection…** Configures the over-voltage and over-current protection. Enables output coupling so ALL outputs are disabled when a fault occurs. Also clears output protection.  **Advanced Protection…** Enables/disables the output inhibit function. **Output On/Off Delays... Configures output on/off delays. Output On/Off Coupling...** Couples specific outputs for the output on/off and delay function. **Output Grouping... Groups identical outputs for output paralleling function. Advanced…** Configures advanced functions including voltage slew rate, sensing, and power limit.  **Ratings…** Displays power module ratings, serial number, firmware, and option information. **Arb ► Arb Preview** Displays the present status of the arbitrary waveforms that have been configured.  **Arb Selection…** Selects arbitrary waveforms for each output. Arb Properties configures the selected Arb. **Meter ► All Outputs Meter View** Displays the meter view of all outputs. **Single Output Meter View Displays the meter view of the selected output. Meter Properties... Configures the meter view voltage and current measurement ranges. Scope ► Standard View** Displays the standard scope view including vertical, horizontal, and trigger settings.  **Marker View** Displays the measurement markers and measurement calculations area.  **Scope Properties…** Configures the scope traces and voltage and current measurement ranges for individual outputs. Also configures the trigger source, mode, and horizontal offset.  **Marker Properties…** Configures the measurements that appear on the bottom of the display in Marker view.  **Horizontal Properties…** Configures the horizontal offset reference and sample points. **Datalogger ► Standard View** Displays the data log strip chart view including vertical, horizontal, and progress settings.  **Marker View** Displays the measurement markers and measurement calculations area.  **Datalogger Properties…** Configures the data log traces and voltage and current measurement ranges for individual outputs. Also configures the data log duration, sample period, and Min/Max values. **File Name Selection...** Specifies the filename for the next data logger acquisition.  **Marker Properties…** Configures the measurements that appear on the bottom of the display in Marker view. **File ► Save... Saves an instrument state or a scope measurement. Load... Loads an instrument state, scope data, or logged data. Export... EXPORTS** Exports scope data, logged data, or a user-defined arbitrary waveform **Import... Imports s** user-defined arbitrary waveform. **Screen Capture... Captures the screen that was active when the File key was pressed. File Management…** Accesses additional file functions: New Folder, Delete, Rename, Copy, File Details.  **Reset/Recall/Power-On State…** Resets the instrument to factory defaults; Saves/recalls instrument states; and specifies the power-on turn on state.

## <span id="page-21-1"></span><span id="page-21-0"></span>**Front Panel Menu Reference**

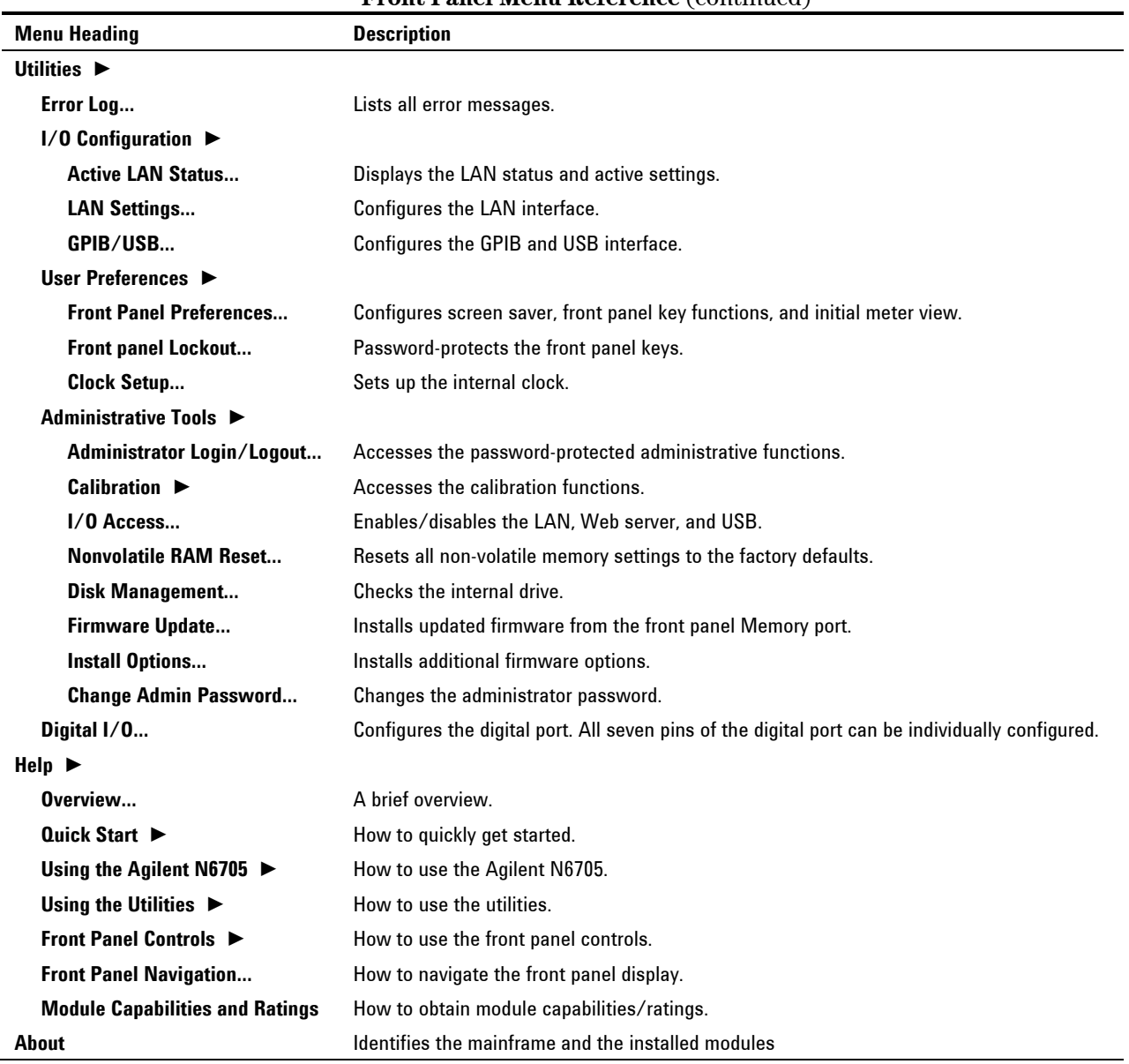

### **Front Panel Menu Reference** (continued)

Agilent N6705 DC Power Analyzer User's Guide

<span id="page-24-1"></span><span id="page-24-0"></span>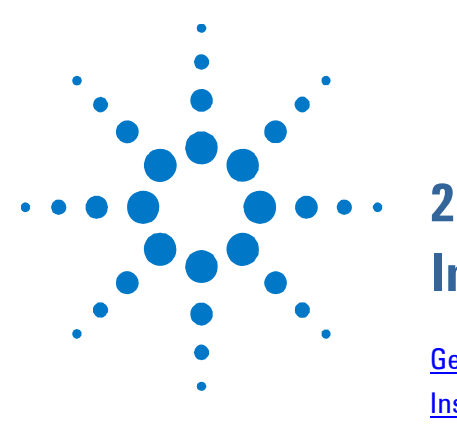

# **Installation**

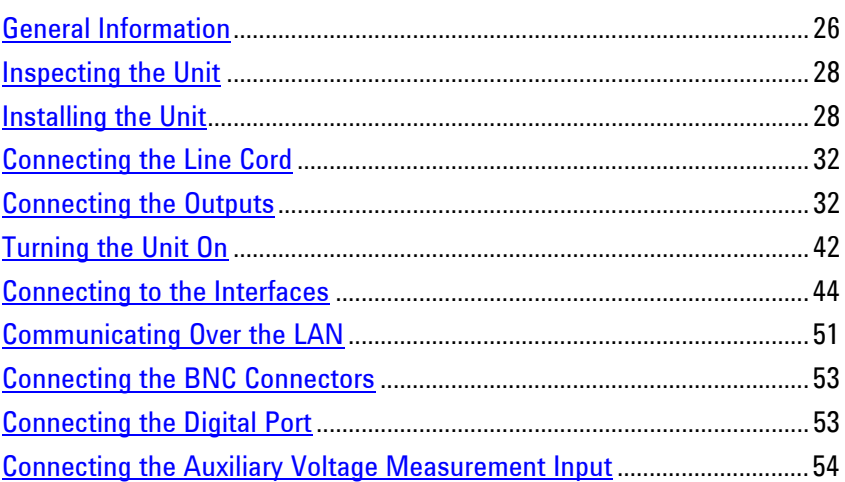

This chapter describes how to install your DC Power Analyzer. It discusses rack mounting and line cord connections.

This chapter also discusses how to connect your load to the output terminals, wiring considerations as well as series/parallel connections.

Finally, detailed information is provided about connecting to the GPIB, USB, and LAN interfaces.

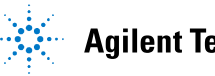

## <span id="page-25-1"></span><span id="page-25-0"></span>**General Information**

## **Models**

<span id="page-25-2"></span>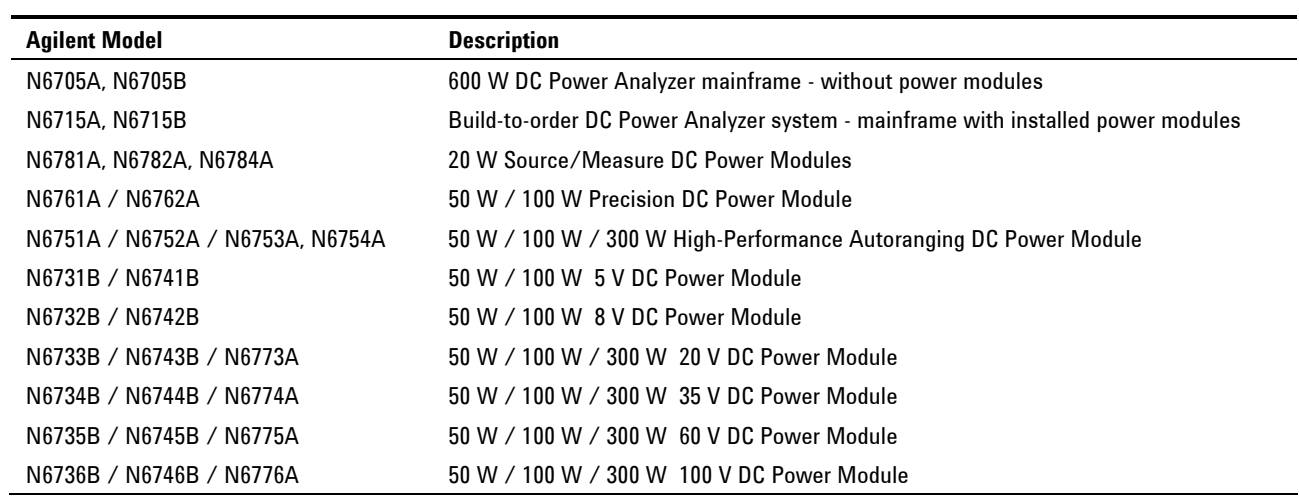

## **Items Supplied**

<span id="page-25-3"></span>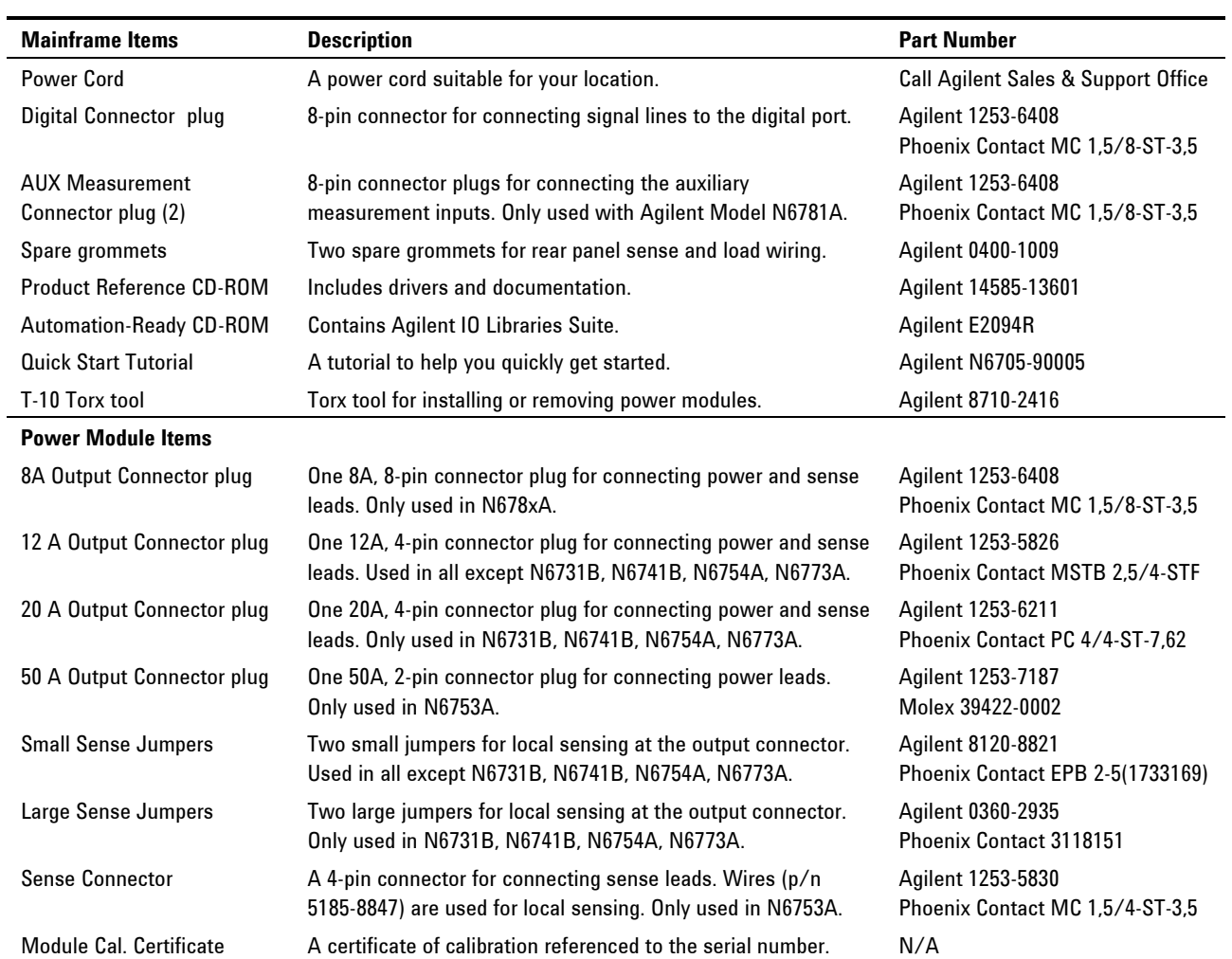

<span id="page-26-1"></span><span id="page-26-0"></span>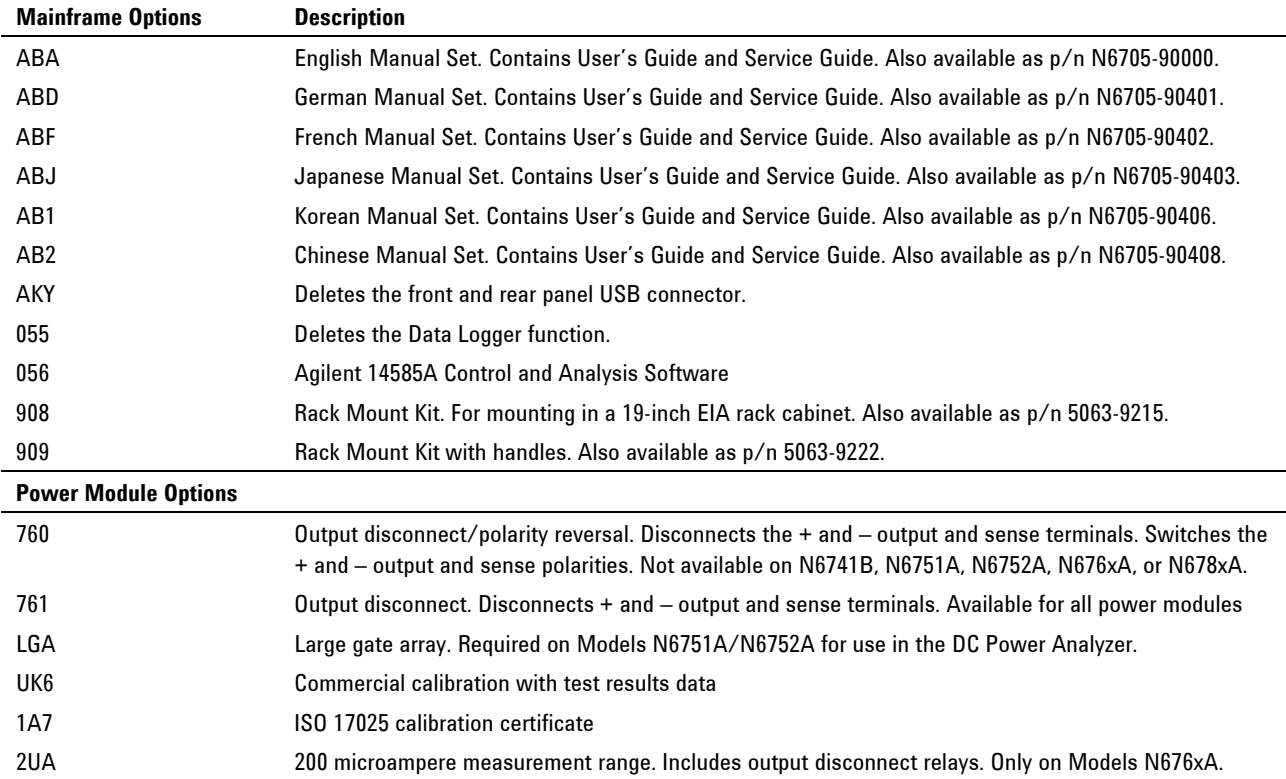

## **Optional Items**

## <span id="page-27-1"></span><span id="page-27-0"></span>**Inspecting the Unit**

When you receive your DC Power Analyzer, inspect it for obvious damage that may have occurred during shipment. If there is damage, notify the shipping carrier and nearest Agilent Sales and Support Office immediately. Refer to [www.agilent.com/find/assist](http://www.agilent.com/find/assist).

Until you have checked out the DC Power Analyzer, save the shipping carton and packing materials in case the unit has to be returned. Check the list under "Items Supplied" and verify that you have received these items with your instrument. If anything is missing, please contact your nearest Agilent Sales and Support Office.

<span id="page-27-3"></span><span id="page-27-2"></span>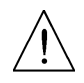

## **Installing the Unit**

### **Safety Considerations**

This DC Power Analyzer is a Safety Class 1 instrument, which means it has a protective earth terminal. That terminal must be connected to earth ground through a power source equipped with a ground receptacle.

Refer to the Safety Summary page at the beginning of this guide for general safety information. Before installation or operation, check the DC Power Analyzer and review this guide for safety warnings and instructions. Safety warnings for specific procedures are located at appropriate places throughout this Guide.

### <span id="page-27-4"></span>**Environment**

**WARNING** Do not operate the instrument in the presence of flammable gasses or fumes The environmental conditions of the instrument are documented in Appendix A. Basically, the instrument should only be operated indoors in a controlled environment. The dimensions of your instrument as well as an outline diagram are given in Appendix A. Fans cool the DC Power Analyzer by drawing air through the side and exhausting it out the opposite side and back. The instrument must be installed in a location that allows sufficient

space at the sides and back of the unit for adequate air circulation.

## <span id="page-28-1"></span><span id="page-28-0"></span>**Power Module Installation**

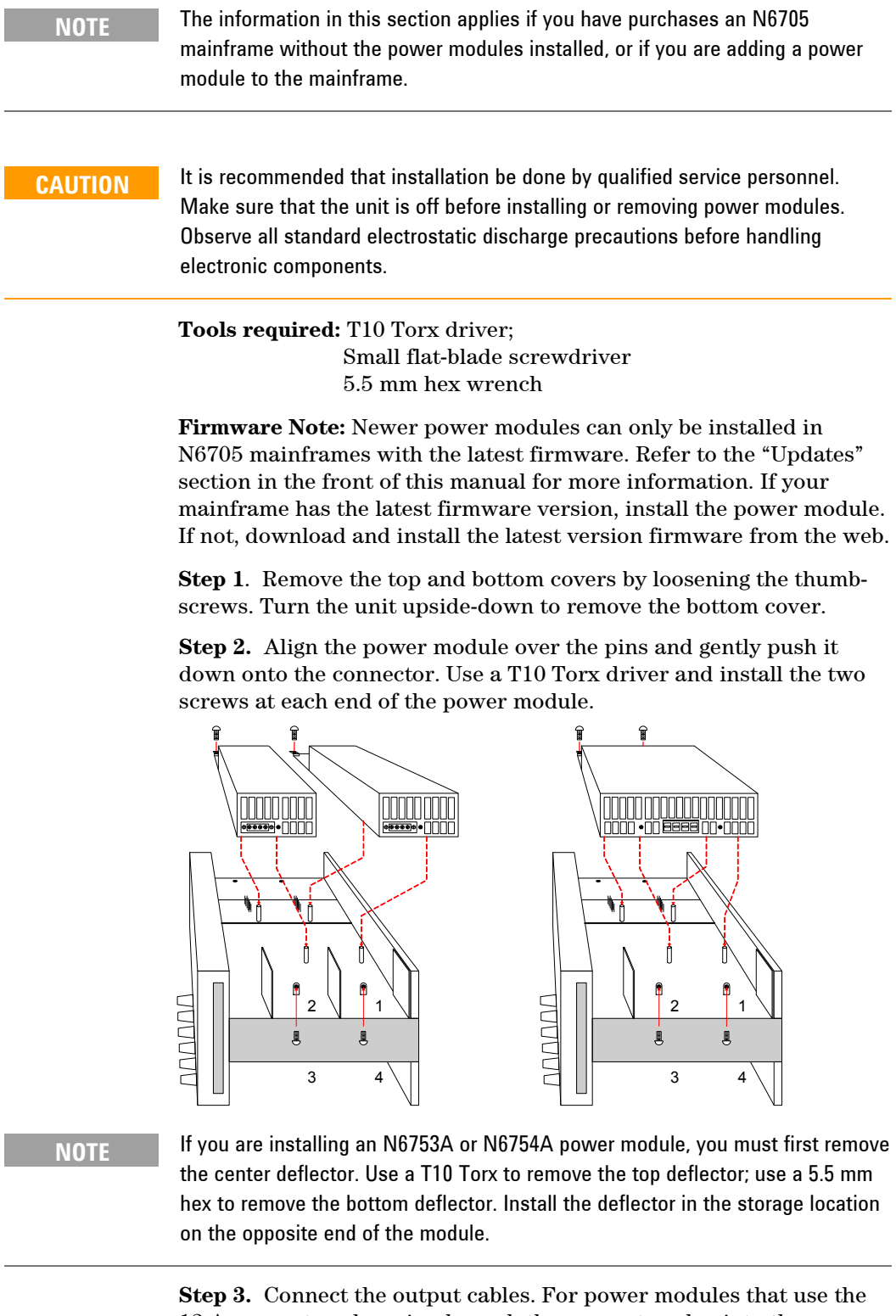

12 A connector plug, simply push the connector plug into the power module. Tighten the locking screws on the connector.

#### **For models N6731B, N6741B, N6754A, and N6773A only** –

On N6705B mainframes, remove the 12A connector plug from the wire harness and install the 20A connector plug provided with the power module. Observe the output color code. Tighten all connector screws. Install the connector in the module.

On N6705A mainframes, install the wire harness with the 20A connector plug directly into models N6741B, N6742B, and N6773A. **Note:** Connect model N6754A to output 1 or output 3 only.

- 1. To front panel binding post.
- 2. 20 A connector

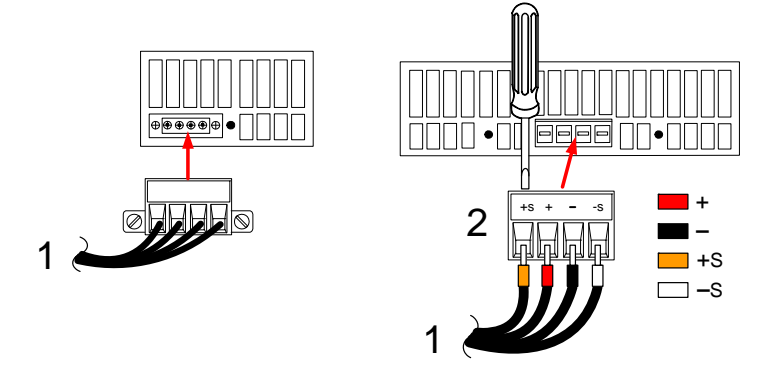

### **For models N678xA only** –

Remove the 12A connector plug from the wire harness and install the 8-pin connector plug provided with the power module. Install the front panel cable wires in the output connector as shown below. Observe the output color code. Tighten all connector screws.

For model N6781A, also install the auxiliary voltage measurement cable. Remove the auxiliary measurement cable from its rear panel storage location and insert the connector into the power module. The color code corresponds to the rear panel auxiliary voltage measurement input label.

- 1. To front panel binding post.
- 2. Aux Meas connector
- 3. To rear panel connector

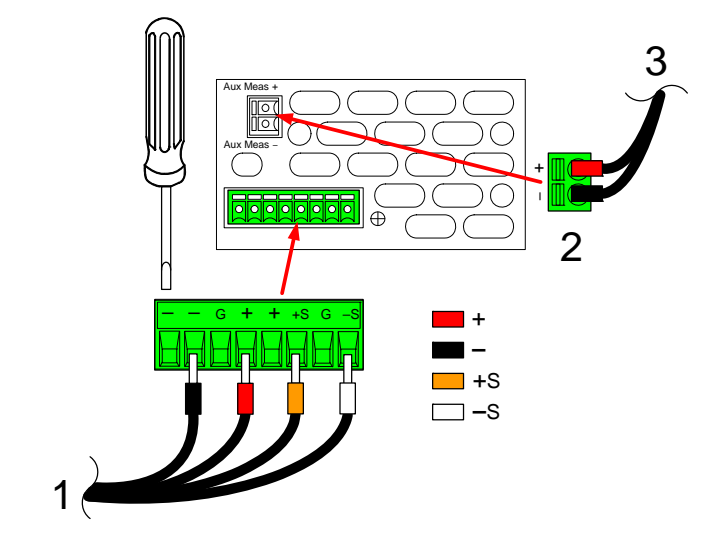

**Step 4.** Place any unused cables in the clip ring located between the power modules and the front panel. Install the top and bottom covers. Push the covers into place and tighten the thumbscrews.

### <span id="page-30-1"></span><span id="page-30-0"></span>**Power Module Location**

The location of the power modules inside the mainframe determines to which front panel output terminals they are connected. To view the power module/output terminal assignments, turn the unit on, press the Settings key, then press Properties. The power modules are listed under each output channel.

Outputs that are not connected to a power module will not be displayed in the Meter view.

### <span id="page-30-2"></span>**Bench Installation**

**Do not block the air intake and exhaust at the sides, or the exhaust at the rear of the unit. Refer to the outline diagram in Appendix A.** Minimum clearances for bench operation are 2 inches (51 mm) along the sides and back.

For easier display viewing and binding post access, you can tilt the front of the unit up by rotating the extension bar down.

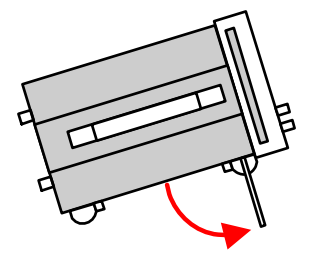

### <span id="page-30-3"></span>**Rack Installation**

<span id="page-30-4"></span>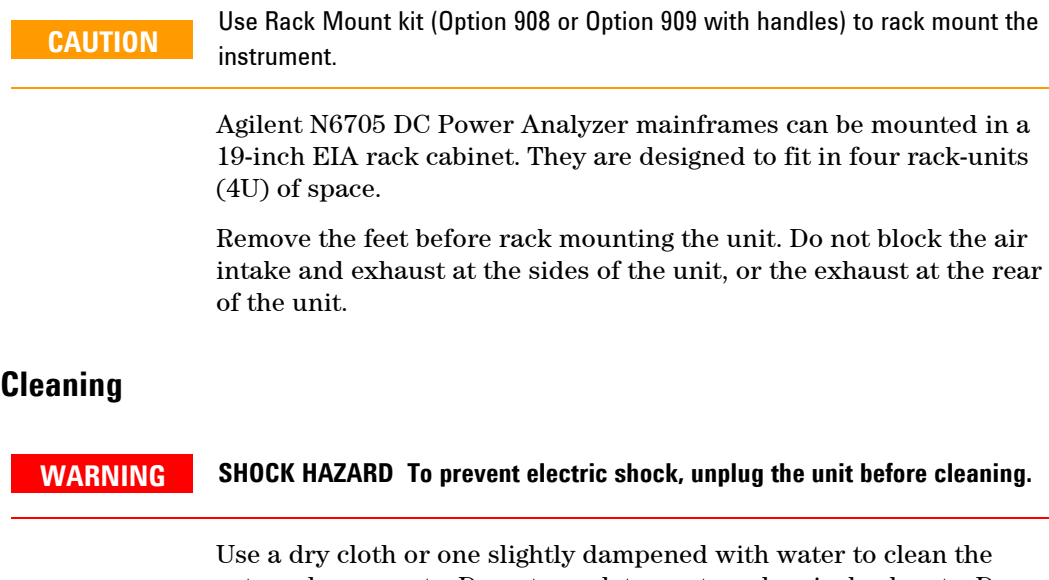

external case parts. Do not use detergent or chemical solvents. Do not attempt to clean internally.

## <span id="page-31-1"></span><span id="page-31-0"></span>**Connecting the Line Cord**

**WARNING FIRE HAZARD Use only the power cord that was supplied with your instrument. Using other types of power cords may cause overheating of the power cord, resulting in fire.** 

> **SHOCK HAZARD The power cord provides a chassis ground through a third conductor. Be certain that your power outlet is of the three-conductor type with the correct pin connected to earth ground.**

> Connect the power cord to the IEC 320 connector on the rear of the unit. If the wrong power cord was shipped with your unit, contact your nearest Agilent Sales and Support Office.

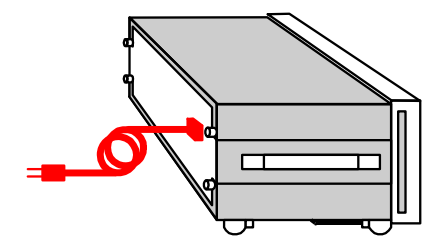

The AC input on the back of your unit is a universal AC input. It accepts nominal line voltages in the range of 100 VAC to 240 VAC. The frequency can be 50 Hz, 60 Hz, or 400 Hz.

**NOTE** The detachable power cord may be used as an emergency disconnecting device. Removing the power cord will disconnect AC input power to the unit.

## <span id="page-31-2"></span>**Connecting the Outputs**

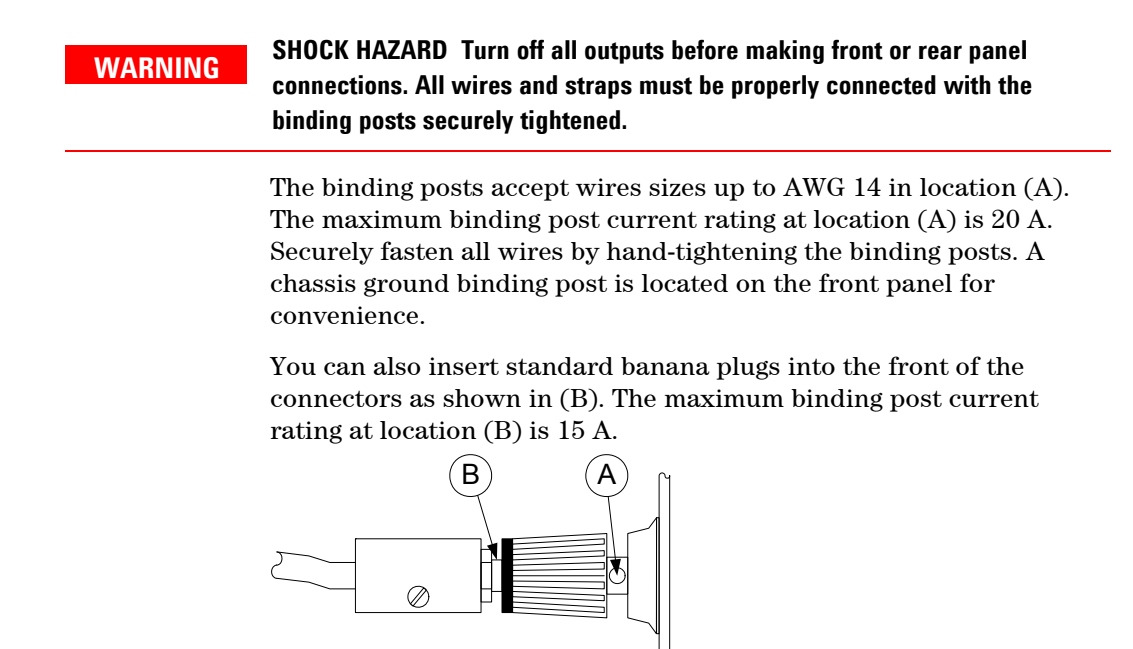

### <span id="page-32-1"></span><span id="page-32-0"></span>**Wire Size and Length**

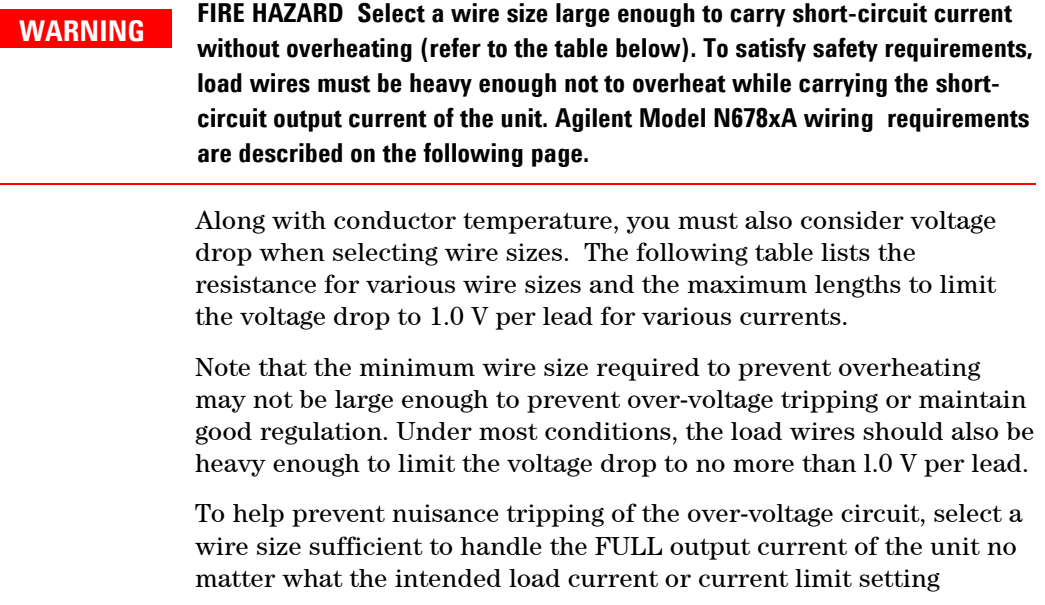

Load lead resistance is also an important factor relating to the CV stability of the instrument when remote sensing capacitive loads. If high capacitance loads are expected, you should not use wire gauges heavier than 12 to 14 AWG for long runs of load lead.

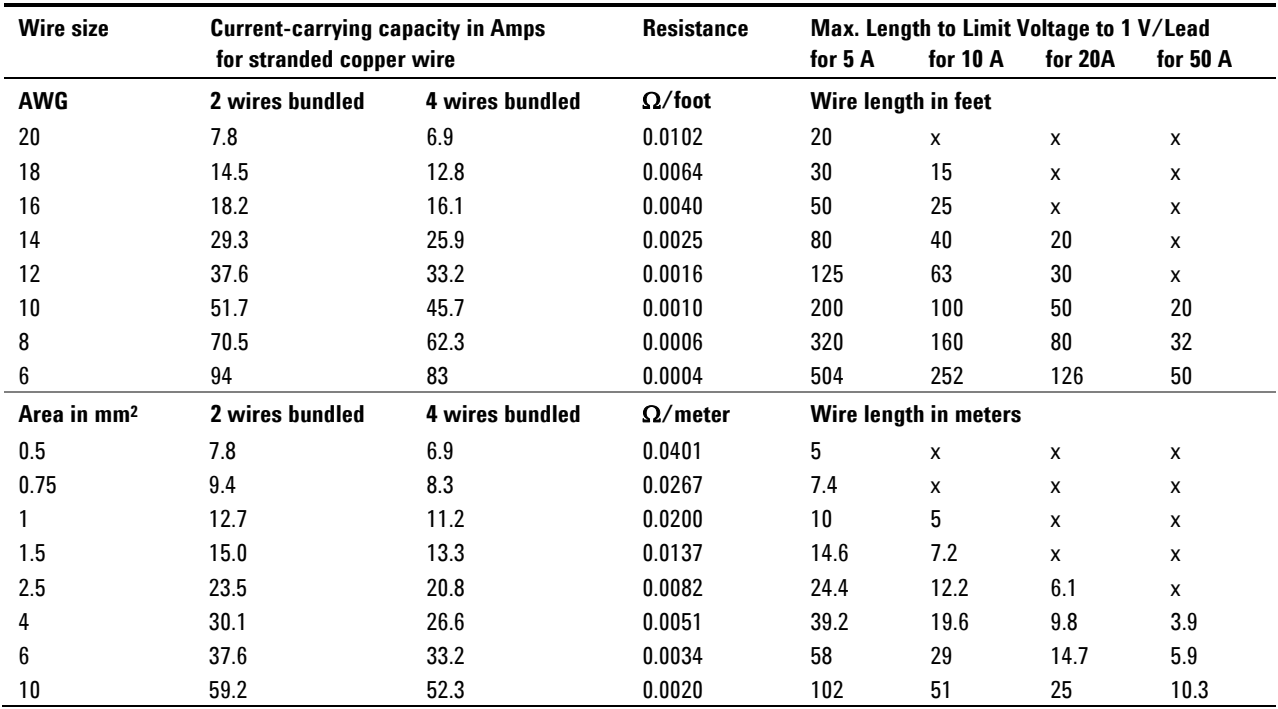

Notes: 1. Capacity for AWG wires derived from MIL-W-5088B. Max. ambient temp: 55°C. Max. wire temp: 105°C.

2. Capacity for metric wires are derived from IE Publication 335-1.

3. Capacity of aluminum wire is approximately 84% of that listed for copper wire.

4. "x" indicates wire is not rated for the maximum output current of the power module.

5. Because of wire inductance considerations, it is also recommended that you keep your load leads twisted, tie wrapped, or bundled together and less than 50 feet (14.7 meters) in length per lead.

### <span id="page-33-1"></span><span id="page-33-0"></span>**Agilent N678xA Wire Length Requirements**

**NOTE** Because of the effect of wire inductance, the wire length information given in the previous table does not apply to Agilent Models N678xA.

> To minimize the effect of wire inductance, the following table describes the allowable load lead and wire length for several common cable types. Using longer (or shorter) cable lengths than those indicated in the table may cause output oscillation.

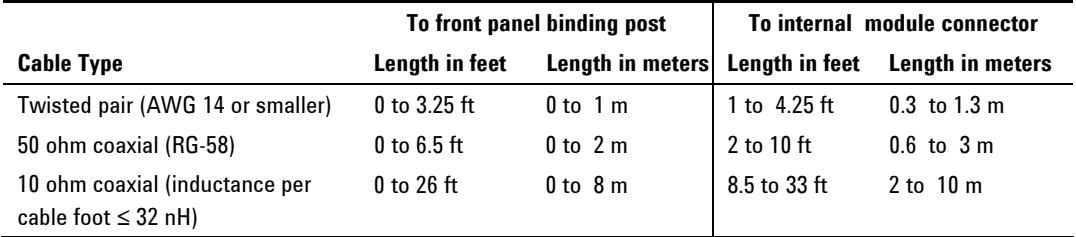

### **Guard Connection**

The purpose of a cable guard is to eliminate the effects of leakage current that can exist in the current path of the external test circuit. The cable guard can be used when the test fixture requires guarding and the DC Power Analyzer is sourcing or measuring DC currents under 1μA. Without a guard, leakage currents in the test circuit could affect the accuracy of the micro-ampere measurements. Guarding is generally not required when measuring currents 1μA and greater.

**NOTE** You cannot connect to the front panel binding posts when using the Guard. You must route ALL wires (guard, load, and sense) through the rear panel access ports of the N6705B mainframe. Refer to the diagram under "Agilent N6753A High Current Connections" for more information. These access ports can also be used when extremely precise output measurements are required.

> As shown below, cable guards are available at the internal module connector of Agilent Models N678xA. The guard is typically used to drive the shields of cables and test fixtures. It provides a buffered voltage that is at the same potential as the + output terminals of the module connector. The guard current is limited to about 300 μA.

- 1. Internal N678xA connector
- 2. Guard shield (can be the shield of a coaxial cable)

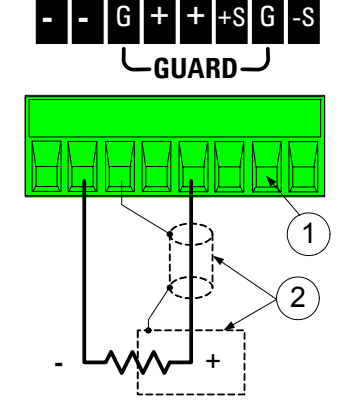

### <span id="page-34-1"></span><span id="page-34-0"></span>**Multiple Loads**

If you are connecting multiple loads to one output, connect each load to the output terminals using separate connecting wires as shown.

- 1. Twist leads
- 2. 4-wire disabled (indicator is off)

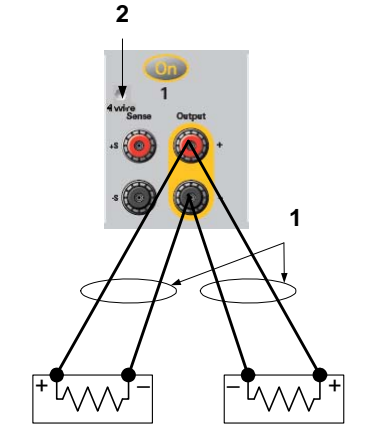

This minimizes mutual coupling effects and takes full advantage of the DC Power Analyzer's low output impedance. Keep each pair of wires as short as possible and twist or bundle them to reduce lead inductance and noise pickup. Keep the load leads under 14.7 meters (50 feet) per lead because of inductance effects.

Note that Agilent Models N678xA have additional wiring restrictions as discussed under "Agilent N678xA Wire Length Requirements".

If load considerations require the use of distribution terminals that are located away from the instrument, connect the output terminals to the remote distribution terminals by a pair of twisted or bundled wires. Connect each load to the distribution terminals separately. 4 wire sensing is recommended under these circumstances. Sense either at the remote distribution terminals or, if one load is more sensitive than the others, directly at the critical load.

### <span id="page-34-2"></span>**4-Wire Sense Connections**

The DC Power Analyzer includes built-in relays that connect or disconnect the ± sense terminals from their corresponding ± output terminals. As shipped, the sense terminals are internally connected to the output terminals. This is referred to as Local sensing.

4-wire or remote sensing improves the voltage regulation at the load by monitoring the voltage at the load rather than at the output terminals. This automatically compensates for the voltage drop in the load leads, which is especially useful for CV operation with load impedances that vary or have significant lead resistance. Remote sensing has no effect during CC operation.

To use the ± sense terminals for 4-wire remote voltage sensing, press the Settings key. Navigate to and select **Advanced**. Select the Sense dropdown list and then select the **4-Wire** item. Repeat this for all outputs for which you wish to use 4-wire remote sensing. Because 4 wire sensing is independent of other DC Power Analyzer functions, it can be used regardless of how the instrument is programmed.

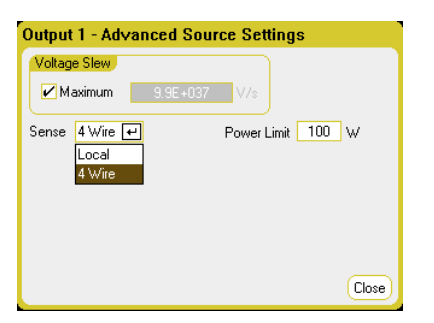

The following figures illustrate load connections using local sensing (A), and 4-wire remote sensing (B). When the **4-wire** indicator above the sense terminals is on, it indicates that the sense terminals must be connected to the load.

### 1. Twist leads

- 2. 4-wire disabled (indicator is off)
- 3. 4-wire enabled (indicator is on)

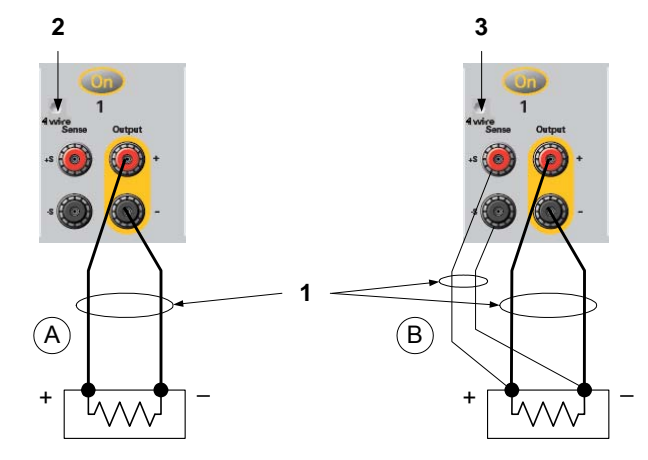

Connect the load to the output terminals using separate connecting wires. Keep the wire-pair as short as possible and twist or bundle it to reduce lead inductance and noise pickup. Keep the load leads under 14.7 meters (50 feet) per lead because of inductance effects.

Connect the sense leads as close to the load as possible. Do NOT bundle the sense wire-pair together with the load leads; keep the load wires and sense wires separate. Note that the sense leads carry only a few milliamperes of current and can be a lighter gauge than the load leads. However, note that any voltage drop in the sense leads can degrade the voltage regulation of the instrument. Try to keep the sense lead resistance less than about  $0.5\Omega$  per lead (this requires 20 AWG or heavier for a 50 foot length).

Note that Agilent Models N678xA require remote sensing when using any of the High output bandwidth modes discussed in Chapter 6. Also, these models have additional wiring restrictions as discussed under "Agilent N678xA Wire Length Requirements".

### **Open Sense Leads**

The sense leads are part of the output's feedback path. Connect them so that they do not inadvertently open. The DC Power Analyzer has protection resistors that reduce the effect of open sense leads during 4-wire sensing. If the sense leads open during remote sensing, the output returns to local sensing mode, with the voltage at the output terminals approximately 1% higher than the programmed value.
#### **Over-voltage Protection Considerations**

You must take into account any voltage drop in the load leads when setting the over-voltage trip point. This is because the OVP circuit senses at the output terminals and not at the sense terminals. Due to the voltage drop in the load leads, the voltage sensed by the OVP circuit could be higher than the voltage being regulated at the load.

Note that for Agilent Models N678xA only, the OVP circuit senses at the 4-wire sense terminals rather than at the output terminals. This allows for more precise overvoltage monitoring directly at the load. Since incorrect sense terminal wiring could defeat this feature, there is also a backup local OVP function. The local OVP automatically trips if the voltage at the + or − output terminals rises more than 1.5 V above the programmed over-voltage setting or the maximum programmable value of the output range (6.12 V or 20.4 V).

#### **Output Noise Considerations**

Any noise picked up on the sense leads will appear at the output terminals and may adversely affect CV load regulation. Twist the sense leads to minimize the pickup of external noise. In extremely noisy environments it may be necessary to shield the sense leads. Ground the shield at the DC Power Analyzer end only; do not use the shield as one of the sensing conductors.

The noise specifications in Appendix A apply at the output terminals when using local sensing. However, voltage transients may be produced at the load by noise induced in the leads or by load current transients acting on the inductance and resistance of the load lead. If it is desirable to keep voltage transient levels to a minimum, place an aluminum or tantalum capacitor, with an approximate value of  $10 \mu$ F per foot (30.5 cm) of load lead, right across the load.

# **Parallel Connections**

**CAUTION** Only connect outputs that have identical voltage and current ratings in parallel. Agilent Models N678xA cannot be connected in parallel.

> Connecting outputs in parallel provides a greater current capability than can be obtained from a single output.

The following figures show how to connect two outputs in parallel. The figure on the left illustrates local sensing. If voltage drop in the load leads is a concern, the figure on the right shows how to connect the sense leads directly at the load (4-wire sensing).

Once outputs have been connected in parallel, they can be configured or "grouped" to act as a single, higher-power output. This applies when programming via the front panel or using SCPI commands. How to group outputs that have been connected in parallel is discussed in Chapter 6 under "Output Grouping".

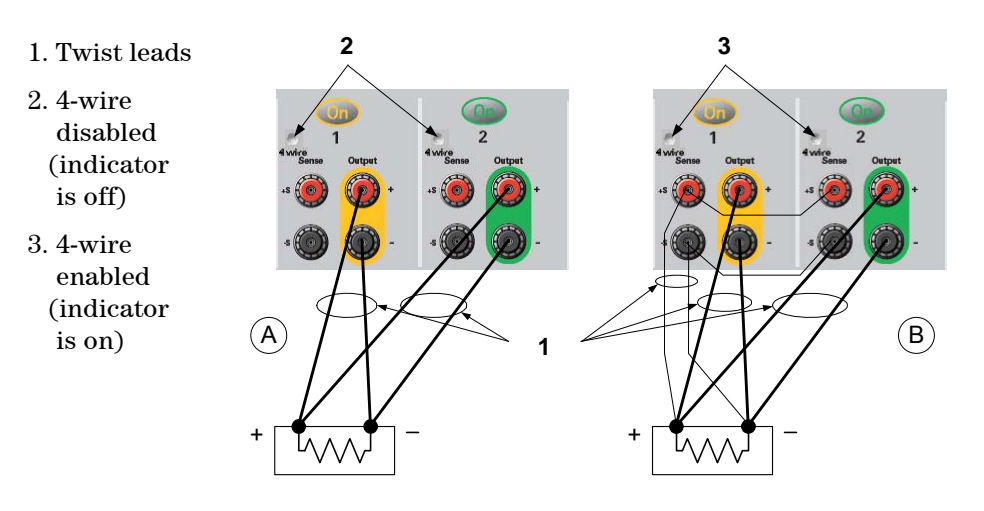

### **Effect on Specifications**

Specifications for outputs operating in parallel can be obtained from the specifications for single outputs. Most specifications are expressed as a constant or as a percentage (or ppm) plus a constant. For parallel operation, the percentage portion remains unchanged while constant portions or any constants are changed as indicated below. For current readback accuracy and temperature coefficient of current readback, use the minus current specifications:

- **Current** All parallel specifications referring to current are twice the single output specification except for programming resolution, which is the same for both single output and parallel output operation.
- **Voltage** All parallel specifications referring to voltage are the same as for a single output except for CV load effect, CV load cross regulation, CV source effect, and CV short term drift. These are all twice the voltage programming accuracy (including the percentage portion) at all operating points.

### Load Transient Load transient specifications are typically twice the single output. **Recovery Time**

# **Series Connections**

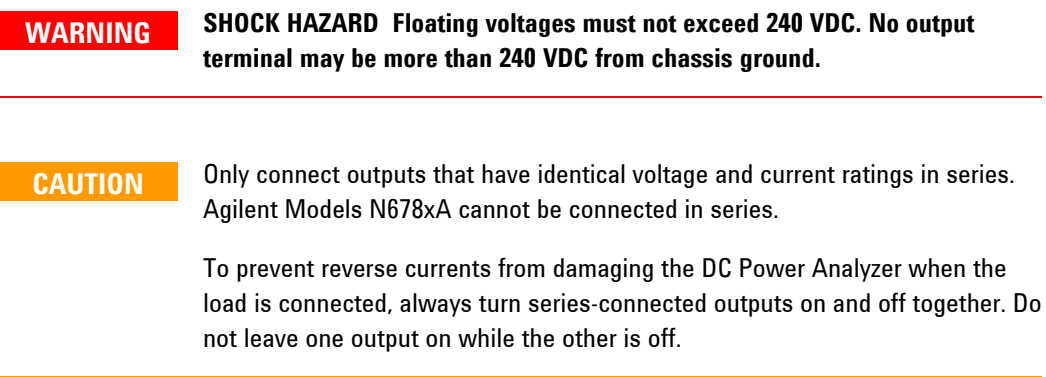

**NOTE** You can only use the series-connected outputs in "standard" power supply mode. You cannot generate arbitrary waveforms, make scope measurements or use data logging on outputs that are connected in series.

> Connecting outputs in series provides a greater voltage capability than can be obtained from a single output. Because the current is the same through each element in a series circuit, outputs connected in series must have equivalent current ratings.

> The following figures show how to connect two outputs in series to a single load. If voltage drop in the load leads is a concern, connect the sense leads of output 1 and output 2 for remote sensing as shown in the figure on the right. Connecting the +S terminal of output 2 to the -S terminal of output 1 and connecting a jumper between +S and + on output 2 compensates for the IR drop in the load lead from output 2 to output 1.

#### 1. Twist leads

- 2. 4-wire disabled (indicator is off)
- 3. 4-wire enabled (indicator is on)

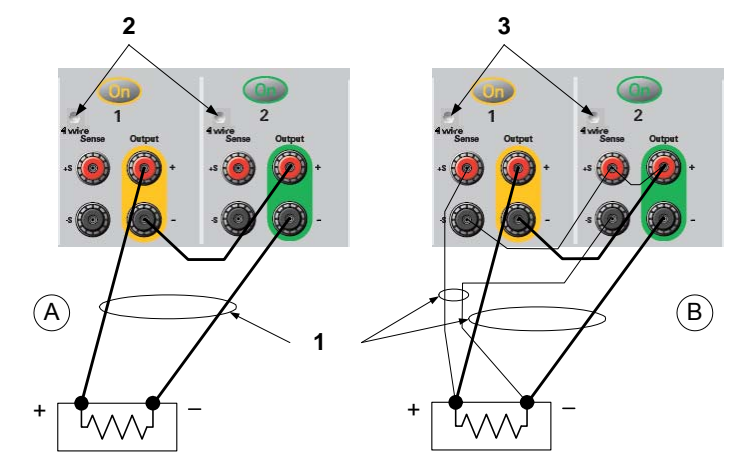

To program outputs connected in series, first program the current limit of each output to the total desired current limit point. Then program the voltage of each output so that the sum of both voltages equals the total desired operating voltage. The simplest way to accomplish this is to program each output to one half of the total desired operating voltage.

**NOTE** The operating mode of each output is determined by the output's programmed settings, operating point, and load condition. Because these conditions may change during series operation, the operating status indicators on the front panel will reflect these changes. This is normal. Momentary status changes are also normal.

#### **Effect on Specifications**

Specifications for outputs operating in series can be obtained from the specifications for single outputs. Most specifications are expressed as a constant or a percentage (or ppm) plus a constant. For series operation, the percentage portion remains unchanged while constant portions or any constants are changed as indicated.

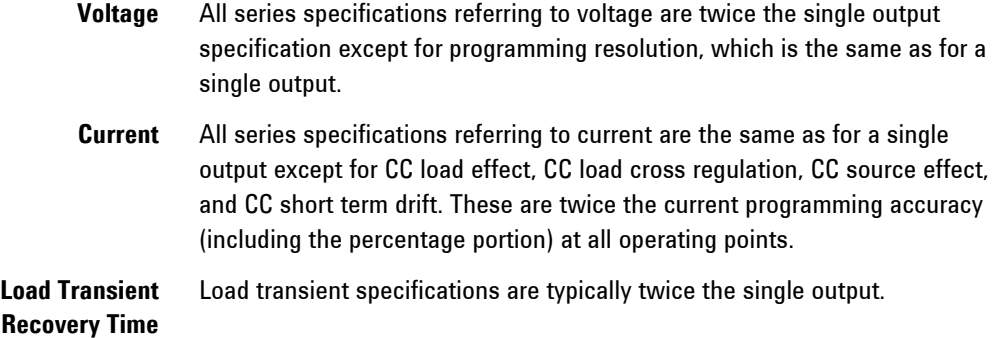

# **Agilent N6753A High Current Connections**

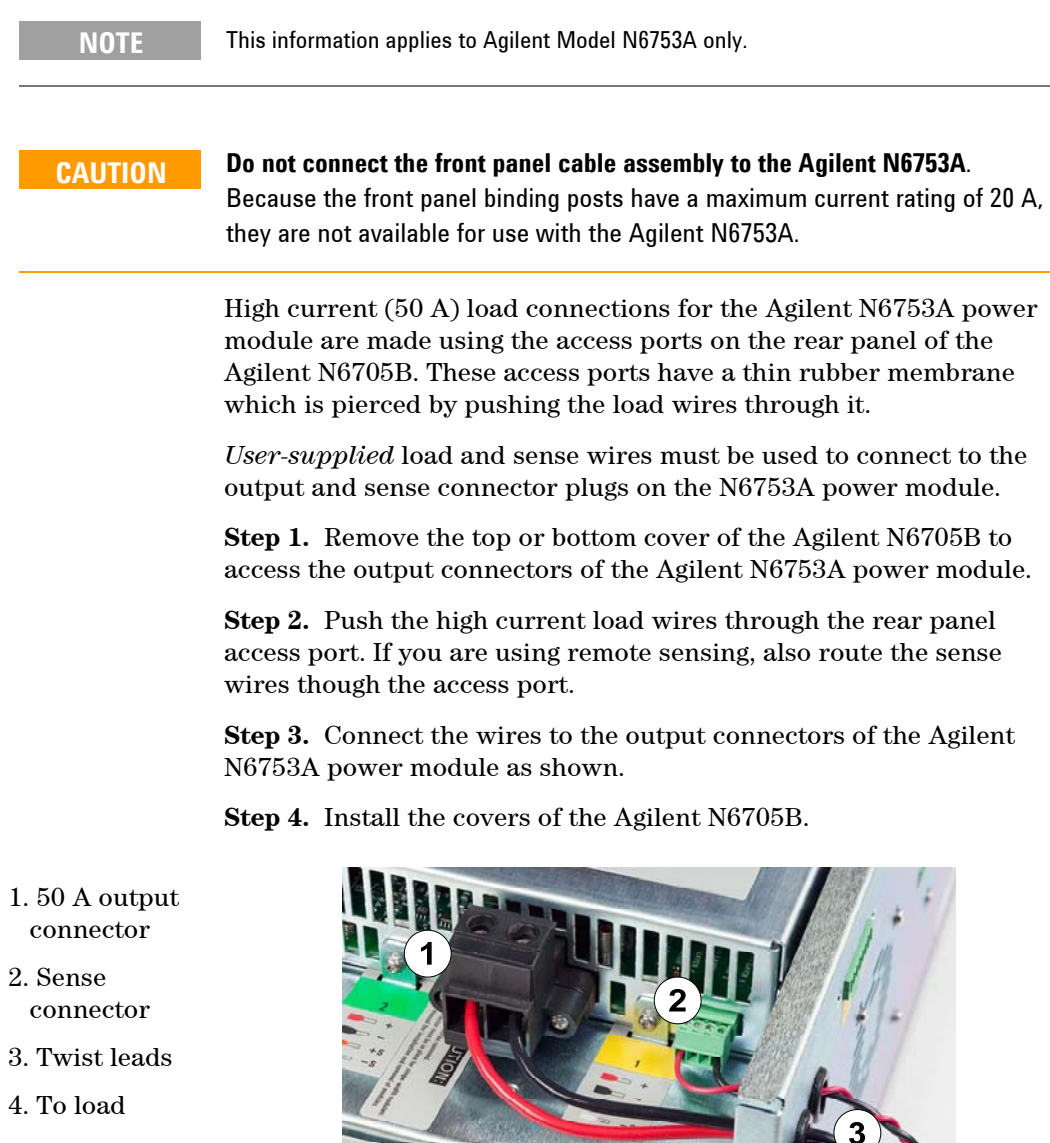

 $\frac{1}{2}$ 

יי<br>י

## **Additional Load Considerations**

#### **Response Time with an External Capacitor**

When programming with an external capacitor, voltage response time may be longer than that for purely resistive loads. Use the following formula to estimate the additional up-programming response time:

Response Time = (Added Output Capacitor)X(Change in Vout) (Current Limit Setting)−(Load Current)

Note that programming into an external output capacitor may cause the DC Power Analyzer to briefly enter constant current or constant power operating mode, which adds additional time to the estimation.

#### **Positive and Negative Voltages**

Either positive or negative voltages with respect to ground can be obtained from the output by grounding (or "commoning") one of the output terminals. Always use two wires to connect the load to the output regardless of where or how the system is grounded. The instrument can be operated with any output terminal  $\pm 240$  VDC including output voltage from ground.

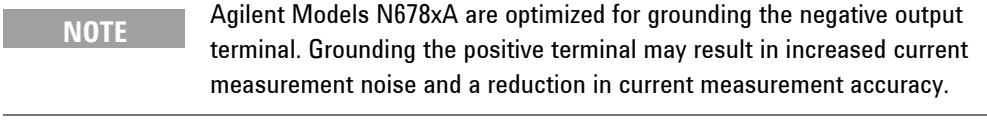

#### **Protecting Sensitive Loads from AC Power Switching Transients**

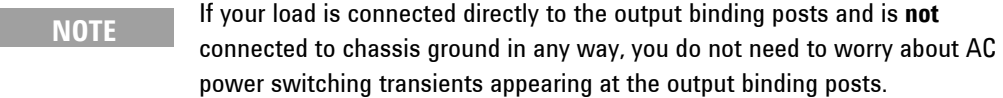

Operating the AC line switch can inject common mode current spikes into the DC output leads, resulting in voltage spikes that may damage loads that are highly sensitive to voltage or current transients. Note that any electronic device meeting international standards for EMI compliance is likely to generate similar current spikes. This situation arises from the presence of EMI filters at both the AC input and the DC output. These filters typically include common mode capacitors connected to the chassis of the DC Power Analyzer. Since the AC input has an earth ground, any load that is also earth-grounded provides a possible return path for common mode currents.

The following steps will help mitigate common mode current spikes appearing at the output binding posts when the DC Power Analyzer is turned on or off by the AC line switch:

- Install a separate "bonding" wire from the load's common point, to the ground terminal of the DC Power Analyzer. This provides a lower impedance path that helps direct injected currents away from the DC output leads (and the sensitive load).
- Disconnect the load from the output *before* turning the unit on or off. This **always** protects the load from common mode currents.

# **Turning the Unit On**

After you have connected the line cord, turn the unit on using the Line switch. The front panel display lights up after a few seconds. When the front panel Meter View appears, use the front panel knobs to enter voltage and current values. Output 1 is selected by default.

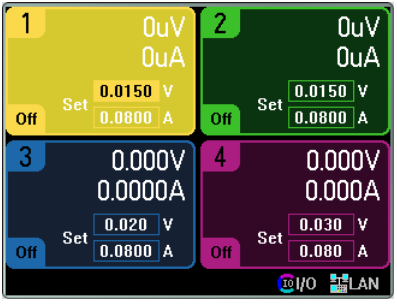

Press one of the four  $\vert$ On keys to enable an individual output. In Meter View the DC Power Analyzer continuously measures and displays the output voltage and current of each output.

**NOTE** A *power-on* self-test occurs automatically when you turn the unit on. This test assures you that the instrument is operational. If the self-test fails, the front panel will display any errors.

# **View the Error Log**

The front panel **Error** indicator comes on if self-test fails or if other operating problems occur with your instrument. To display the error list, press the Menu key, scroll and select **Utilities**, then **Error Log**.

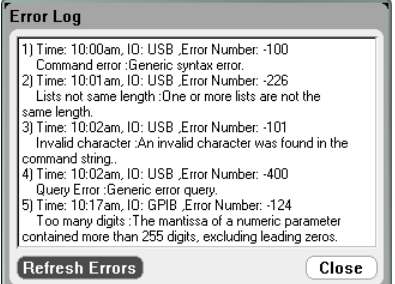

- Errors are stored in the order they are received. The error at the end of the list is the most recent error.
- If there are more errors than can fit in the queue, the last error stored is replaced with -350,"Error queue overflow". No more errors are stored until you remove errors from the queue. If there are no errors, the instrument responds with +0,"No error".
- Except for self-test errors, all errors are cleared when you exit the Error Log menu or when power is cycled.

If you suspect that there is a problem with the DC Power Analyzer, refer to the troubleshooting section in the N6705 Service Guide. The Service Guide is included as part of the optional Manual Set (Option 0L1). An electronic copy of the N6705 Service Guide is also included on the N6705 Product Reference CD-ROM.

Press Meter View to return to the meter view.

### **View Output Ratings**

You can quickly view the output ratings, model numbers and options of all power modules installed in your instrument. You can also view the mainframe serial number and firmware revisions. Press the Settings key and then press the Properties key. The Power Supply Ratings window will appear.

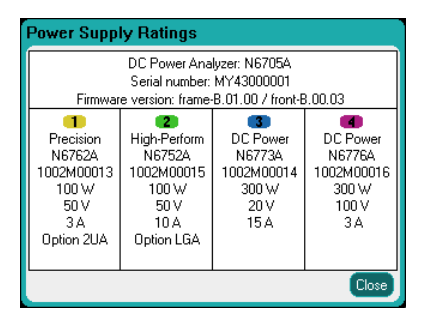

Press Meter View to return to the meter view.

#### **From the remote interface:**

To return the model number, serial number, and firmware revisions of the mainframe:

\*IDN?

To return the model number, serial number, installed options, voltage, current and power rating of the module installed in the specified channel location:

```
SYST:CHAN:MOD? (@1) 
SYST:CHAN:OPT? (@1) 
SYST:CHAN:SER? (@1)
```
# **Connecting to the Interfaces**

The DC Power Analyzer supports GPIB, LAN, and USB interfaces. All three interfaces are live at power-on. Connect your interface cable to the appropriate interface connector. Information on configuring the interfaces is found later in this chapter.

The front panel **IO** indicator comes on whenever there is activity on the interfaces. The front panel **LAN** indicator comes on when the LAN port is connected and configured.

The DC Power Analyzer provides Ethernet connection monitoring. With Ethernet connection monitoring, the instrument's LAN port is continually monitored, and automatically reconfigured when the instrument is unplugged for a minimum of 20 seconds and then reconnected to a network.

# **GPIB/USB Interfaces**

**NOTE For detailed information about GPIB and USB interface connections, refer to the** Agilent Technologies *USB/LAN/GPIB Interfaces Connectivity Guide*, located on the Automation-Ready CD that is shipped with your product.

> The following steps will help you quickly get started connecting your instrument to the **GPIB** (General Purpose Interface Bus). The following figure illustrates a typical GPIB interface system.

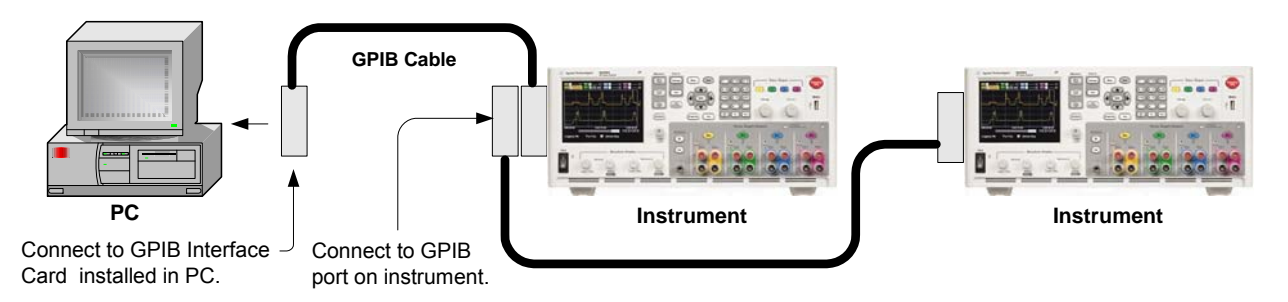

- **1** If you have not already done so, install the Agilent IO Libraries Suite from the Automation-Ready CD that is shipped with your product.
- **2** If you do not have a GPIB interface card installed on your computer, turn off your computer and install the GPIB card.
- **3** Connect your instrument to the GPIB interface card using a GPIB interface cable.
- **4** Use the Connection Expert utility of the Agilent IO Libraries Suite to configure the installed GPIB interface card's parameters.
- **5** The DC Power Analyzer is shipped with its GPIB address set to 5. To view or change the GPIB address, press the Menu key, select **Utilities**, then **I/O Configuration**, then **GPIB/USB**.

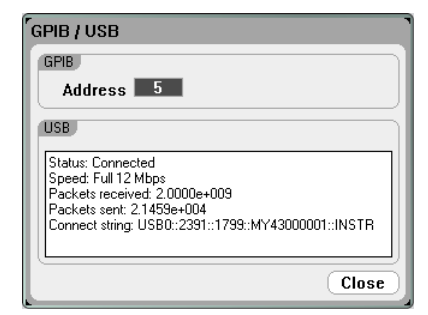

To change the GPIB address, use the numeric keys to enter a value in the GPIB address field. Valid addresses are from 0 to 30. Press Enter to enter the value.

**6** You can now use Interactive IO within the Connection Expert to communicate with your instrument, or you can program your instrument using the various programming environments.

The following steps will help you quickly get started connecting your USB-enabled instrument to the **USB** (Universal Serial Bus). The following figure illustrates a typical USB interface system.

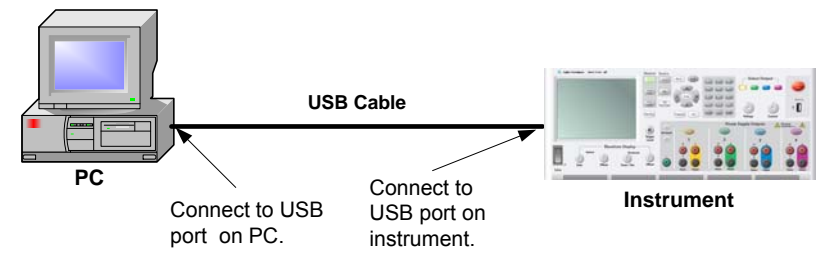

- **1** If you have not already done so, install the Agilent IO Libraries Suite from the Automation-Ready CD that is shipped with your product.
- **2** Connect the USB device port located on the back of your instrument to the USB port on your computer.
- **3** With the Connection Expert utility of the Agilent IO Libraries Suite running, the computer will automatically recognize the instrument. This may take several seconds. When the instrument is recognized, your computer will display the VISA alias, IDN string, and VISA address. This information is located in the USB folder.

You can also view the instrument's VISA address from the front panel. Use the front panel menu to access the **GPIB/USB** window as described above. The VISA address is shown in the connect string field.

**4** You can now use Interactive IO within the Connection Expert to communicate with your instrument, or you can program your instrument using the various programming environments.

# **LAN Interface**

**NOTE For detailed information about LAN interface connections, refer to the Agilent** Technologies *USB/LAN/GPIB Interfaces Connectivity Guide*, located on the Automation-Ready CD that is shipped with your product.

> The following steps will help you quickly get started connecting and configuring your instrument on a local area network. The two types of local area networks connections that are discussed in this section are site networks and private networks.

#### **Connecting to a Site LAN**

A site LAN is a local area network in which LAN-enabled instruments and computers are connected to the network through routers, hubs, and/or switches. They are typically large, centrally-managed networks with services such as DHCP and DNS servers.

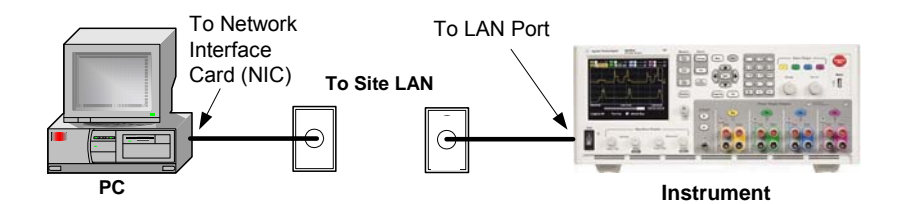

- **1** If you have not already done so, install the Agilent IO Libraries Suite from the Automation-Ready CD that is shipped with your product.
- **2** Connect the instrument to the site LAN. The factory-shipped instrument LAN settings are configured to automatically obtain an IP address from the network using a DHCP server (DHCP is set On). Note that this may take up to one minute. The DHCP server will register the instrument's hostname with the dynamic DNS server. The hostname as well as the IP address can then be used to communicate with the instrument. The front panel **LAN** indicator will come on when the LAN port has been configured.

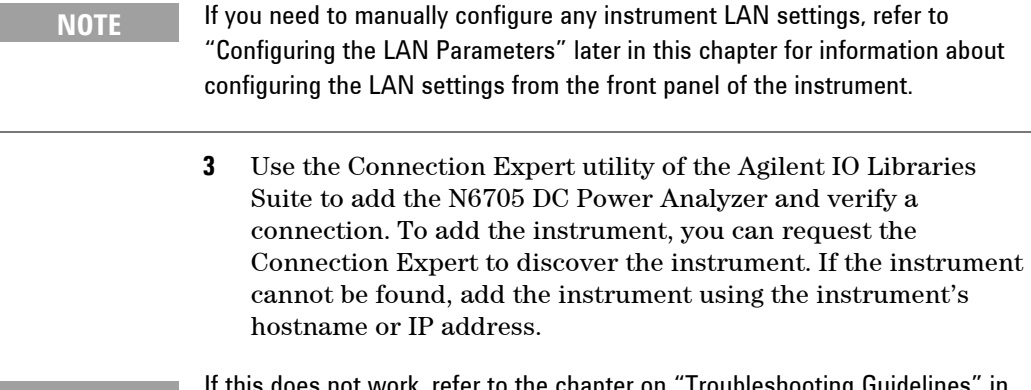

**IF THE REFERENCE IN THE STATE IS A REFERENCE IN THE CONSTRUCTION OF THE CONSTRUCTION OF THE CONSTRUCTION OF THE CONSTRUCTION OF THE CONSTRUCTION OF THE CONSTRUCTION OF THE CONSTRUCTION OF THE CONSTRUCTION OF THE CONSTRUCT** the Agilent Technologies *USB/LAN/GPIB Interfaces Connectivity Guide*.

**4** You can now use Interactive IO within the Connection Expert to communicate with your instrument, or you can program your instrument using the various programming environments. You can also use the Web browser on your computer to connect to the instrument as described under "Connecting to the Web Server".

#### **Connecting to a Private LAN**

A private LAN is a network in which LAN-enabled instruments and computers are directly connected, and not connected to a site LAN. They are typically small, with no centrally-managed resources.

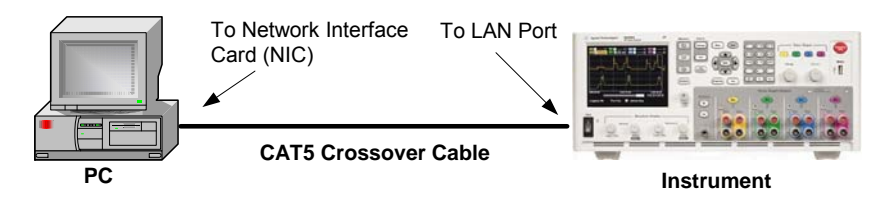

- **1** If you have not already done so, install the Agilent IO Libraries Suite from the Automation-Ready CD that is shipped with your product.
- **2** Connect the instrument to the computer using a LAN crossover cable. Alternatively, connect the computer and the instrument to a standalone hub or switch using regular LAN cables.

**NOTE** Make sure your computer is configured to obtain its address from DHCP and that NetBIOS over TCP/IP is enabled. Note that if the computer had been connected to a site LAN, it may still retain previous network settings from the site LAN. Wait one minute after disconnecting it from the site LAN before connecting it to the private LAN. This allows Windows to sense that it is on a different network and restart the network configuration. (Windows 98 requires you to manually release the settings.)

- **3** The factory-shipped instrument LAN settings are configured to automatically obtain an IP address from a site network using a DHCP server, then to automatically choose an IP address using auto-IP if a DHCP server is not present. The instrument and computer are each assigned an IP address from the block 169.254.nnn. Note that this may take up to one minute. The front panel **LAN** indicator will come on when the LAN port has been configured.
- **4** Use the Connection Expert utility of the Agilent IO Libraries Suite to add the N6705 DC Power Analyzer and verify a connection. To add the instrument, you can request the Connection Expert to discover the instrument. If the instrument cannot be found, add the instrument using the instrument's hostname or IP address.

**NOTE** If this does not work, refer to the chapter on "Troubleshooting Guidelines" in the Agilent Technologies *USB/LAN/*GPIB *Interfaces Connectivity Guide*.

**5** You can now use Interactive IO within the Connection Expert to communicate with your instrument, or you can program your instrument using the various programming environments. You can also use the Web browser on your computer to connect to the instrument as described under "Connecting to the Web Server".

### **Viewing the Active LAN Status**

To view the currently active LAN settings, press the Menu key, scroll down and select the **Utilities**, then select **I/O Configuration**, then **Active LAN Status**.

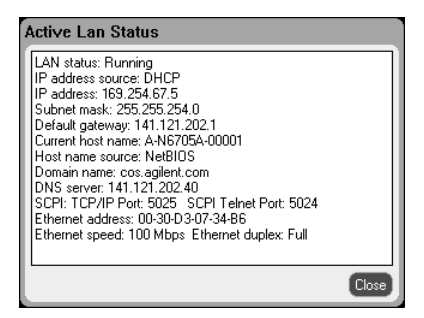

Note that the currently active LAN settings for the IP Address, Subnet Mask, and Default Gateway may be different from the settings specified in the "Modify LAN Settings" window - depending on the configuration of the network. If the settings are different, it is because the network has automatically assigned its own settings.

# **Modifying the LAN Settings**

As shipped from the factory, the DC Power Analyzer's pre-configured settings should work in most LAN environments. If you need to manually configure these settings, press the Menu key, scroll down and select **Utilities**, then **I/O Configuration**, then **LAN Settings**.

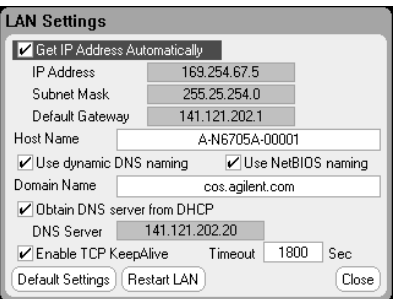

**NOTE** Either the Restart LAN button must be selected, or the DC Power Analyzer must be rebooted for any LAN parameter modifications to take effect.

You can configure the following items in the LAN Settings window:

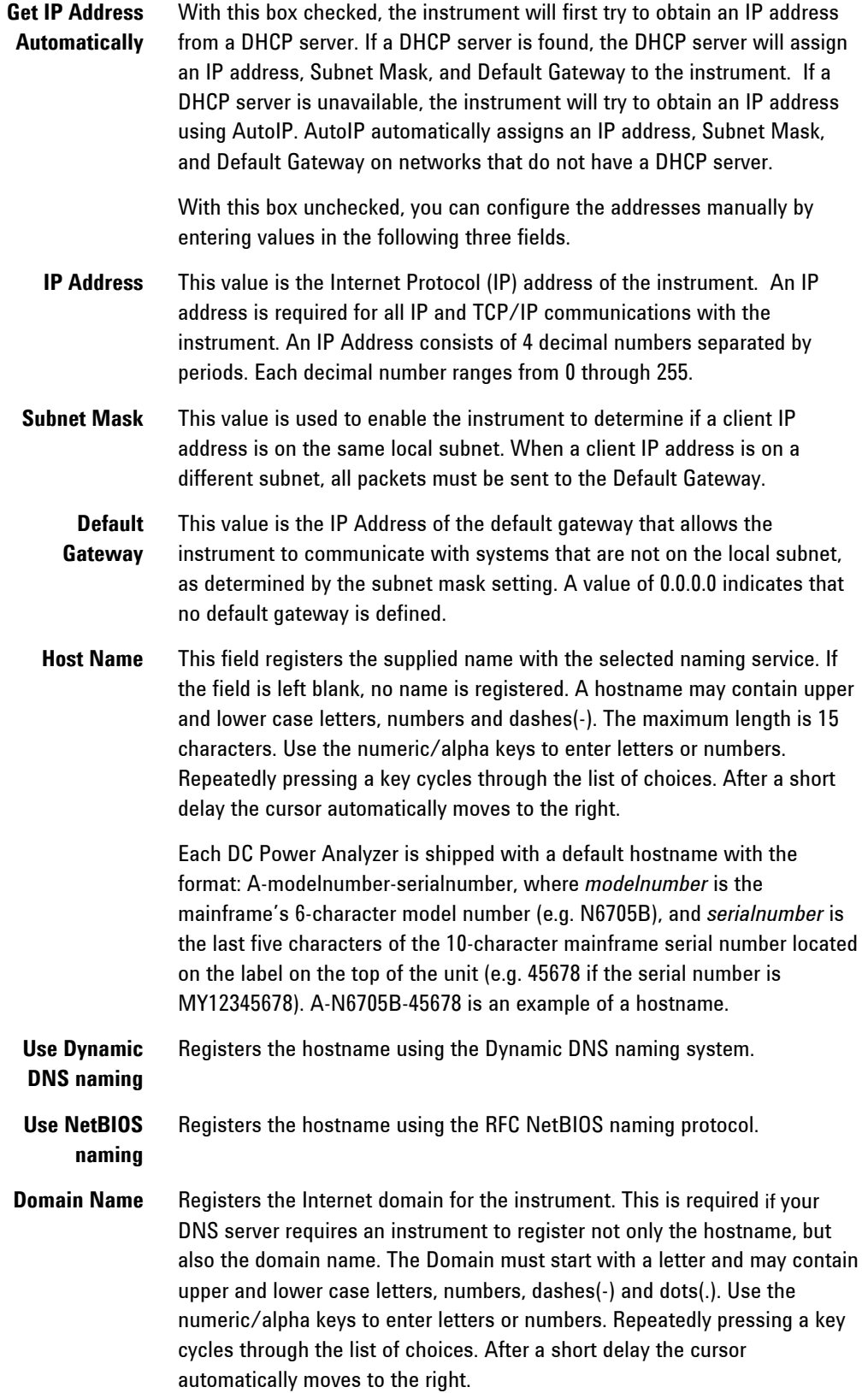

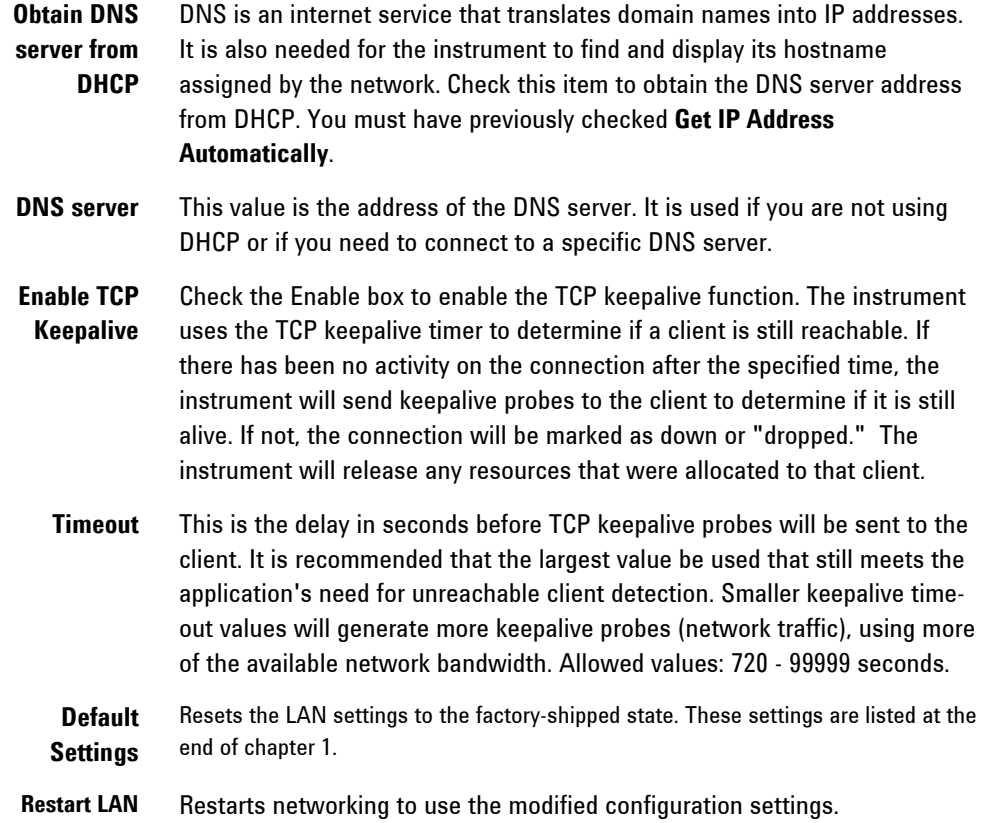

# **Communicating Over the LAN**

### **Using the Web Server**

Your Agilent N6705 DC Power Analyzer has a built-in Web server that lets you control it directly from an internet browser on your computer. Up to **two** simultaneous connections are allowed. With additional connections, performance will be reduced.

With the Web server, you can access the front panel control functions including the LAN configuration parameters. This is a convenient way to communicate with the DC Power Analyzer without using I/O libraries or drivers.

**NOTE** The built-in Web server only operates over the LAN interface. It requires Internet Explorer 7+ or Firefox 2+. You also need the Java (Sun) Plug-in. This is included in the Java Runtime Environment. Refer to Sun Microsystem's website. If you are using Internet Explorer 7, open a separate browser window for each connection.

The Web server is enabled when shipped. To launch the Web server:

- **1** Open the internet browser on your computer.
- **2** Enter the instrument's hostname or IP address into the browser's Address field to launch the Web server. The following home page will appear:

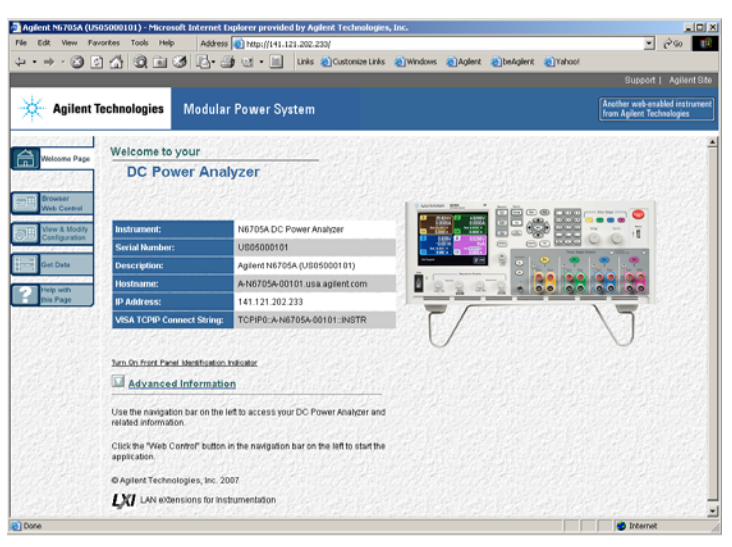

- **3** Click on the Browser Web Control button in the navigation bar on the left to begin controlling your instrument.
- **4** For additional help about any page, click Help with this Page.

If desired, you can control access to the Web server using password protection. As shipped from the factory, no password is set. To set a password, click on the View & Modify Configuration button. Refer to the on-line help for additional information about setting a password.

# **Using Telnet**

The Telnet utility (as well as sockets), is another way to communicate with the DC Power Analyzer without using I/O libraries or drivers. In all cases, you must first establish a LAN connection from your computer to the DC Power Analyzer as previously discussed.

In an MS-DOS Command Prompt box type: *telnet hostname 5024*  where *hostname* is the N6705 hostname or IP address, and 5024 is the instrument's telnet port. You should get a Telnet session box with a title indicating that you are connected to the DC Power Analyzer. Type the SCPI commands at the prompt.

# **Using Sockets**

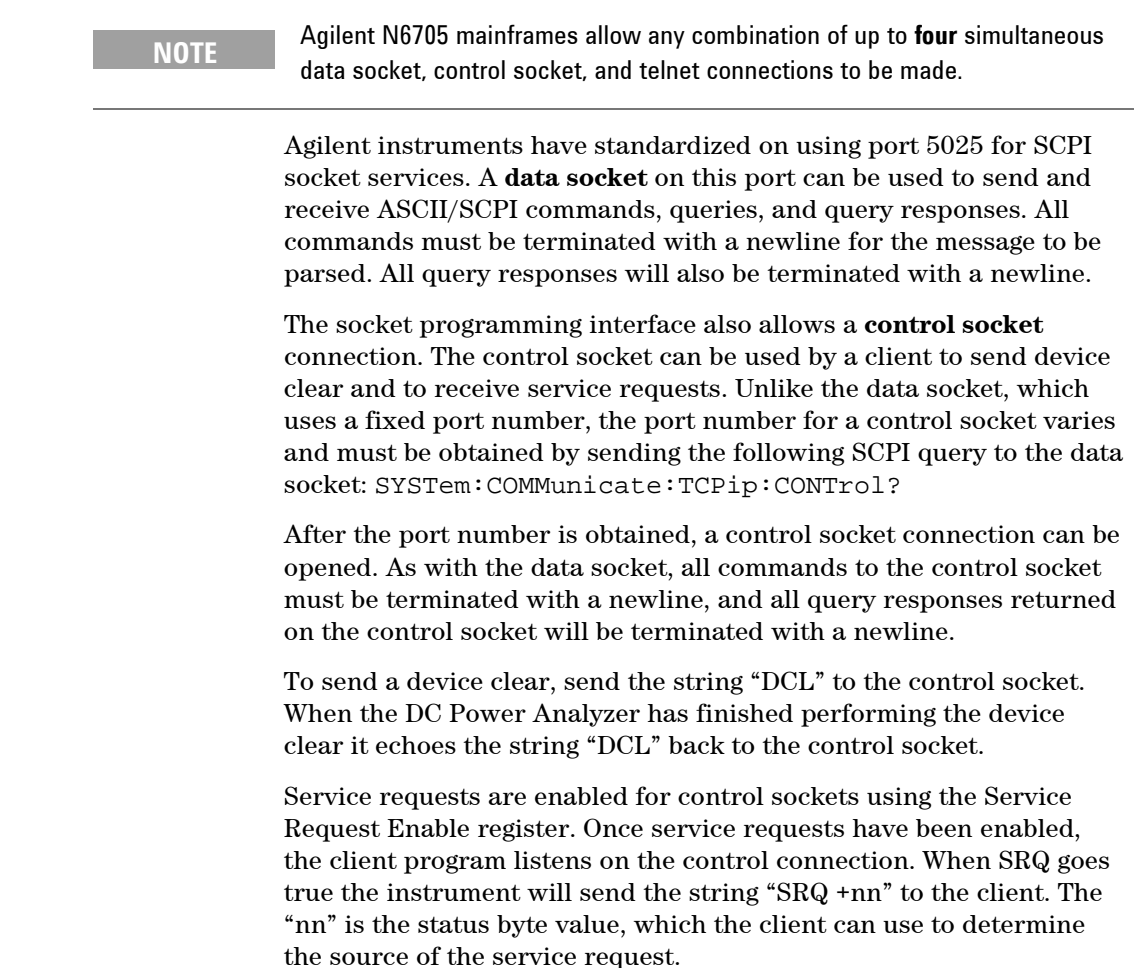

# **Connecting the BNC Connectors**

The rear panel BNC connectors let you apply trigger signals to the instrument as well as generate trigger signals from the instrument. This also applies to the digital port.

**Trigger Input -** Allows a negative-going external signal to trigger the instrument. The signal must have a minimum pulse width of 2 microseconds. Trigger input signals are used by the Arb, Scope, and Data Logger functions.

**Trigger Output -** Generates a negative-going 10 microsecond pulse when a triggered event has occurred on the instrument. Trigger output signals can be generated by the user-defined voltage or current Arb functions.

Information on configuring external triggers is found in Appendix C. The electrical characteristics are described in Appendix A.

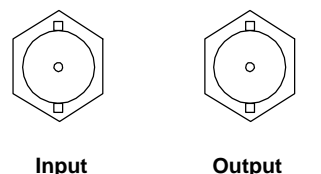

# **Connecting the Digital Port**

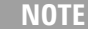

It is good engineering practice to twist and shield all signal wires to and from the digital connectors. If shielded wire is used, connect only one end of the shield to chassis ground to prevent ground loops.

An 8-pin connector and a quick-disconnect connector plug are provided for accessing the digital port functions. The connector plug accepts wires sizes from AWG 14 to AWG 30. Wire sizes smaller than AWG 24 are not recommended. Disconnect the connector plug to make your wire connections.

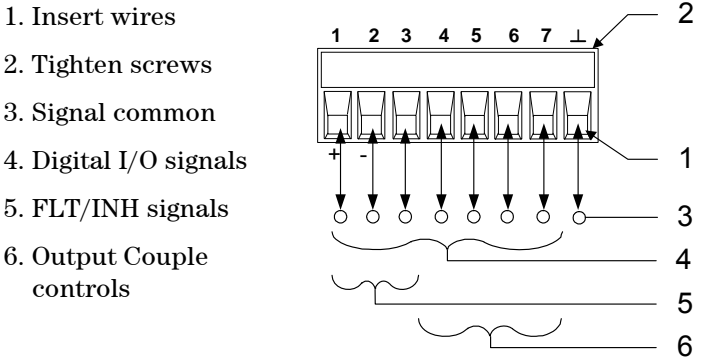

The electrical characteristics of the digital port are described in Appendix A. Information on configuring the digital port is discussed in Appendix C.

# **Connecting the Auxiliary Voltage Measurement Input**

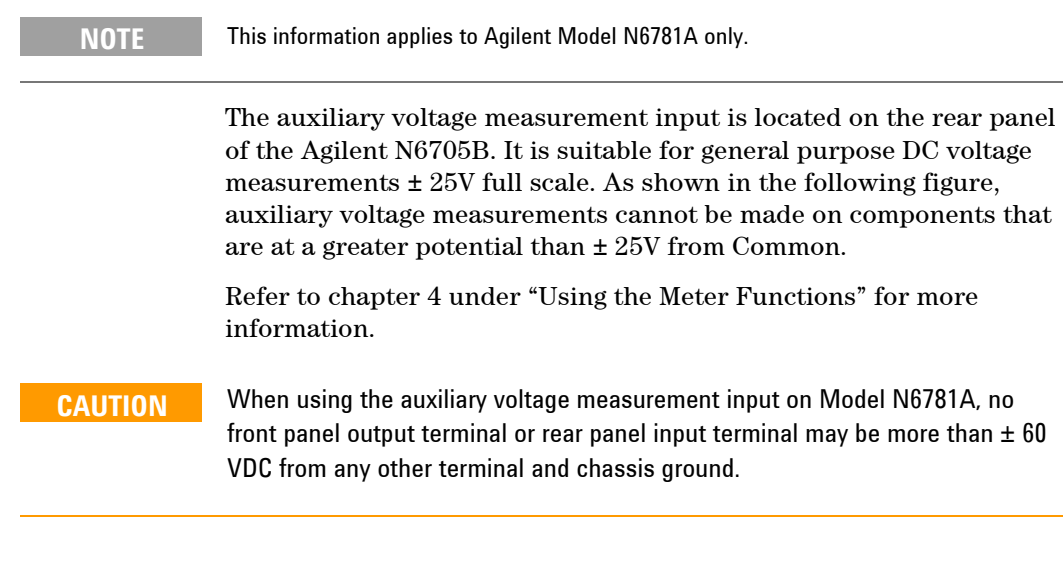

- **A. Aux Voltage Measurement input**
- **B. Test Fixture 1. 36 V 2. 24 V** 
	- **3. 12 V**
	- **4. Com.**
	-
	- **5. –12 V**
	- **6. –24 V**
	- **7. –36 V**

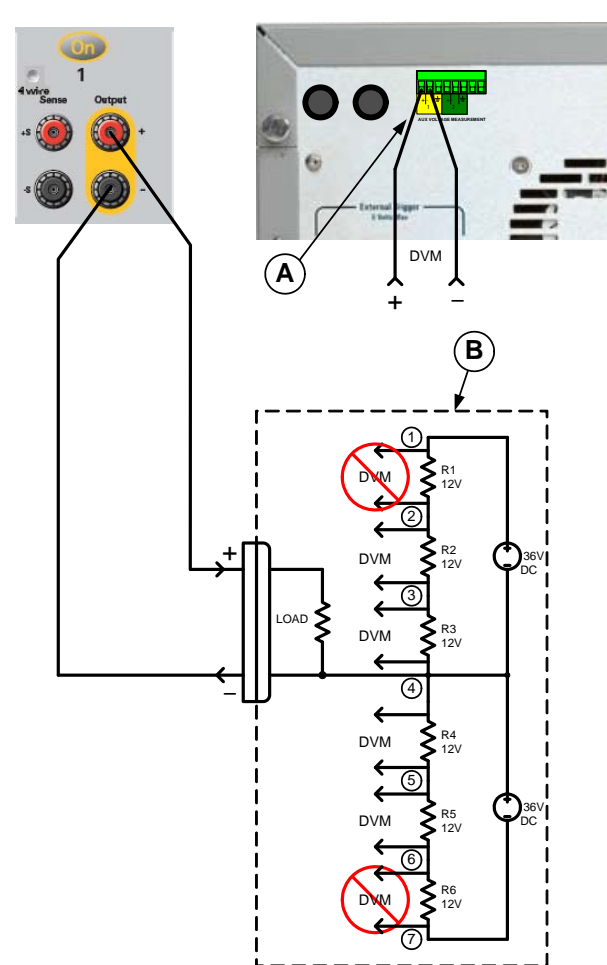

Agilent N6705 DC Power Analyzer User's Guide

**3** 

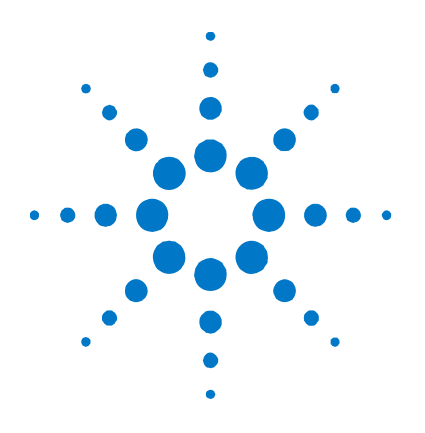

# **Using the Source Functions**

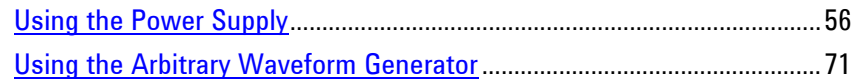

This chapter contains examples on how to operate your DC Power Analyzer. The examples provided show you how to use the:

- Power supply function
- Arbitrary waveform generator

Equivalent SCPI commands to program a specific function are included at the end of each topic. However some functions such as the front panel Scope View, Data Logger View, and some Administrative functions do not have equivalent SCPI commands. Appendix B lists all of the SCPI commands that can be used to program the instrument.

**NOTE** 

For complete details on using the SCPI commands, refer to the Programmer's Reference Help file included on the Agilent N6705 Product Reference CD. This CD-ROM is shipped along with your instrument.

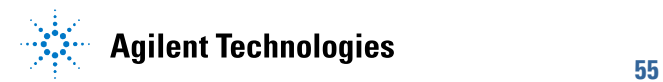

# <span id="page-55-1"></span><span id="page-55-0"></span>**Using the Power Supply**

# **Controlling the Outputs**

**NOTE** The figures on the right apply to Agilent Models N678xA. **Step 1 – Select an output:** 

Press one of the Select Output keys to select an output to control. The lit key identifies the selected output. All subsequent output-specific front panel commands are sent to the selected output.

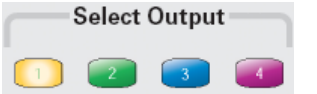

#### **Step 2 – Set the output voltage and current:**

Turn the Voltage and Current knobs. The output voltage or current setting changes when they are turned. These knobs are active in Meter View, Scope View, and Data Logger mode.

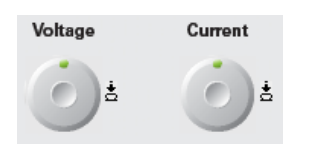

**Push** the voltage and current knobs to access a pop-up dialog that lets you: 1. Lock/Unlock the knobs. 2. Select limit parameters or select limit tracking on Models N678xA.

You can also enter the voltage and current values directly in the numeric entry fields (the Set fields) in the Meter-view display. Use the navigation keys to select the field; use the numeric entry keys to enter the value. The value becomes active when you press Enter.

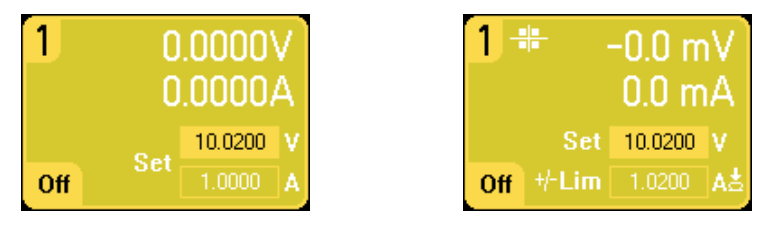

Lastly, you can press the Settings key to access the Source Settings window. Use the navigation keys to highlight the **Voltage** or **Current**  fields. Then enter the voltage and current values with the numeric keys. You can use the Voltage and Current knobs to adjust the values in the Voltage and Current fields. Press Enter to enter the value.

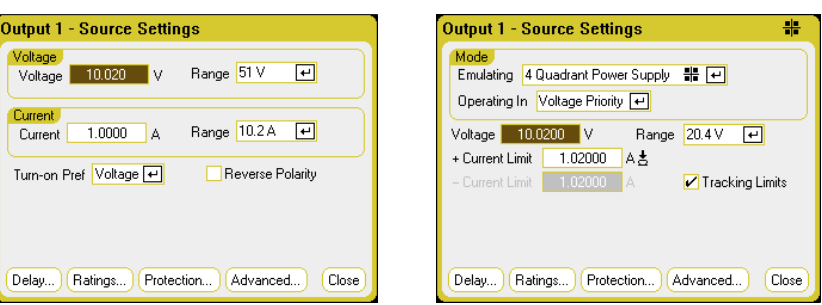

#### **Step 3 – Enable the output:**

Press the color-coded  $|On|$  key to enable an individual output. When an output is on, the  $\overline{\text{On}}$  key for that output is lit. When an output is Off, the On key is not lit. The **All Outputs** On and Off keys turn all outputs on or off simultaneously.

**NOTE** The red Emergency Stop key turns all outputs off immediately without any output off delays.

#### **Step 4 – View the output voltage and current:**

Select Meter View to view the output voltage and current. When an output is enabled, the front panel meters continuously measure and display the output voltage and current.

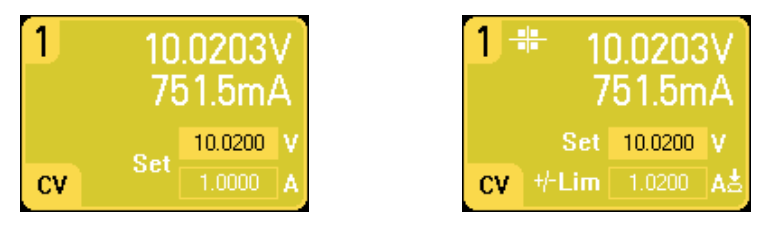

#### **From the remote interface:**

A channel parameter is required with each SCPI command to select an output. For example, (@1) selects output 1, (@2,4) selects output 2 and 4, and (@1:4) selects outputs 1 through 4. The output list must be preceded with an @ symbol and be enclosed in parentheses ().

To set only output 1 to 10.02 V and 1 A:

VOLT 10.02,(@1) CURR 1,(@1)

To set the output current limit to 1 A for Agilent Models N678xA:

CURR:LIM 1,(@1)

To set the output voltage of **all** outputs to 10 V:

VOLT 10.02,(@1:4)

To enable only output 1:

OUTP ON,(@1)

To enable output 1 **and** output 3:

OUTP ON,(@1,3)

To measure the output voltage and current of output 1:

MEAS:VOLT? (@1) MEAS:CURR? (@1)

## **Configuring a Turn-On/Turn-Off Sequence**

Turn-on and turn-off delays control the turn-on and turn-off timing of the outputs in relation to each other.

**NOTE** You can also synchronize Output On/Off delays across multiple mainframes. Refer to Appendix C under "Output Couple Controls" for further information.

#### **Step 1 – Set the output voltage and current of the output channels:**

Refer to steps 1 and 2 under "Controlling the Outputs" and set the output voltage and current values of all outputs that will be sequenced.

#### **Step 2 – Configure the turn-on turn-off delays:**

Press the Settings key twice to access the Output On/Off Delays window. Enter the **On Delays** and **Off Delays** for all outputs that will participate in the output on/off delay sequence. Values can range from 0 to 1023 seconds.

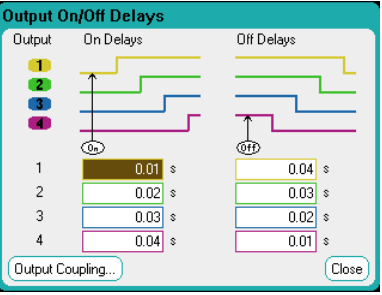

All power modules have an internal turn-on delay that applies from the time that the command to turn on the output is received until the output actually turns on. This turn-on delay is automatically added to the **On Delays** values. The turn-on delay does not apply when outputs turn off. To view the delay, select the **Output Coupling** button.

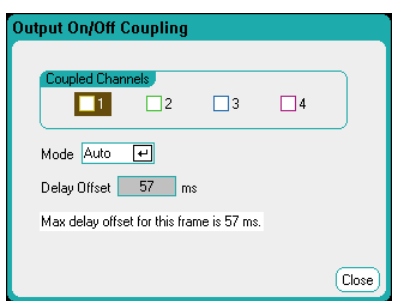

Normally, the firmware automatically calculates the delay offset based on the *longest* minimum turn-on delay of the installed power modules. However, if you will be excluding some outputs from participating in an output on/off delay sequence as described Step 3, the delay offset may be different based on the outputs that you will actually be sequencing. The minimum turn-on delays of the power modules are documented in the Agilent N6700 Series Power Modules Specifications Guide. See the note in the beginning of Appendix A.

#### **Step 3 – Coupling selected outputs:**

**NOTE** This step is only required if you will be excluding some outputs from participating in an output on/off delay sequence, or if you are coupling multiple mainframes, If all four outputs on a single mainframe are to be used in the sequence, you can skip this step.

> In the Output On/Off Delays window, navigate to and select the **Output Coupling** Button.

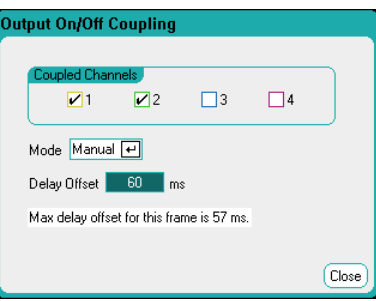

Under **Coupled Channels,** select the outputs that will be coupled. Outputs excluded from an output on/off delay sequence can be put to other uses. Turning the output on or off on *any* coupled output will cause *all* coupled outputs to turn on or off according to their userprogrammed delays.

**Mode** – If the Mode setting is set to **Auto**, the delay offset is automatically calculated by the firmware based on the outputs that are coupled. This is displayed in the **Delay Offset** field. To manually program a different delay offset, change the Mode setting to **Manual**.

**Delay Offset** – Manually specifying a delay offset lets you configure longer turn-on delays than the automatically calculated delay offset. This is useful if you are sequencing turn-on/turn-off delays across multiple mainframes as discussed in Appendix C under "Output Couple Controls". Also, if you are using the scope to view the output sequence, you may choose longer turn-on delays to make the internal delay offset line up with the grid on the display. Note however, that if you program a *shorter* delay than the automatic delay offset, you may experience improper synchronization across all outputs.

Te **Max delay offset for this frame** field displays the maximum delay offset required for all the power modules that are installed in the DC Power Analyzer.

#### **Step 4 – Use the All Outputs On and Off keys:**

Once output delays have been set, use the **All Outputs** On key to start the On delay sequence. Use the **All Outputs** Off key to start the Off delay sequence.

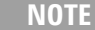

**NOTE** The All Outputs On/Off keys will turn ALL outputs on or off, whether they are configured to participate in an output on/off delay sequence or not.

#### **From the remote interface:**

To program turn-on and turn-off delays for channels 1 through 4:

```
OUTP:DEL:RISE .01,(@1) 
OUTP:DEL:RISE .02,(@2) 
OUTP:DEL:RISE .03,(@3) 
OUTP:DEL:RISE .04,(@4) 
OUTP:DEL:FALL .04,(@1) 
OUTP:DEL:FALL .03,(@2) 
OUTP:DEL:FALL .02,(@3) 
OUTP:DEL:FALL .01,(@4)
```
To only include outputs 1 and 2 in a sequence and specify a different delay offset:

OUTP:COUP:CHAN 1,2 OUTP:COUP:DOFF:MODE MAN OUTP:COUP:DOFF .050

To query the delay offset of the *slowest* power module in the mainframe (the maximum delay offset) in seconds:

OUTP:COUP:MAX:DOFF?

To turn on two coupled outputs in a sequence:

OUTP ON (@1:2)

# **Configuring Additional Source Settings**

In addition to setting the output voltage and current as previously discussed, the Source Settings window lets you program a number of additional output functions. Press the Settings key to access the Source Settings window.

**NOTE** The figure on the right applies to Agilent Models N678xA.

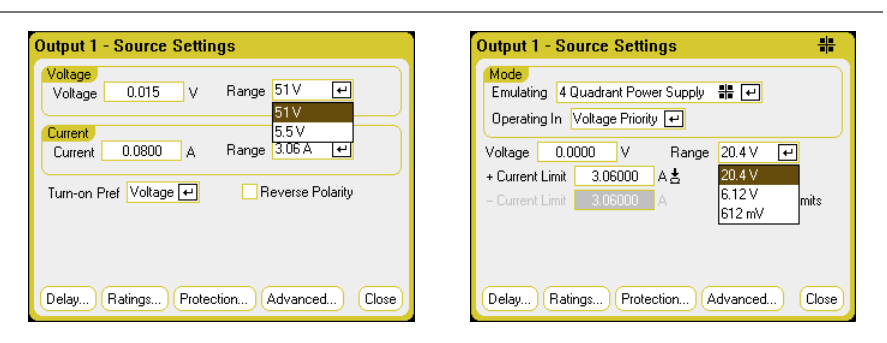

**Voltage or Current Range** - For outputs with multiple ranges, you can select a lower range if you need better output resolution. Use the navigation keys to highlight either the voltage or current **Range** field. Press the Enter key to access the dropdown range list. Use the navigation keys to select the desired output range.

**Turn-on Pref** - The turn-on preference function only applies to Agilent Models N676xA. Turn-on preference specifies the preferred mode for output on or output off transitions. It allows output state transitions to be optimized for either constant voltage or constant current operation. Selecting Voltage minimizes output on/off voltage overshoots in constant voltage operation. Selecting Current minimizes output on/off current overshoots in constant current operation Select the **Turn-on Pref** drop-down list. Select either Voltage or Current priority as the turn-on preference.

**Reverse Polarity** – This control only applies if the power module has Option 760 installed. Check **Reverse Polarity** to reverse the polarity of the output terminals and the sense terminals. Uncheck to return the relay polarity to normal. The output is briefly turned off while the output and sense terminal polarities are switched. Note that when this option is installed, the maximum output current is limited to 10A. When the output and sense polarities are reversed, the following symbol appears on the front panel display:  $\frac{1}{2}$ 

#### **From the remote interface:**

To select a lower voltage range on output 1, program a value that falls within the range:

```
VOLT:RANG 5,(@1)
```
To select a lower current range on output 1, program a value that falls within the range:

CURR:RANG 1,(@1)

The following command sets the turn on preferences for an Agilent N676xA power module to current priority:

```
OUTP:PMOD CURR,(@1)
```
The following command sets the output polarity. To reverse the relay polarity on output 1:

OUTP:REL:POL REV,(@1)

To return the relay polarity to normal:

OUTP:REL:POL NORM,(@1)

# **Agilent N678xA Emulation Settings**

**NOTE** The Source Settings window lets you access the specialized operating modes of the N678xA power modules when these power modules are installed.

> The **Emulating** dropdown list lets you access the specialized operating modes of the Agilent Models N678xA. Use the navigation keys to select one of the emulating modes.

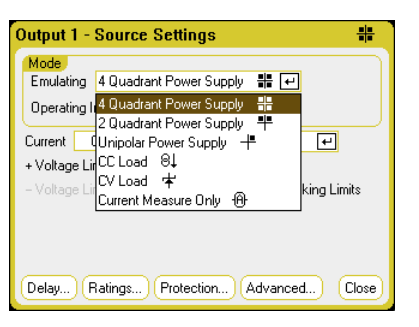

**NOTE Information about the Voltage Measure Only and Current Measure Only modes is** discussed in chapter 4.

#### **4-Quadrant Power Supply**

4-quadrant operation is only available on Agilent Model N6784A. Operation is allowed in all four output quadrants. Refer to Chapter 6 under "Priority Mode Operation" for more information. The figures below show the 4-quadrant settings.

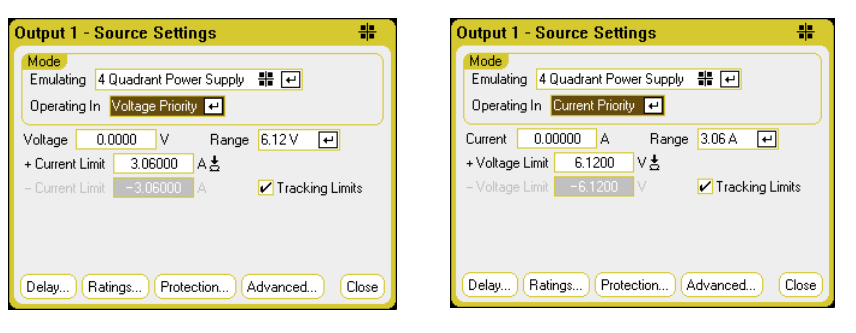

**Operating in** – selects either Voltage Priority or Current Priority. In voltage priority the output is controlled by a bi-polar constant voltage feedback loop, which maintains the output voltage at its positive or negative setting. In current priority the output is controlled by a bipolar constant current feedback loop, which maintains the output source or sink current at its programmed setting.

**NOTE** When switching between Voltage Priority and Current Priority, the output is turned off and the output settings revert to their Power-on or RST values. Refer to chapter 6 for a detailed description of voltage and current priority.

Depending on the priority mode, you can specify either the output **Voltage** or output **Current** setting. The **Range** function lets you select the appropriate output range. You can also specify a **Voltage Limit** or **Current Limit**, which limits the selected parameter at the specified value. In voltage priority mode, the output voltage remains at its programmed setting as long as the load current is within the positive or negative limit. In current priority mode, the output current remains at its programmed setting as long as the output voltage is within the positive or negative limit.

**Tracking Limits** lets the negative voltage or current limit track the positive voltage or current limit setting. By default, the negative limit will track the positive limit value. Un-check this box if you want to program asymmetrical positive and negative limits. If asymmetrical limits are programmed and tracking is turned on, the negative value is changed to track the positive limit.

#### **2-Quadrant Power Supply**

This operating mode is restricted to two quadrants  $(+V/+I)$  and  $+V/-I$ ). The figures below show the 2-quadrant settings.

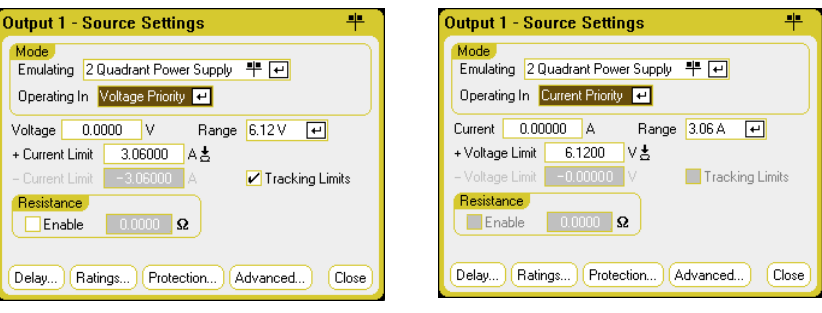

**Operating in** – selects either Voltage Priority or Current Priority. The other settings in 2-quadrant mode are the same as the settings in 4 quadrant mode except that you cannot program negative voltages or negative voltage limits. Because of this, voltage tracking is not available in Current Priority mode. Note that the negative voltage limit is fixed at –10 mV.

**Resistance -** This is only available on Agilent Model N6781A. Output resistance programming is primarily used in battery emulation applications, and only applies in Voltage Priority mode. Values are programmed in Ohms, from  $-40$  mΩ to  $+1$  Ω.

#### **1-Quadrant Power Supply (unipolar)**

This mode emulates a typical one quadrant or unipolar power supply with limited down-programming. The figures below show the 1 quadrant settings. The Voltage Priority and Current Priority selections determine which controls are displayed.

In 1-quadrant mode you cannot program negative voltages, negative currents, negative voltage limits, or negative current limits. Because of this, voltage tracking and current tracking are not available. Note that there is limited 2-quadrant operation with the negative current limit being fixed at 10% to 20% of the output current rating.

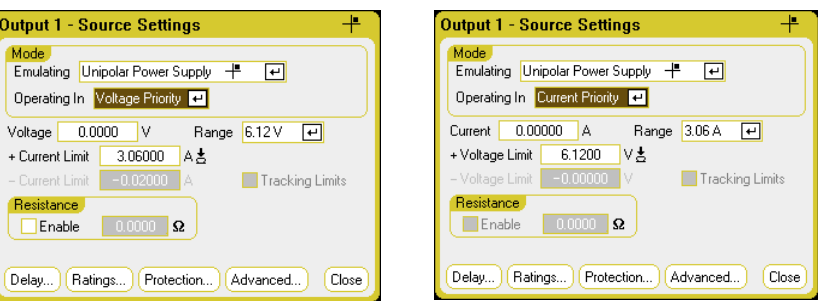

**Resistance -** This is only available on Agilent Model N6781A. Output resistance programming is primarily used in battery emulation applications, and only applies in Voltage Priority mode. Values are programmed in Ohms, from  $-40$  mΩ to  $+1$  Ω.

#### **Battery Emulator/Battery Charger**

Battery emulator and battery charger modes are only available on Agilent Model N6781A. A battery emulator imitates a battery's charging and discharging functions. A battery charger imitates a battery charger; it cannot sink current like a battery. The figures below show the Battery emulator/Battery charger settings.

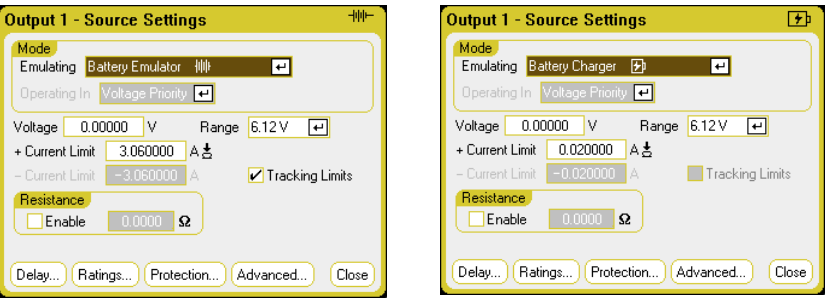

In Battery Emulator mode you can specify the battery voltage and range as well as the + and – current limits. The output resistance is programmable, from  $-40$  m $\Omega$  to  $+1$   $\Omega$ . Voltage Priority mode is locked. The voltage setting is limited to positive values. The + and – current limits are set to their maximum values. The – current limit setting sets the current limit when the battery is being charged.

In Battery Charger mode, you can specify the charge voltage and range as well as the positive current limit. Voltage Priority mode is locked. Because the battery charger can only source current, the voltage and current settings are limited to positive values.

### **CC Load/CV Load**

The CC Load emulates a constant-current load. The CV Load emulates a constant-voltage load. The figures below show the CC and CV load settings.

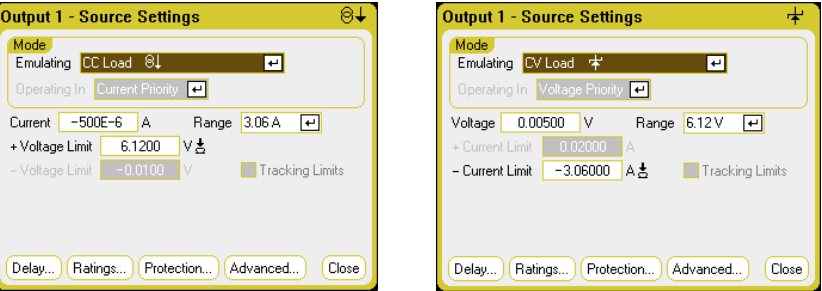

In CC load mode you can specify the input Current and Range as well as the + Voltage Limit. Current Priority mode is locked. The current setting is limited to negative values. The + Voltage Limit is set to its maximum value. The – Voltage limit is set to its minimum value. In Meter mode, the measurement polarities and current settings are shown as negative values.

In CV load mode you can specify the input Voltage and Range as well as the - Current Limit. Voltage Priority mode is locked. The voltage setting is limited to positive values. The – Current Limit is set to it's maximum negative value. The + Current Limit is set to its minimum value. In Meter mode, the measurement polarities and current settings are shown as negative values.

### **From the remote interface:**

To specify the 4-quadrant, 2-quadrant, or 1-quadrant power supply emulation setting:

```
EMUL PS4Q,(@1) 
 EMUL PS2Q,(@1) 
 EMUL PS1Q,(@1)
```
To set the voltage priority mode:

FUNC VOLT,(@1)

To set the output voltage to 5 V and the low voltage range:

```
VOLT 5,(@1) 
 RANG 6,(@1)
```
To set the positive current limit of output 1 to 1 A:

CURR:LIM 1,(@1)

To set the negative current limit, you must first turn limit coupling (tracking) off. Then set the negative current limit to 0.5 A:

CURR:LIM:COUP OFF,(@1) CURR:LIM:NEG 0.5,(@1)

## **Configuring Advanced Properties**

**Advanced** button - Advanced properties are configured in the Advanced Properties window. Press the Settings key to access the Source Settings window. Navigate to and select **Advanced**.

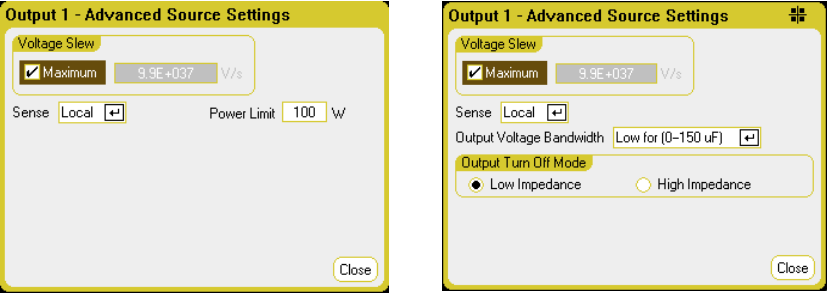

**Voltage Slew** - The voltage slew rate determines the rate at which the voltage changes to a new programmed setting. To program a voltage slew rate, enter the rate in the **Voltage Slew** field. Check **Maximum**  to program the fastest rate.

Note that the maximum slew rate is limited by the analog performance of the output circuit. The minimum slew rate is modeldependent and is a function of the full-scale voltage range. You can query the minimum voltage slew rate using the VOLT:SLEW? query.

**Sense** - The default sense setting is **Local**, where the sense terminals are connected directly to the output terminals. If you are using remote voltage sensing as explained in chapter 2, you must disconnect the sense terminals from the output terminals. Use the navigation keys and select the Sense dropdown list. Selecting the **4- Wire** item disconnects the sense terminals from the output terminals. This lets you use remote voltage sensing.

**Power Limit** - For the majority of DC Power Analyzer configurations, full power is available from all installed power modules. However, it is possible to configure a mainframe in which the combined power module ratings exceed the 600 W power rating of the mainframe. The power limit field lets you reduce the power that can be sourced from an individual output, thereby preventing the combined power from exceeding the mainframe's power rating.

To set a lower power limit, select the **Power Limit** Field and enter the power limit value in Watts. Refer to chapter 6 under "Power Limit Operation" for more information.

**Output Voltage Bandwidth** – This is only available on Agilent Models N678xA. Output voltage bandwidth settings allow you to optimize output response time with capacitive loads. Refer to Chapter 6 under "Output Bandwidth" for more information.

**Output Turn-Off Mode** – This is only available on Agilent Models N678xA. This lets you specify between high impedance or low impedance mode at turn-off. In high impedance mode, the output relays are opened while the output remains at its set value. In low impedance mode, the output is first down-programmed to zero, after which the output relays are opened.

#### **From the remote interface:**

To set the slew rate to 5 Volts/second:

VOLT:SLEW 5,(@1)

To set the fastest slew rate:

VOLT:SLEW INF,(@1)

To query the minimum slew rate:

VOLT:SLEW? MIN,(@1)

To set the front panel sense terminals to local sensing:

VOLT:SENS:SOUR INT,(@1)

To set the front panel sense terminals to remote sensing:

VOLT:SENS:SOUR EXT,(@1)

To query the setting of the front panel sense terminals:

VOLT:SENS:SOUR? (@1)

The query returns INT if the terminals are set to local sensing, and EXT if the terminals are set to remote sensing.

To set the power limit of outputs 1 and 2 to 50 W:

POW:LIM 50,(@1,2)

To set the power limit of outputs 1 and 2 to their maximum settings:

POW:LIM MAX,(@1,2)

To set the output voltage bandwidth of output 1 to the default setting:

VOLT:BWID LOW,(@1)

To set the output turn-off mode to the high impedance setting:

OUTP:TMOD HIGHZ,(@1)

# **Configuring Protection Functions**

Protection functions are configured in the Protection Configuration window. Press the Settings key to access the Source Settings window. Navigate to and select **Protection**. Then press Enter.

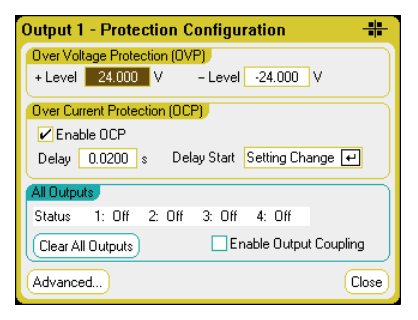

**Over Voltage Protection** - Over-voltage protection disables the output if the output voltage reaches the OVP level. To set the overvoltage protection, enter an over-voltage value in the **Level** field.

For Agilent Model N6784A, you can also program a negative overvoltage value. Enter the value in the -**Level** field. Also, for all Agilent N678xA models, the OVP circuit senses at the 4-wire sense terminals rather than at the output terminals. This allows for more precise over-voltage monitoring directly at the load. Refer to "Over-voltage Protection" in chapter 2 for a description of the local OVP function.

**Over Current Protection** - With over-current protection enabled, the DC Power Analyzer disables the output if the output current reaches the current limit setting, which causes a transition from CV to CC mode. To enable over-current protection, check the **Enable OCP** box.

Note that you can also specify a **Delay** to prevent momentary CV-to-CC status changes from tripping the over-current protection. The delay can be programmed from 0 to 0.255 seconds. You can specify if the **Start** of the delay is initiated by *any* transition into CC mode, or only at the end of a settings change in voltage, current, or output state. See chapter 6 under "CC Mode Delay" for more information.

**All Outputs** – the **Status** field shows the status of all outputs. This indicator also appears in the lower left corner of each output in Meter View. When a protection function trips the DC Power Analyzer disables the affected output and the status indicator shows which protection function was activated.

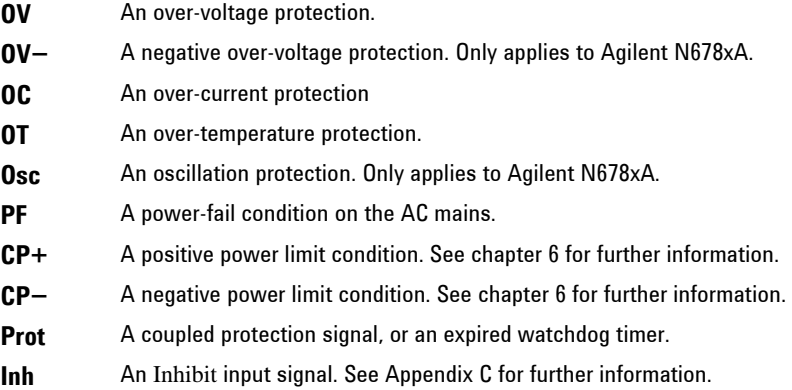

**Clear All Outputs** - To clear the protection function, first remove that condition that caused the protection fault. Then select **Clear All Outputs**. This clears the protection function and returns the output to its previous operating state.

**Enable Output Coupling** – Checking this box lets you couple the outputs so that when a protection fault occurs on one output, ALL outputs will be turned off.

#### **From the remote interface:**

To program the OVP level for outputs 1 and 2 to 10 V:

VOLT:PROT 10,(@1,2)

To enable OCP for outputs 1 and 2:

CURR:PROT:STAT 1,(@1,2)

To specify a 10 millisecond delay for the OCP:

CURR:PROT:DEL.01,(@1,2)

To start the delay timer by ANY output transition into CC mode:

CURR:PROT:DEL:STAR CCTR, (@1,2)

To start the timer by a settings change in voltage current or output:

CURR:PROT:DEL:STAR SCH, (@1,2)

To enable output protection coupling:

OUTP:PROT:COUP ON

To clear an output protection fault on output 1:

OUTP:PROT:CLE (@1)

### **Configuring Advanced Protection**

**Advanced** button – Advanced protection properties are configured in the Advanced Protection window. Navigate to and select **Advanced**.

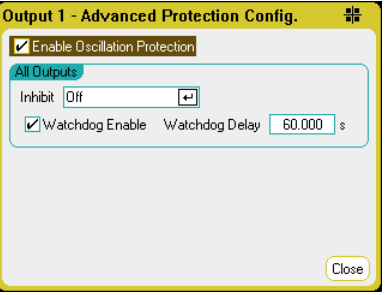

**All Outputs** – for all outputs you can program the **Inhibit** input (digital pin 3) on the rear panel to act as an external protection shutdown signal. The behavior of this signal can be set to either Latched or Live (non-latched). Off disables the remote inhibit. Refer to Appendix C for further information.

#### **3 Using the Source Functions**

**Watchdog** – for all outputs you can program a watchdog timer function. The output watchdog timer causes all outputs to go into protection mode if there is no SCPI I/O activity on the remote interfaces (USB, LAN, GPIB) within the user-specified time period. Note that the watchdog timer function is NOT reset by activity on the front panel or when using the Web server – the outputs will still shut down after the time period has elapsed.

After the time period has expired, the outputs will be disabled, but the programmed output state is not changed. The PROT bit in the status questionable register as well as the PROT indicator on the front panel will be set. The watchdog delay can be programmed from 1 to 3600 seconds in 1 second increments.

**Enable Oscillation Protection** - This is only available on Agilent Models N678xA. If open sense leads or capacitive loads outside the allowable range cause the output to oscillate, the oscillation protection function detects the oscillation and latches the output off. The condition is annunciated on the front panel by the **Osc** status.

#### **From the remote interface:**

To program the INH signal to act as an external shutdown:

DIG:PIN3:FUNC INH

To configure the pin polarity for pin 3:

DIG:PIN3:POL POS

To enable the watchdog timer function:

OUTP:PROT:WDOG ON

To set the watchdog timer delay to 15 minutes (900 seconds):

OUTP:PROT:WDOG:DEL 900

To enable output oscillation protection:

OUTP:PROT:OSC ON, (@1)

# <span id="page-70-1"></span><span id="page-70-0"></span>**Using the Arbitrary Waveform Generator**

Each output on DC Power Analyzer can be modulated by the power module's built-in arbitrary waveform generator function. This allows the output to act as a DC bias transient generator or an arbitrary waveform generator. The maximum bandwidth is based on the type of power module that is installed. This is documented in the Agilent N6700 Series Power Modules Specifications Guide. See the note in the beginning of Appendix A.

The arbitrary waveform generator has a variable dwell period, where each point in the waveform is defined by the voltage or current setting along with the dwell time or duration to stay at that setting. Waveforms can be generated by specifying only a small number of points. For example, a pulse would only take three points to define it. However, sine, ramp, trapezoid, and exponential waveforms have 100 points assigned to the portion of their waveform that continuously changes. Constant-dwell waveforms can have up to 65,535 points assigned to them.

Each waveform can be set to repeat continuously or repeat a specific number of times. For example, to generate a pulse train of 10 identical pulses, you can program the parameters for one pulse and then specify that you want it to repeat 10 times.

For the user-defined waveforms, you can specify up to 511 steppoints of voltage or current. You can specify a different dwell time for each of the 511 step-points. The output will step through the userdefined values, staying at each point for the programmed dwell time, and then moving on to the next point.

You can also combine a number of individual arbitrary waveforms into an Arb sequence, as long as the total number of points of all waveforms does not exceed 511 points.

The following sections provide examples of how to configure a Pulse Arb, a User-defined Arb, a Constant-dwell Arb, and an Arb Sequence, which is a combination of Arbs combined in a sequence.

# **Configuring Pulse Arbs**

**NOTE** The basic steps in this example are the same steps used to program the Sine, Step, Ramp, Staircase, and Exponential Arbs. The only difference is in the individual Arb parameters. These differences are described in the reference section at the end of this chapter.

### **Step 1 – Select a Voltage or Current Pulse Arb:**

Press the Arb key twice or press the Arb key and then Properties to access the Arb Selection window.

In the Arb Type dropdown menu, select either a **Voltage** or **Current** Arb type. Then navigate to and select the **Pulse** output type.

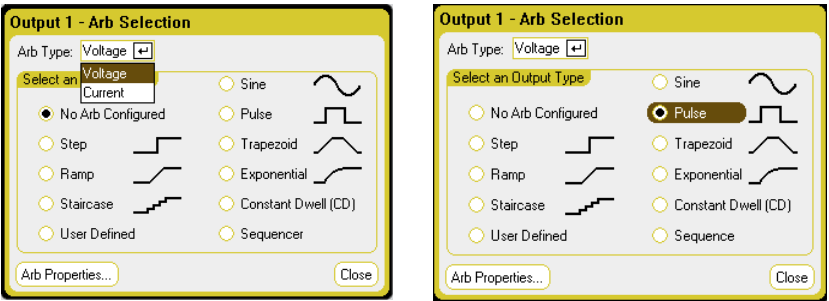

#### **Step 2 – Configure the Pulse Properties:**

To configure the parameters of the Pulse, press the Properties key or select the **Arb Properties** button.

Enter the voltage or current values for the level before and after the pulse ( $V_0$  or  $I_0$ ). Enter the amplitude of the pulse ( $V_1$  or  $I_1$ ).

Enter the time parameters:  $t_0$  = the time before the pulse;  $t_1$  = the time of the pulse;  $t_2$  = the time after the pulse.

Specify what happens when the pulse completes – select whether the output returns to the DC value that was in effect before the pulse started, or whether the output should remain at the last Arb value.

Specify if the Arb should repeat, either continuously or only for a specified repeat count. A repeat count of 1 runs the Arb once.

Select **Edit Points** to convert the parameters to a User-defined Arb.

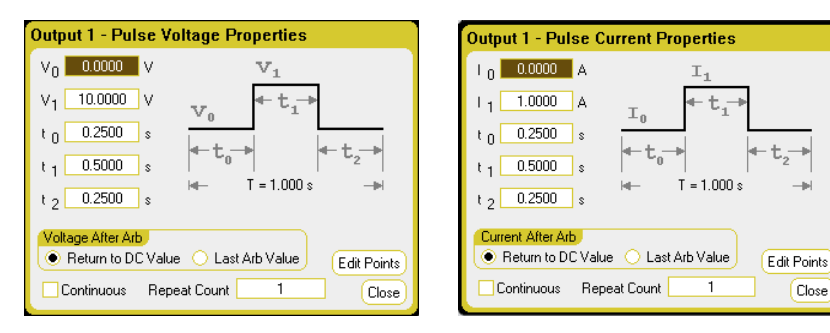
#### **Step 3 – Select the Trigger Source:**

To specify a Trigger source for the arbitrary waveforms, press the Arb key, then select the Trigger Source field. The same trigger source will be used to trigger all of the arbitrary waveforms.

Arb Run/Stop key selects the front panel Arb Run/Stop key as the trigger source. BNC Trigger In selects the rear trigger input BNC connector as the trigger source. Remote command selects a remote interface command as the trigger source.

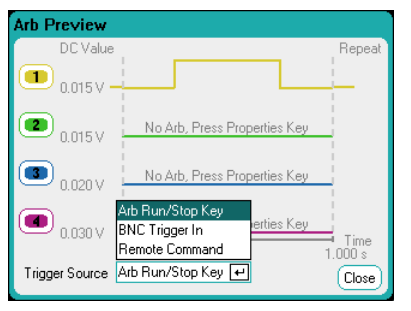

#### **Step 4 – Preview and Run the Arb:**

The Arb Preview dialog shown above provides a preview of the Pulse waveform that will be run on output 1.

Select Meter View or Scope View to display the Arb.

Press the Output  $1 \text{ On}$  key to enable the output.

Press the Arb Run/Stop key to run the Arb.

#### **From the remote interface:**

The following commands select, program, and trigger a voltage Pulse on output 1:

- ARB:FUNC:TYPE VOLT,(@1) ARB:FUNC:SHAP PULS,(@1) ARB:VOLT:PULS:STAR 0,(@1) ARB:VOLT:PULS:TOP 10,(@1) ARB:VOLT:PULS:STAR:TIM .25,(@1) ARB:VOLT:PULS:TOP:TIM .5,(@1) ARB:VOLT:PULS:END:TIM .25,(@1) ARB:TERM:LAST OFF,(@1) To set up the transient trigger system and trigger the Arb:
	- VOLT:MODE ARB,(@1) TRIG:ARB:SOUR BUS OUTP ON,(@1) INIT:TRAN(@1) \*TRG

# **Configuring User-Defined Arbs**

User-defined Arbs can contain up to 511 voltage or current steps that are entered individually in the User-defined Properties window.

You can also populate the User-defined voltage or current Arb with values from a previously configured "standard" arbitrary waveform and then edit the steps in the User-defined Properties window.

To convert one of the standard Arbs, program the standard Arb parameters and then select the **Edit Points** button to populate the User-defined Arb with the values from the standard Arb.

You can also import a User-defined Arb that was previously created using a spreadsheet as explained later in this chapter under "Importing and Exporting User-Defined and Constant-Dwell Arb Data".

#### **Step 1 – Select a voltage or current User-defined Arb:**

Press the Arb key twice or press the Arb key and then Properties to access the Arb Selection window.

In the Arb Type dropdown menu, select either a **Voltage** or **Current** Arb type. Then select the **Pulse** output type.

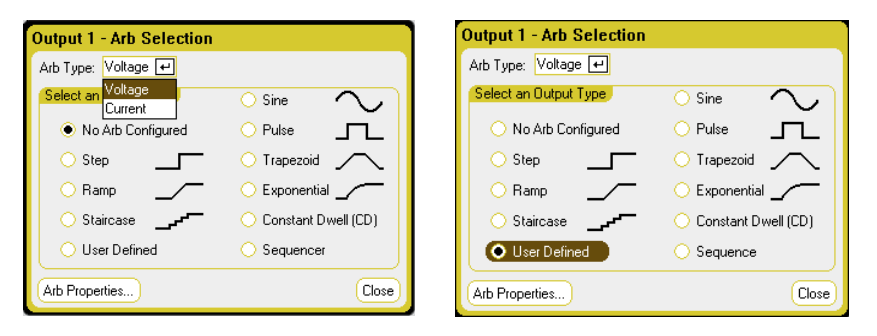

**Step 2 – Configure the User-defined properties:** 

To configure the parameters of the User-defined waveform, press the Properties key or select the **Arb Properties** button.

For step 0, enter the voltage or current values. Then enter the time or dwell for the step. Check the **Trigger** box if you wish to generate an external trigger signal at the start of the step.

Select the **Add** button to insert a new step below the selected step. Note that the values in the new step are copied from the previous step. Edit the values in the step. Select **Clear** if you want to clear all values. Select **Delete** if you want to delete the selected step. Continue to Add steps until your waveform is complete. Use the  $\blacktriangle \blacktriangledown$ navigation keys to move through the list.

Specify what happens when the waveform completes – select whether the output returns to the DC value that was in effect before the waveform started, or whether the output should remain at the last Arb value.

Specify if the Arb should repeat, either continuously or only for a specified repeat count. A repeat count of 1 runs the Arb once.

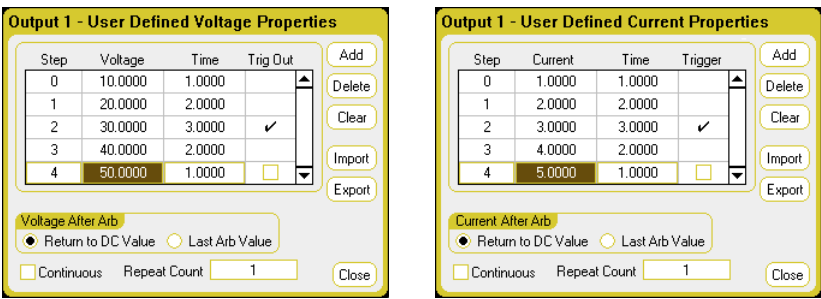

#### **Step 3 – Exporting or importing User-defined Arb data**

After you have configured the User-defined Arb, you can use the **Export** button to save the Arb list to a file. Conversely, if you have previously created or saved a User-defined data file, you can use the **Import** button to import the Arb list.

Refer to "Importing and Exporting User-Defined and Constant-Dwell Arb Data" later in this chapter for information on how to create .csv current or voltage data files.

Select the Arb.csv file type format. When importing, specify the output on which the User-defined Arb will run. When exporting, specify the output from which you want to export the Arb.

Under Path/Filename, click Browse and specify the location where the import file is located or where the export file will be placed. Internal:\ specifies the instrument's internal memory. External:\ specifies the Memory port on the front panel.

Select **Import** to import the file. Select **Export** to export the file.

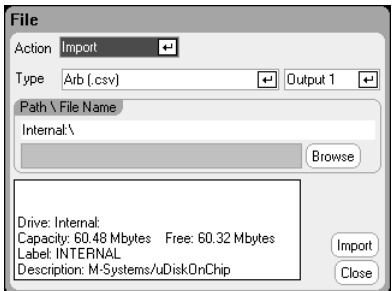

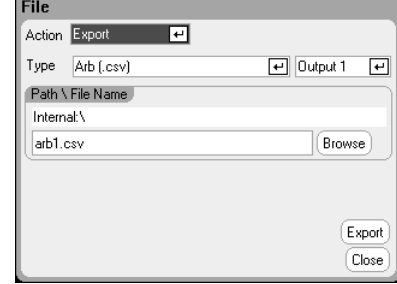

#### **Step 4 – Select the trigger source:**

To specify a Trigger source for the arbitrary waveforms, press the Arb key, then select the **Trigger Source** field. The same trigger source will be used to trigger all of the arbitrary waveforms.

Arb Run/Stop key selects the front panel Arb Run/Stop key as the trigger source. BNC Trigger In selects the rear trigger input BNC connector as the trigger source. Remote command selects a remote interface command as the trigger source.

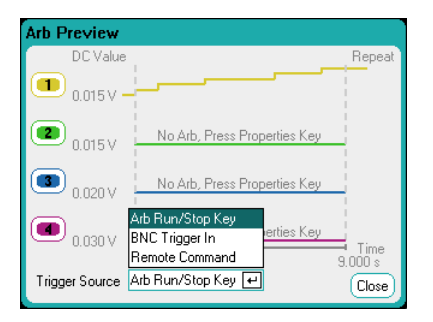

#### **Step 4 – Preview and run the Arb:**

The Arb Preview dialog shown above provides a preview of the Userdefined waveform that will be run on output 1.

Select Meter View or Scope View to display the Arb.

Press the Output  $1 \overline{On}$  key to enable the output.

Press the Arb Run/Stop key to run the Arb.

#### **From the remote interface:**

The following commands select, program, and trigger a User-defined voltage waveform of five steps on output 1:

```
ARB:FUNC:TYPE VOLT,(@1) 
ARB:FUNC:SHAP UDEF,(@1) 
ARB:VOLT:UDEF:LEV 10,20,30,40,50,(@1) 
ARB:VOLT:UDEF:DWEL 1,2,3,2,1,(@1) 
ARB:VOLT:UDEF:BOST 0,0,1,0,0,(@1)
ARB:TERM:LAST OFF,(@1)
```
To set up the transient trigger system and trigger the Arb:

VOLT:MODE ARB,(@1) TRIG:ARB:SOUR BUS OUTP ON,(@1) INIT:TRAN(@1) \*TRG

# **Configuring Constant-Dwell Arbs**

Constant-Dwell (CD)Arbs are a unique type of Arb that have some useful differences from other types. CD Arbs are not limited to 511 points, they can contain up to 65,535 points. Unlike other Arbs, they do not have separate dwell values associated with each point; a single dwell value applies to every point in the CD Arb. Also, the minimum dwell time of a CD Arb is 10 .24 microseconds, instead of the 1 microsecond resolution of the other Arbs.

A CD Arb can run along with other Arbs on other outputs. If multiple outputs run a CD Arb, all CD Arbs must have the same dwell time. If a repeat count is specified, all CD Arbs must have the same length and repeat count.

Because the CD Arbs can have such a large number of points, you cannot define the individual voltage or current values from the front panel. Instead, the CD Arb data must be imported into the instrument from a file. This is explained later in this chapter under "Importing and Exporting User-Defined and Constant-Dwell Arb Data".

#### **Step 1 – Select a voltage or current Constant-dwell Arb:**

Press the Arb key twice or press the Arb key and then Properties to access the Arb Selection window.

In the Arb Type dropdown menu, select either a **Voltage** or **Current** Arb type. Navigate to and select the **Constant-Dwell** output type.

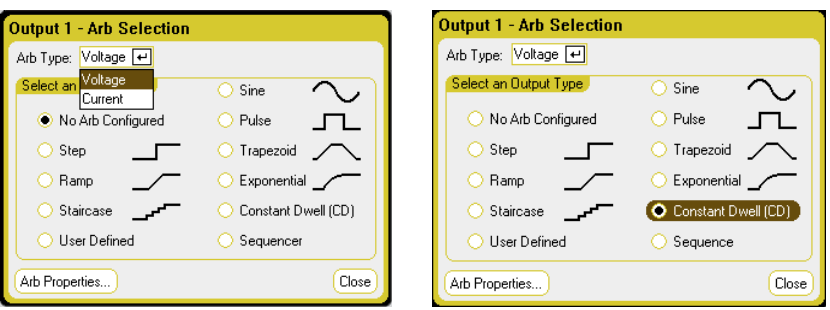

#### **Step 2 – Configure the Constant-dwell properties:**

To configure the parameters of the Constant-dwell waveform, press the Properties key or select the **Arb Properties** button.

Use the **Import** button to import a previously created CD Arb. Conversely, use the **Export** button to export the CD-Arb to a file.

Once the file has been imported the Arb Properties window will displays the following information about the Arb: minimum value, maximum value, average value, length in points, and the total time.

You can change the dwell per step of the Arb after it has been imported. When an Arb file is imported, the dwell time specified in the file will be entered in the Dwell per step field.

Specify what happens when the waveform completes – select whether the output returns to the DC value that was in effect before the waveform started, or whether the output should remain at the last Arb value.

Specify if the Arb should repeat, either continuously or only for a specified repeat count. A repeat count of 1 runs the Arb once.

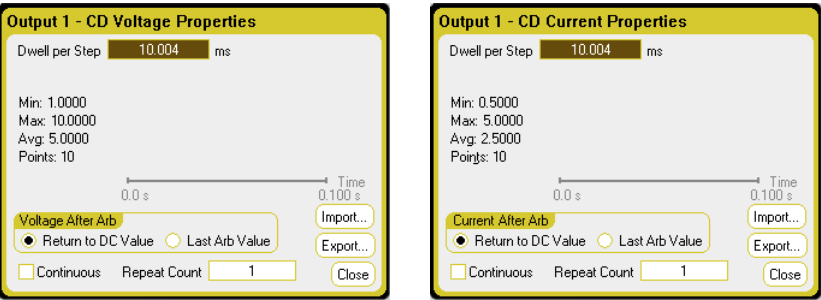

#### **Step 3 – Importing or exporting Constant-dwell Arb data**

Refer to "Importing and Exporting User-Defined and Constant-Dwell Arb Data" later in this chapter for information on how to create .csv current or voltage data files.

Select the Arb.csv file type format. When importing, specify the output on which the Constant-dwell Arb will run. When exporting, specify the output from which you want to export the Arb.

Under Path/Filename, click Browse and specify the location where the import file is located or where the export file will be placed. Internal:\ specifies the instrument's internal memory. External:\ specifies the Memory port on the front panel.

Select **Import** to import the file. Select **Export** to export the file.

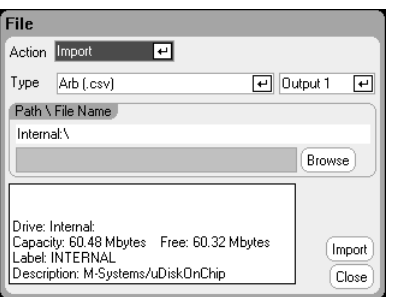

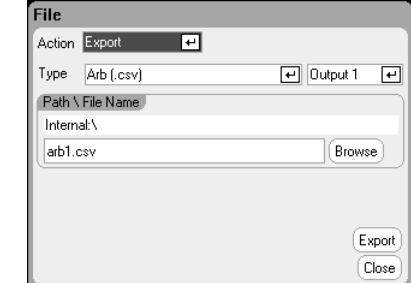

#### **Step 4 – Select the trigger source:**

To specify a Trigger source for the arbitrary waveforms, press the Arb key, then select the **Trigger Source** field. The same trigger source will be used to trigger all of the arbitrary waveforms.

Arb Run/Stop key selects the front panel Arb Run/Stop key as the trigger source. BNC Trigger In selects the rear trigger input BNC connector as the trigger source. Remote command selects a remote interface command as the trigger source.

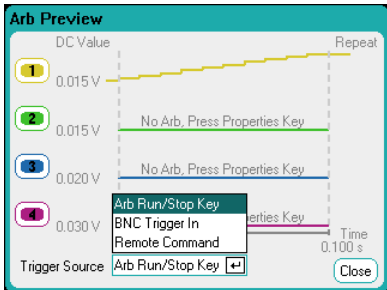

#### **Step 5 – Preview and run the Arb:**

The Arb Preview dialog shown above provides a preview of the Constant-dwell waveform that will be run on output 1.

Select Meter View or Scope View to display the Arb.

Press the Output  $1 \overline{On}$  key to enable the output.

Press the Arb Run/Stop key to run the Arb.

#### **From the remote interface:**

The following commands select, program, and trigger a Constant dwell voltage waveform of one second with ten steps on output 1:

```
ARB:FUNC:TYPE VOLT,(@1) 
ARB:FUNC:SHAP CDW,(@1) 
ARB:VOLT:CDW:DWEL .01,(@1) 
ARB:VOLT:CDW 1,2,3,4,5,6,7,8,9,10,(@1) 
ARB:TERM:LAST OFF,(@1)
```
To set up the transient trigger system and trigger the Arb:

```
VOLT:MODE ARB,(@1) 
TRIG:ARB:SOUR BUS 
OUTP ON,(@1) 
INIT:TRAN(@1) 
*TRG
```
# **Configuring an Arb Sequence**

The Arb Sequence allows multiple and different Arbs to run one after another is succession. Any of the standard Arb types, except for Constant Dwell Arbs, can be included in the Arb sequence. All Arbs in the sequence must be of the same type; either voltage or current.

As with single Arbs, each Arb in the sequence has its own repeat count, can be set for dwell or trigger pacing, and can be set to repeat continuously. Note also that a repeat count can be set for the entire sequence, and it can also be set to repeat continuously.

The following figure illustrates a sequence comprised of a pulse Arb, a ramp Arb, and a sine Arb. The repeat count value indicates how many times each Arb repeats before moving to the next type.

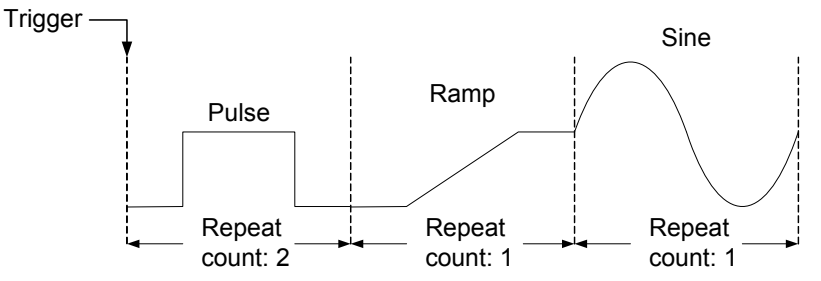

#### **Step 1 – Select a voltage or current Arb Sequence:**

Press the Arb key twice or press the Arb key and then Properties to access the Arb Selection window.

In the Arb Type dropdown menu, select either a **Voltage** or **Current** Arb type. Then navigate to and select the **Sequence** output type.

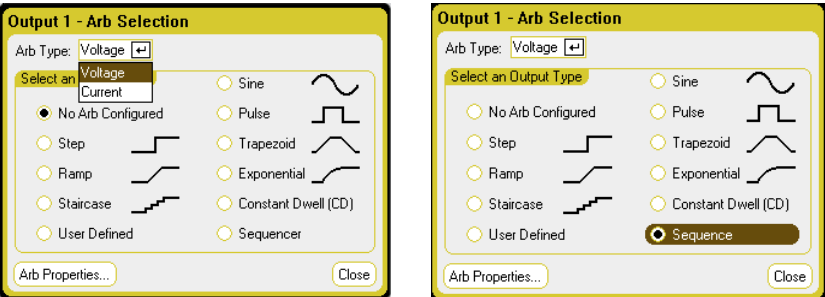

**Step 2 – Configure the Arb Sequence:** 

To configure the parameters of the Arb sequence, press the Properties key or select the **Arb Properties** button.

For step 0, select an Arb type from the **Name** dropdown list. Select the **Edit** button or Properties key to edit the waveform. The example below shows the Pulse waveform type. Refer to "Configuring Pulse Arbs" for information on setting the Pulse parameters.

The only additional step that you need to program is the Pacing. At the end of the step you must specify if the next step will start when the dwell time has elapsed or when an external trigger is received.

Once the step is configured, the **Time** field will indicate the time that is allocated to the step. The **Pacing** field indicates the method of transitioning to the *next* step; either dwell time or external trigger.

Select the **Add** button to insert a new step below the selected step. Note that the values in the new step are copied from the previous step. Select and edit another Arb from the **Name** dropdown list.. Select **Delete** if you want to delete the selected step. Continue to Add steps until your sequence is complete. Use the **Up** and **Down** buttons or the  $\blacktriangle$   $\blacktriangledown$  navigation keys to move through the list.

**Total Time** indicates the total run-time of the sequence.

**Waveform Quality** indicates the number of points allocated to the portions of the sine, ramp, trapezoid, and exponential waveforms that change continuously over time. Normally, each continuous section is approximated using 100 points, but in an Arb sequence this could result in exceeding the 511-point limit as more waveforms are added. The more of these waveforms that are added to the sequence, the fewer points will be allocated, down to a minimum of 16 points.

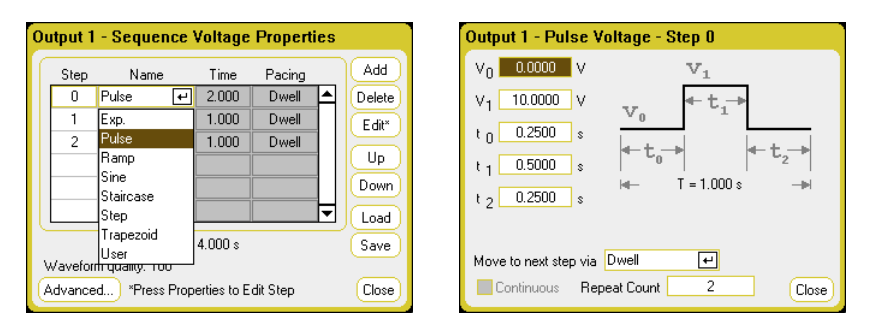

Use the **Advanced** button to specify what happens when the Arb sequence completes – select whether the output Returns to the DC Value that was in effect before the waveform started, or whether the output should remain at the Last Arb Value. Also specify if the Arb sequence should repeat, either continuously or only for a specified repeat count. A repeat count of 2 runs the Arb sequence twice.

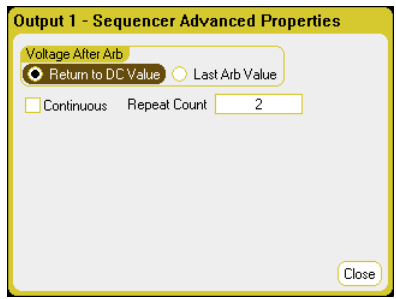

#### **Step 3 –Saving and loading an Arb Sequence**

Arb sequences are saved and recalled in instrument state files, but you can also save and load them in files that are separate from other instrument settings using the **Save** and **Load** buttons.

Select the Sequence file type format. Sequence files are of type .seq. When loading a previously created sequence, specify the output on

which the Sequence will run. When saving a Sequence, specify the output from which you want to save the Sequence.

Under Path/Filename, click Browse and specify the location where the import file is located or where the export file will be placed. Internal:\ specifies the instrument's internal memory. External:\ specifies the Memory port on the front panel.

Select **Load** to load the file. Select **Save** to save the file.

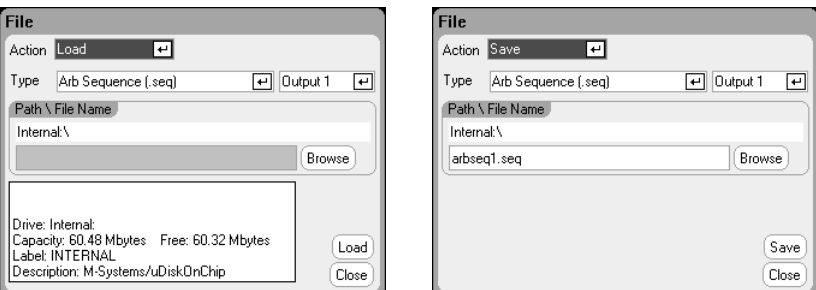

#### **Step 4 – Select the trigger source:**

To specify a Trigger source for the arbitrary waveforms, press the Arb key, then select the **Trigger Source** field. The same trigger source will be used to trigger all of the arbitrary waveforms.

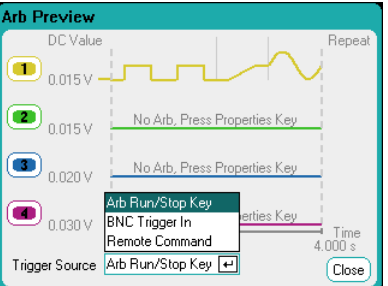

Arb Run/Stop key selects the front panel Arb Run/Stop key as the trigger source. This means that the Arb will be triggered as soon as you run it. BNC Trigger In selects the rear trigger input BNC connector as the trigger source. Remote command selects a remote interface command as the trigger source.

#### **Step 4 – Preview and run the Arb:**

The Arb Preview dialog shown above provides a preview of the Arb Sequence that will be run on output 1.

Select Meter View or Scope View to display the Arb.

Press the Output  $1 \overline{On}$  key to enable the output.

Press the Arb Run/Stop key to run the Arb.

#### **From the remote interface:**

The following must be observed when creating or editing an Arb sequence:

- The Arb function type (voltage or current) must match the Arb type specified in each sequence step.
- Sequence steps must be specified sequentially. The *last* value in the parameter list is the sequence step number.
- When a step type is added, all parameters must be entered.

The following commands program a sequence comprised of a pulse, a ramp, and a sine Arb with the pulse Arb repeated twice.

To set up output 1 to program a sequence of voltage waveforms:

```
ARB:FUNC:TYPE VOLT,(@1) 
 ARB:FUNC:SHAP SEQ,(@1) 
 ARB:SEQ:RESet (@1)
```
To program step 0 as a voltage pulse:

ARB:SEQ:STEP:FUNC:SHAP PULS,0,(@1) ARB:SEQ:STEP:VOLT:PULS:STAR:TIM 0.25,0,(@1) ARB:SEQ:STEP:VOLT:PULS:TOP 10.0,0,(@1) ARB:SEQ:STEP:VOLT:PULS:TOP:TIM 0.5,0,(@1) ARB:SEQ:STEP:VOLT:PULS:END:TIM 0.25,0,(@1)

To program step 1 as a voltage ramp:

```
ARB:SEQ:STEP:FUNC:SHAP RAMP,1,(@1)
ARB:SEQ:STEP:VOLT:RAMP:STAR:TIM 0.25,1,(@1)
ARB:SEQ:STEP:VOLT:RAMP:END 10.0,1,(@1) 
 ARB:SEQ:STEP:VOLT:RAMP:RTIM 0.5,1,(@1) 
ARB:SEQ:STEP:VOLT:RAMP:END:TIM 0.25,1,(@1)
```
To program step 2 as a voltage sine wave:

```
ARB:SEQ:STEP:FUNC:SHAP SIN,2,(@1)
ARB:SEQ:STEP:VOLT:SIN:FREQ 0.0167,2,(@1) 
ARB:SEQ:STEP:VOLT:SIN:OFFS 10.0,2,(@1) 
 ARB:SEQ:STEP:VOLT:SIN:AMPL 20.0,2,(@1)
```
To repeat step 0 twice:

ARB:SEQ:STEP:COUN 2,0,(@1)

To set the pacing for step 2 to triggered:

ARB:SEQ:STEP:PAC TRIG,2,(@1)

To select the trigger source for step 2:

TRIG:ARB:SOUR BUS,2,(@1)

To end the sequence at the last Arb value:

ARB:SEQ:TERM:LAST ON,(@1)

To make the entire sequence repeat twice:

ARB:SEQ:COUN 3,(@1)

# **Arbitrary Waveform Parameters**

# **Common Parameters**

The following properties are common to most Arb functions:

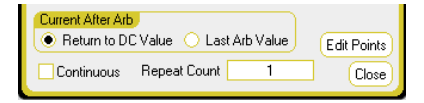

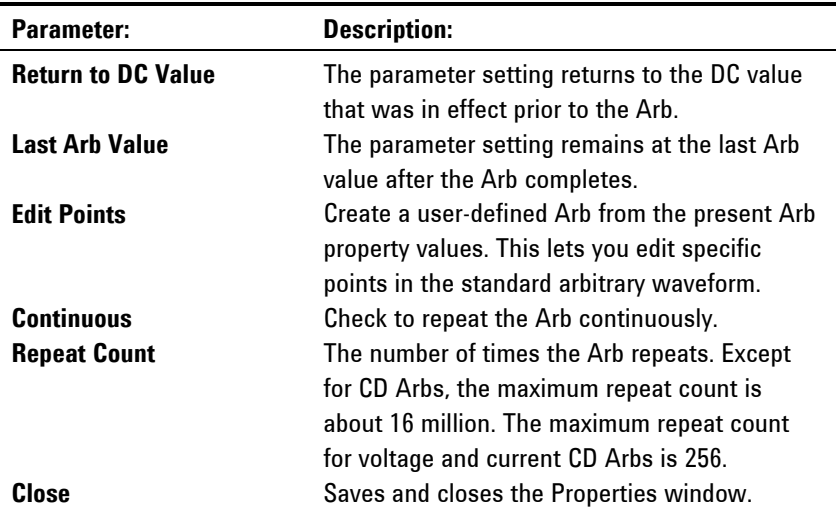

#### **From the remote interface:**

The parameter setting returns to the DC value that was in effect prior to the Arb.

```
ARB:TERM:LAST OFF,(@1)
```
The parameter setting remains at the last Arb value after the Arb completes.

```
ARB:TERM:LAST ON,(@1)
```
Create a user-defined current or voltage Arb from the present Arb property values:

ARB:CURR:CONV (@1) ARB:VOLT:CONV (@1)

Repeat the Arb continuously.:

ARB:COUN INF,(@1)

The number of times the Arb repeats.

ARB:COUN 10,(@1)

#### **Step Parameters**

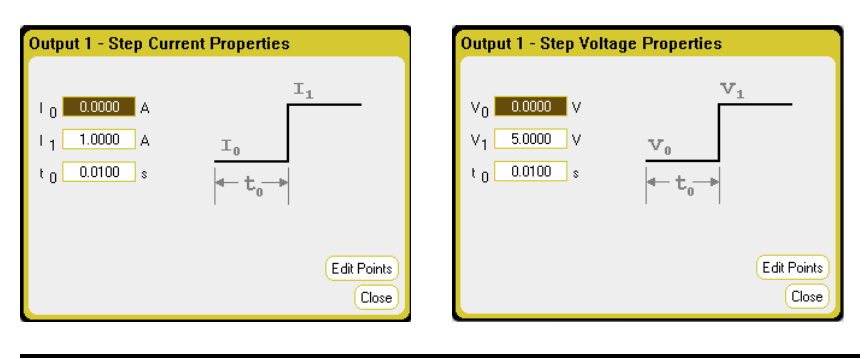

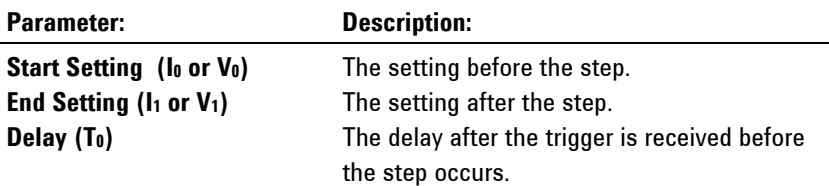

#### **From the remote interface:**

The setting before the step:

```
ARB:CURR:STEP:STAR 0,(@1) 
 ARB:VOLT:STEP:STAR 0,(@1)
```
The setting after the step:

ARB:CURR:STEP:END 1,(@1) ARB:VOLT:STEP:END 5,(@1)

The delay after the trigger is received before the step occurs:

ARB:CURR:STEP:STAR:TIM 0.01,(@1) ARB:VOLT:STEP:STAR:TIM 0.01,(@1)

#### **Ramp Parameters**

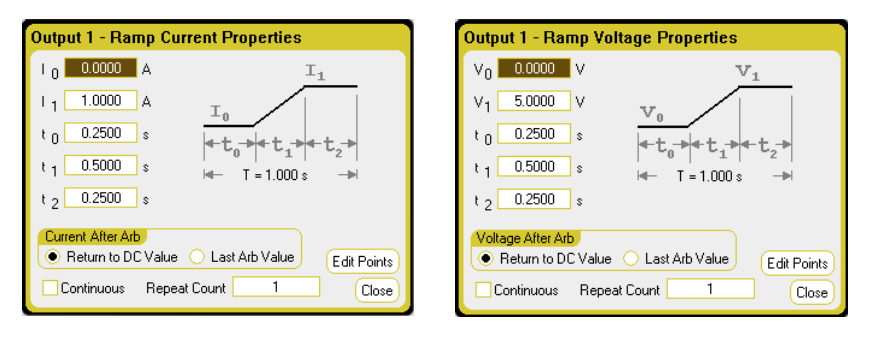

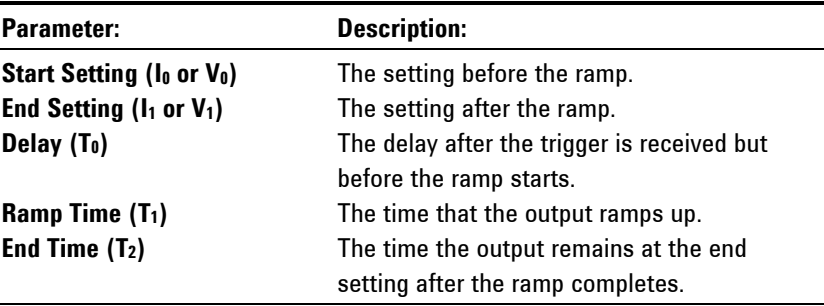

#### **From the remote interface:**

The setting before the ramp:

ARB:CURR:RAMP:STAR 0,(@1) ARB:VOLT:RAMP:STAR 0,(@1)

The setting after the ramp:

ARB:CURR:RAMP:END 1,(@1) ARB:VOLT:RAMP:END 5,(@1)

The delay after the trigger is received but before the ramp starts:

ARB:CURR:RAMP:STAR:TIM 0.25,(@1) ARB:VOLT:RAMP:STAR:TIM 0.25,(@1)

The time that the output ramps up:

ARB:CURR:RAMP:RTIM 0.5,(@1) ARB:VOLT:RAMP:RTIM 0.5,(@1)

The time the output remains at the end setting after the ramp:

ARB:CURR:RAMP:END:TIM 0.01,(@1) ARB:VOLT:RAMP:END:TIM 0.01,(@1)

#### **Staircase Parameters**

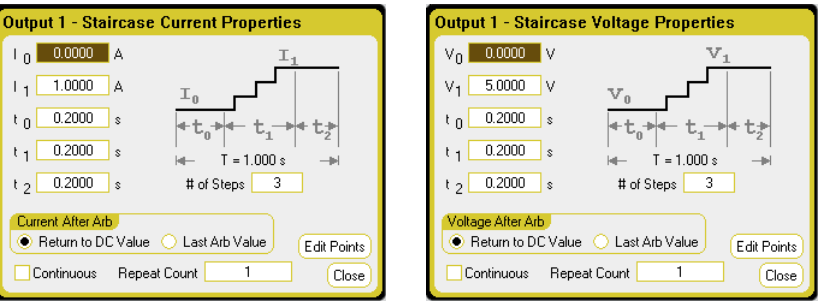

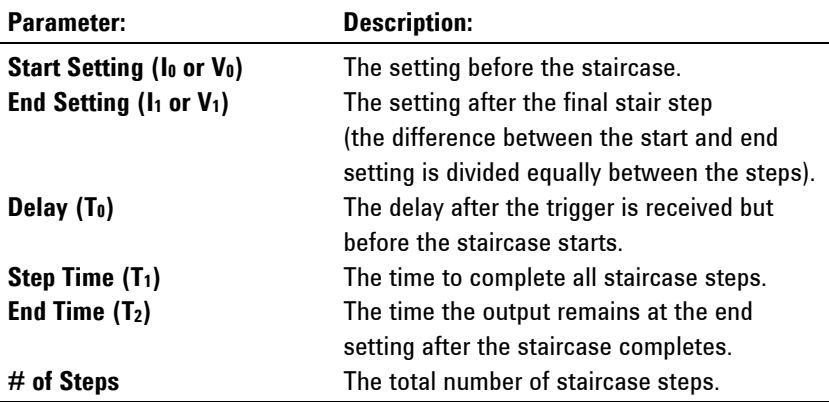

#### **From the remote interface:**

 $\overline{\phantom{0}}$ 

The setting before the staircase:

ARB:CURR:STA:STAR 0,(@1) ARB:VOLT:STA:STAR 0,(@1)

The setting after the final stair step:

ARB:CURR:STA:END 1,(@1) ARB:VOLT:STA:END 5,(@1)

The delay after the trigger is received but before the staircase starts:

ARB:CURR:STA:STAR:TIM 0.2,(@1) ARB:VOLT:STA:STAR:TIM 0.2,(@1)

The time to complete all staircase steps:

ARB:CURR:TIM 0.2,(@1) ARB:VOLT:TIM 0.2,(@1)

The time the output remains at the end setting after the staircase:

ARB:CURR:STA:END:TIM 0.2,(@1) ARB:VOLT:STA:END:TIM 0.2,(@1)

The total number of staircase steps:

ARB:CURR:STA:NST 3,(@1) ARB:VOLT:STA:NST 3,(@1)

#### **Sine Parameters**

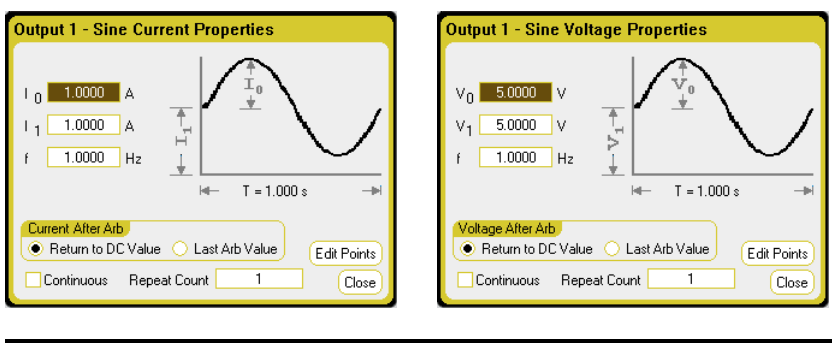

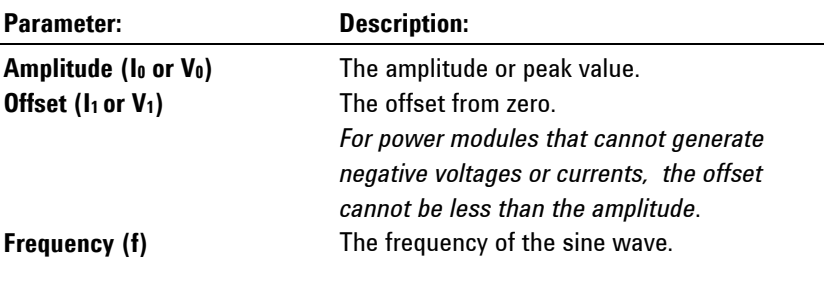

#### **From the remote interface:**

The amplitude or peak value:

ARB:CURR:SIN:AMPL 1,(@1) ARB:VOLT:SIN:AMPL 5,(@1)

#### The offset from zero:

ARB:CURR:SIN:OFFS 1,(@1) ARB:VOLT:SIN:OFFS 5,(@1)

The frequency of the sine wave:

ARB:CURR:SIN:FREQ 1,(@1) ARB:VOLT:SIN:FREQ 1,(@1)

#### **Pulse Parameters**

**Parameter:** 

**Delay (T0)** 

**Pulse Width** 

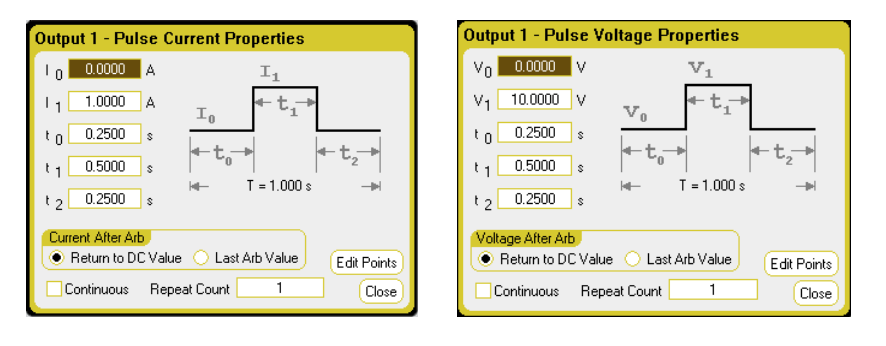

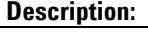

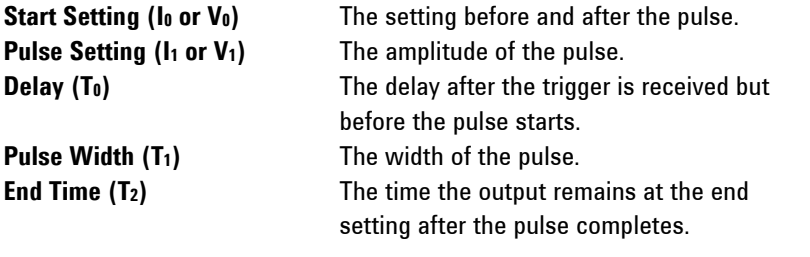

### **From the remote interface:**

The setting before and after the pulse:

ARB:CURR:PULS:STAR 0,(@1) ARB:VOLT:PULS:STAR 0,(@1)

The amplitude of the pulse:

ARB:CURR:PULS:TOP 1,(@1) ARB:VOLT:PULS:TOP 10,(@1)

The delay after the trigger is received but before the pulse starts:

ARB:CURR:PULS:STAR:TIM 0.25,(@1) ARB:VOLT:PULS:STAR:TIM 0.25,(@1)

The width of the pulse:

ARB:CURR:PULS:TOP:TIM 0.5,(@1) ARB:VOLT:PULS:TOP:TIM 0.5,(@1)

The time the output remains at the end setting after the pulse:

ARB:CURR:PULS:END:TIM 0.25,(@1) ARB:VOLT:PULS:END:TIM 0.25,(@1)

#### **Trapezoid Parameters**

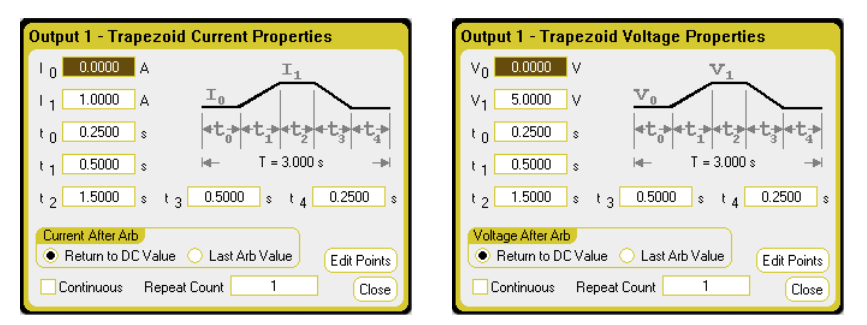

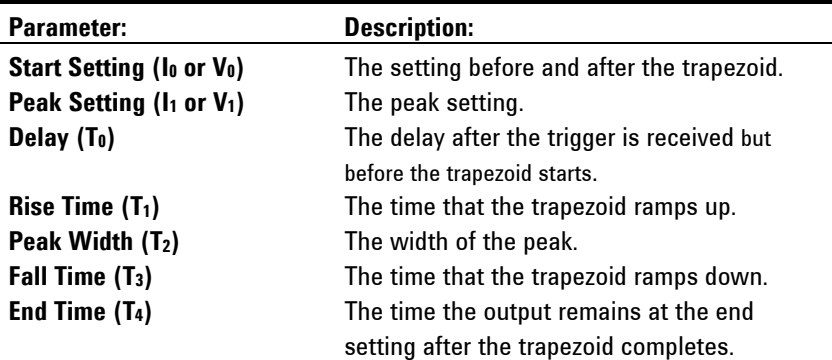

#### **From the remote interface:**

The setting before and after the trapezoid:

```
ARB:CURR:TRAP:STAR 0,(@1) 
 ARB:VOLT:TRAP:STAR 0,(@1)
```
The peak setting:

ARB:CURR:TRAP:TOP 1,(@1) ARB:VOLT:TRAP:TOP 5,(@1)

The delay after the trigger is received but before the trapezoid starts:

ARB:CURR:TRAP:STAR:TIM 0.25,(@1) ARB:VOLT:TRAP:STAR:TIM 0.25,(@1)

The time that the trapezoid ramps up (RTIM) and down (FTIM):

ARB:CURR:TRAP:RTIM 0.5,(@1) ARB:VOLT:TRAP:RTIM 0.5,(@1) ARB:CURR:TRAP:FTIM 0.5,(@1) ARB:VOLT:TRAP:FTIM 0.5,(@1)

The width of the peak:

ARB:CURR:TRAP:TOP:TIM 1.5,(@1) ARB:VOLT:TRAP:TOP:TIM 1.5,(@1)

The time the output remains at the end setting after the trapezoid:

ARB:CURR:PULS:END:TIM 0.25,(@1) ARB:VOLT:PULS:END:TIM 0.25,(@1)

#### **Exponential Parameters**

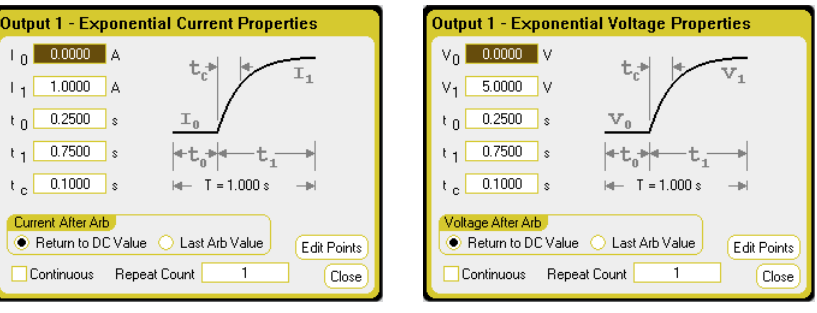

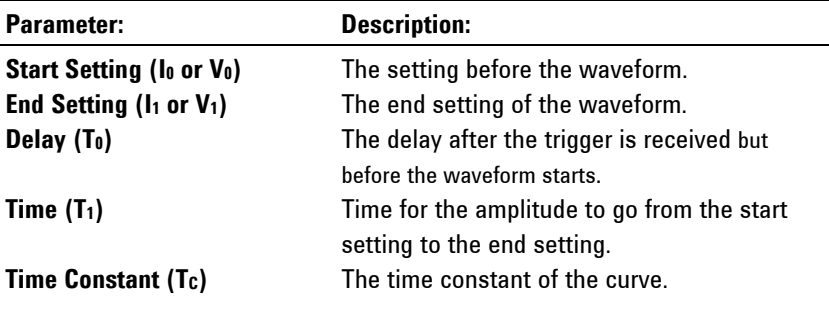

# **From the remote interface:**

The setting before the waveform:

ARB:CURR:EXP:STAR 0,(@1) ARB:VOLT:EXP:STAR 0,(@1)

The end setting of the waveform:

ARB:CURR:EXP:END 1,(@1) ARB:VOLT:EXP:END 5,(@1)

The delay after the trigger is received but before the waveform starts:

ARB:CURR:EXP:STAR:TIM 0.25,(@1) ARB:VOLT:EXP:STAR:TIM 0.25,(@1)

Time for the amplitude to go from the start setting to the end setting:

ARB:CURR:EXP:TIM 0.75,(@1) ARB:VOLT:EXP:TIM 0.75,(@1)

The time constant of the curve:

ARB:CURR:EXP:TCON 0.1,(@1) ARB:VOLT:EXP:TCON 0.1,(@1)

#### **User-Defined Parameters**

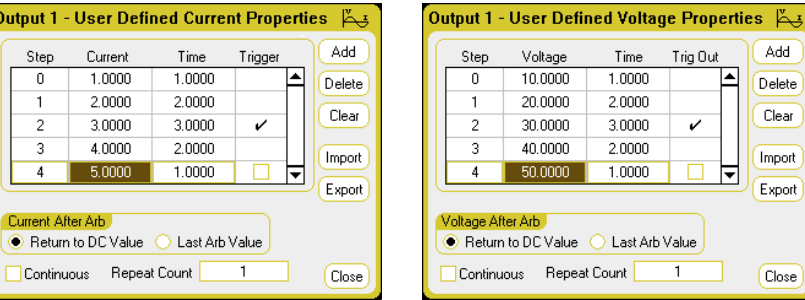

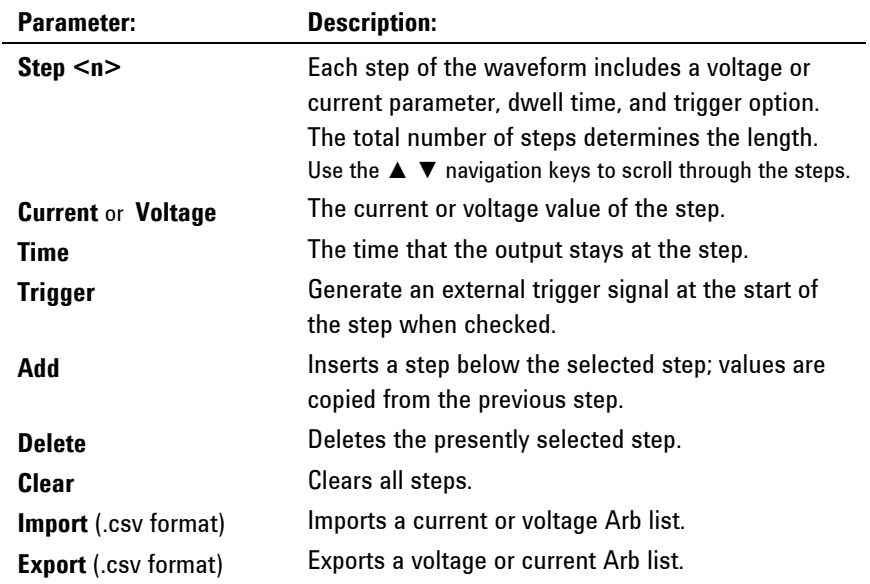

#### **From the remote** i**nterface:**

The current or voltage value of five steps:

```
ARB:CURR:UDEF:LEV 1,2,3,4,5,(@1) 
 ARB:VOLT:UDEF:LEV 1,2,3,4,5,(@1)
```
The time that the output stays at the steps:

ARB:CURR:UDEF:DWEL 1,2,3,2,1,(@1) ARB:VOLT:UDEF:DWEL 1,2,3,2,1,(@1)

Generate an external trigger signal at the start of the step (the trigger is generated at the start of step #3):

> ARB:CURR:UDEF:BOST 0,0,1,0,0,(@1) ARB:VOLT:UDEF:BOST 0,0,1,0,0,(@1)

Add  $\boxed{\triangle}$  Delete  $Clear$ Import F Export

Close

### **Constant-Dwell Parameters**

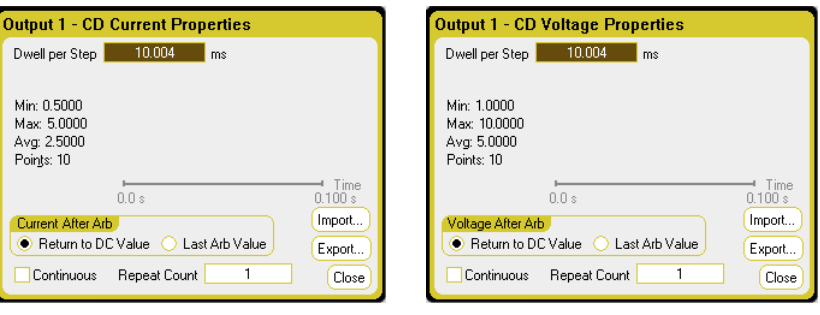

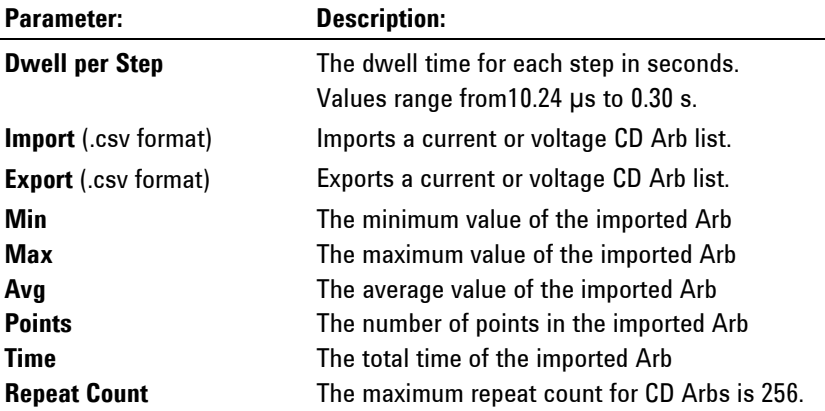

### **From the remote interface:**

The dwell time for each step in seconds.:

ARB:CURR:CDW:DWEL 0.01,(@1) ARB:VOLT:CDW:DWEL 0.01,(@1)

The current or voltage value of ten steps:

ARB:CURR:CDW 0.5,1,1.5,2,2.5,3,3.5,4,4.5,5,(@1) ARB:VOLT:CDW 1,2,3,4,5,6,7,8,9,10,(@1)

# **Arb Sequence Parameters**

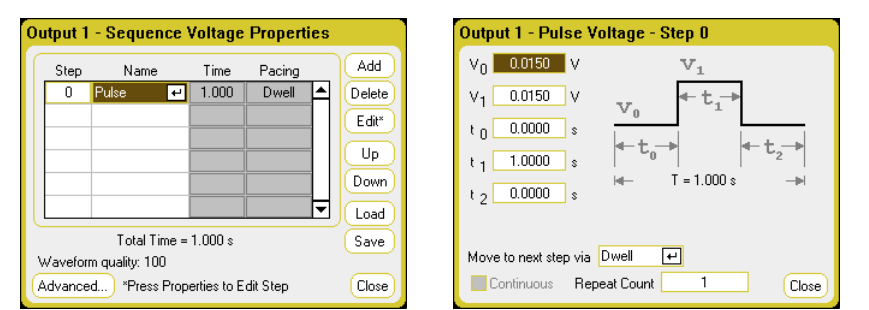

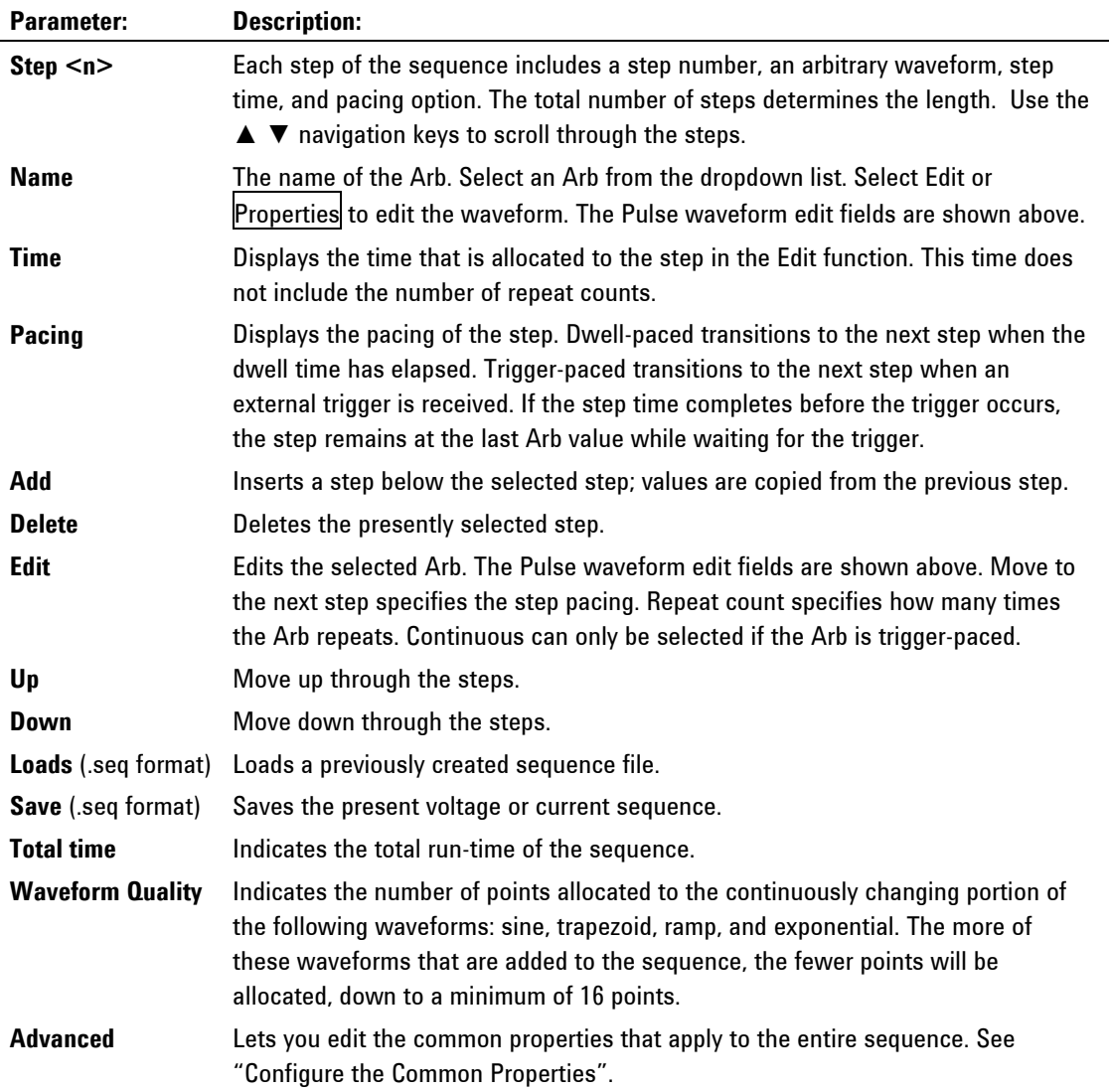

#### **From the remote interface:**

The following must be observed when creating or editing an Arb sequence:

- The Arb function type (voltage or current) must match the Arb type specified in each sequence step.
- The Arb sequence step function waveshape must match the shape used in the parameter commands that follow.
- The *last* value in the parameter list is the sequence step number.

To set up output 1 to program a voltage sequence:

ARB:FUNC:TYPE VOLT,(@1) ARB:FUNC:SHAP SEQ,(@1) ARB:SEQ:RESet (@1)

To program step 0 as the voltage pulse:

```
ARB:SEQ:STEP:FUNC:SHAP PULS,0,(@1)
ARB:SEQ:STEP:VOLT:PULS:STAR:TIM 0.25,0,(@1) 
ARB:SEQ:STEP:VOLT:PULS:TOP 10.0,0,(@1) 
 ARB:SEQ:STEP:VOLT:PULS:TOP:TIM 0.5,0,(@1) 
ARB:SEQ:STEP:VOLT:PULS:END:TIM 0.25,0,(@1)
```
Note that the time of step 0 is the sum of the Start Time, Top Time and End Time. The default pacing for sequence steps is Dwell-pacing.

# **Arb Trigger Sources**

Specify a Trigger source for the arbitrary waveforms. The same trigger source will be used to trigger all of the arbitrary waveforms.

### **From the front panel**

Press the Arb key, then select the **Trigger Source** field.

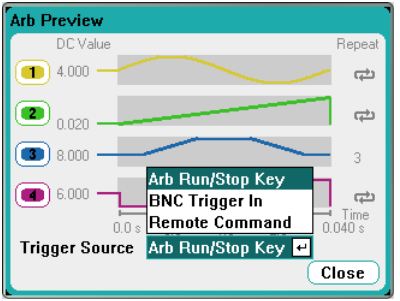

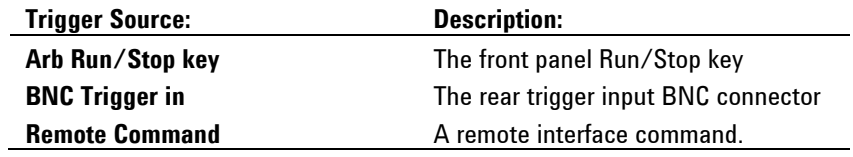

### **From the remote interface:**

Select from one of the following SCPI trigger sources:

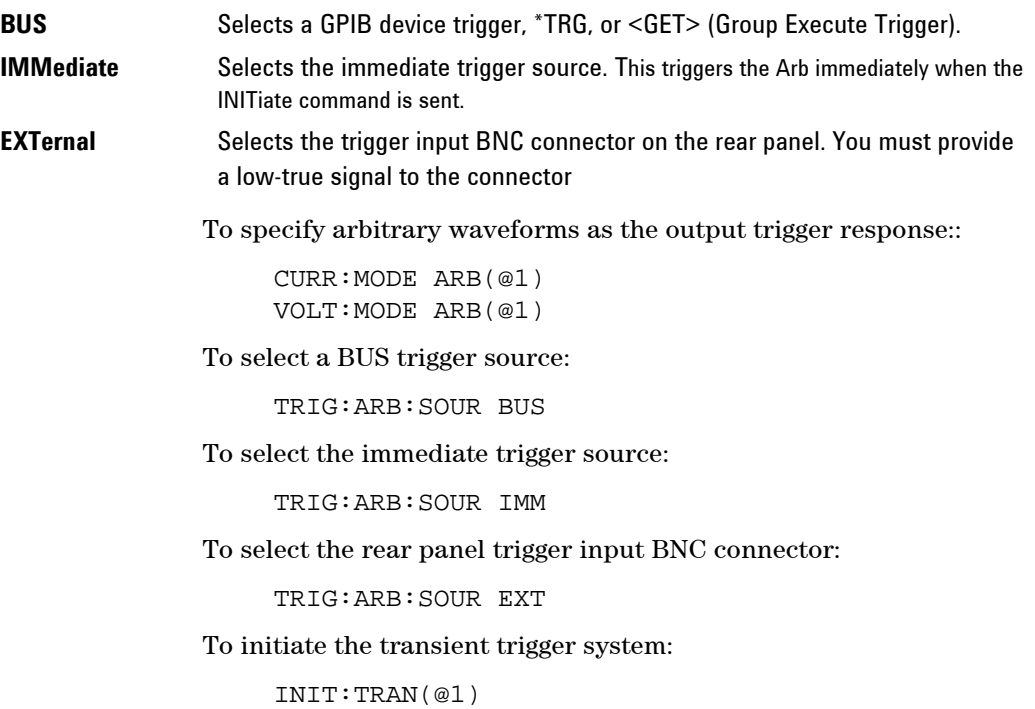

# **Arb Triggers**

**NOTE** For the arbitrary waveform to appear at the output terminals, the selected<br> **NOTE** output must be turned on *before* the Arb is run. When the arbitrary waveform runs, front panel voltage and current controls as well as any remote voltage and current commands are ignored until after the Arb completes.

#### **From the front or rear panel**

Depending upon the selected trigger source, you can trigger the arbitrary waveforms as follows:

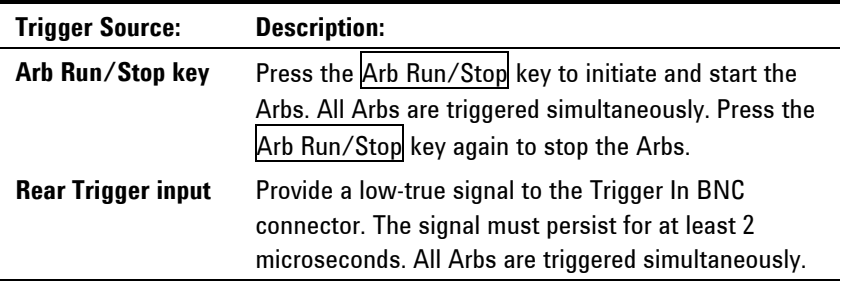

Once configured, the instrument will wait indefinitely for the trigger signal. If the trigger does not occur, and you wish to cancel the arbitrary waveform, press the  $Arb$  Run/Stop key to stop the Arb.

#### **From the remote interface:**

To trigger the Arb if the trigger source is BUS:

\*TRG

If the trigger does not occur, and you wish to cancel the arbitrary waveform, send ABOR:TRAN to stop the Arb.

# **Importing/Exporting User-Defined and Constant-Dwell Arb Data**

You can create an arbitrary waveform in a Microsoft Excel spreadsheet and import it into the instrument using the **Import** function as previously explained in this chapter under "Configuring User-Defined Properties" and "Configuring Constant-Dwell Properties". Likewise, you can also **Export** an arbitrary waveform from the instrument to a spreadsheet.

In the following spreadsheet examples, the file format for userdefined Arbs and constant-dwell Arbs is shown. The format includes a notes section, tag header, and the appropriate number of data header and data row columns.

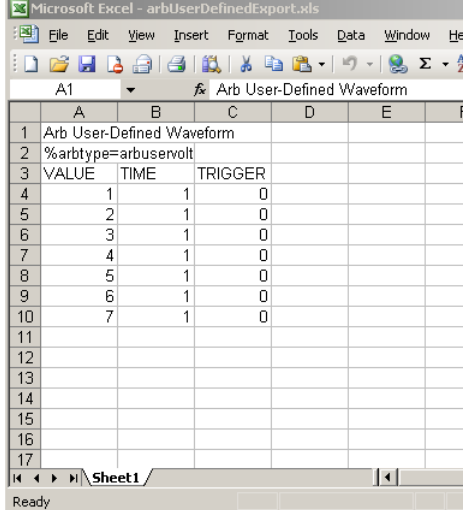

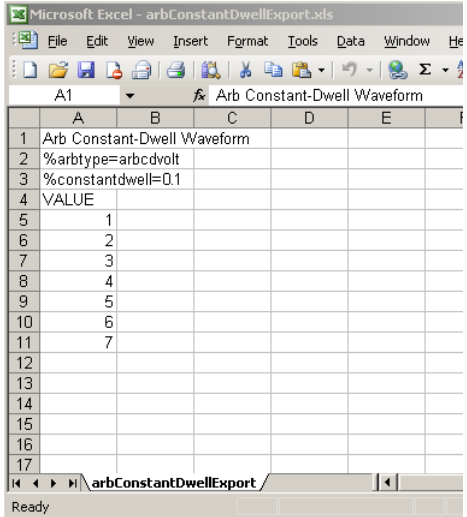

**Notes section** - This section contains text to describe the file. It can also contain empty rows. Notes rows are generally one column wide.

**Tag header** - This row must contain *one* of the following tags: %arbtype=arbuservolt %arbtype=arbusercurr %arbtype=arbcdvolt %arbtype=arbcdcurr For constant-dwell Arbs, a second tag row must specify the dwell: %constantdwell=<float>

**Data header** - For user-defined Arbs, the data header row must have 3 columns with the following headings: VALUE, TIME, and TRIGGER. For constant-dwell Arbs, the header row has one column with the heading: VALUE. All rows following the header are the data rows.

**Data rows** - For user-defined Arbs, the data in the VALUE column must match the Arb type; either voltage or current values. The TIME column specifies the dwell time of the step in seconds. The TRIGGER column requires a value of zero as the default. If you want the Arb to generate an external trigger signal at the start of the step, replace the zero with a one. For constant-dwell Arbs, the data in the VALUE column must match the Arb type; either voltage or current values.

Agilent N6705 DC Power Analyzer User's Guide

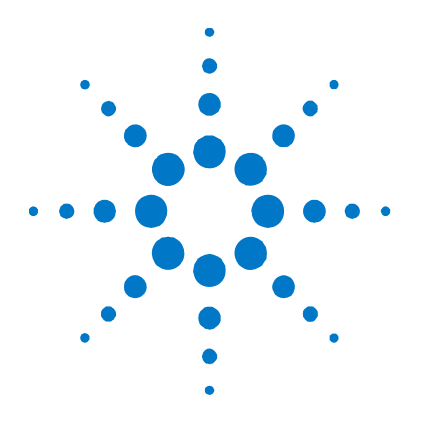

# **Using the Measurement Functions**

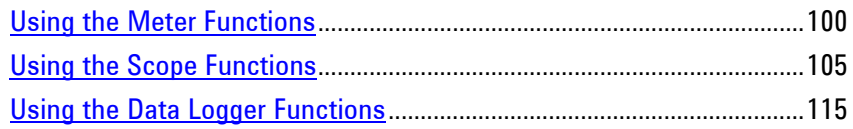

This chapter contains examples on how to operate your DC Power Analyzer. The examples provided show you how to use the:

Meter function

**4** 

- Scope measurement function
- Data logging function

Equivalent SCPI commands to program a specific function are included at the end of each topic. However some functions such as the front panel Scope View, Data Logger View, and some Administrative functions do not have equivalent SCPI commands. Appendix B lists all of the SCPI commands that can be used to program the instrument.

**NOTE** 

For complete details on using the SCPI commands, refer to the Programmer's Reference Help file included on the Agilent N6705 Product Reference CD. This CD-ROM is shipped along with your instrument.

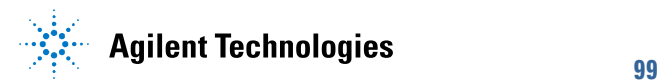

# <span id="page-99-1"></span><span id="page-99-0"></span>**Using the Meter Functions**

Each power module has a fully integrated voltmeter and ammeter to measure the actual voltage and current being sourced from the output to the device under test. The accuracy of the voltage and current measurements is based on the type of power modules that are installed (see Appendix A).

# **Meter View**

#### **From the front panel**

Each output has its own measurement capability. When the Meter view is displayed, the measurement system continuously measures the output voltage and current. The measurement system acquires as many points as needed based on the number of power line cycles (NPLC) and the time interval, and *averages* the samples. The default view displays all four outputs.

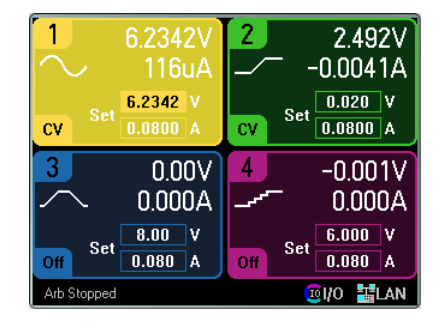

A single-output view displays more information about the selected output. Press the Meter View key to toggle between the two views.

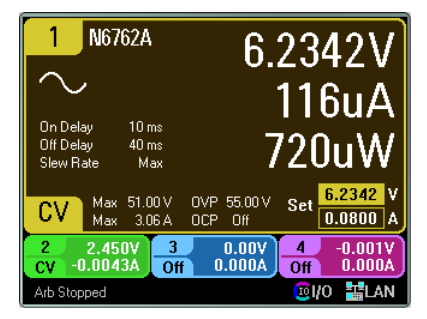

#### **From the remote interface:**

To trigger and return DC current or voltage measurements:

MEAS:CURR? (@1) MEAS:VOLT? (@1)

To return a previously triggered DC current or voltage:

FETC:CURR? (@1) FETC:VOLT? (@1)

### **Meter Ranges**

Some power modules have multiple voltage and current measurement ranges (see chapter 1 under "Power Module Features"). Selecting a lower measurement range provides greater measurement accuracy, provided that the measurement does not exceed the range. If the measurement exceeds the range, an "Overload" error will occur.

#### **From the front panel**

To specify a measurement range, press the Meter View key, then press **Properties** 

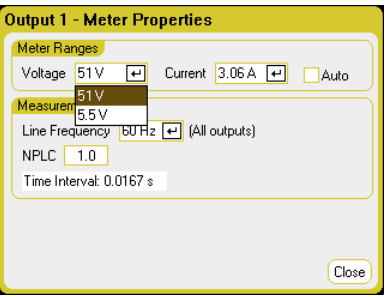

**Meter Ranges** - In the **Voltage** or **Current** dropdown menu, select the desired lower measurement range. Check the **Auto** box to enable measurement autoranging. The instrument automatically selects the best measurement range for the amplitude of the measurement.

**Measurement Time** – Lets you specify the **Line Frequency** of the ac mains; either 50 Hz or 60 Hz.

**NPLC** - For better measurement accuracy and to reduce measurement noise on low current and voltage measurements, you can specify the number of power line cycles (**NPLC**) that the measurement will span.

**Time Interval** - This field indicates the integration time of each measurement.

**NOTE** The measurement time settings in the Meter Properties window apply to the front panel voltage and current meters only. These settings are completely independent from the measurement settings for SCPI measurements, Scope View, Data Logger View, Elog, and histogram.

#### **From the remote interface:**

To specify a voltage or current measurement range:

```
SENS:CURR:RANG <current>, (@1) 
 SENS:VOLT:RANG <voltage>, (@1)
```
The value that you send should be the maximum current that you expect to measure. The instrument selects the range with the best resolution for the value entered.

For Agilent Models N6781A and N6782A only, you can select seamless voltage or current measurements. The **Auto** selection provides seamless measurement ranging, which results in a wide dynamic range with no data being lost across ranges. Autoranging does not include the 10 μA range, which must be selected manually.

To select current autoranging on channel 1:

SENS:CURR:RANG AUTO,(@1)

# **Agilent N678xA Meter-Only Modes**

**NOTE** The following information only applies to Agilent Models N678xA.

Agilent Models N678xA can measure current at the output terminals without involving the source function of the instrument.

#### **From the front panel**

In the Source Settings window, select the Current Measure Only function in the Emulating dropdown list.

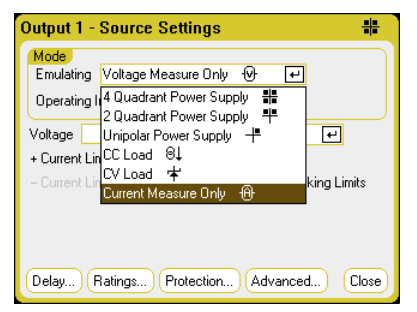

The Current Measure Only selection emulates a zero-burden ammeter as shown below in the figure on the right. Voltage priority mode is set by default. The +/- Current Limits are set to their maximum values. No additional settings are required.

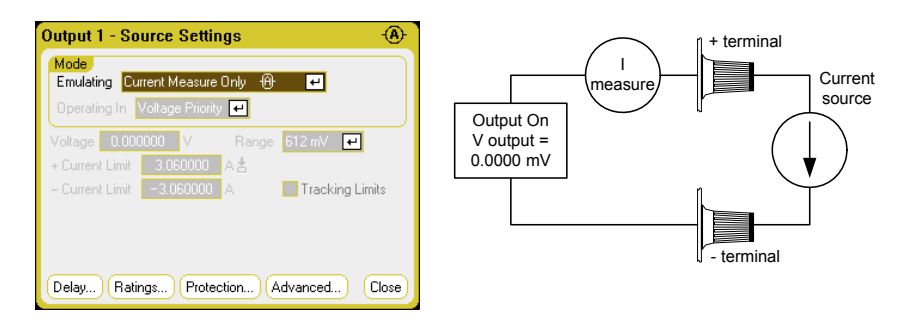

**NOTE** The current measurement cannot exceed the current ratings of the unit as indicated in the +/- Current Limit fields.

> When the Current Measure Only mode is selected, the output will be enabled, and the current measurement is continuously displayed on the Meter View as shown below. The reason that the output is enabled is to allow the current meter to correctly measure the input current.

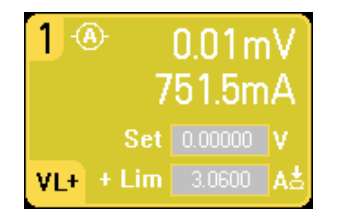

#### **From the remote interface:**

To specify voltage measure only: EMUL VMET,(@1)

To specify current measure only:

EMUL AMET,(@1)

#### **Agilent N6781A Auxiliary Voltage Measurements**

**NOTE** The following information only applies to Agilent Model N6781A. The Agilent N6781A has an auxiliary voltage measurement input that can be used to make voltage measurements on circuits that are independent of the power module's sense and output terminals. It can be useful for battery drain analysis applications such as logging rundown measurements of battery voltage and current, or other applications including general purpose DC voltage measurements below +/-25 V full scale. Auxiliary voltage measurements cannot be made along with output voltage measurements. When the auxiliary voltage measurement input is selected, all voltage measurement functions receive their input from this source instead of the normal + and − sense terminals. These functions include the front panel, SCPI measurements, Scope View, Data Logger View, Elog, and histogram measurements. The auxiliary voltage measurement input is isolated from other commons. It has a measurement bandwidth of approximately 2 kHz. It has only one input range: −25 Vdc to +25 Vdc.

#### **From the front panel**

To enable auxiliary voltage measurements, select Meter View, then Properties, then select Aux Voltage.

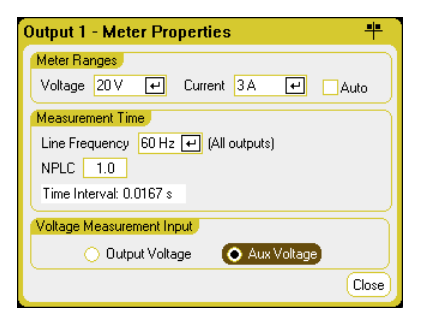

The instrument will continuously display the auxiliary voltage measurement on the front panel Meter View:

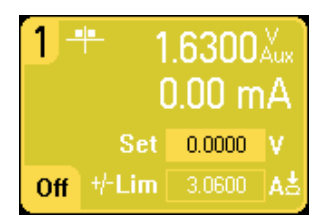

**NOTE** When the auxiliary voltage measurement terminals are left unconnected, the front panel meter will indicate a voltage reading of approximately 1.6V. This is a normal indication which does not affect the external voltage measurement once the measurement terminals are connected.

#### **From the remote interface:**

To specify the auxiliary voltage measurement input:

SENS:FUNC:VOLT:INP AUX,(@2)

# <span id="page-104-1"></span><span id="page-104-0"></span>**Using the Scope Functions**

The DC Power Analyzer's scope function is similar to a bench oscilloscope, displaying output voltage and current signals as a function of time. It has controls that select which outputs and functions to display, front panel knobs that adjust gain and offset, and configurable triggers and markers.

You can configure the Scope View to display voltage or current waveforms for all outputs. Power waveforms can only be displayed on Agilent N676xA and N678xA power modules, as these have simultaneous voltage and current measurement capability (see chapter 1, "Power Module Features"). As explained under "Scope Horizontal", the maximum sampling rate of the scope varies, depending on the number of waveforms that are displayed. Note that in the Scope View there is only one time-base and trigger configuration for all outputs.

# **Making a Measurement**

In the following measurement example, an output turn-on sequence is displayed using the oscilloscope. The oscilloscope measures the actual voltages as the outputs turn on.

#### **Step 1 – Program the output voltage and current values:**

In Meter View, set the output voltage and currents of all four outputs of the DC Power Analyzer to 10 volts and 1 ampere. This is described in chapter 3 under "Controlling the Outputs".

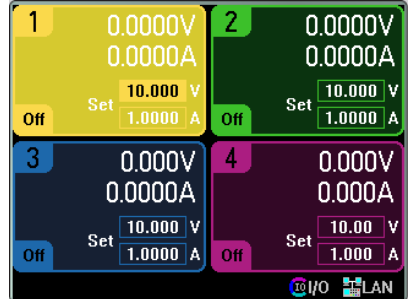

#### **Step 2 – Configure the output turn-on sequence:**

Configure the output turn-on sequence as described in chapter 3 under "Configuring a Turn-On/Turn-Off Sequence". Note that you will only need to configure the Turn-on delays, not the turn off delays. The turn on delays for the output channels are as follows:

- Output 1: 10 ms
- Output 1: 20 ms
- Output 1: 30 ms
- Output 1: 40 ms

#### **4 Using the Measurement Functions**

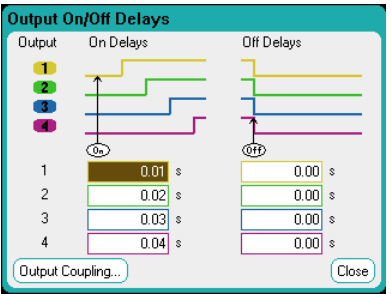

#### **Step 3 – Configure the Scope View traces:**

- Check V1 through V4
- Uncheck I1 through I4
- Use the Vertical Volts/Div. knob to set V1 through V4 to 10 V/Div.
- Use the Offset knob to move the four traces so that they are

separated by at least one space on the vertical grid.

• Use the Horizontal Time/Div. knob to set the timebase to 20 ms.

Traces are color coded according to output.

| M.<br>v<br>$_{\rm II}$<br>$\overline{P}$ | V21<br>12<br>F P2<br>л<br>----- | 10.0 V/<br>-- A7<br>------ W/ | $(A3) \triangle$<br>m          | 10.0 V/ 04 Z<br>A7 | œ           | 10.0 V/<br>AZ<br> |
|------------------------------------------|---------------------------------|-------------------------------|--------------------------------|--------------------|-------------|-------------------|
|                                          |                                 |                               |                                |                    |             |                   |
| ण                                        |                                 |                               |                                |                    |             |                   |
| V2                                       |                                 |                               |                                |                    |             |                   |
| V3                                       |                                 |                               |                                |                    |             |                   |
| Scope Running<br>Range: 51.000V          |                                 |                               | $60.0 \text{ ms}$<br>20.0 ms/d | Auto<br>61.44us    | √ Voltage 1 | 0.000V            |

**Step 4 – Configure the Scope properties:** 

Press the Properties key to configure the scope properties as follows:

- In the Trigger Source dropdown list, select **Output ON/Off Key.**
- In the Mode dropdown list, select **Single.**

• Select the **Horizontal** button and make sure that the Horizontal Offset Reference is set to **Left**.

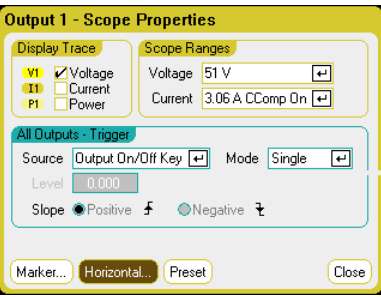

#### **Step 5 – Turn on the outputs and measure the voltage:**

Press Scope View to return the display the scope view.

• Press the Run/Stop key to run the scope**.** When this key is lit, it indicates that the scope is running.

• Press the **All Outputs** On key to start the output sequence and trigger the scope**.**

You should see the output waveforms displayed as follows:

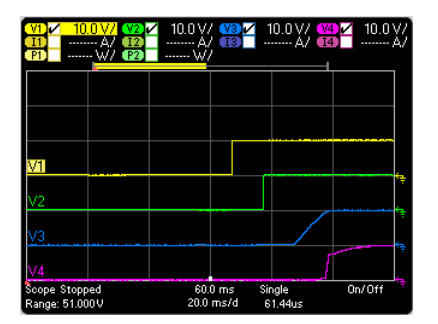

Note that the delay for output 1 does not start until 57 milliseconds have elapsed. This is because the internal delay for the mainframe used in this example is 57 milliseconds. This built in delay precedes any user-defined delays that have been programmed.

Also note that outputs 3 and 4 start at the specified delay time but do not ramp up as fast as outputs 1 and 2. This is because Outputs 1 and 2 are "Precision" and "High Performance" modules, while outputs 3 and 4 are "DC Power" modules, which have a slower turnon ramp. Refer to chapter 1 under "Power Module Features".

#### **From the remote interface:**

You cannot program the scope from the remote interface.

# **Scope View**

Press the Scope View key to view the scope. This key toggles between the Standard view shown below, and Marker view, which enables markers and marker calculations.

# **Standard View**

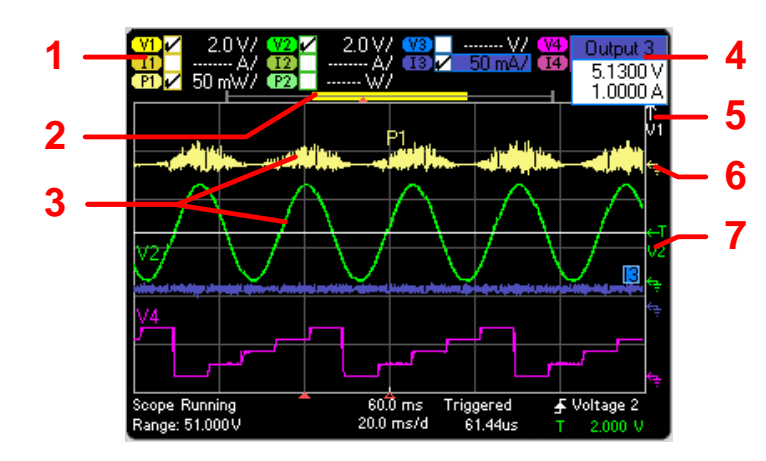

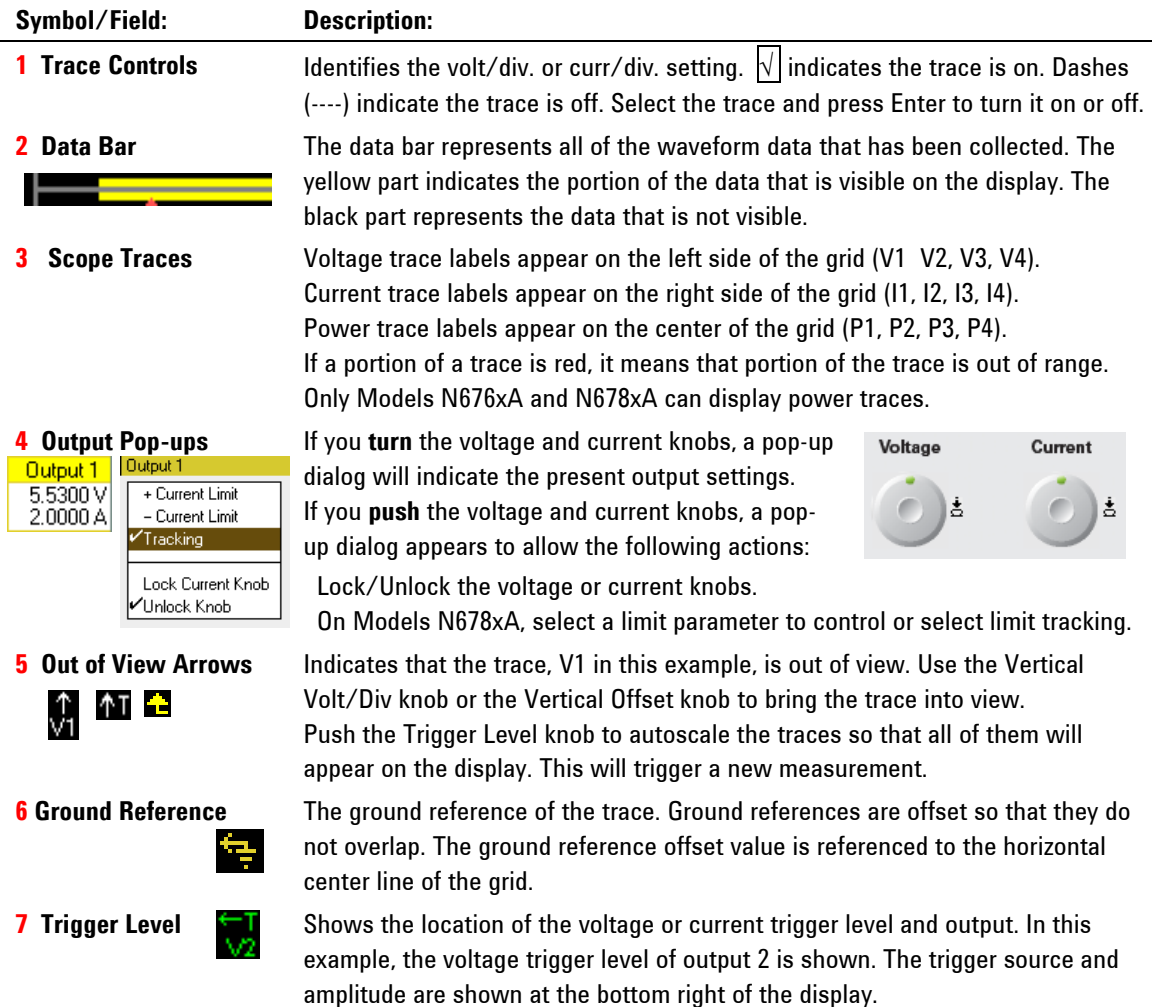
### **Using the Measurement Functions 4**

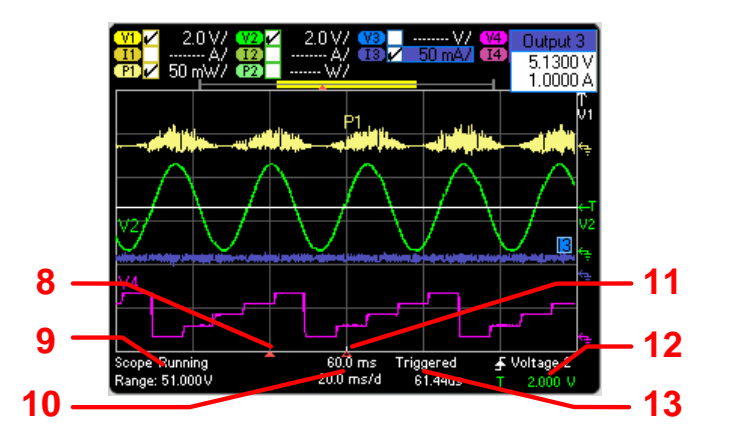

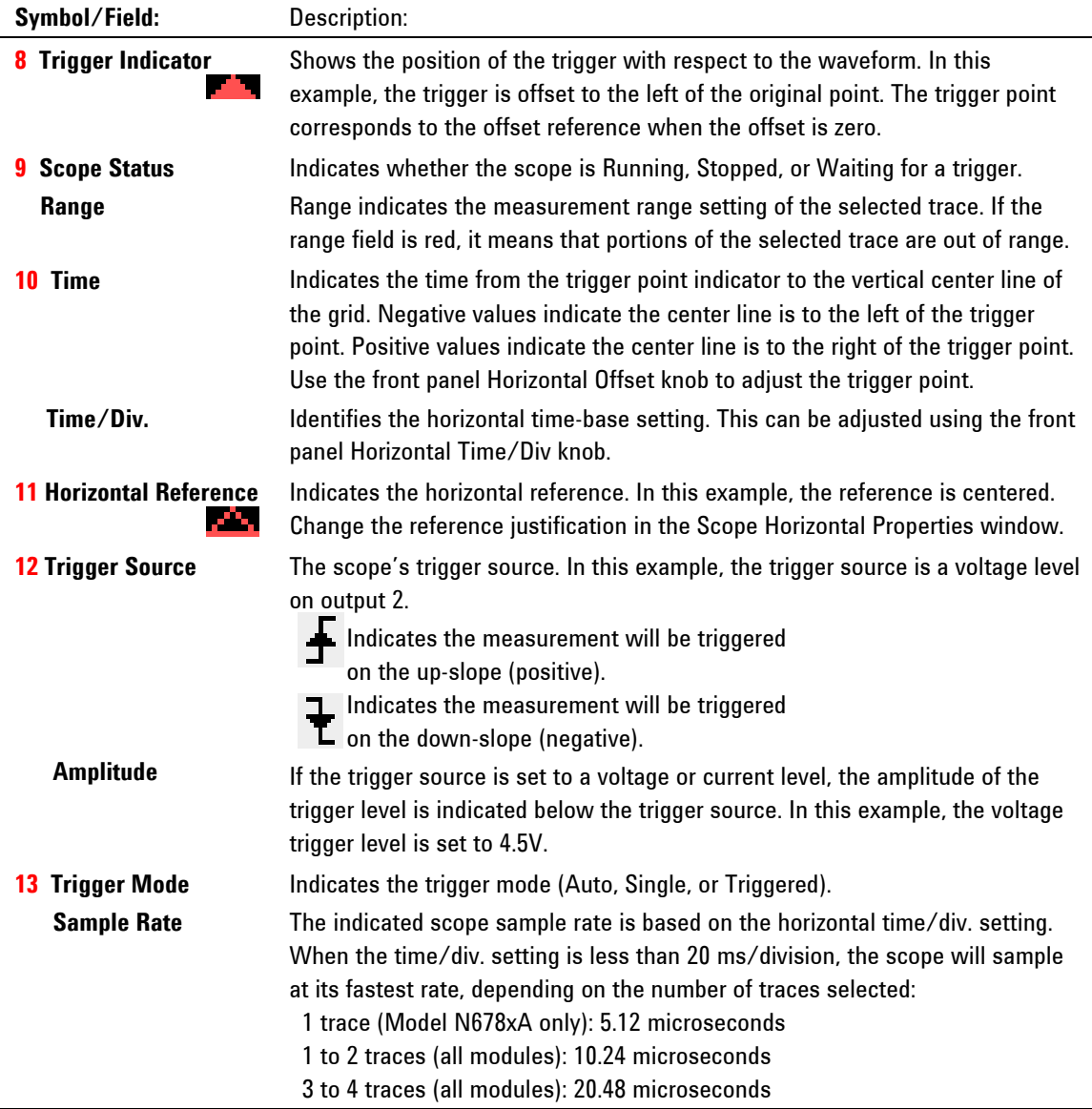

### **Marker View**

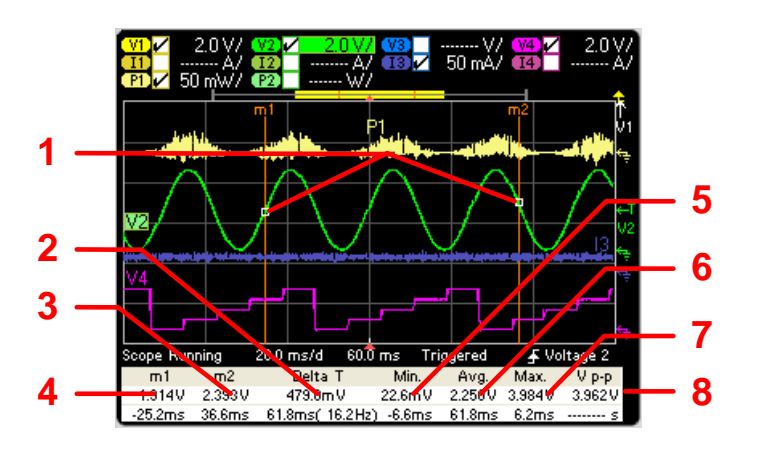

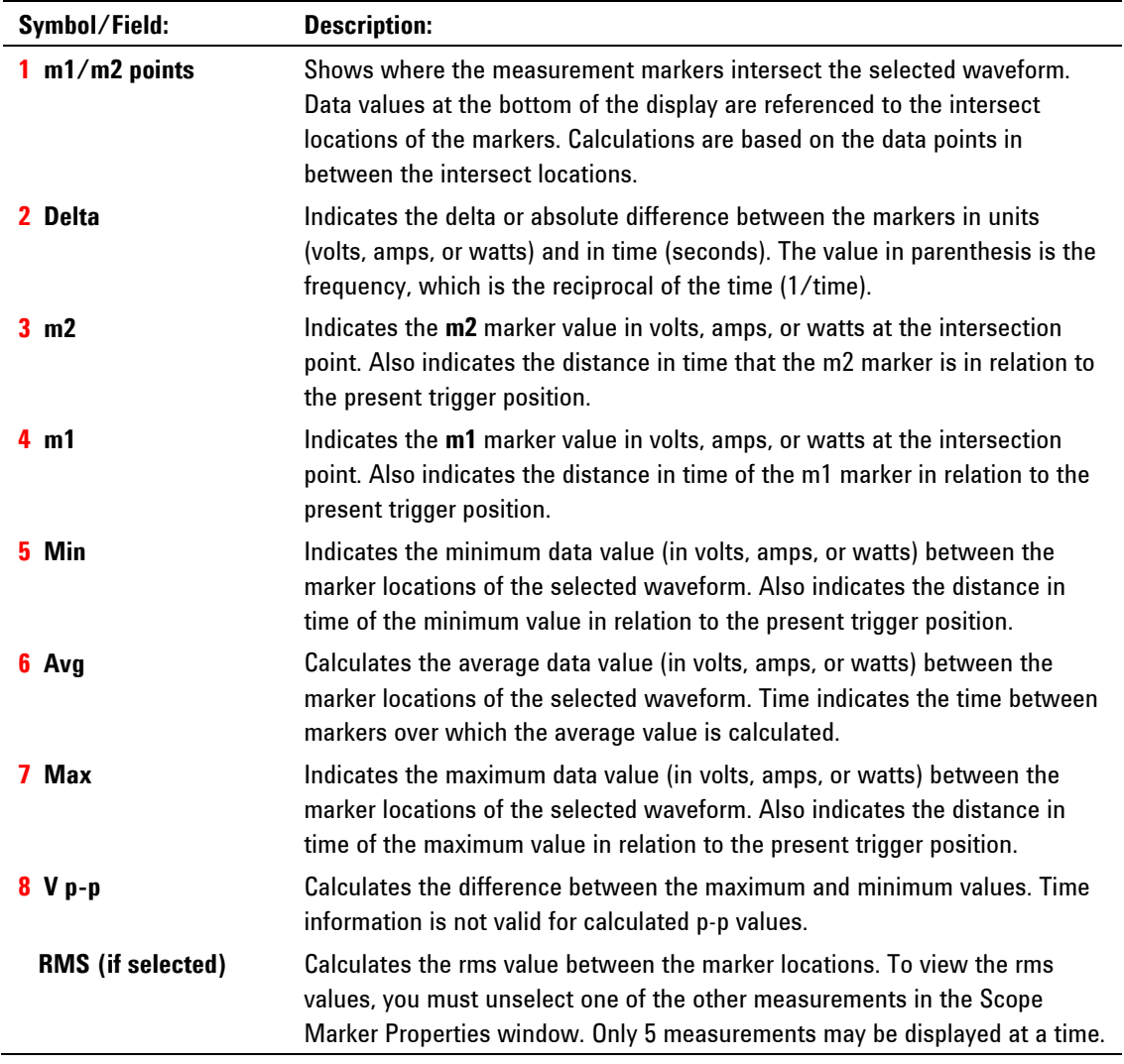

### **Using the Waveform Display Knobs**

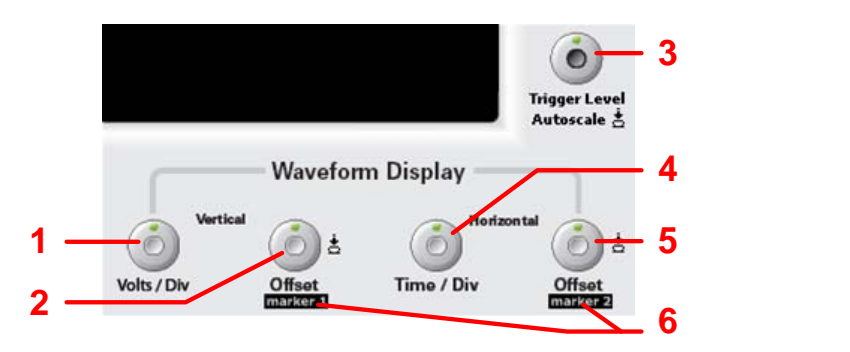

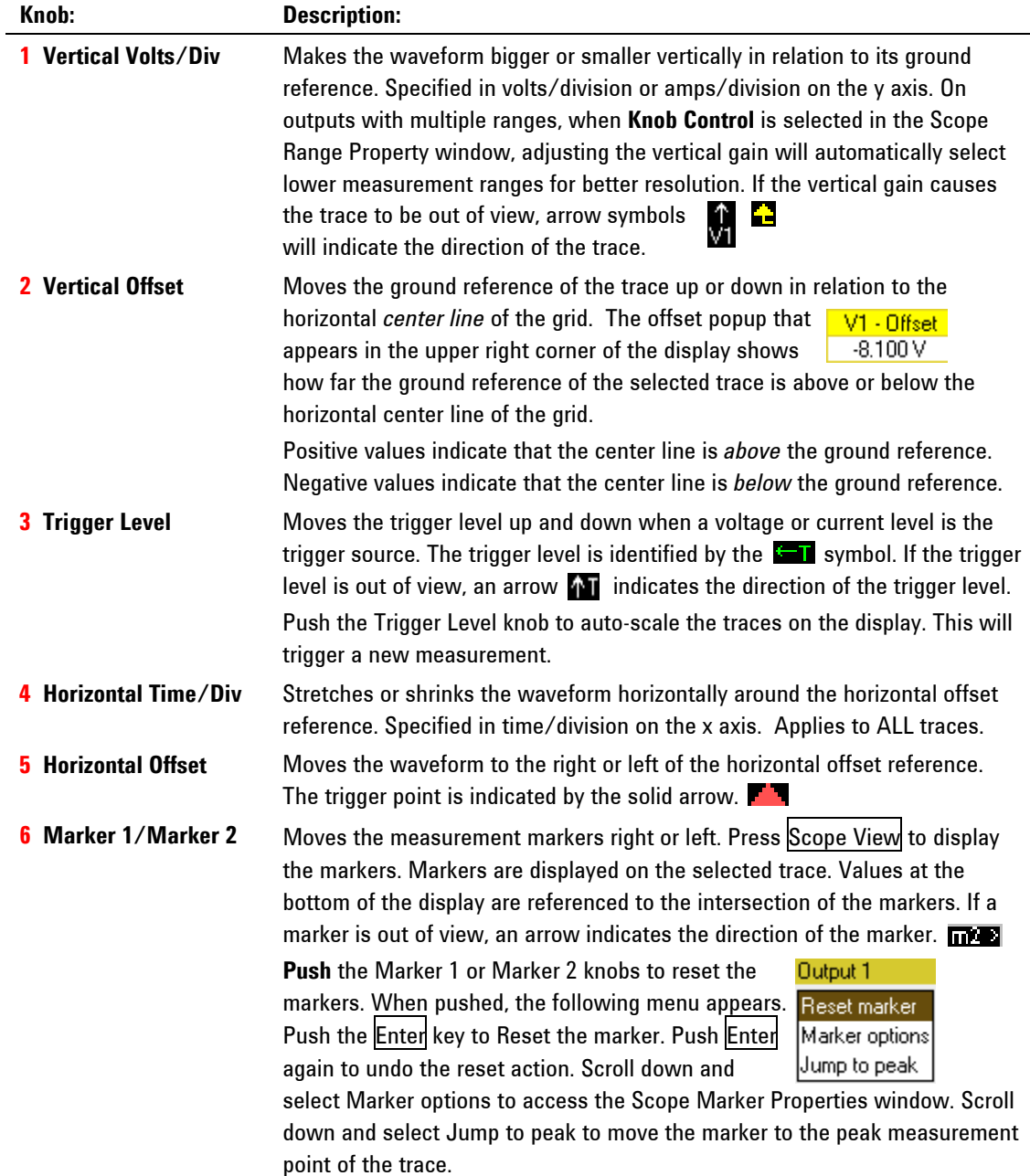

### **Scope Properties**

**NOTE** There are no remote interface commands that correspond directly to the front panel Scope functions. See chapter 5, "Digitizing Measurements" for information on programming digitized measurements from the remote interface.

> With the Scope View displayed, press the Properties key to access the Scope Properties window.

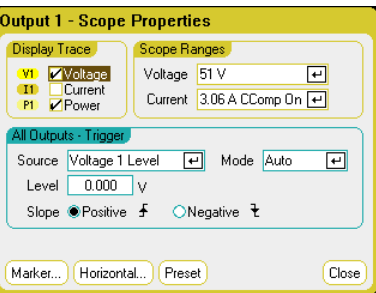

In the **Display Trace** area, select which traces to display for the output. If no box is checked, no traces will be displayed for that output. Voltage, current, and power traces can be displayed simultaneously only on Agilent N676xA and N678xA power modules, as these models have simultaneous voltage and current measurement capability (see chapter 1, "Power Module Features"). All other power modules can display either voltage or current traces, but not simultaneously.

In the **Trigger** area, use the **Source** dropdown list to select a trigger source. This trigger source will trigger the scope measurements on **all** output channels. Depending upon the selected trigger source, you can trigger the scope as follows:

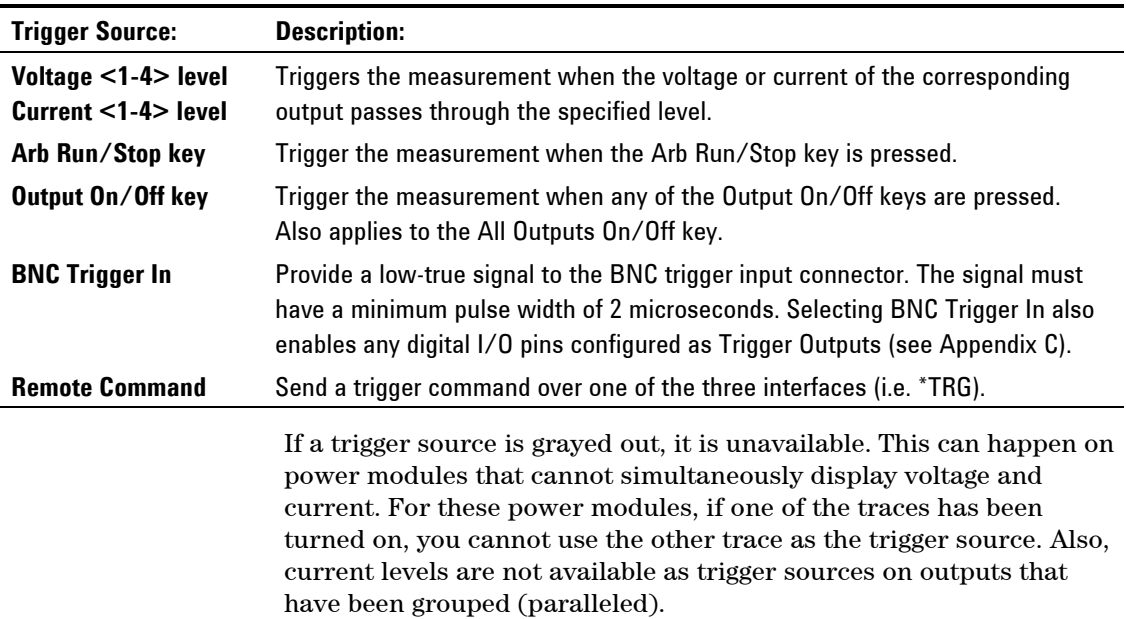

The **Level** field lets you specify a trigger level if you selected a Voltage level or Current level as the trigger source. The **Slope** selection specifies if the measurement will be triggered on the positive (up-slope) or negative (down-slope) portion of the waveform.

Use the **Mode** dropdown list to select a trigger mode.

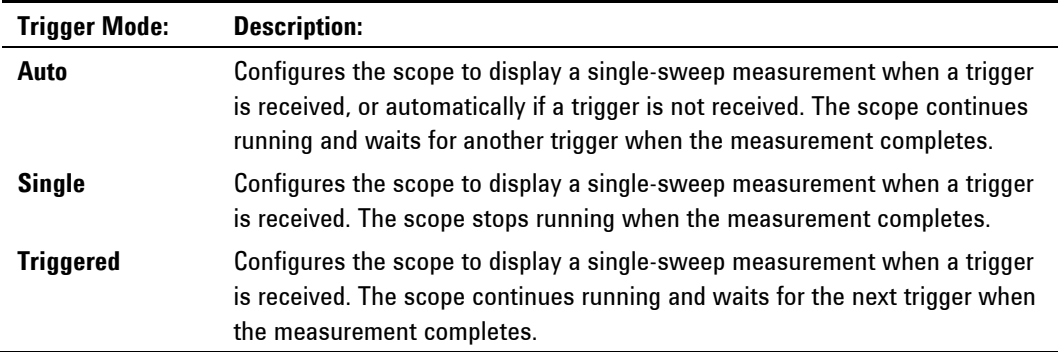

#### **Scope Ranges**

For outputs that have multiple measurement ranges, you can select a lower range for better measurement resolution. Scope range settings are independent of the Meter View and Data Logger range settings.

In the **Scope Ranges** area, select the desired lower measurement range from the **Voltage** or **Current** dropdown menus.

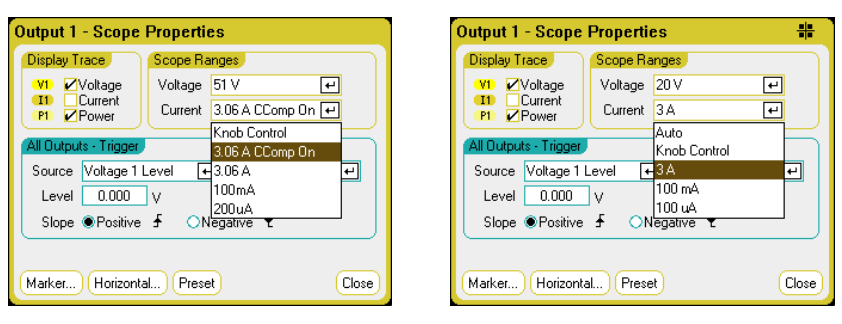

Selecting **Knob Control** allows the **Vertical Volts/Div** knob on the front panel to automatically select lower measurement ranges at lower measurement resolutions. For higher measurement resolution a higher range is automatically selected. The present range is displayed on the lower left corner of the Scope View window.

Some models have a high measurement range labeled **CComp On**, which is selected by default. The CComp On range compensates output current measurements during voltage transients. For more information, see chapter 6 under "Dynamic Current Correction".

#### **Seamless Measurements**

For Agilent Models N6781A and N6782A only, you can select seamless voltage or current measurements. The **Auto** selection provides seamless measurement ranging, which results in a wide dynamic range with no data being lost across ranges. Autoranging does not include the 10 μA range, which must be selected manually.

#### **Scope Marker**

Select the **Markers** button to configure the measurements that appear on the bottom of the display in Marker view. Measurements apply to the portion of the waveform between the two markers. You can only select a maximum of five measurements to be displayed.

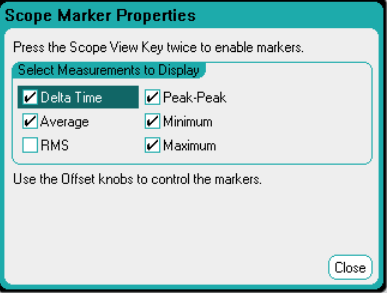

### **Scope Horizontal**

Select the **Horizontal** button to configure the horizontal properties.

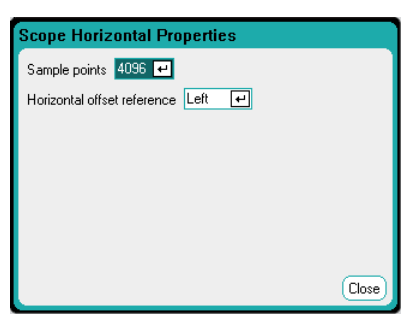

The **Sample Points** field lets you specify the number of points in a scope trace. The maximum number of points that can be specified depends on the number of scope traces that have been enabled. The minimum number of points that can be specified is 1024.

**1 trace enabled:** 256 K points **2 traces enabled:** 128 K points

**4 traces enabled:** 64 K points **8 traces enabled:** 32 K points (maximum points =  $256 K/\#$  of traces)

The Power trace counts as 2 traces, since voltage and current must be measured to calculate power. If the voltage and current traces have already been selected, the Power trace is not counted.

The **Horizontal Offset Reference** places the reference point on the left, right, or center of the display. This is the position of the trigger if no offset has been set. Left lets you see the waveform after the trigger event. Center lets you see the waveform before and after the trigger event. Right lets you see the waveform up to the trigger event.

#### **Scope Preset**

Select the **Preset** button to return the Scope View to the power-on display settings. The vertical offset of each trace will be set to a different value. This is to prevent the traces from overlapping. The offset is referenced to the horizontal center line of the grid.

# **Using the Data Logger Functions**

i<br>L

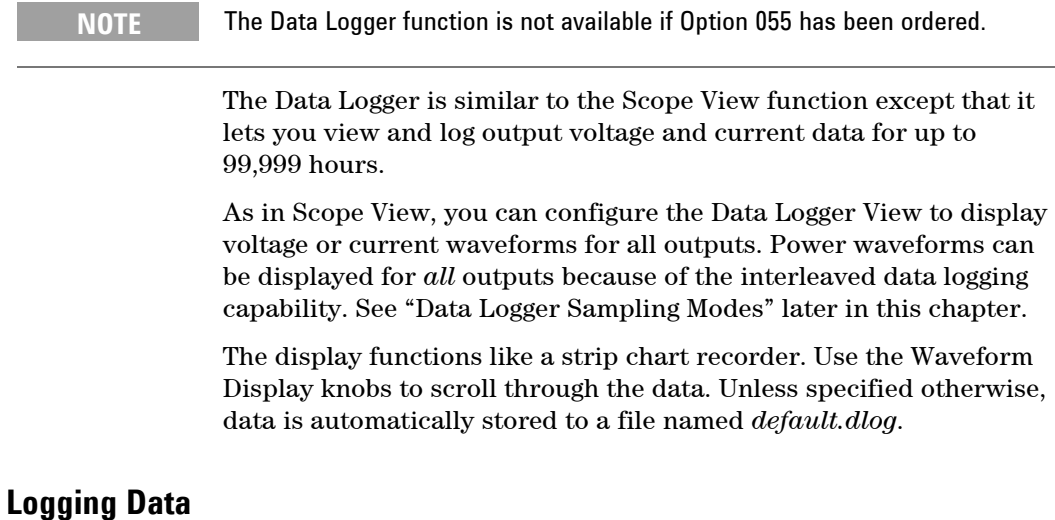

In the following data log example, a user-defined arbitrary waveform is captured on the data logger. The data logger records the actual output voltage of the arbitrary waveform.

#### **Step 1 – Program the arbitrary waveform:**

Configure the user-defined arbitrary waveform as described in chapter 3 under "Configuring User-Defined Arbs". Program the voltage and time values as follows:

- Step 0: 10 V; 1 s
- Step 1: 20 V; 1 s
- Step 2: 30 V; 1 s
- Step 3: 40 V; 1 s
- Step 4: 50 V; 1 s
- Repeat Count: 5

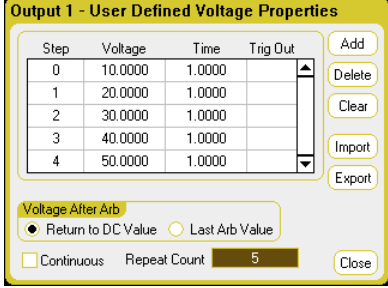

#### **Step 2 – Configure the Data Logger traces:**

- Check V1
- Uncheck V2 through V4 as well as the current and power traces.
- Use the Vertical Volts/Div. knob to set V1 10 V/Div.
- Use the Offset knob to move the V1 trace to the bottom of the grid.

Traces are color coded according to output. The ground symbol on the right side of the display indicates the ground reference of the trace.

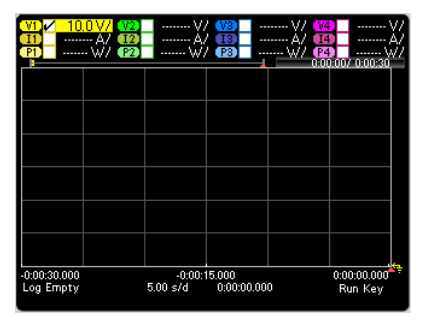

#### **Step 3 – Configure the Data Logger properties:**

Press the Properties key to configure the data logger properties:

• Leave the default Duration and Sample Period at 30 seconds and 100 milliseconds respectively**.**

• Select the **Trigger** button and set the trigger source to **Arb Run/Stop Key**.

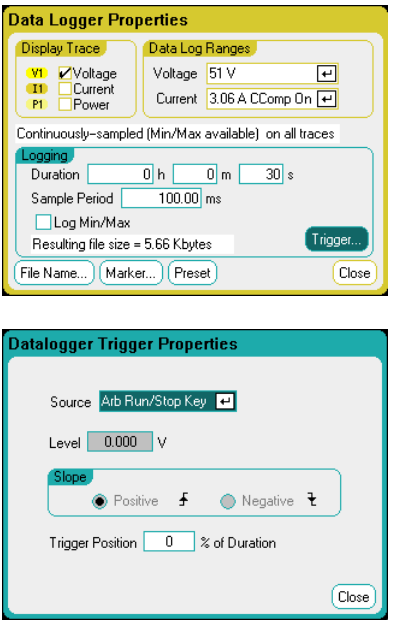

#### **Step 4 – Turn on output 1, start the Arb, and log the data:**

Press Data Logger to return the display to the data logger view.

• Press the **Output 1** On key to turn on output 1**.**

• Press the Run/Stop key to run the data logger**.** When this key is lit, the data logger is initiated and the output 1 trace is displayed on the screen.

• Press the Arb Run/Stop key to start the user-defined Arb and trigger the data logger**.**

The data logger will run for 30 seconds and log the voltage data from output 1. When the data log completes, you should see the output waveform displayed as follows:

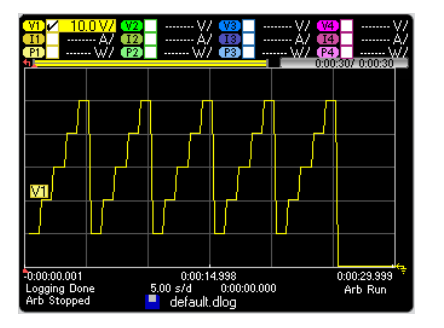

A message will indicate that the logged data has been saved in a file named default.dlog. If you wish to save the data under a different filename, you must specify the filename *before* the data logger runs. Select the **Filename** button located in the **Datalogger Properties**  dialog to specify a filename.

#### **Step 5 – Use the marker controls to measure the logged data:**

Press Data Logger to display the marker controls.

• Use the marker 1 and Marker 2 knobs to move the markers along the voltage trace**.** Measurements between the markers are displayed on the bottom of the display.

• You can also use the **Vertical Volts/Div** knob and the Horizontal Time/Div knob to zoom in on any portion of the logged data.

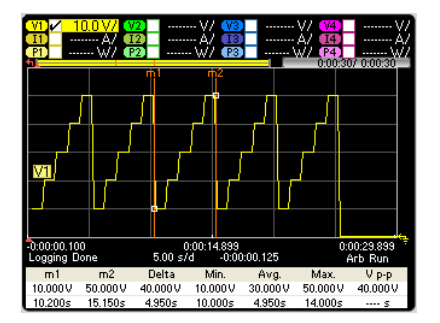

#### **From the remote interface:**

To program a User-defined voltage waveform of 5 steps on output 1:

```
ARB:FUNC:TYPE VOLT,(@1) 
ARB:FUNC:SHAP UDEF,(@1) 
ARB:VOLT:UDEF:LEV 10,20,30,40,50,(@1) 
ARB:VOLT:UDEF:DWEL 1,(@1) 
ARB:VOLT:UDEF:BOST 0,(@1) 
ARB:TERM:LAST OFF,(@1)
```
To initiate the transient trigger system:

VOLT:MODE ARB,(@1) TRIG:ARB:SOUR BUS INIT:TRAN (@1)

To set up the data log for output 1:

```
SENS:DLOG:VOLT ON,(@1) 
SENS:DLOG:TIME 30 
SENS:DLOG:PER .1
```
To initiate that data logger and specify the filename in which to save the data:

```
TRIG:DLOG:SOUR BUS,(@1) 
INIT:DLOG "internal:\data1.dlog"
```
To turn on output 1 and trigger the Arb and the data logger:

```
OUTP ON, (@1) 
*TRG
```
Once the data log completes, you can position the data log markers and return data from between the marker locations. To position the two data log markers at 10 seconds and at 15 seconds from the start trigger of the data log:

```
 SENS:DLOG:MARK1 10 
 SENS:DLOG:MARK2 15
```
The following commands return either the average, minimum, or maximum values between the marker positions:

 FETC:DLOG:VOLT? (@1) FETC:DLOG:VOLT:MIN? (@1) FETC:DLOG:VOLT:MAX? (@1)

### **Data Logger View**

Press the Data Logger key to access the Data Logger. This key toggles between the Standard view shown below, and Marker view, which enables markers and marker calculations.

#### **Standard View**

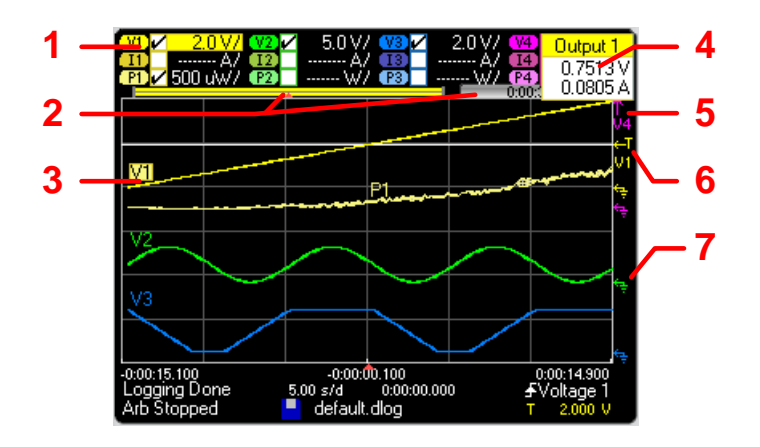

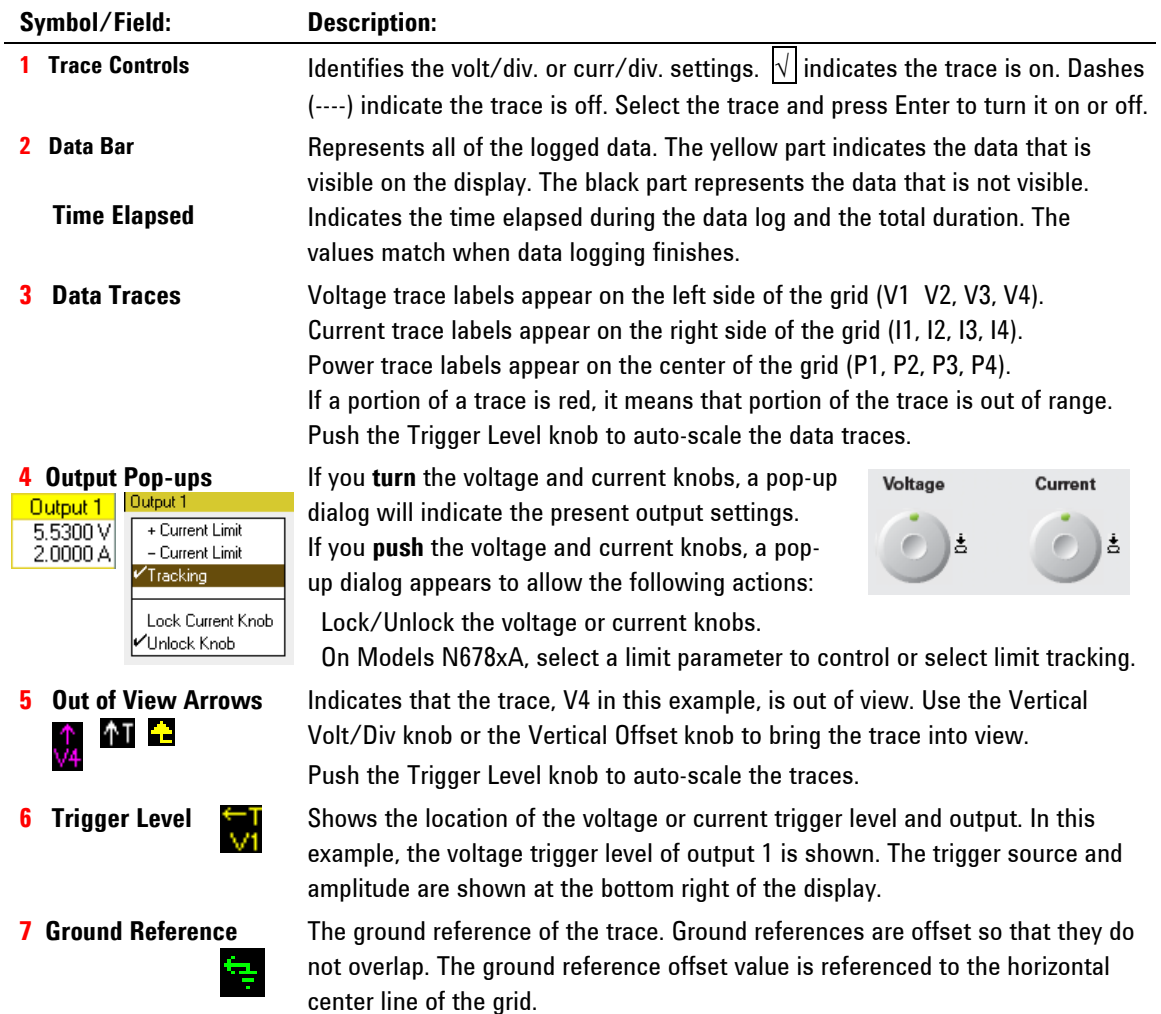

#### **4 Using the Measurement Functions**

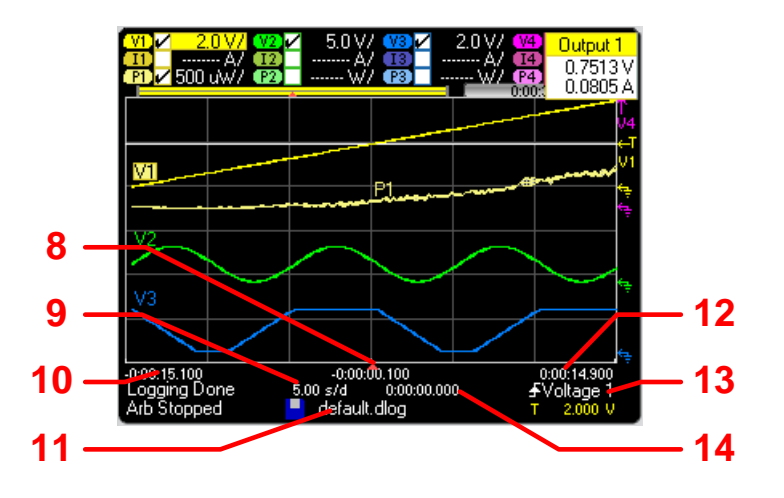

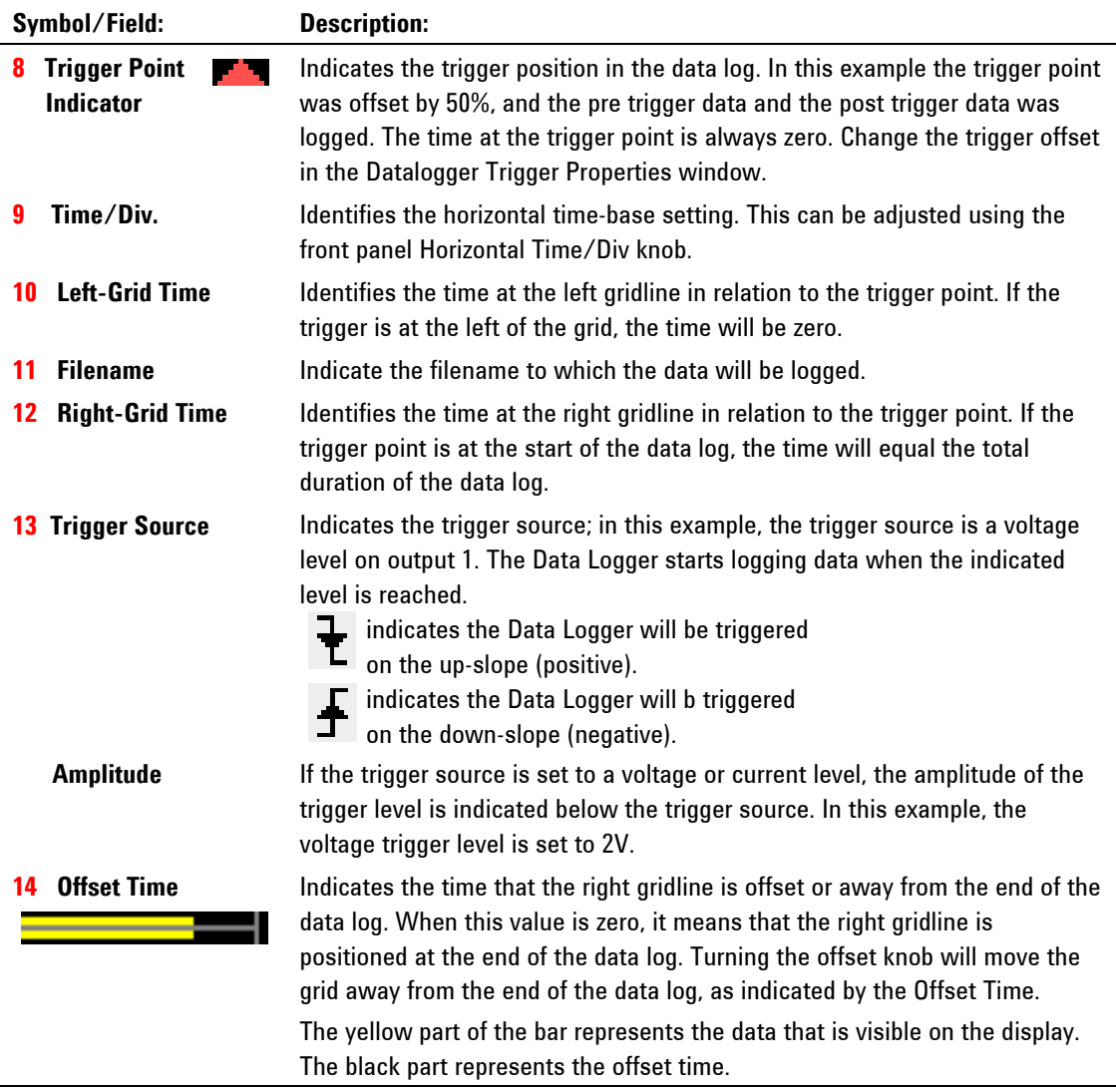

### **Marker View**

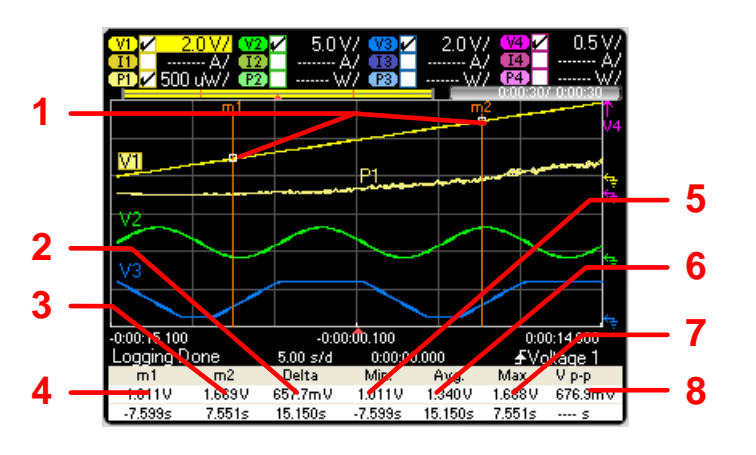

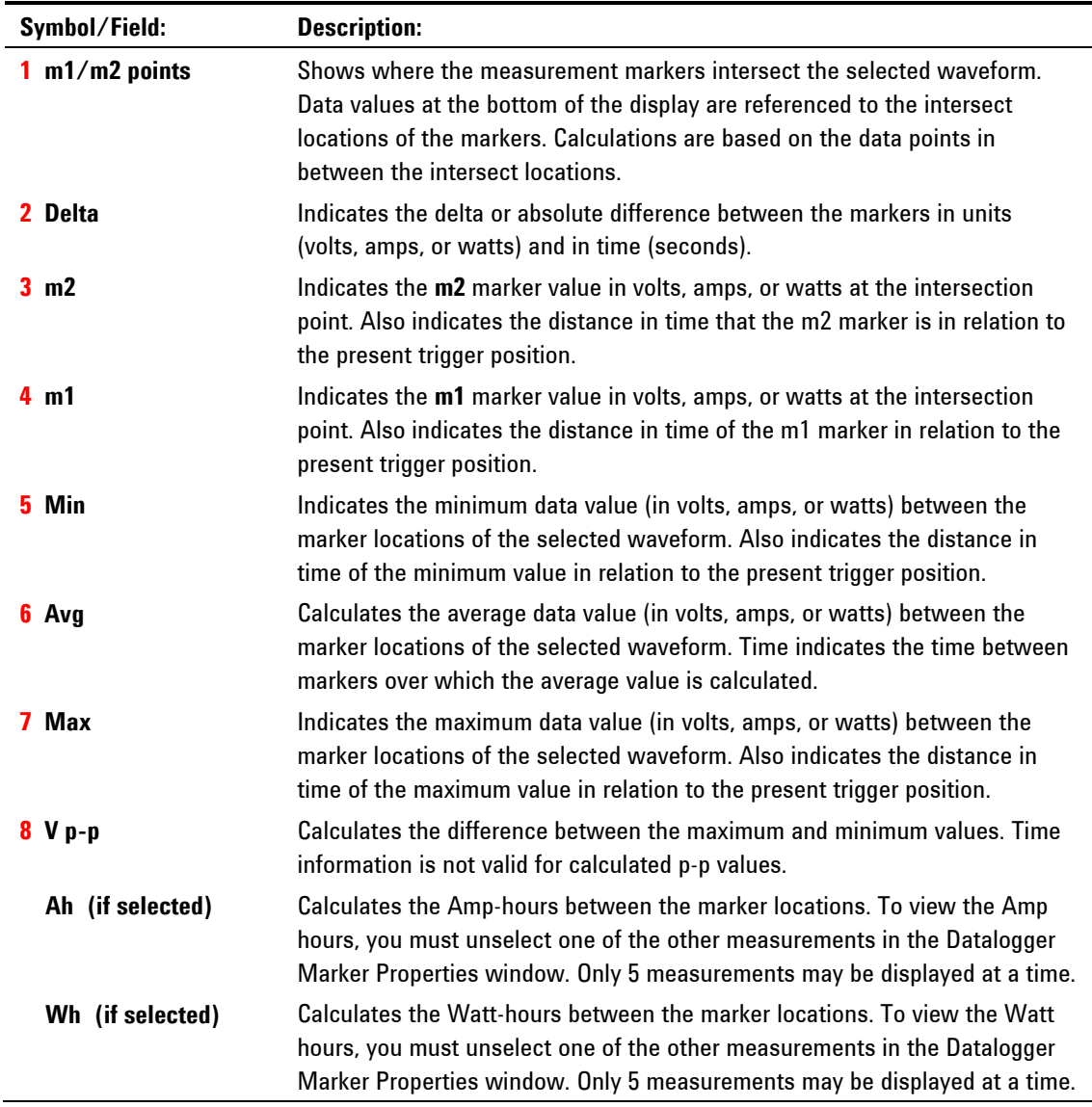

### **Using the Waveform Display Knobs**

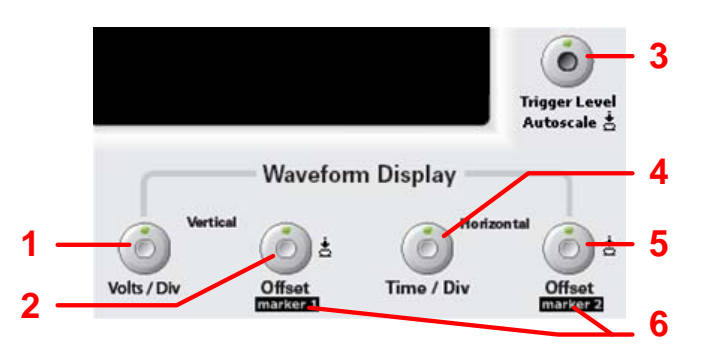

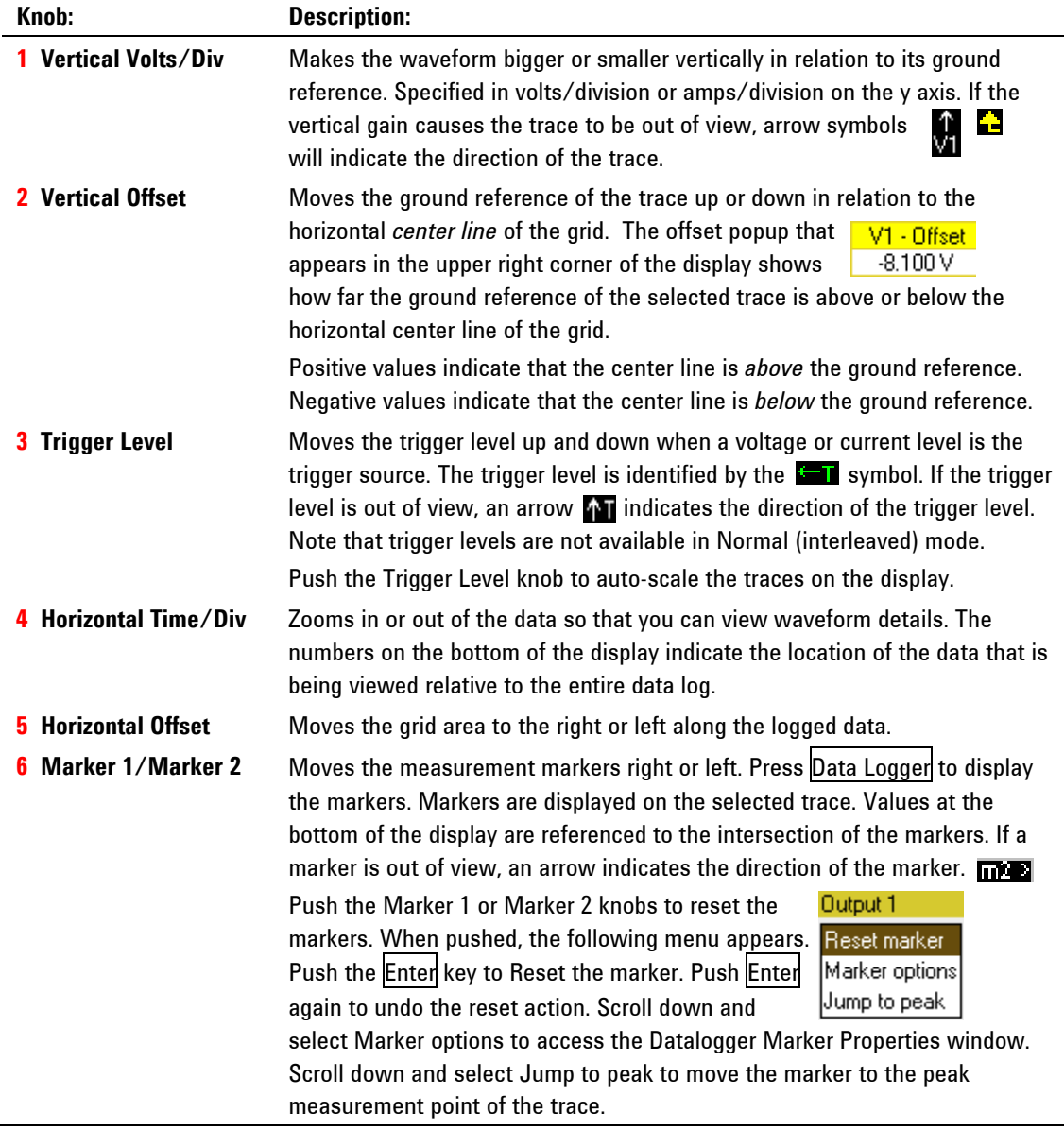

### **Data Logger Properties**

#### **From the front panel:**

With the Data Logger view displayed, press the Properties key.

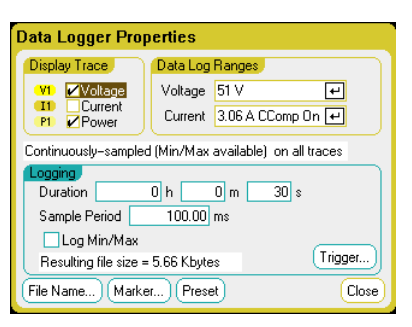

In the **Display Trace** area, select which traces to display for the output. If no box is checked, no data logging will occur on the output.

The text line under the traces identifies the data logging mode. *Continuously-sampled* mode continuously samples the voltage or current data at a 20.48-microsecond rate and stores one averaged value per sample period. Selecting Log Min/Max also stores the minimum and maximum values per sample period. *Normal (interleaved)* mode alternates voltage and current measurements. One voltage and one current value is returned per sample period.

**NOTE** Depending on which traces are enabled on specific power modules, the Data Logger selects between Continuously-sampled mode and Normal (interleaved) mode. Refer to "Data Logger Sampling Modes" later in this chapter for details.

> In the **Logging** area, the **Duration** fields let you specify the duration of the data log in hours, minutes, and seconds. The maximum duration is 99,999 hours. The logging information applies to data logger measurements on **all** output channels.

> The **Sample period** specifies the interval between data samples in milliseconds, which can be set from 20 microseconds to 60 seconds.

Check **Log Min/Max** to log the minimum and maximum values to the data log file when in Continuously-sampled mode. When Log Min/Max is checked, it will triple the resulting file size.

The **Resulting file size** text box indicates the file size when the data log completes. The maximum file size is 2E9 bytes (1.87 Gbytes in Microsoft Windows units). If settings exceed this limit, the logging interval will automatically increase to keep the size within the limit. If the file size exceeds the available space on the drive to which it will be written, an error is generated and the Data Logger will not run.

#### **From the remote interface:**

To enable current or voltage data logging on outputs 1 and 2:

SENS:DLOG:CURR ON,(@1,2) SENS:DLOG:VOLT ON,(@1,2)

You cannot data log output power from the remote interface. To obtain power data, you need to data log both voltage and current and then calculate the power from the resulting voltage and current data.

To log the minimum and maximum values to the data log file for all enabled outputs:

SENS:DLOG:MINM ON

To specify a data log of 1000 seconds on all enabled outputs:

SENS:DLOG:TIME 1000

To specify a sample period of 50 milliseconds between data samples on all enabled outputs:

SENS:DLOG:PER .05

#### **Data Logger Ranges**

For outputs with multiple measurement ranges, you can select a lower range for better measurement resolution. Data Logger range settings are independent of the Meter View and Scope range settings.

#### **From the front panel:**

In the **Data Log Ranges** area, select the desired lower measurement range from the **Voltage** or **Current** dropdown menus.

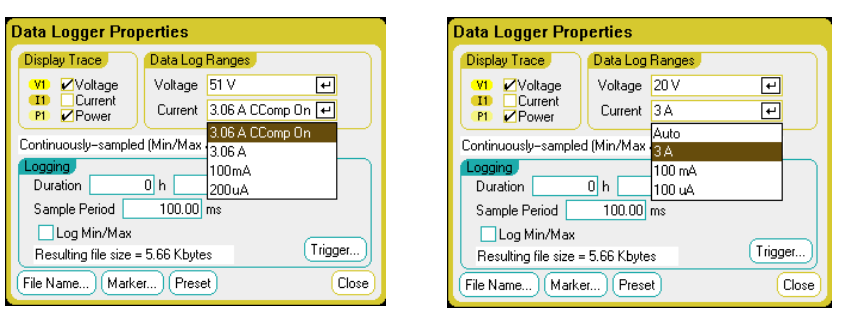

Some models have a high measurement range labeled **CComp On**, which is selected by default. The CComp On range compensates output current measurements during voltage transients. For more information, see chapter 6 under "Dynamic Current Correction".

#### **Seamless Measurements**

For Agilent Models N6781A and N6782A only, you can select seamless voltage or current measurements. The **Auto** selection provides seamless measurement ranging, which results in a wide dynamic range with no data being lost across ranges. Autoranging does not include the 10 μA range, which must be selected manually.

#### **From the remote interface:**

To select a lower current or voltage measurement range:

 SENS:DLOG:CURR:RANG 0.1, (@1) SENS:DLOG:VOLT:RANG 5, (@1)

### **Data Logger Trigger**

**NOTE** Once the Data Logger has been triggered, do not change the display to Scope View or Meter View; otherwise Data Logger will stop.

#### **From the front panel:**

Select the **Trigger** button to configure the trigger properties. The Data Logger uses triggers to synchronize itself with an external event.

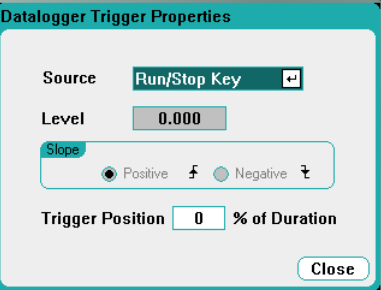

The **Source** dropdown list lets you select a trigger source. The same trigger source will be used to trigger all of the outputs that have been configured for data logging. Depending upon the selected trigger source, you can trigger the Data Logger as follows:

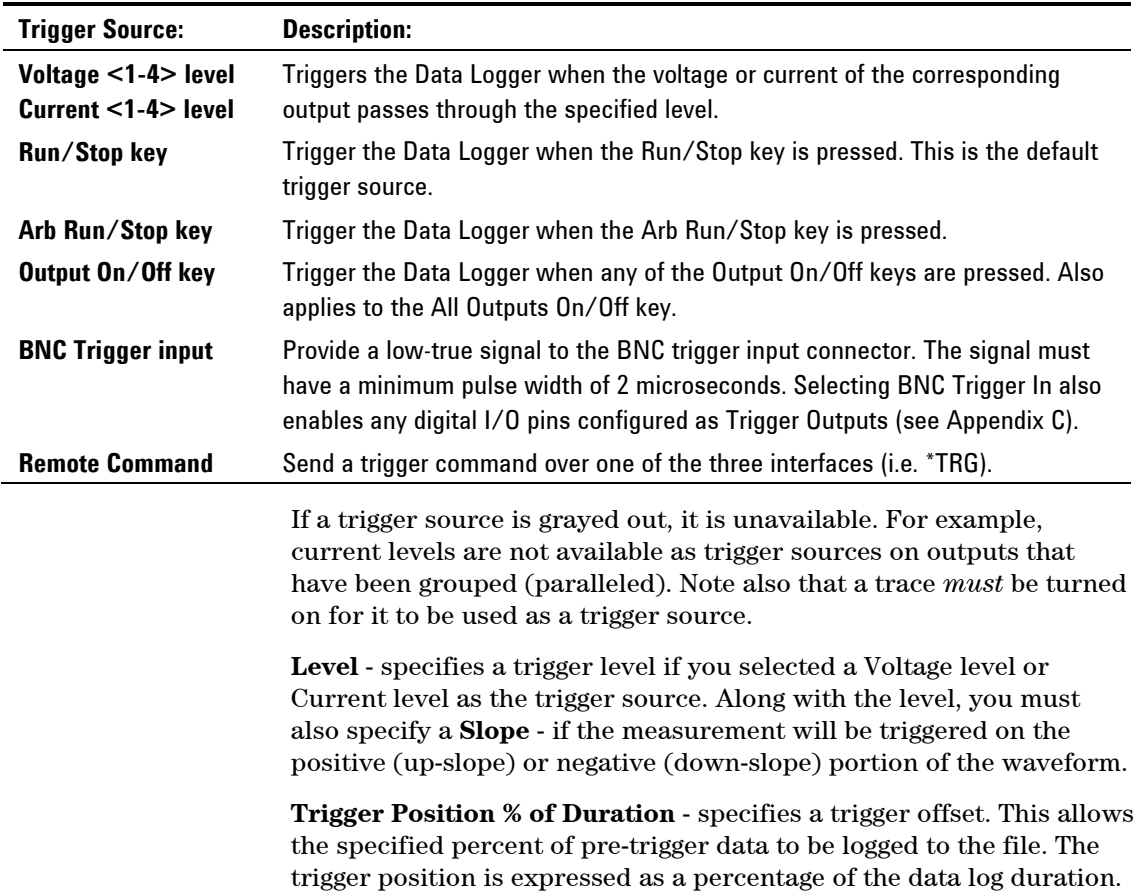

For example, if you specified a data log duration of 30 minutes and a trigger position of 50%, the Data Logger will log 15 minutes of pretrigger data to the file before the trigger occurs. Subsequently, 15 minutes of post-trigger data will then be logged to the data file.

#### **From the remote interface:**

To select the immediate trigger source (triggers the Data Logger immediately when initiated):

TRIG:DLOG:SOUR IMM

To select the rear panel trigger input BNC connector:

TRIG:DLOG:SOUR EXT

To select a BUS trigger source:

TRIG:DLOG:SOUR BUS

To select a voltage level of *another* output as the trigger (output 3 will generate the voltage level trigger):

TRIG:DLOG:SOUR VOLT3

To select a current level of *another* output as the trigger (output 4 will generate the current level trigger):

TRIG:DLOG:SOUR CURR4

To select the Arb Run/Stop key as the trigger source:

TRIG:DLOG:SOUR ARSK

To select the Output On/Off key as the trigger source for output 1:

TRIG:DLOG:SOUR OOOK

To select a voltage trigger level and slope on output 3 for the datalog:

TRIG:DLOG:VOLT 10,(@3) TRIG:DLOG:VOLT:SLOP POS,(@3)

To select a current trigger level and slope on output 4 for the datalog:

TRIG:DLOG:CURR 1,(@4) TRIG:DLOG:CURR:SLOP POS,(@4)

To specify a trigger offset at 25 percent of the duration of the datalog:

SENS:DLOG:OFFS 25

To trigger the Data Logger measurement:

TRIG:DLOG (@1) (If the trigger source is BUS, you can also program \*TRG or <GET>.)

### **Data Logger Filename**

#### **From the front panel:**

Select the **Filename** button to specify a filename in which to save the data. Data will be logged to this filename the next time the Data Logger runs. If you do not specify a filename, the data will be logged to *default.dlog*, which is overwritten each time the Data Logger runs.

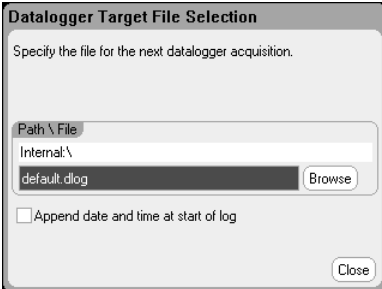

Enter the filename in the Path\File field. Check **Append date and time at start of log** to include time-stamp information in the file.

#### **From the remote interface:**

To specify the filename in which to save the data:

INIT:DLOG "datalog1.dlog"

To export a data log from the front panel display after it has been run to a file:

MMEM:EXP:DLOG "datalog1.dlog"

### **Data Logger Marker**

#### **From the front panel:**

Select the **Markers** button to configure the measurements that appear on the bottom of the display in Marker view. Measurements apply to the portion of the trace between the two markers. You can only select a maximum of five measurements to be displayed.

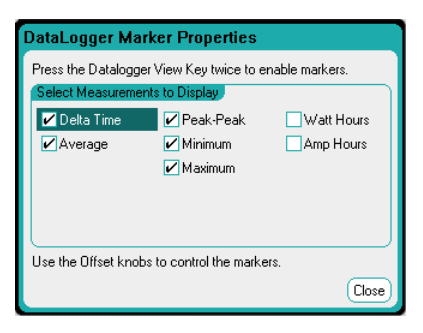

#### **From the remote interface:**

The following commands position the markers. To position the two data log markers at 100 seconds and at 200 seconds from the start trigger on the data log:

```
 SENS:DLOG:MARK1 100 
 SENS:DLOG:MARK2 200
```
The following commands return data between the two markers. To return the average current or voltage between the markers:

 FETC:DLOG:CURR? (@1) FETC:DLOG:VOLT? (@1)

To return the minimum current or voltage between the markers:

 FETC:DLOG:CURR:MIN? (@1) FETC:DLOG:VOLT:MIN? (@1)

To return the maximum current or voltage between the markers:

 FETC:DLOG:CURR:MAX? (@1) FETC:DLOG:VOLT:MAX? (@1)

To return the peak-to-peak current or voltage between the markers:

 FETC:DLOG:CURR:PTP? (@1) FETC:DLOG:VOLT:PTP? (@1)

#### **Data Logger Preset**

Select the **Preset** button to return the Data Logger View to the poweron display settings. In the power-on settings, the vertical offset of each trace is set to a different value. This is to prevent the traces from overlapping. The offset is referenced to the horizontal center line of the grid.

### **Data Logger Sampling Modes**

The DC Power Analyzer provides two modes of data logging: Continuously-sampled mode (the default), and Standard (or interleaved) mode. The mode is automatically selected based on the installed power module types and the selected measurements, and **applies to all outputs**. A text message in the Display Trace area of the Data Logger Properties window indicates which mode is in effect.

#### **Continuously-sampled mode**

Continuously-sampled continuously samples the voltage or current data at about 50 kHz. Both voltage **and** current can be continuously sampled on Agilent N676xA and N678xA power modules. Power is calculated from the instantaneous voltage and current values. Only voltage **or** current can be continuously sampled on all other power modules. An average value (and optionally, a minimum and maximum value) is returned for each sample period. Continuous data sampling is used for the following Power Module/Display Trace selections:

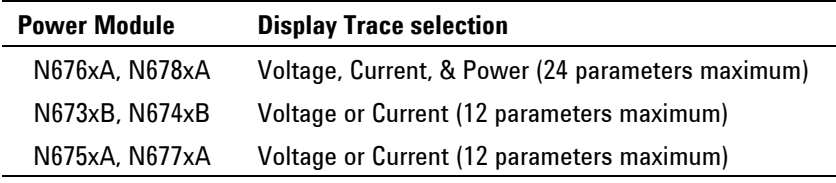

#### **Available capabilities for ALL outputs**

- Sample period: 20.48 microseconds to 60 seconds
- Trigger source: all trigger sources available
- Trigger offset: 0 to 100%
- Values logged: average, minimum, maximum (minimum/maximum values must be selected)

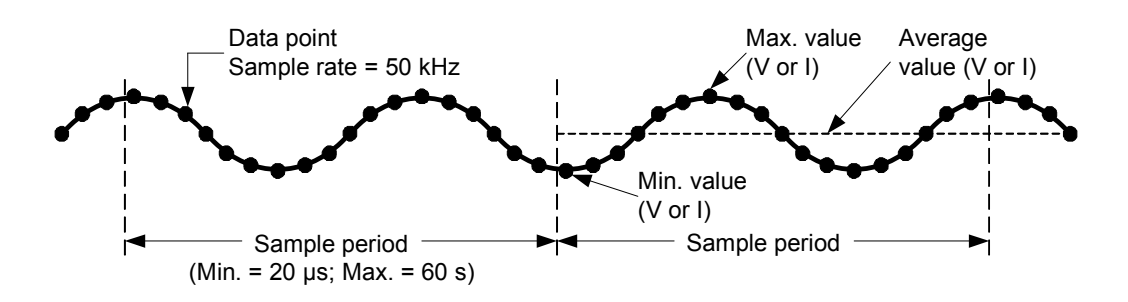

The fastest sample period that can be programmed for continuouslysampled measurements is 20.48 microseconds. However, this speed is only possible if *one* parameter is being measured. Note that you can measure up to 24 parameters (average voltage+min+max X 4 outputs, and average current+min+max  $X_4$  outputs) with a corresponding decrease in measurement sample rate. The following typical sample periods are based on the number of parameters selected:

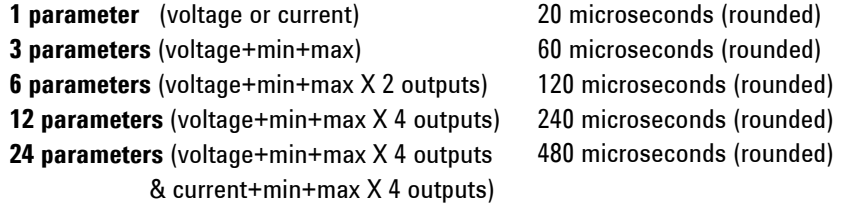

**NOTE** When the Power trace is selected, it counts as 2 parameters, since voltage and current must be measured to calculate power. If voltage and current traces have already been selected, the Power trace is not counted as a parameter.

#### **Standard mode (interleaved)**

Standard (interleaved) mode only applies when **both** voltage and current measurement traces are selected on power modules other than Agilent N676xA and N678xA. These other power modules cannot measure voltage and current simultaneously; hence, the voltage and current measurements must be interleaved. Each measurement is sampled for about 5 milliseconds at the beginning of every sample period. Power is calculated from the interleaved measurements. Standard data sampling is used for the following Power Module/Display Trace selections:

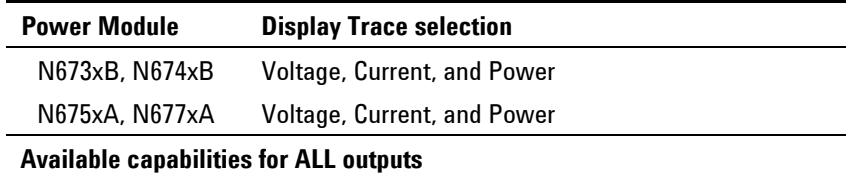

- Sample period: 75 milliseconds to 60 seconds
- Trigger source: Run/Stop key only
- Trigger offset: 0 (offset not available)
- Values logged: average only

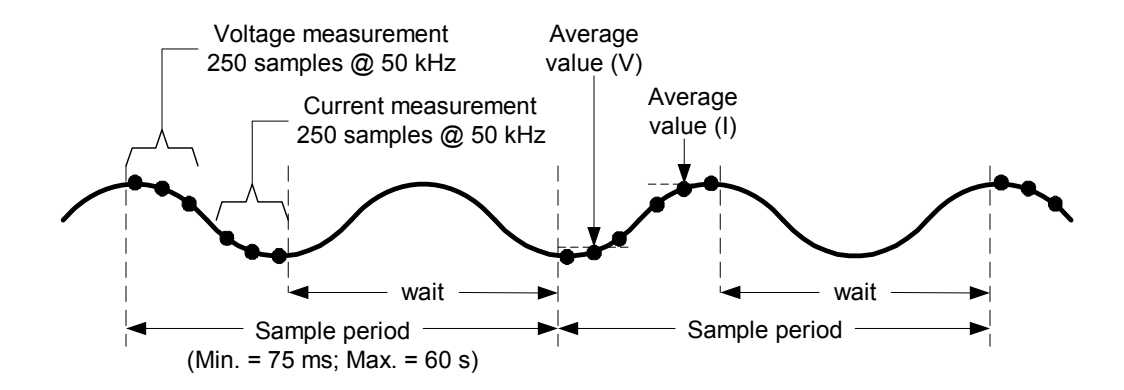

### **Scope and Data Logger Display Differences**

The Scope View and Data Logger displays are similar in many respects, such as the way traces are displayed, how traces are selected, and the marker controls - to name a few. This similarity makes it easier to program each function.

However, there are important differences in the Scope and Data Logger displays that may not be obvious at first glance. To help eliminate confusion when using both Scope and Data Logger, the following table lists the major differences in the display functions.

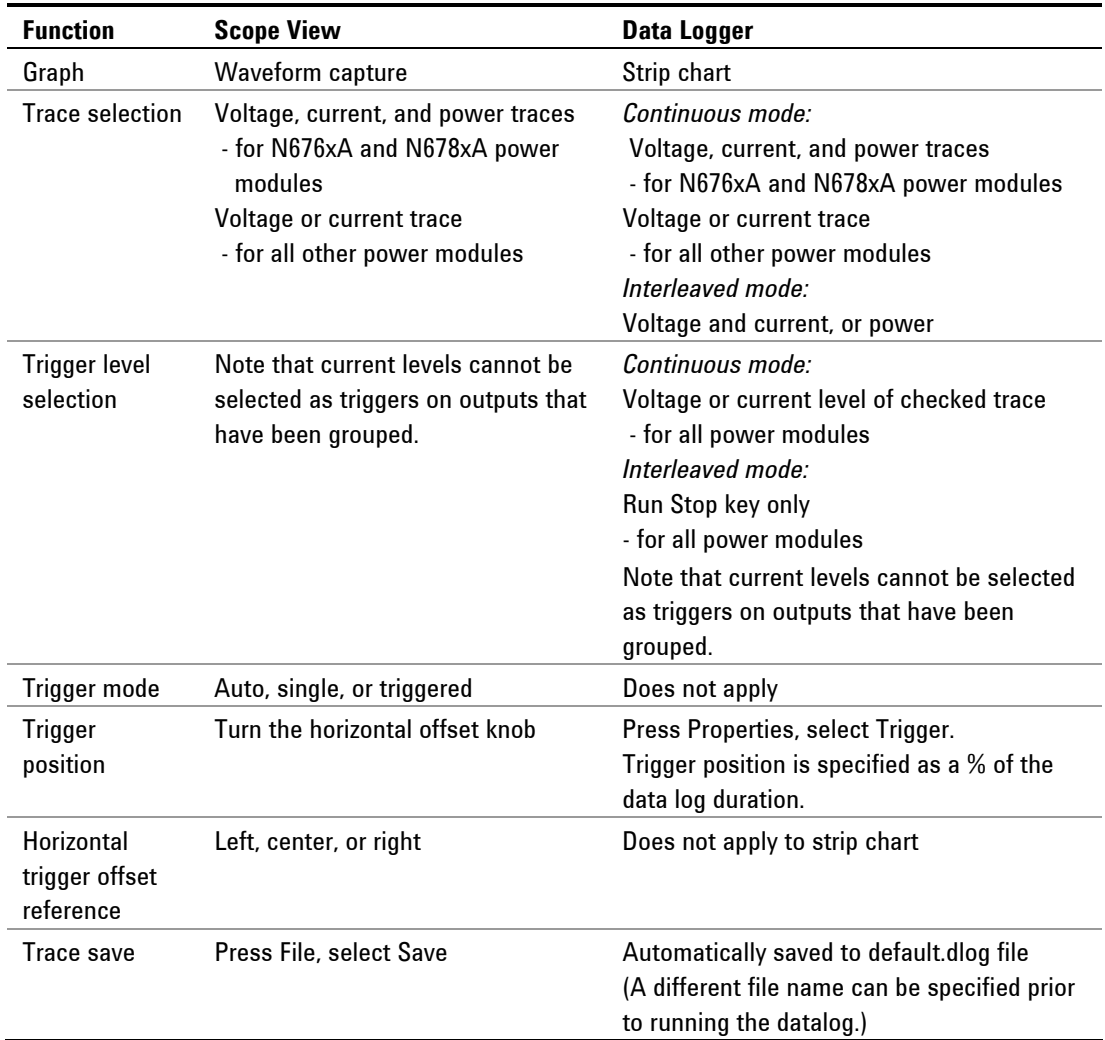

Agilent N6705 DC Power Analyzer User's Guide

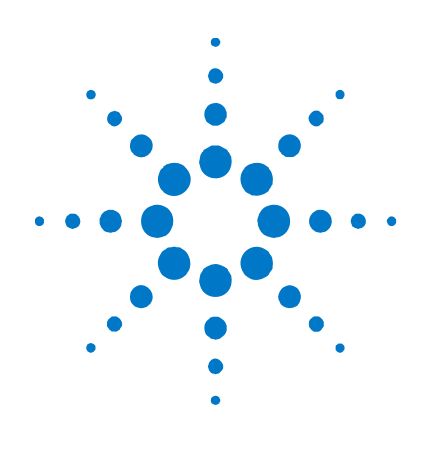

# **Using the System Functions**

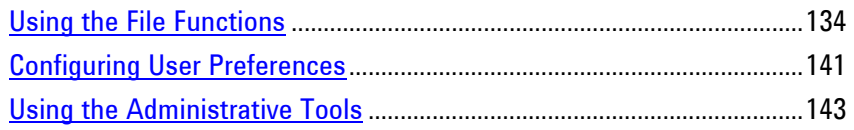

This chapter contains information about the following system utilities:

File functions

**5** 

- Configuring user preferences.
- Using administrative functions, including security features that let you lock out the front panel and remote interfaces. Information on clearing the instrument's memory is also provided.

**NOTE** You cannot program the system utilities from the remote interface.

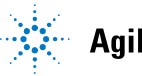

# <span id="page-133-1"></span><span id="page-133-0"></span>**Using the File Functions**

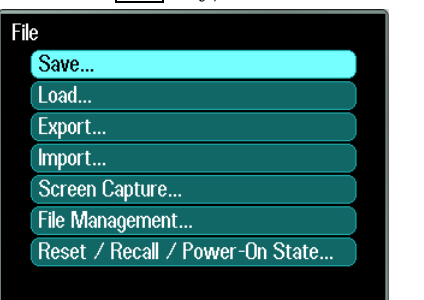

#### **Save Function**

To save the instrument state, scope data, or an Arb sequence, press the File key, then scroll to and select **Save**.

Press the File key, then scroll to and select from the following:

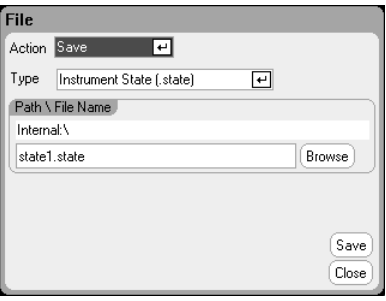

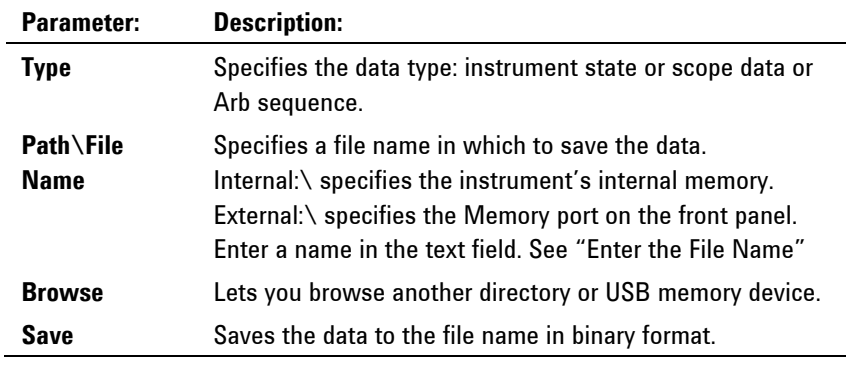

#### **Enter the File Name**

Use the navigation keys to scroll to and select the **File Name** field. Use the alpha/numeric keys to enter a file name.

Alpha keys automatically become active on data entry fields that allow alpha as well as numeric characters. Repeatedly pressing a key cycles through the choices. This is similar to the way cell phones work. For example, repeatedly pressing  $2$  ABC cycles as follows: a, b, c, A, B, C, 2

After a brief pause, the cursor will accept the displayed character and move one position to the right. Use Backspace to back up and delete an entry. Use  $\triangleright$  to enter a space. Press Enter when finished.

### **Load Function**

To load an instrument state, scope data, logged data, or an Arb sequence, press the File key, then scroll to and select **Load**. You can only load binary files. You cannot load data files in .csv format.

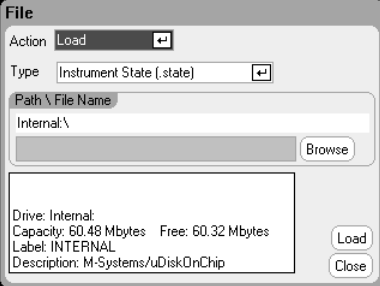

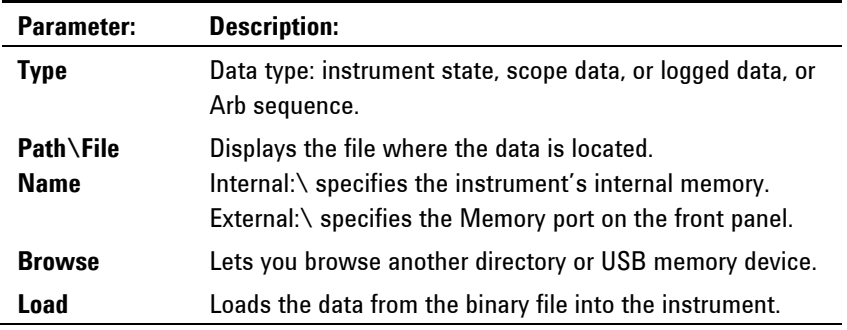

### **Export Function**

To export (and convert) scope data, logged data, or Arb data (userdefined or CD), press the File key, then scroll to and select **Export**.

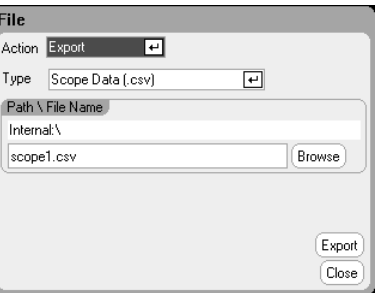

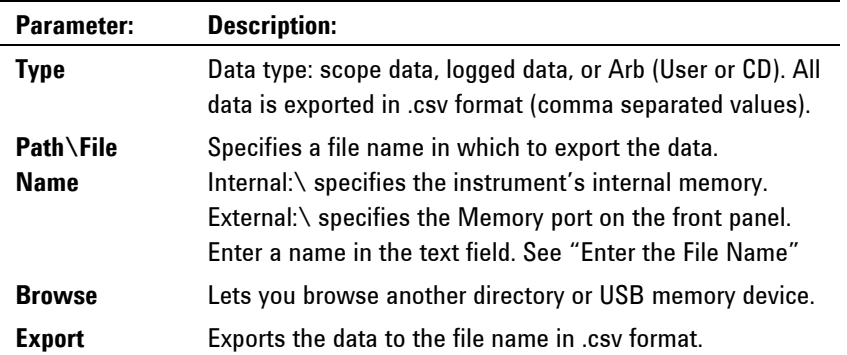

### **Import Function**

To import (and convert) Arb data (user-defined or CD), press the File key, then scroll to and select **Import**.

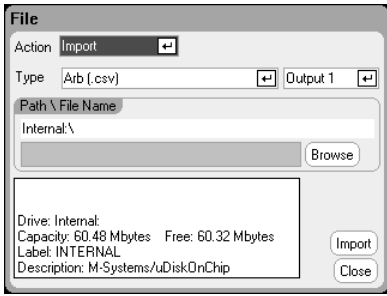

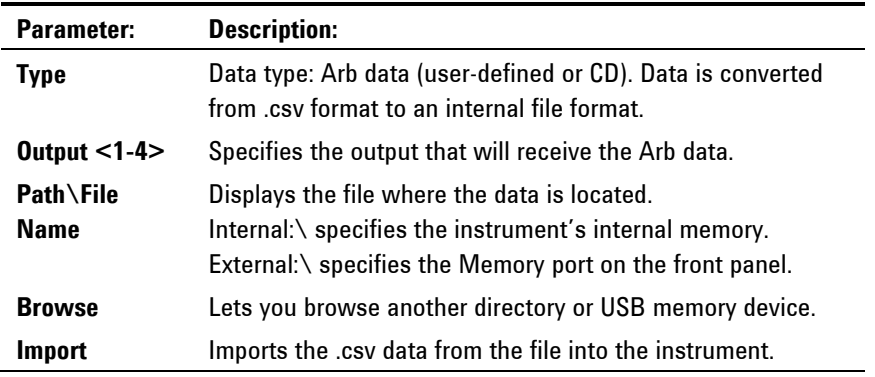

### **Screen Capture**

To capture a screen, press the File key, then scroll and select **Screen Capture**. This saves the screen that was active when you pressed File.

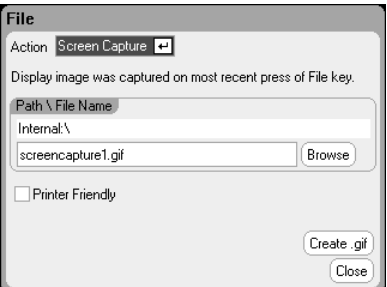

**A copy of the current screen is saved whenever the File key is pressed.** 

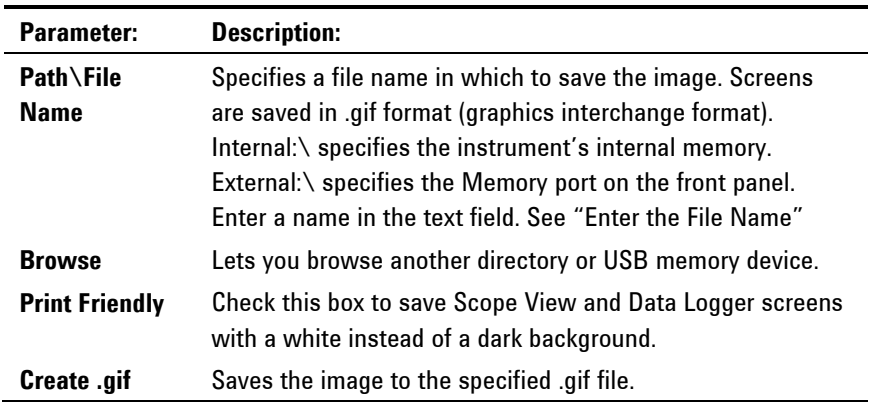

### **Show Details**

To view the details of a specific file, press the File key, then scroll to and select **File Management**.

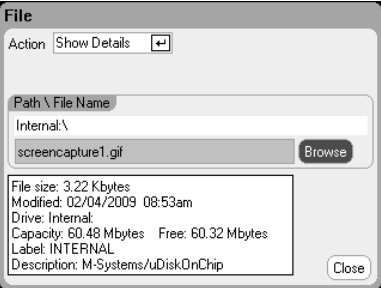

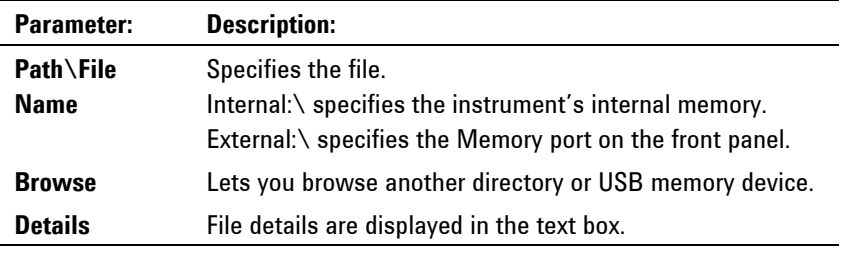

# **Delete Function**

To delete a file, press the File key, then scroll to and select **File Management**. In the Action dropdown box, select **Delete**.

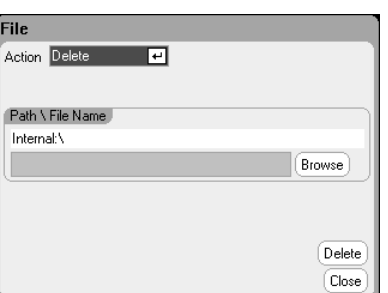

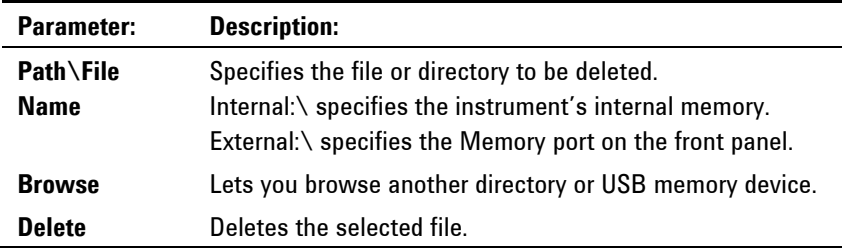

### **Rename Function**

To rename a file, press the File key, then scroll to and select **File Management**. In the Action dropdown box, select **Rename**.

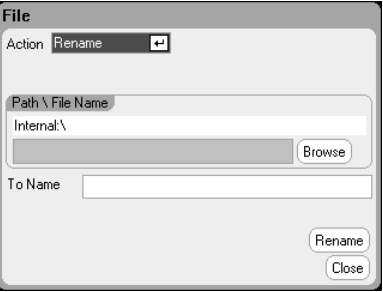

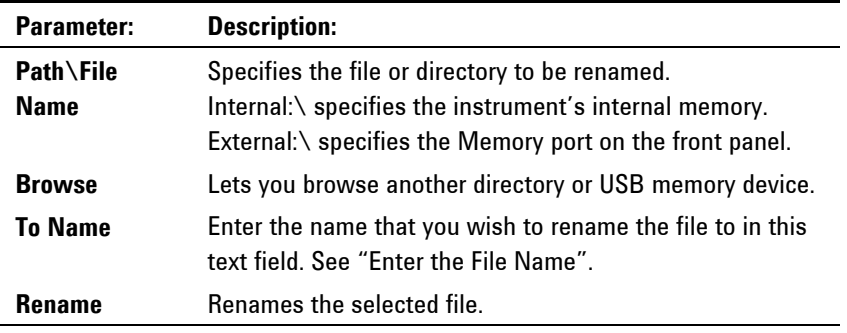

### **Copy Function**

To copy the selected file to another directory or an external USB memory device, press the File key, then scroll to and select **File Management**. In the Action dropdown box, select **Copy**.

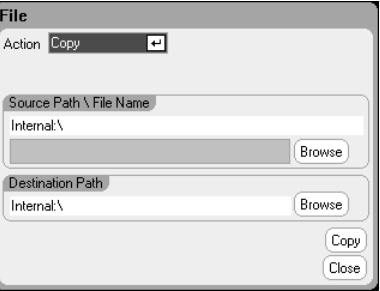

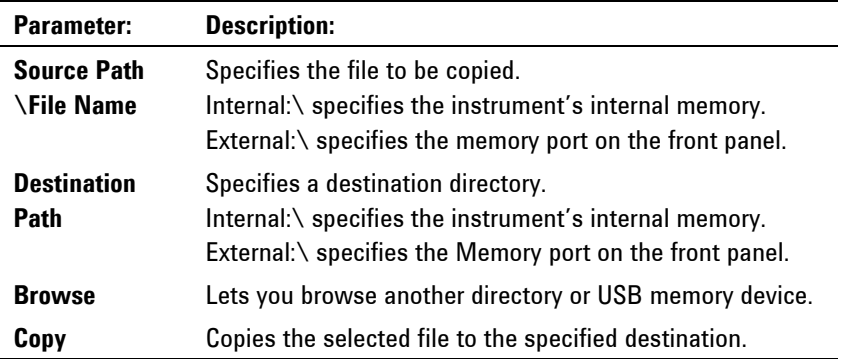

### **New Folder**

To create a new folder at the present directory level, press the File key, then scroll to and select **File Management**. In the Action dropdown box, select **New Folder**.

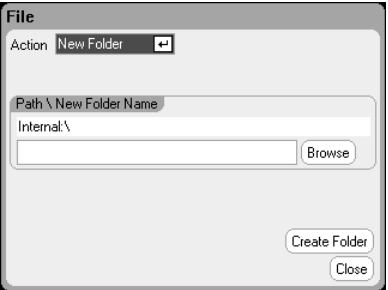

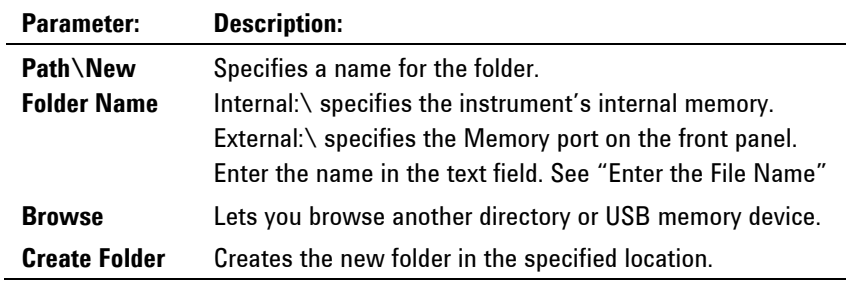

### **Reset/Recall/Power-On State**

As shipped, the DC Power Analyzer is configured to automatically recall the Reset State (\*RST) settings at power-on. However, you can configure the reset, recall, and power-on state of the instrument. Press the File key, then scroll and select **Reset/Recall/Power-On State**.

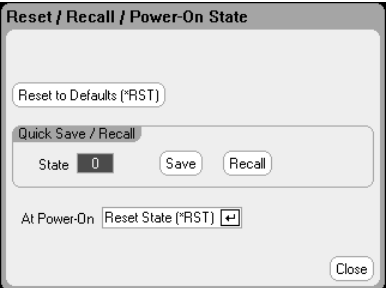

Selecting **Reset to Defaults** lets you immediately return the instrument to its factory default settings as described in chapter 1.

**Quick Save/Recall** lets you save and subsequently recall an instrument state in memory locations 0 through 9. This is the same as saving an instrument state to a file name, but quicker. These functions can also be accessed using the SCPI \*SAV and \*RCL commands.

**At Power-On** lets you recall the Reset State (\*RST), or recall the instrument state stored in location 0.

### **Using an External USB Memory Device**

You can use an external USB memory device (commonly referred to as a flash drive) to transfer files to and from the DC Power Analyzer. Connect the memory device to the front panel Memory port, which is specifically designed for this purpose. The rear panel USB connector should only be used for connecting to a PC.

When using an external USB memory device, be aware of the following cautions:

- While the DC Power Analyzer supports the majority of USB memory devices, there may be differences in manufacturing standards of some devices that will prevent them from working in the DC Power Analyzer.
- It is recommended that you test your USB device by importing and exporting a file before you actually use it to save data directly from the test you will be running. If the USB memory device does not work in the DC Power Analyzer, try a device from a different manufacturer.

#### **Exporting Data to a Spreadsheet**

You can export scope data and logged data to a spreadsheet such as Microsoft Excel on your PC as follows:

- 1. Collect the scope or logged data using the DC Power Analyzer.
- 2. Insert a USB memory device into the Memory port on the front of the DC Power Analyzer.
- 3. Export the scope data or logged data to the memory device using the Export file function as previously discussed. Note that the export file format is .csv (comma separated values).
- 4. Inset the memory device into the USB port on your computer.
- 5. Run Microsoft Excel and select File, then Open. Navigate to the USB memory device. Under Files of type:, select Text Files (\*.csv). Open the scope data or data log file.

#### **Logging Data Directly to the Memory Device**

You can save logged data directly to the USB memory device rather than to the instrument's internal memory as follows:

- 1. Insert a USB memory device into the Memory port on the front of the DC Power Analyzer.
- 2. In the Datalogger Target File Selection window (located under Datalogger Properties/File Name), use the Browse button and select External:\. Enter a filename in the text field. The data will now be placed on the USB memory device.

**NOTE** Data is saved in binary format. To export in .csv format you must Load the data from the USB memory device back into the instrument and Export the data in .csv format as described under "Exporting Data to a Spreadsheet".

### <span id="page-140-1"></span><span id="page-140-0"></span>**Configuring User Preferences**

To configure the User Preferences, press the Menu key, scroll down and select the **Utilities** item, then select **User Preferences**. Then scroll to and select one of the following User Preferences:

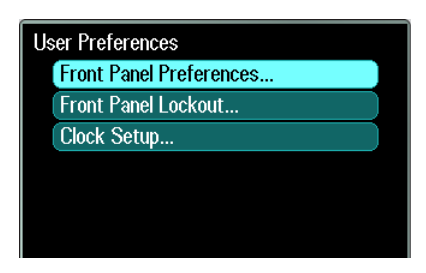

### **Front Panel Preferences**

The DC Power Analyzer has a front panel screen saver that increases the life of the LCD display by turning it off during periods of inactivity. As shipped from the factory, the screen saver comes on one hour after activity on the front panel or interface has ceased.

When the screen saver is active, the front panel display turns off, and the LED next to the Line switch changes from green to amber. To restore the front panel display, simply press one of the front panel keys.

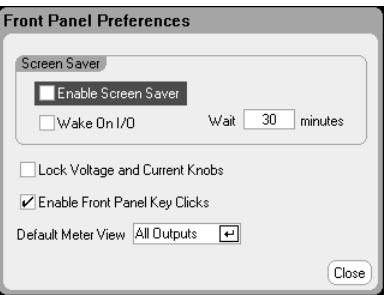

Check **Enable Screen Saver** to enable the screen saver. Uncheck to disable the screen saver. When enabled, enter a value in minutes in the **Wait** field to specify the time when the screen saver will activate. The wait can be set from 30 to 999 minutes in 1 minute increments.

Check **Wake on I/O** to activate the display with I/O bus activity. If Wake on I/O is enabled, the display is restored whenever there is activity on the remote interface. This also resets the Wait timer.

Check **Lock Voltage and Current Knobs** to disable the front panel voltage and current knobs. This is useful if you wish to prevent someone from changing the voltage or current settings if a test is in progress. Uncheck to enable the voltage and current knobs.

Check **Enable Front Panel Key Clicks** to enable key clicks. Uncheck to disable key clicks.

Under **Default Meter View**, you can specify if the instrument turns on with single-output view or all-outputs view.

### **Front Panel Lockout**

You can password-protect the front panel keys to prevent unwanted control of the instrument from the front panel. The lock setting and password is saved in non-volatile memory so that the front panel remains locked even when AC power is cycled. To access the front panel lockout function press the Menu key, scroll down and select **Utilities**, then **User Preferences**, then **Front Panel Lockout**.

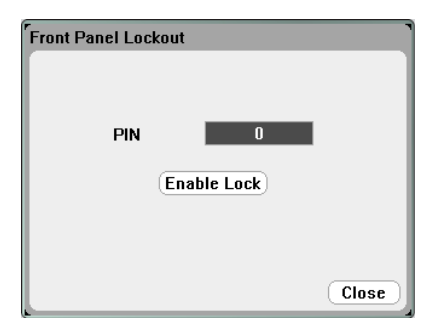

In the **PIN** text box, enter the numeric password that you wish to use to *unlock* the front panel. Then click **Enable Lock** to lock the front panel keys. A dialog prompting the user to unlock the front panel appears every time a key is pressed. Enter the password to unlock the front panel.

**NOTE** If the password is lost, the SYSTem:PASSword:FPANel:RESet command can reset the front panel lockout password. Refer to the Programmer's Reference Help file on your Agilent N6705 Product Reference CD for more information.

### **Clock Setup**

When shipped from the factory, the DC Power Analyzer's clock is set to Greenwich mean time. To access the clock function press the Menu key, scroll down and select **Utilities**, then **User Preferences**, then **Clock Setup**.

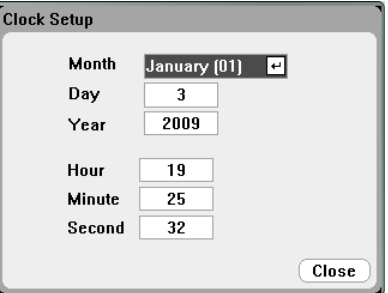

Select a **Month** from the dropdown list. Enter the **Day**. Then enter the **Year**.

Enter the **Hour**, **Minute**, and **Second**. The time becomes active when the values are entered.

# <span id="page-142-1"></span><span id="page-142-0"></span>**Using the Administrative Tools**

To enter the Administrative Utilities menu, press the Menu key, scroll down and select **Utilities**, then select **Administrative Tools**. Access to the Administrative Tools menu is password protected. Select **Administrator Logout/Login** to enter the password.

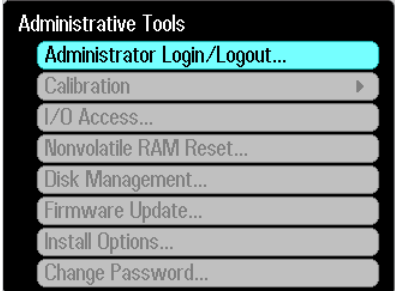

### **Administrator Login/Logout**

If a password is required, enter it in to the PIN field, select the **Login** button and press [Enter].

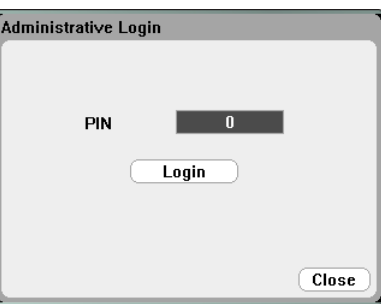

As shipped from the factory, the password is 0 (zero). If the PIN field shows 0; simply select the **Login** button and press [Enter].

### **Instrument Calibration**

The calibration functions are located in the Administration Tools menu and are password-protected from unauthorized use.

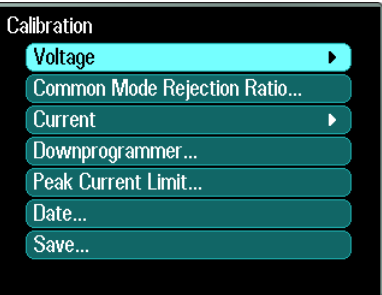

For complete information about calibrating the instrument, refer to the calibration section in the N6705 Service Guide. The Service Guide is included with the optional Manual Set (Option 0L1). An electronic copy is included on the N6705 Product Reference CD.

### **Securing the USB, LAN, and Web Server**

The USB interface, LAN interface, and the Web server are enabled when shipped. Log into the **Administrative Tools** menu to secure or allow access to the LAN, USB, or Web server.

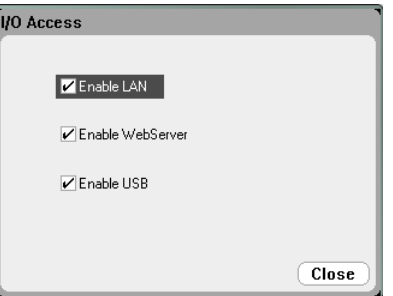

Check the **Enable LAN** box to enable the LAN. Uncheck this box to disable the LAN.

Check the **Enable WebServer** box to enable the Web server. Uncheck this box to disable the Web server. If the **Enable LAN** box is not checked, the Web server will not be available.

Check the **Enable USB** box to enable the USB. Uncheck this box to disable the USB.

### **Restoring the Non-volatile Factory Settings**

To erase all files on the internal drive and restore the factory-shipped settings and the non-volatile settings, log into the **Administrative Tools** menu. Select **Nonvolatile RAM Reset** and press the **Reset** button.

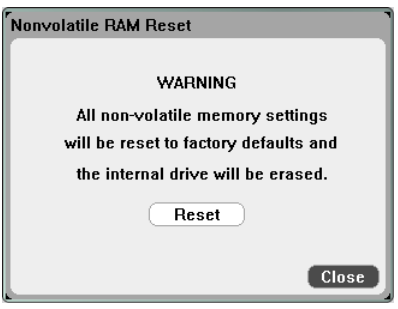
## **Disk Management**

The Disk Management function checks the internal drive for file system consistency and file integrity. Any file errors or discrepancies are automatically fixed.

To access the disk management utilities, log into the **Administrative Tools** menu, then select **Disk Management**. Press the **Check Internal Drive** button to check the internal drive.

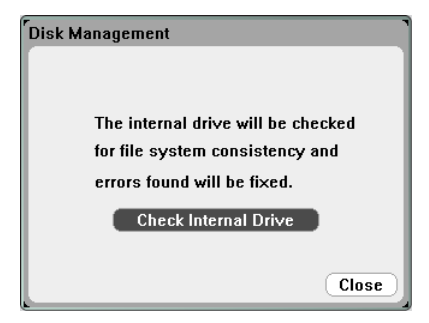

## **Updating the Firmware**

The easiest way to update the firmware on your DC Power Analyzer if to go the web at<http://www.agilent.com/find/N6705firmware>and download the firmware to a USB memory device connected to your computer.

After the file has been downloaded to the USB memory device, remove the device and insert it into USB port on the front of the DC Power Analyzer.

Log into the **Administrative Tools** menu, then select **Firmware Update**.

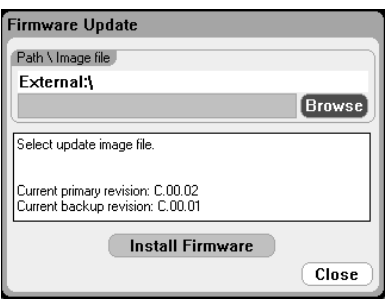

Click the **Browse** button and navigate to the firmware file on the External USB memory Device. Press the **Install Firmware** button to update the firmware.

A message will then appear instructing you to reboot the instrument and activate the firmware. Press Reboot or cycle AC power.

## **Installing Options**

The Install Options function lets you install firmware options into the DC Power Analyzer.

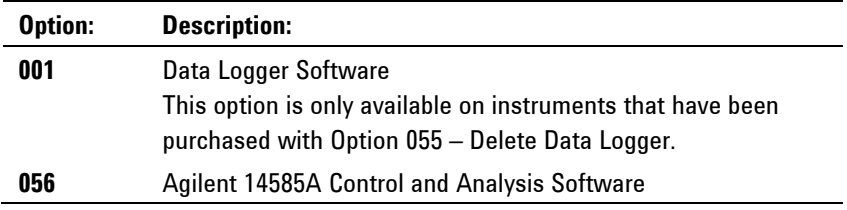

To access the disk management utilities, log into the **Administrative Tools** menu, then select **Install Options**. From the dropdown menu, select the option you wish to install and enter the Access Key number from your software license documentation.

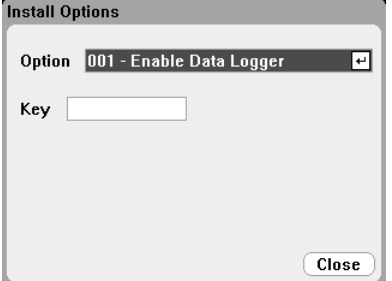

#### **Obtaining the License**

To obtain the license, you must first purchase the option. After you have purchased the option, you will receive a Software Entitlement Certificate. When this is received, you can obtain the license.

To obtain the software license for the Option 001 Data Logger Software, go to: <http://www.agilent.com/find/softwarelicense> and follow the on-screen directions.

- 1. Log in by entering the Order number and Certificate number. These appear in the upper right corner of your Software Entitlement Certificate. Click Next.
- 2. Under **Request License(s) for**, check the box labeled "One or more products on a single instrument or host computers". Click Next.
- 3. In the **Please Select Products** dropdown list, select "N6705V-001". Click Add. Then enter the Agilent instrument serial number of the DC Power Analyzer for which you wish to license the Data Logger Software. The serial number is located on the rear panel of the instrument. You can also view the serial number by pressing Settings then Properties. Click Next.
- 4. Review your selections. Click Next.
- 5. Enter the e-mail address you want the license emailed to. Click Submit.

After finishing the license request procedure, an Access Key will be emailed to you shortly. Enter the Access Key into the Key field of the Install Options window shown on the previous page.

## **Changing the Password**

To password-protect or change the password for the Administrative Tools menu, log into the Administrative Tools menu as previously described ands select **Change Password**. Select a password that is numeric and up to 15 digits long. Enter it into the PIN field and then select **Change Pin**. When done, select **Administrator Login/Logout** to log out of the Administrative Tools menu and activate the password. You can now only enter the Administrative Tools menu by providing the new password.

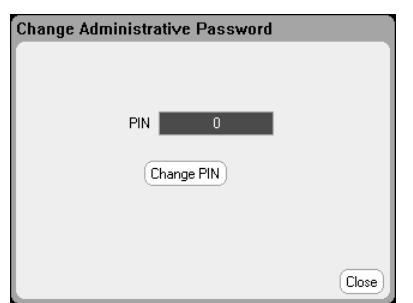

If the password is lost or forgotten, access to the Administrative Tools menu can be restored by setting an internal switch to reset the password to 0. If the message "Locked out by internal switch setting" or "Calibration is inhibited by switch setting" appears, the internal switch is set to prevent the password from being changed (Refer to the Service Guide).

Agilent N6705 DC Power Analyzer User's Guide

**6** 

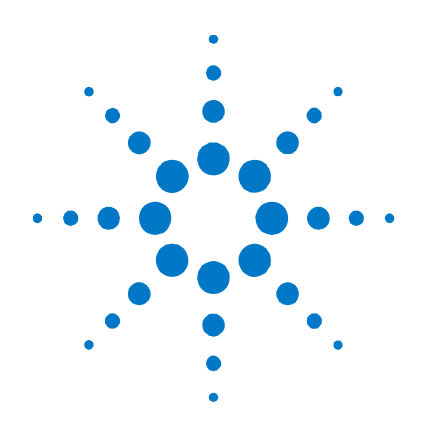

# **Advanced Source and Measurement Functions**

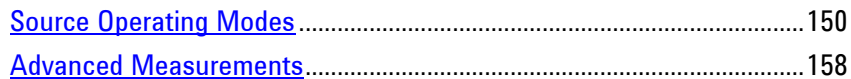

This chapter discusses the difference between constant voltage and constant current operating modes, multiple output quadrant operation, and other advanced source functions. It also discusses advanced measurement functions such as digitizing measurements, external data logging, histogram measurements, and other advanced measurement functions.

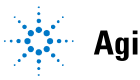

## <span id="page-149-1"></span><span id="page-149-0"></span>**Source Operating Modes**

## **Single Quadrant Operation**

The DC Power Analyzer can operate in either constant voltage (CV) or constant current (CC) over the rated output voltage and current. Constant voltage mode is defined as an operating mode in which the dc source maintains its output voltage at the programmed voltage setting in spite of changes in load, line, or temperature. Thus, when the load resistance changes, the output voltage remains constant while the output current changes to accommodate the change in load.

Constant current mode is defined as an operating mode in which the dc source maintains its output current at the programmed current limit in spite of changes in load, line, or temperature. Thus, when the load resistance changes, the output current remains constant while the output voltage changes to accommodate the change in load.

All DC power modules, except for Agilent N678xA power modules, are designed as *constant voltage* sources. This means that the specifications and operating characteristics are optimized for constant voltage mode operation. Note that these power modules cannot be programmed to operate in a specific mode. At turn-on, the operating mode will be determined by the voltage setting, current setting, *and* the load resistance. In the following figure, operating point 1 is defined by a fixed load line traversing the positive operating quadrant in the constant voltage region. Operating point 2 is defined by a fixed load line traversing the positive operating quadrant in the constant current region.

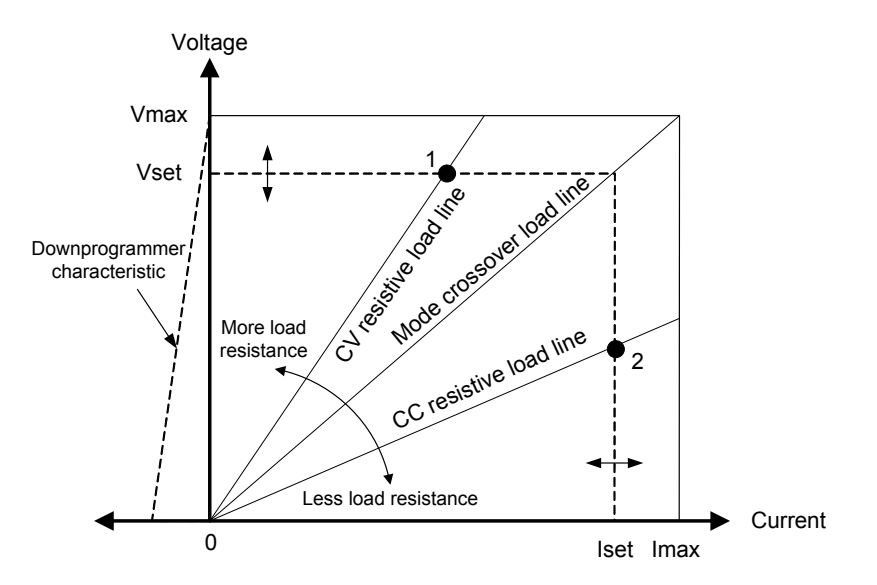

## **Autoranging**

**NOTE** Autoranging only applies to Agilent N675xA and N676xA power modules.

The following figure illustrates the autoranging output characteristic of the Agilent N675xA and N676xA power modules. Point 3 shows a situation in which the voltage and current settings are such that the operating locus is limited by the maximum output power boundary of the output. Depending on the power module, this may be greater than the output power rating of the module. In this situation, the output is not guaranteed to meet its operating specifications because it is operating in an area that is outside its specified power rating.

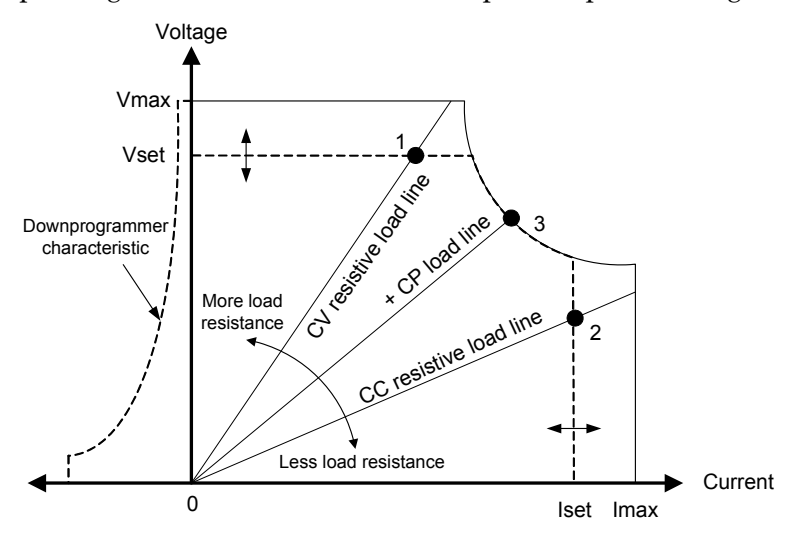

### **Downprogramming**

As shown by the dashed line on the left in the figures, the DC Power Analyzer is capable of sinking current over the output voltage range from zero volts to the rated voltage. This negative current sinking capability provides fast downprogramming of the output. The negative current is not programmable.

## **CC Mode Delay**

The power supply may momentarily cross into constant-current (CC) mode when it is turned on, when an output value is programmed, or when the output load is connected. In most cases these temporary conditions would not be considered an over-current protection fault, and having an OCP condition disable the output when the CC status bit is set would be a nuisance. Specifying an OCP delay will ignore the CC status bit during the specified delay period. For example, if the OCP delay is 100 ms, and the output goes into CC mode for 80 ms and then back to CV mode, the output will not shut down, If the CC mode persists for more than 100 ms, the output will shut down.

To program a delay time, press the Settings key to access the Source Settings. Navigate to and select **Protection**. Then press Enter.

#### **6 Advanced Source and Measurement Functions**

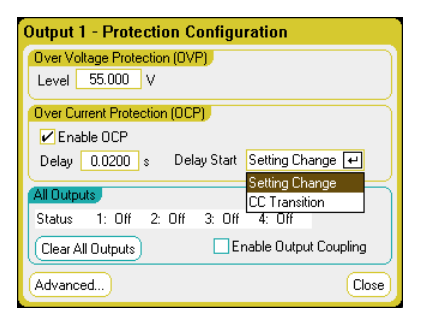

You can specify if the delay timer is started by *any* transition of the output into CC mode (select **CC Transition**), or if the delay timer is started at the end of a *settings* change in voltage, current, or output state (select **Settings Change**).

Factors that influence how long the settings change or output load change may last include: difference between old output value and new output value, the current limit setting, and the load capacitance in CV mode or load inductance in CC mode. The delay required must be determined empirically; the power module programming-response time characteristics may be used as guidelines.

Also, the time it takes the output to go into CC mode varies depending on the magnitude of the over-current condition compared to the current limit setting. For example, if the over-current is only slightly greater than the current limit setting, it may take several tens of milliseconds, depending on the power module type, for the output to set the CC status bit. If the over-current is significantly greater than the current limit setting, it may only take a few milliseconds or less, depending on power module type, for the output to set the CC status bit. To determine when the output will shut down, you must add the time it takes to set the CC status bit to the over-current protection delay time. If the over-current persists beyond the sum of these two time intervals, the output will shut down.

## **Power Limit Operation**

**For Agilent N6705 mainframes**, the instrument will operate normally as long as the combined output power is within the power rating of the mainframe If the combined power drawn from all of the outputs exceeds the mainframe's power rating of 600 W, a power fault protection event will occur. This causes ALL outputs to turn off and remain off until a protection clear command is given. A status bit (PF) will indicate that a power fault protection event has occurred.

**For Agilent N678xA power modules**, the power limit function does not apply because their maximum output power is rated at 20 W.

**For Agilent N675xA, and N676xA power modules**, the power limit function limits the output power at its programmed setting. A status bit (CP+) will indicate that the output is in power limit mode. When the power drawn by the load is reduced below the power limit setting, the output returns to normal operation. Note that these power modules contain an active down-programmer circuit, which is limited to about 7 W continuous power. A status bit (CP-) will indicate that the output has reached the negative limit.

**For Agilent N673xB, N674xB, and N677xA power modules**, the power limit function turns the output off after a power limit persists for about 1 millisecond. A status bit (CP+) will indicate that the output has been turned off by a power limit condition. To restore the output, you must first adjust the load so that it draws less power. Then clear the protection function as previously explained. For these power modules, it may be preferable to use the current or voltage setting to limit the output power so as to avoid turning the output off.

**NOTE**  If the power limit is left at the maximum rating, these power modules will *not* enable the power limit protection. The power limit protection will only activate when the power limit is set to a value *less* than the maximum rating of the power module and the output power subsequently exceeds this limit setting.

> To specify a power limit, press the Settings key to access the Source Settings window. Navigate to and select the **Advanced** button.

## **Output Grouping**

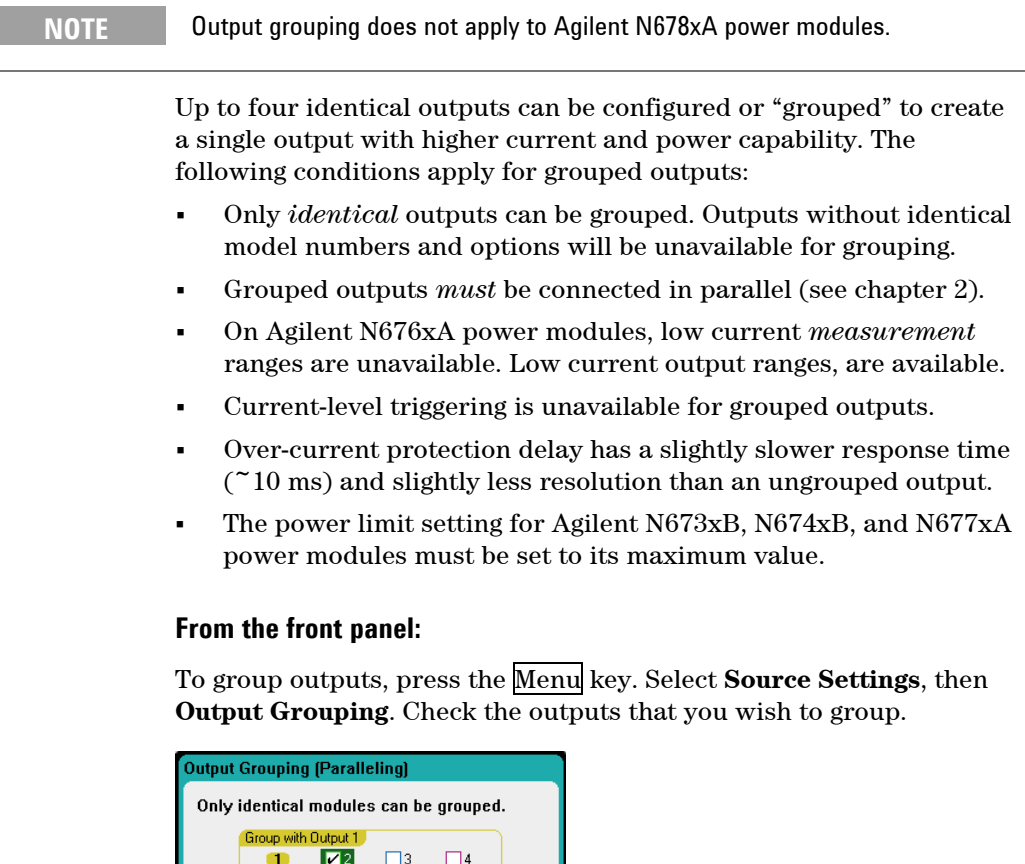

 $\Box$ 4

 $\nabla$ 4

 $Close$ 

Πз

Clear All | Undo Changes

Grouped outputs are controlled using the output number of the **lowest** output in the group. As shown in the following figure, output 1 is grouped with output 2 and output 3 is grouped with output 4.

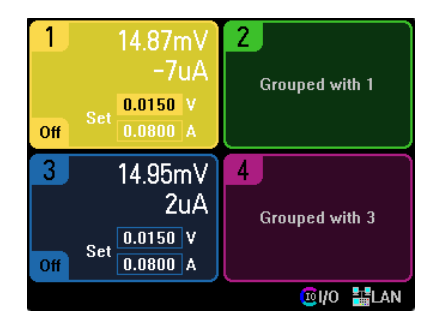

To return grouped outputs back to an ungrouped state, turn the output off and remove the parallel connections between the outputs. Then uncheck the check boxes. Then cycle AC power to the unit for the grouping or ungrouping changes to take effect. Grouped settings are saved in non-volatile memory.

#### **From the remote interface:**

Send the following command to group channels 2 through 4. To address this group, use channel 2.

```
SYST:GRO:DEF(@2,3,4)
```
To ungroup all channels:

SYST:GRO:DEL:ALL

To reboot the instrument for the grouping changes to take effect either cycle AC power, or sent the following command:

SYST:REB

## **Agilent N678xA Multi-Quadrant Operation**

Agilent N678xA power modules can be operated in either voltage or current priority mode. They can source as well as sink output power. Note that Agilent N6781A/82A power modules operate only in the + Voltage quadrants.

#### **Voltage Priority Mode**

In voltage priority mode, the output voltage should be programmed to the desired positive or negative value. A positive current limit value should also be set. The current limit should always be set higher than the actual output current requirement of the external load. With tracking enabled, the negative current limit tracks the positive current limit setting. With tracking disabled, you can set different values for the positive and negative current limits.

The following figure shows the voltage priority operating locus of the power modules. The area in the white quadrants shows the output as a source (sourcing power). The area in the shaded quadrants shows the output as a load (sinking power).

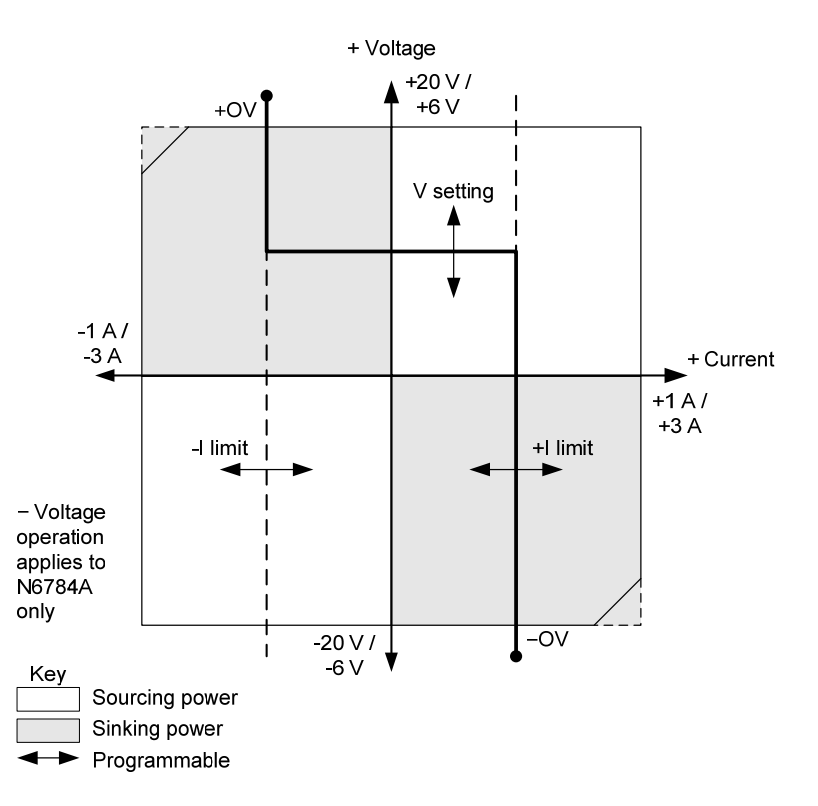

The heavy solid line illustrates the locus of possible operating points as a function of the output load. As shown by the horizontal portion of the line, the output voltage remains regulated at its programmed setting as long as the load current remains within the positive or negative current limit setting. A CV (constant voltage) status flag indicates that the output current is within the limit settings.

When the output current reaches either the positive or negative current limit, the unit no longer operates in constant voltage mode and the output voltage is no longer held constant. Instead, the power supply will now regulate the output current at its current limit setting. Either a CL+ (positive current limit), or CL− (negative current limit) status flag is set to indicate that a current limit has been reached.

As shown by the vertical portions of the load line, when the unit is sinking power, the output voltage may continue to increase in the positive or negative direction as more current is forced into the unit. When the output voltage exceeds either the positive or negative overvoltage setting, the output will shut down, the output relays will open, and either the OV or OV- and the PROT status bits will be set. Either the user-defined over-voltage setting or the local over-voltage function can trip the over-voltage protection.

#### **Current Priority Mode**

In current priority mode, the output current should be programmed to the desired positive or negative value. A positive voltage limit value should also be set. The voltage limit should always be set higher than the actual output voltage requirement of the external load. With

tracking enabled, the negative voltage limit tracks the positive voltage limit setting. With tracking disabled, you can set different values for the positive and negative voltage limits.

The following figure shows the current priority operating locus of the power modules. The area in the white quadrants shows the output as a source (sourcing power). The area in the shaded quadrants shows the output as a load (sinking power).

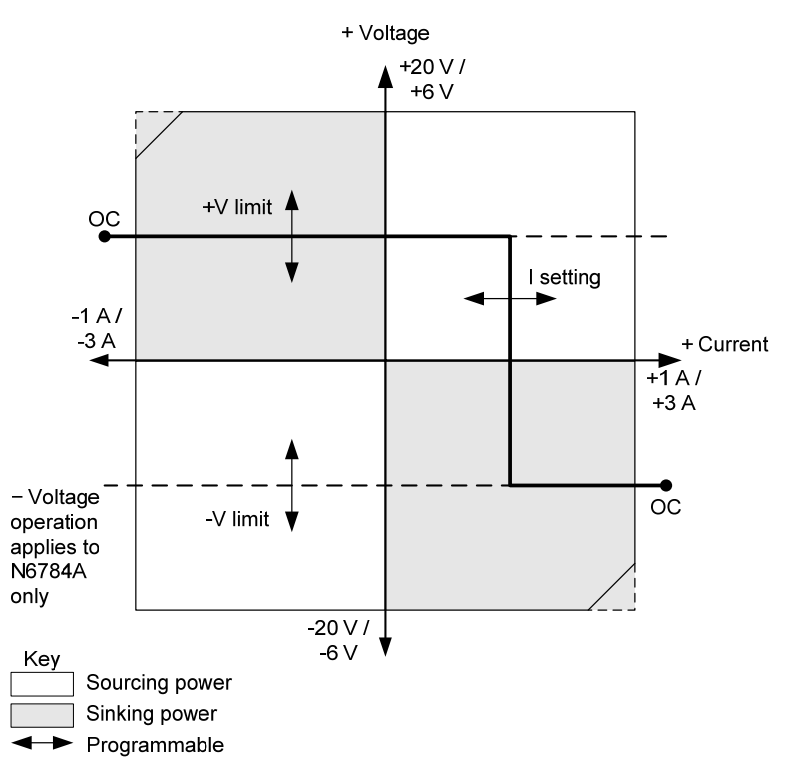

The heavy solid line illustrates the locus of possible operating points as a function of the output load. As shown by the vertical portion of the line, the output current remains regulated at its programmed setting as long as the output voltage remains within the positive or negative voltage limit setting. A CC (constant current) status flag indicates when the output voltage is within the limit settings.

If the output voltage reaches either the positive or negative voltage limit, the unit no longer operates in constant current mode and the output current is no longer held constant. Instead, the power supply will now regulate the output voltage at its voltage limit setting. Either a VL+ (positive voltage limit) or VL− (negative voltage limit) status flag is set to indicate that either the positive or negative voltage limit has been reached.

As shown by the horizontal portions of the load line, when the unit is sinking power, the output current may continue to increase in the positive or negative direction as more current is forced into the unit. Once the current is exceeds 10% of the rated current of the range (either 1.02 A or 3.06 A), the output will shut down, the output relays will open, and the OC and PROT status bits will be set.

## **Output Bandwidth**

Agilent N678xA power modules have several voltage bandwidth modes that let you optimize output response time with capacitive loads.

The Low bandwidth setting provides stability with a wide range of output capacitors. Additional bandwidth modes provide faster output response when the output capacitance is restricted to smaller ranges.

If capacitive loads cause the output to oscillate on the default (Low bandwidth) or any of the other bandwidth settings, a protection function will detect the oscillation and latch the output off. The condition is annunciated by the OSC status bit. At power-on the oscillation protection function is enabled.

#### **From the front panel:**

Press the Settings key to access the Source Settings window. Navigate to and select Advanced.

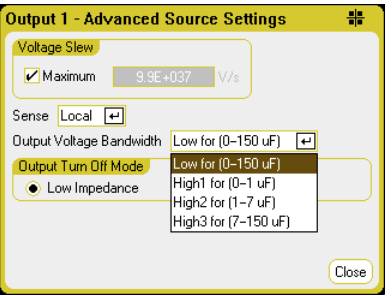

Select a bandwidth according to the following output capacitances and load lead lengths:

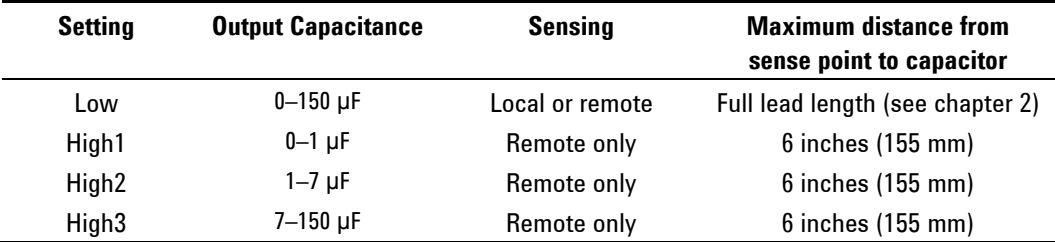

See Chapter 2 under "Agilent N678xA Wire Length Requirements" for additional information on allowable load lead lengths.

**NOTE** Connecting capacitive loads that fall outside the indicated ranges may result in output instability or oscillation, and cause the output to turn off, setting the OSC status bit.

#### **From the remote interface:**

The compensation function is set using the following SCPI command::

[SOURce:]VOLTage:BWIDth LOW | HIGH1 | HIGH2 | HIGH3, (@1)

When queried, the returned value is the bandwidth that was selected.

## <span id="page-157-1"></span><span id="page-157-0"></span>**Advanced Measurements**

## **Digitizing Measurements**

The digitizing measurements discussed in this section allow you to perform most but not all of the scope measurement function available on the front panel. One example of functionality not available over the remote interface is the ability to program markers and make calculated measurements.

With the digitizing measurement functions you can:

- Specify a measurement function and range
- Adjust the measurement sample rate to a maximum of 200 kHz per channel for Agilent N678xA power modules.
- Adjust measurement triggers to capture pre-trigger data
- Select a measurement window that can attenuate AC noise
- Select the trigger source
- Initiate the trigger system and generate a trigger
- Retrieve the digitized measurements.

**NOTE** When a measurement is in progress over the remote interface, the front panel display may indicate "-- -- -- -- --". Front panel measurements resume when the remote measurement completes.

#### **Select the Measurement Function and Range**

The following commands select a measurement function. To enable voltage measurements on channels 1 through 4:

SENS:FUNC:VOLT ON,(@1:4)

To enable current measurements on channels 1 through 4:

SENS:FUNC:CURR ON,(@1:4)

If a model has simultaneous measurements (see chapter 1, "Power Module Features"), then BOTH voltage and current measurements can be enabled.

Some models also have multiple measurement ranges. Selecting a lower measurement range provides greater measurement accuracy, provided that the measurement does not exceed the range. To select the low voltage range on channel 1:

SENS:VOLT:RANG 5,(@1)

To select the 1 A current range on channel 1:

SENS:CURR:RANG 1,(@1)

#### **Seamless Measurements**

For Agilent Models N6781A and N6782A only, you can select seamless voltage or current measurements. The **Auto** selection provides seamless measurement ranging, which results in a wide dynamic range with no data being lost across ranges. Autoranging does not include the 10 μA range, which must be selected manually.

To select current autoranging on channel 1:

SENS:CURR:RANG AUTO,(@1)

#### **Adjust the Measurement Sample Rate**

The following figure illustrates the relationship between measurement samples (or points), and the time interval between samples in a typical measurement.

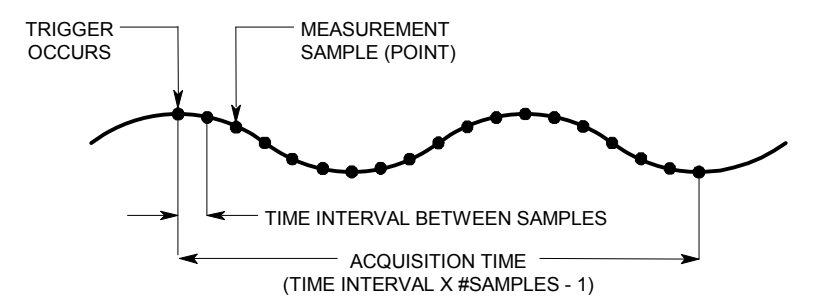

The following commands vary the measurement data sampling rate using the following commands. To set the time interval to 60 microseconds with 4096 samples, use:

```
SENS:SWE:TINT 60E-6, (@1) 
 SENS:SWE:POIN 4096, (@1)
```
The shortest time interval (fastest speed) that can be specified depends on the number of parameters that are being measured and the model that is doing the measuring. The default time interval at power-on for all measurements is 20.48 microseconds. Time intervals above 20.48 are rounded to the nearest multiple of 20.48 microseconds.

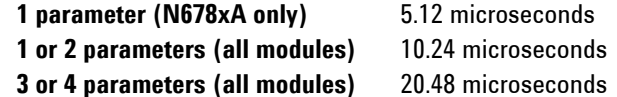

The maximum number of sample points that are available for all measurements is 512 K points. The number of sample points set at power-on for all measurements is 4096.

If you specify a voltage measurement with 500 K points on channel 1 for example, you will only have 12 K points available for all other measurements.

#### **Specify Pre-trigger Data**

The measurement system lets you capture data before, after, or at the trigger signal. As shown in the following figure, you can move the block of data being read into the acquisition buffer with reference to the trigger. This allows pre- or post-trigger data sampling.

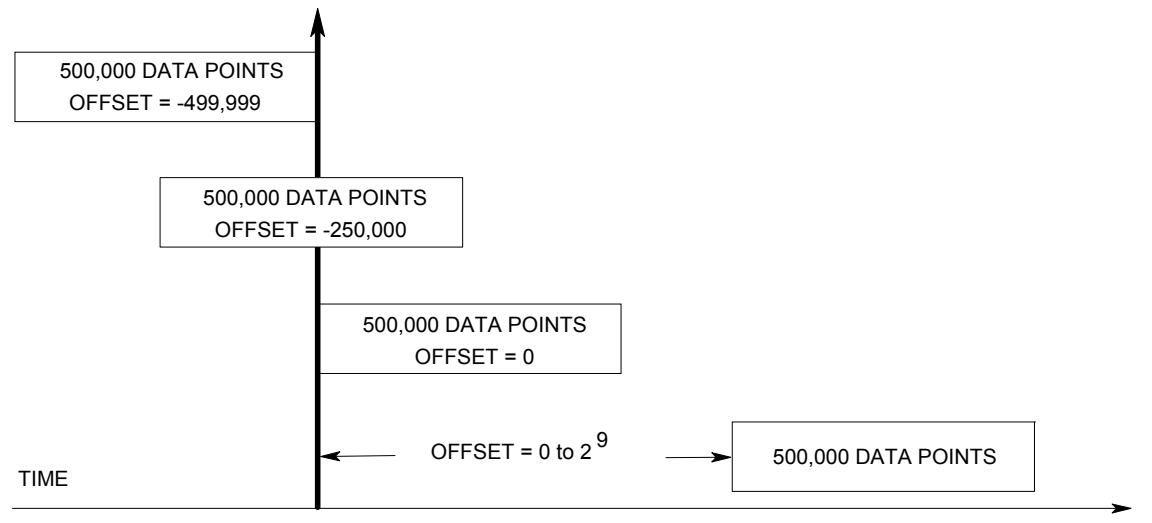

TRIGGER

The following command offsets the beginning of the acquisition buffer relative to the trigger by 100 points on channel 1:

SENS:SWE:OFFS:POIN 100,(@1)

When the value is 0, all values are taken after the trigger. Values greater than 0 can be used to program a delay time from the receipt of the trigger until the values entered into the buffer are valid. (Delay time = offset x sample period). Negative values let you acquire samples prior to the trigger.

**NOTE** If, during a pre-trigger data acquisition, a trigger occurs before the pre-trigger data count is completed, the measurement system ignores this trigger. This will prevent the completion of the measurement if another trigger is not generated.

#### **Specify a Window Function**

Windowing is a signal conditioning process that reduces the error in average measurements made in the presence of periodic signals and noise. Two window functions are available: Rectangular and Hanning. At power-on, the measurement window is RECTangular.

The Rectangular window calculates average measurements without any signal conditioning. However, in the presence of periodic signals such AC line ripple, a Rectangular window can introduce errors when calculating average measurements. This can occur when a nonintegral number of cycles of data has been acquired due to the last partial cycle of acquired data.

One way of dealing with AC line ripple is to use a Hanning window. The Hanning window applies a  $\cos^4$  weighting function to the data when calculating average measurements. This attenuates the AC noise in the measurement window. The best attenuation is achieved when at least three or more waveform cycles are in the measurement.

To select the Hanning window function, use:

SENS:WIND HANN,(@1)

#### **Select the Measurement Trigger Source**

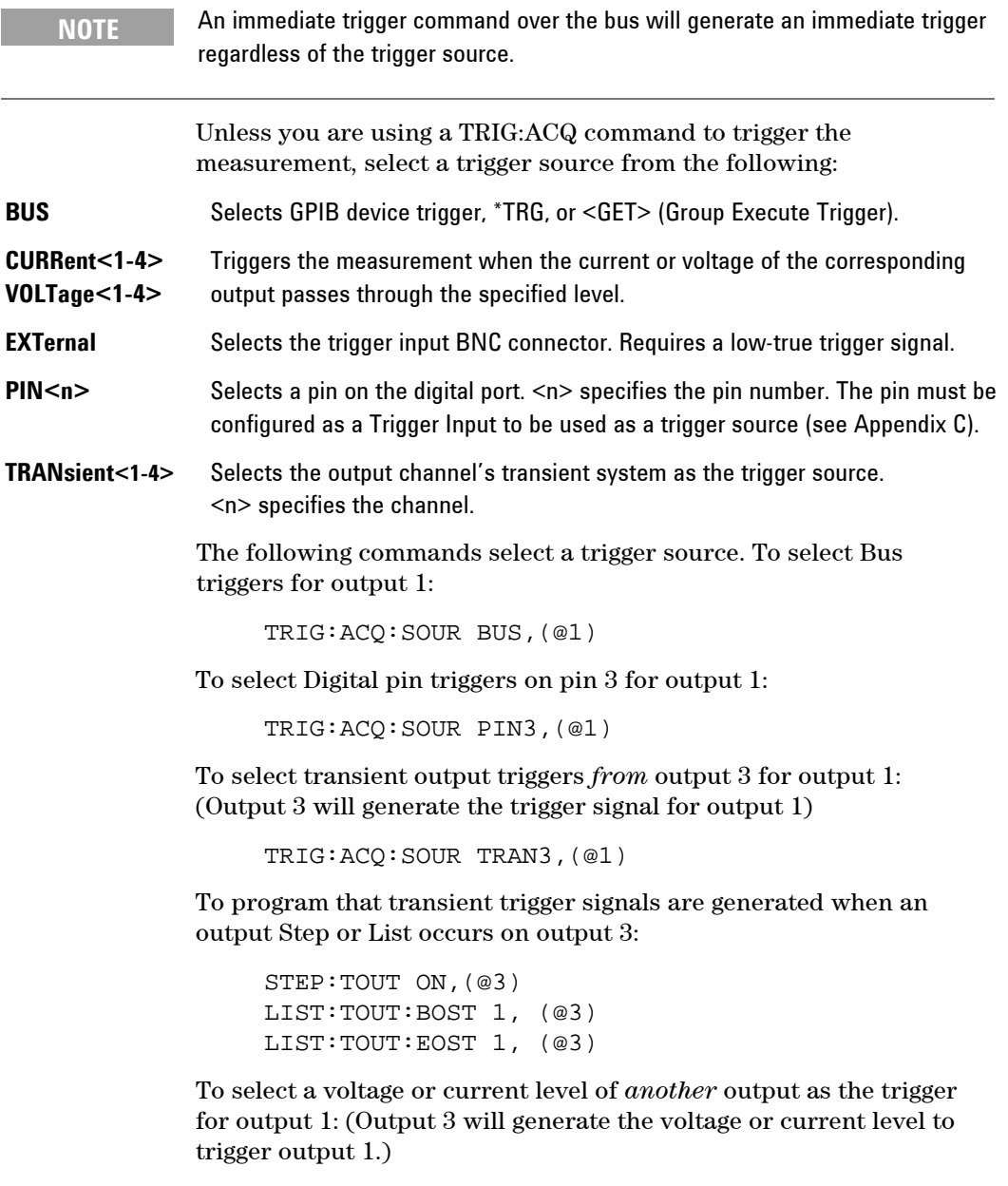

```
TRIG:ACQ:SOUR VOLT3,(@1) 
TRIG:ACQ:SOUR CURR3,(@1)
```
To specify a voltage or current trigger level and slope on output 3:

```
TRIG:ACQ:CURR 10,(@3) 
 TRIG:ACQ:CURR:SLOP POS,(@3) 
 TRIG:ACQ:VOLT 10,(@3) 
 TRIG:ACQ:VOLT:SLOP POS,(@3)
```
**NOTE** A non-programmable hysteresis for level triggers reduces false triggering on slow signals. The hysteresis is set to 0.0005 X maximum range value. For example, on the 50 V range, the hysteresis is approximately 25 mV.

#### **Initiate and Trigger the Measurement**

When the DC Power Analyzer is turned on, the trigger system is in the Idle state. In this state, the trigger system is disabled, ignoring all triggers. The INITiate command enables the measurement system to receive triggers. To initiate the trigger system for all four outputs:

INIT:ACQ (@1:4)

You can then trigger the measurement as follows:

TRIG:ACQ (@1) (If the trigger source is BUS, you can also program \*TRG or <GET>.)

After a trigger is received and the data acquisition completes, the trigger system will return to the Idle state. Thus, it will be necessary to initiate the measurement system for each measurement.

As previously discussed, a trigger can also be generated by another output channel or an input pin on the digital port connector. If any of these systems are configured as the trigger source, the instrument will wait indefinitely for the trigger signal. If the trigger does not occur, you must abort the measurement.

To abort the measurement and return the trigger system to the Idle state:

```
ABOR:ACQ (@1)
```
#### **Retrieve the Measurement Data**

Use Fetch queries to return specific voltage or current data from a previously triggered measurement. Fetch queries do not alter the data in the measurement buffer.

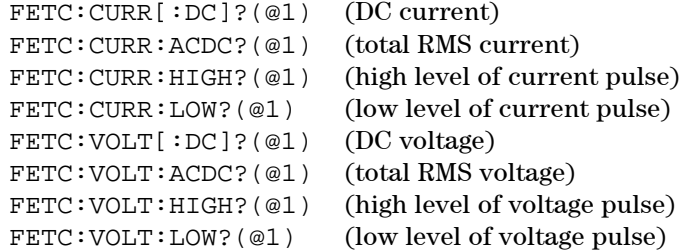

If a Fetch query is sent before the measurement is finished, the response will be delayed until the measurement trigger occurs and the acquisition completes.

Use Array queries to return all data from the measurement buffer.

FETC:ARR:VOLT?(@1) FETC:ARR:CURR?(@1)

Each Fetch command has a corresponding Measurement command. Use Measurement commands to initiate, trigger, and return the measurement all in one step. Each measurement command takes a new measurement and overwrites previous data. Appendix B lists the Measurement commands.

## **External Data Logging**

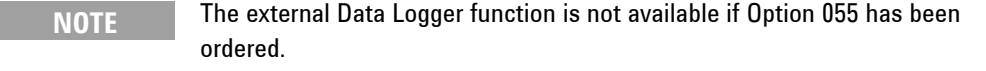

In addition to the built-in Data Logger, the DC Power Analyzer has an external data logger (Elog) function that lets you log voltage and current measurements directly to a computer. Although the measurements made by both functions are similar, they are different in several ways. The following table lists the major differences in the display functions.

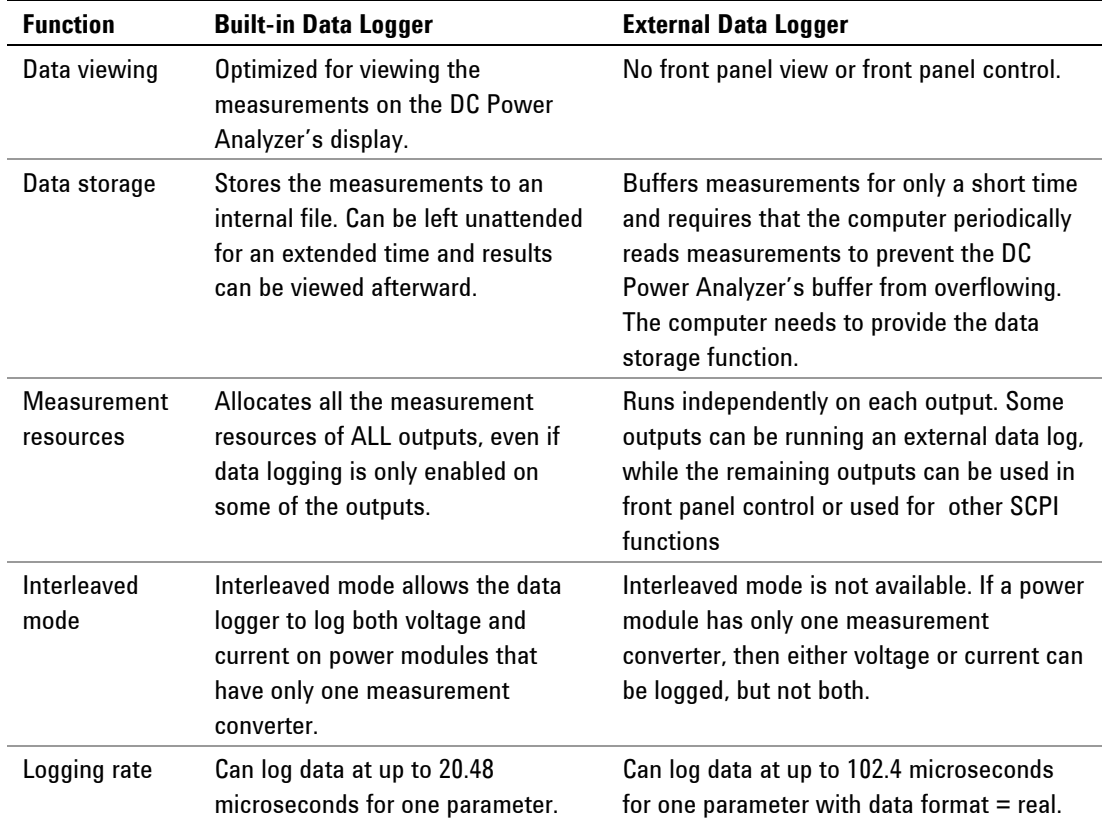

Programming the external data logger consists of:

- Selecting the measurement functions and ranges.
- Specifying the measurement integration period.
- Specifying the data format.
- Triggering the data logger.
- Retrieving the data log measurement.

The external data logger function cannot be programmed from the front panel. When an external data log measurement is initiated on an output channel, the front panel changes to Meter View. Any channel that is performing an external data log measurement displays a message to this effect. Switching to Scope or Data Logger view will terminate the external data log measurement

#### **Select the Measurement Functions and Ranges**

The following commands select a measurement function. To enable voltage measurements and min/max measurements on channel 1:

SENS:ELOG:FUNC:VOLT ON,(@1) SENS:ELOG:FUNC:VOLT:MINM ON,(@1)

To enable current measurements and min/max measurements on channel 1:

```
SENS:ELOG:FUNC:CURR ON,(@1) 
SENS:ELOG:FUNC:CURR:MINM ON,(@1)
```
The following commands select the range. To select the 5 V voltage range on channel 1:

SENS:ELOG:VOLT:RANG 5,(@1)

To select the 1 A current range on channel 1:

```
SENS:ELOG:CURR:RANG 1,(@1)
```
In order to log both voltage and current on an output channel, that channel must have simultaneous measurement capability (see chapter 1, "Power Module Features"), Models that do not have simultaneous measurement capability cannot externally log both voltage and current. There is no interleaved voltage/current mode as there is with the instrument's internal data logger.

#### **Seamless Measurements**

For Agilent Models N6781A and N6782A only, you can select seamless voltage or current measurements. The **Auto** selection provides seamless measurement ranging, which results in a wide dynamic range with no data being lost across ranges. Autoranging does not include the 10 μA range, which must be selected manually.

To select current autoranging on channel 1:

SENS:ELOG:CURR:RANG AUTO,(@1)

#### **Specify the Data Format**

The following commands specify the data format. You can specify the data format (ASCII or real):

FORM ASCII | REAL

You can specify the byte order of the data (normal or swapped):

FORM:BORD NORM | SWAP

Use swapped format if you are using a little-endian data processor.

#### **Specify the Integration Period**

The minimum integration period is 102.4 microseconds when the data format is real. The resolution is 20.48 microseconds, with values rounded to the nearest integer multiple of 20.48 microseconds. When the data format is ASCII, you must slow the minimum integration period by a factor of 4 or 5 to prevent buffer overrun.

The following specifies an integration period of 600 microseconds:

SENS:ELOG:PER 600E-6, (@1)

Although the absolute minimum integration period is 102.4 microseconds, the actual minimum varies as a function of the number of parameters that are being logged. The actual minimum is 102.4 microseconds times the number of parameters being logged at each interval. Note that you can measure up to 24 parameters (voltage+min+max X 4 outputs and current+min+max X 4 outputs). The following typical integration periods are based on the number of parameters selected:

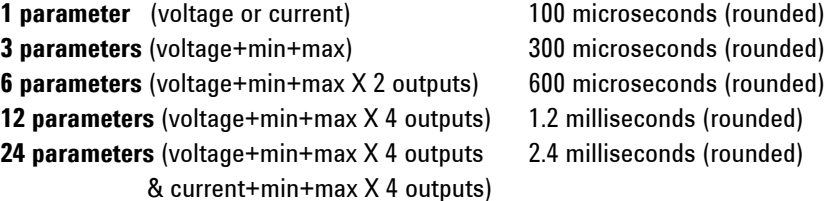

At the end of each integration period all parameter values are added to an internal element FIFO buffer. The buffer holds up to 20 seconds of accumulated measurements, and your application program must fetch data from the buffer often enough to prevent buffer overrun.

#### **Select the Data Logger Trigger Source**

The TRIGger:ELOG command generates an immediate trigger regardless of the trigger source. Unless you are using this command, select a trigger source from the following:

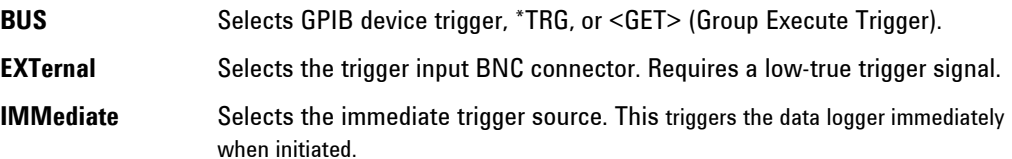

**PIN<n>** Selects a pin on the digital port.  $\langle n \rangle$  specifies the pin number. The pin must be configured as a Trigger Input to be used as a trigger source (see Appendix C).

> Use the following commands to select a trigger source. To select Bus triggers for output 1:

TRIG:ELOG:SOUR BUS,(@1)

To select the IMMediate trigger source for output 1:

TRIG:ELOG:SOUR IMM,(@1)

To select the EXTernal trigger source for output 1:

TRIG:ELOG:SOUR EXT,(@1)

To select Digital pin triggers on pin 3 for output 1:

TRIG:ELOG:SOUR PIN3,(@1)

#### **Initiate and Trigger the Data Logger**

When the DC Power Analyzer is turned on, the trigger system is in the Idle state. In this state, the trigger system is disabled, ignoring all triggers. The INITiate command enables the measurement system to receive triggers. To initiate data logger measurements on output 1:

INIT:ELOG (@1)

You can then trigger the data logger as follows:

TRIG:ELOG (@1)

(If the trigger source is BUS, you can also program \*TRG or <GET>.)

When triggered, the data logger starts placing data in the measurement buffer. You must periodically fetch the data or the buffer will be overwritten. Each FETCh command returns data in the buffer, making room for more data.

#### **Periodically Retrieve the Data log Measurement**

The following command retrieves a maximum of 1000 records:

FETC:ELOG? 1000, (@1)

Binary data is returned as a comma-separated list of data for each channel requested. The data for each channel is a definite length binary block, with the byte order specified by the BORDer command.

ASCII data is returned as comma-separated ASCI numeric data sets of average/min/max values terminated by a newline. An ASCII query can only fetch data from one channel at a time.

#### **Terminate the Measurement**

The measurement continues until the data log is aborted. To abort the external data logger:

```
ABOR:ELOG (@1)
```
## **Dynamic Current Correction**

**NOTE The following discussion only applies when making dynamic current** measurements; not when making static (or DC) measurements.

> The DC Power Analyzer measures the output current across an internal current monitor. This current monitor is located on the positive output rail on the inboard side of the output capacitor (see below).

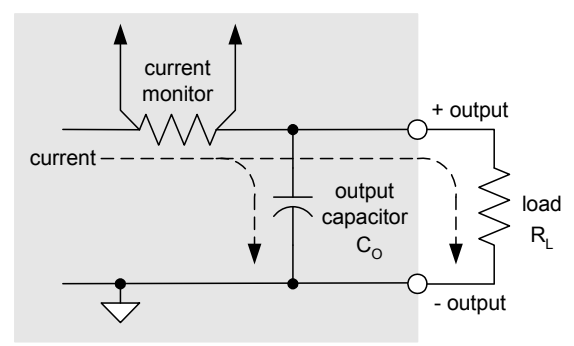

For the majority of power supply applications this method of measuring output current yields accurate measurements. However, due to the presence of the output capacitor  $C_{\rm o}$ , when there is a significant and rapid change in output voltage, the additional output current does not all flow into the user's load; some of it flows through the output capacitor. Thus, in this momentary situation, the instrument's measurement circuit is not only measuring the output current going to the user's load, but also the output current flowing through the output capacitor. Because the load never sees this additional current, this results in an inaccurate output current measurement.

Normally when the output current is measured and averaged over a number of samples, this inaccuracy is insignificant. However, because the DC Power Analyzer has built-in scope and data logging functions, which can sample the output current at up to about 50 kHz, this inaccuracy becomes evident.

Dynamic current correction compensates for the current flowing into the output capacitor. This feature is turned on by default and only applies to the high current measurement range. The DC Power Analyzer automatically calculates what the additional current is, and subtracts it from the current measurement. Thus, with current correction on, the DC Power Analyzer measures the output current flowing through the user's load accurately.

**NOTE** Turning current correction on increases the peak to peak noise in current measurements on some power modules. It may also limit the measurement bandwidth as explained in the next section. If either condition is a significant factor in your application, you should turn dynamic current correction off.

To turn dynamic current correction on or off for each output, press the Scope View or Data Logger key, then press Properties, then select the **Range** button. In the current range dropdown box, select the range labeled "CComp On" to turn current correction on. Unselect the range labeled "CComp On" to turn current correction off.

### **Measurement System Bandwidth**

**NOTE** The following discussion only applies when making dynamic current measurements; not when making static (or DC) measurements.

> The measurement bandwidth of the DC Power Analyzer is dependent on the following factors:

- Whether the power module that is making the measurement has an anti-aliasing filter
- Whether voltage or current is being measured.
- Whether dynamic current correction has been turned on or off.

The following table documents the bandwidth for the abovementioned factors.

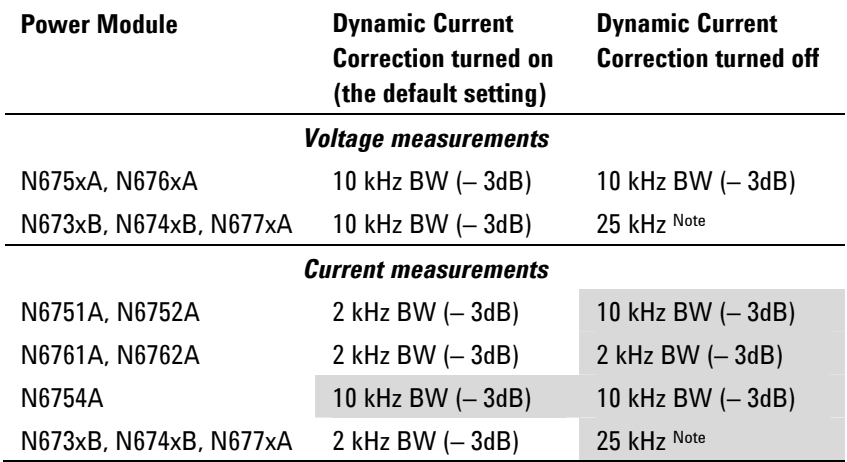

Note Nyquist-limited to 25 kHz due to 50 kHz digitization rate.

Note that when dynamic current correction is turned off, you will see additional current in the output current measurement as the output capacitor charges and discharges when changing from one voltage value to another voltage value.

The values in the shaded areas of the table will change based on the resistance of the output load. The values specified in the table only apply when the output load resistance is at or close to zero ohms. At larger resistance values, errors are introduced into the measurement due to the interaction of the output load and the power module's output capacitor. Use the following formula to calculate the largest frequency that can be measured without errors.

$$
f = \frac{1}{2\pi C_0 R_L}
$$
 
$$
f = ma
$$

iximum measurable frequency thout measurement errors he output capacitor value (from the following table)  $R_{\rm L}$  = the load resistance

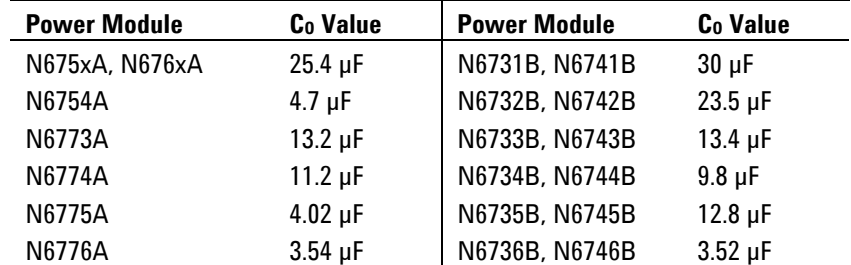

For example, if you are measuring the output current on an Agilent N6731B with a 10 ohm load connected to the output, and with dynamic current correction turned off, the largest frequency that can be measured without introducing measurement errors is 530 Hz. If a 1 ohm load were connected to the output, the largest frequency that could be measured without errors would be 5.3 kHz.

For frequencies above the maximum measurable frequency, the current flowing in the output capacitor causes the measured current to be greater than the actual output current by a factor of +20 dB per decade increase of frequency.

### **Averaged Measurements**

Measurement values returned in Meter View, Scope View, and by the Data Logger are averaged. Each measurement value is an arithmetic average of all the data points in the specified sample period. The average is calculated as follows:

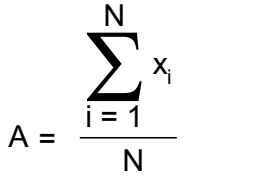

 $A =$  the average N = the number of data points  $x_i$  = the i<sup>th</sup> data point

The sample period of the Meter View depends on the number of power line cycles (NPLC) specified for each measurement sample. The sample period of the Scope View can be adjusted indirectly by using the Horizontal Time/Div knob to adjust the horizontal time base. The sample period of the Data Logger can be adjusted by pressing Data Logger, then Properties, and entering a value in the Sample Period field.

Note that in the Scope Marker View, you can view the average value as well as the minimum and maximum value of the sample period that is located between the two markers.

## **Agilent N6781A/N6782A Current Histogram Measurements**

**NOTE** The following information only applies to Agilent Models N6781A and N6782A. Histogram measurements are not available if option 055 (delete data logger) has been ordered. A current histogram measurement provides a statistical measurement for profiling the measured current. The acquisition generates an array of frequency of occurrence vs. current amplitude data that can be analyzed using a CCDF function. The value of each element represents the number of times an amplitude within the range of that element has been detected. There are two ranges of histogram bins. The high range has 4096 bins with min and max bin amplitudes of -8A and +8A, and a bin size of 3.9 mA (16 A/4096). The low range has 4096 bins with min and max bin amplitudes of -3.9 mA and +3.9 mA, and a bin size of 1.9 uA (7.8 mA/4096). Both ranges are filled when the histogram runs. Current measurement magnitudes of 3.9 mA or less are automatically placed in the low-range histogram. The values for both histogram ranges can be queried as follows: SENS:HIST:CURR:BIN:RANG? (@1) This query returns two values, 8 and 0.0039. The range values are subsequently used by other SCPI commands when returning the histogram counts for the specified range. Programming a current histogram measurement consists of: Selecting the histogram measurement function and range. Specifying the trigger source. Initiating and triggering the histogram. Retrieving the histogram measurement. Querying the histogram bin and offset to calculate amperes. Histograms cannot be programmed from the front panel and cannot run simultaneously with any other measurement. When a histogram measurement is initiated on an output channel, the front panel changes to Meter view. Any channel that is performing a histogram measurement displays a message to this effect. Switching to Scope or Data Logger view will terminate the histogram measurement. **Select the Measurement Function and Range**  The following command selects a measurement function. To enable current histogram measurements on channel 1: SENS:HIST:FUNC:CURR ON,(@1)

> Each output channel uses its own current measurement range, which includes autoranging. To select the 3 A current range on channel 1:

SENS:HIST:CURR:RANG 3,(@1)

#### **Seamless Measurements**

For Agilent Models N6781A and N6782A only, you can select seamless voltage or current measurements. The **Auto** selection provides seamless measurement ranging, which results in a wide dynamic range with no data being lost across ranges. Autoranging does not include the 10 μA range, which must be selected manually.

To select current autoranging on channel 1:

SENS:HIST:CURR:RANG AUTO,(@1)

#### **Specify the Trigger Source**

The TRIGger:HIST command generates an immediate trigger regardless of the trigger source. Unless you are using this command, select a trigger source from the following:

**BUS** Selects GPIB device trigger, \*TRG, or <GET> (Group Execute Trigger).

**EXTernal** Selects the trigger input BNC connector. Requires a low-true trigger signal.

- **IMMediate** Selects the immediate trigger source. This triggers the histogram immediately when initiated.
- **PIN<n>** Selects a pin on the digital port.  $\langle n \rangle$  specifies the pin number. The pin must be configured as a Trigger Input to be used as a trigger source (see Appendix C).

Use the following commands to select a trigger source. To select Bus triggers for output 1:

TRIG:HIST:SOUR BUS,(@1)

To select the IMMediate trigger source for output 1:

TRIG:HIST:SOUR IMM,(@1)

To select the EXTernal trigger source for output 1:

TRIG:HIST:SOUR EXT,(@1)

To select Digital pin triggers on pin 3 for output 1:

TRIG:HIST:SOUR PIN3,(@1)

#### **Initiate and Trigger the Histogram**

When the DC Power Analyzer is turned on, the trigger system is in the Idle state. In this state, the trigger system is disabled, ignoring all triggers. The INITiate command enables the measurement system to receive triggers. To initiate histogram measurements on output 1:

INIT:HIST (@1)

You can then trigger the histogram as follows:

TRIG:HIST (@1)

(If the trigger source is BUS, you can also program \*TRG or <GET>.)

When a histogram measurement is initiated and triggered, the current is continuously sampled. Histograms sample at the rate of 20.48 microseconds per sample. Each sampled value is compared to the amplitude range of each bin of the histogram and the value of the bin that the sampled value falls within is incremented by 1. There is some overlap between the lowest bins of the high range and the highest bins of the low range; values that overlap both ranges are placed in the low range buckets. Each Fetch returns the latest cumulative histogram data. The measurement continues until it is aborted. The count bins are 64-bits wide, which eliminates any concern for overflow.

#### **Terminate the Measurement**

Measurements continue until the histogram is aborted. To abort the histogram measurement:

```
ABOR:HIST (@1)
```
#### **Retrieve the Histogram Measurement**

The following command returns the histogram counts for the 3.9 mA histogram range from output 1:

```
 FETC:HIST:CURR? 0.0039,(@1)
```
The following command returns the histogram counts for the 8 A histogram range from output 1:

FETC:HIST:CURR? 8,(@1)

Histogram data is returned as 4096 comma-separated ASCI values terminated by a newline. A histogram query can only fetch data from one histogram range at a time.

#### **Query the Histogram Bin and Offset to Calculate Amperes**

The gain and offset are needed to convert a bin number to amperes. Therefore, the bin gain and offset can be queried for each histogram range. For example, to query the gain and offset value for the 3.9 mA histogram range, use:

```
 SENS:HIST:CURR:BIN:GAIN? 0.0039,(@1) 
 SENS:HIST:CURR:BIN:OFFS? 0.0039,(@1)
```
To query the gain and offset value for the 8 A histogram range, use:

 SENS:HIST:CURR:BIN:GAIN? 8,(@1) SENS:HIST:CURR:BIN:OFFS? 8,(@1)

The median current in amperes of a bin can then be calculated using:

current = (bin number) x gain + offset

where (bin number) is an integer number between 0 and 4095 corresponding to the 4096 counts returned by FETC:HIST:CURR? Because the current measurements can be positive or negative, bin 0 represents the most negative current, bin 2048 represents 0, and bin 4095 is the most positive current.

Agilent N6705 DC Power Analyzer User's Guide

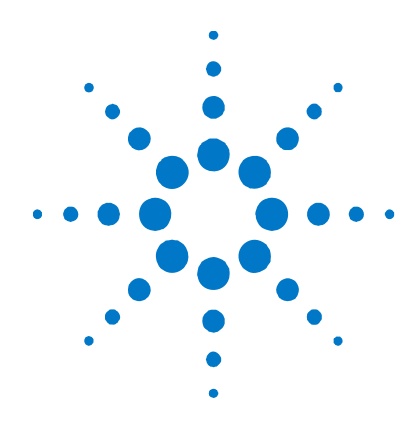

# **Appendix A Specifications**

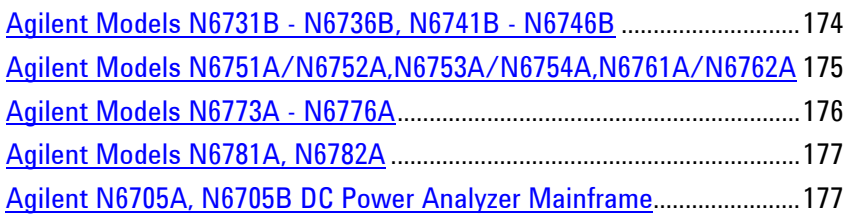

This appendix lists the performance specifications and supplemental characteristics of the Agilent N6705 DC Power Analyzer. A dimensional line drawing of the mainframe is included at the end of the appendix.

Unless otherwise noted, specifications are warranted over the ambient temperature range of 0 to 55°C after a 30-minute warm-up period. Specifications apply at the output terminals, with each power module's sense terminals internally connected to its output terminals (local sensing).

Refer to the Agilent N6705 Service Guide for the setup conditions for all power module specifications.

**NOTE** Complete specifications and supplemental characteristics information for all power modules are included in the Agilent N6700 Series Power Modules Specifications Guide. This document is available on the Agilent N6705 Product Reference CD that is shipped along with your instrument as well as on the web at [www.agilent.com/find/N6705](http://www.agilent.com/find/N6705).

> Supplemental characteristics are not warranted but are descriptions of performance determined either by design or by type testing. All supplemental characteristics are typical unless otherwise noted.

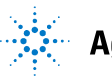

# <span id="page-173-1"></span><span id="page-173-0"></span>**Agilent Models N6731B - N6736B, N6741B - N6746B**

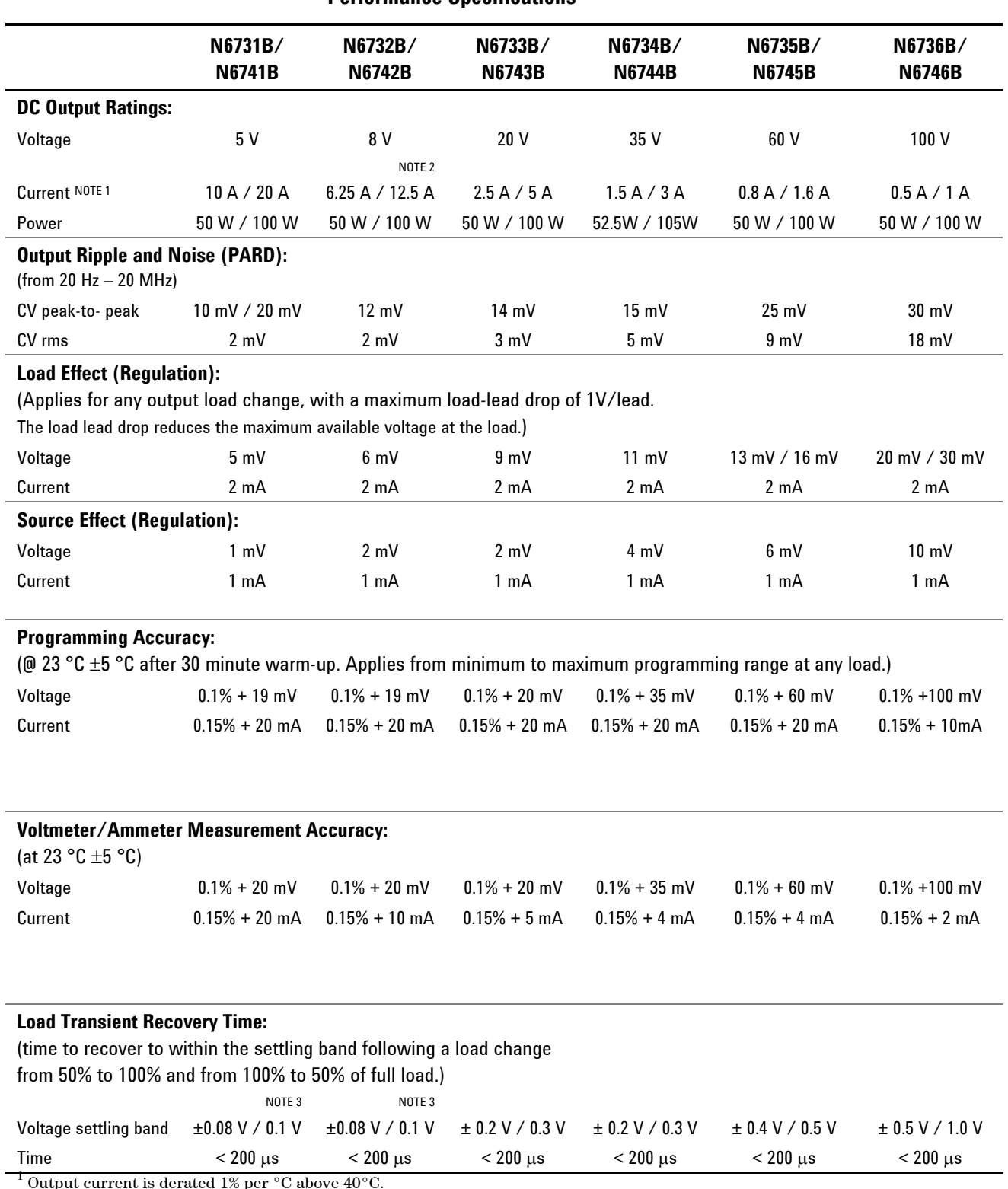

**Performance Specifications** 

<sup>1</sup> Output current is derated 1% per °C above 40°C.<br><sup>2</sup> When relay Option 760 is installed on Model N6742B, the maximum output current will be limited to 10 A.<br><sup>3</sup> When relay Option 760 or 761 is installed, the settling ba

## <span id="page-174-1"></span><span id="page-174-0"></span>**Agilent Models N6751A/N6752A, N6753A/N6754A, N6761A/N6762A**

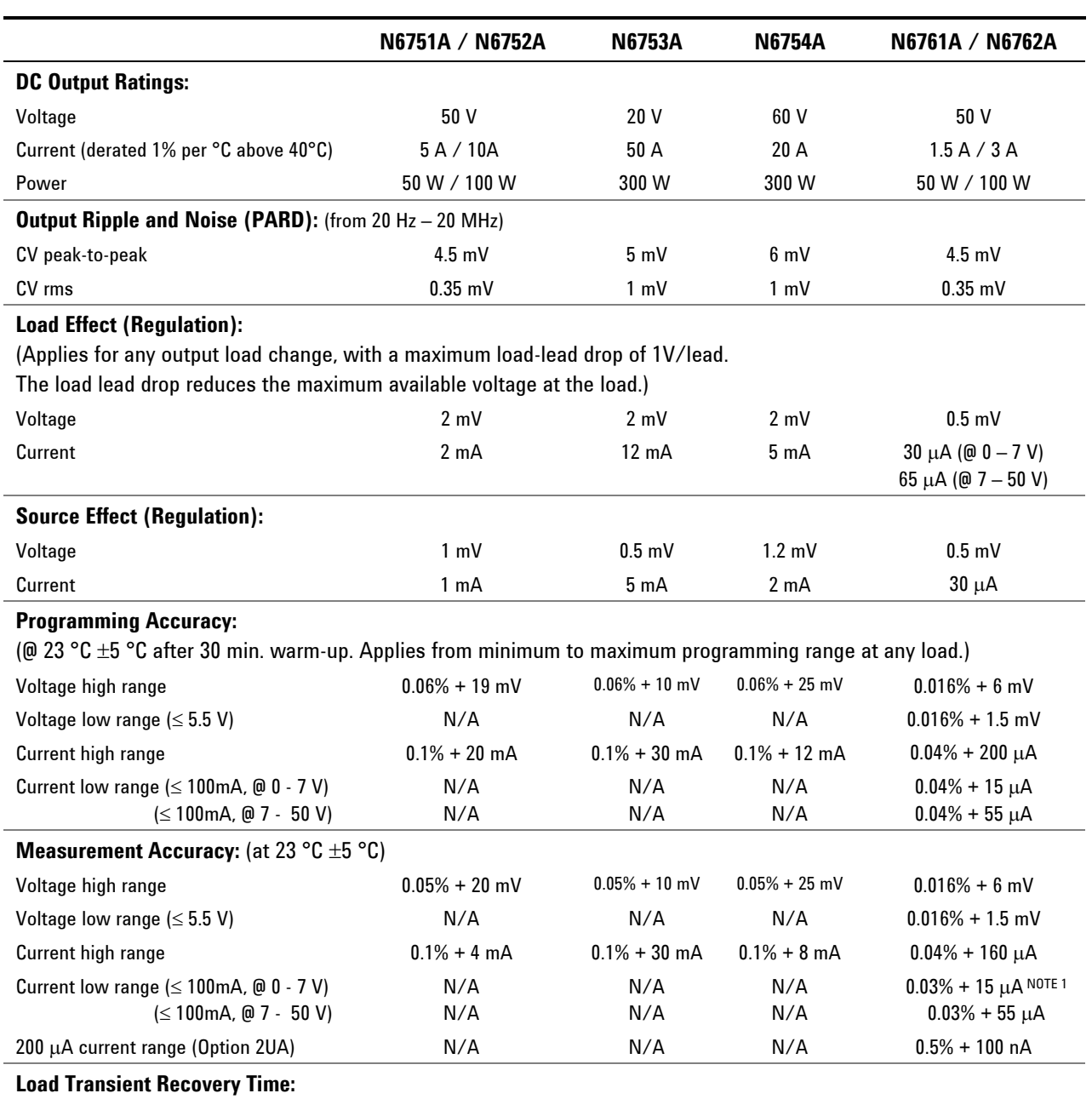

### **Performance Specifications**

(Time to recover to within the settling band following a load change

- from 60% to 100% and from 100% to 60% of full load for models N6751A & N6761A

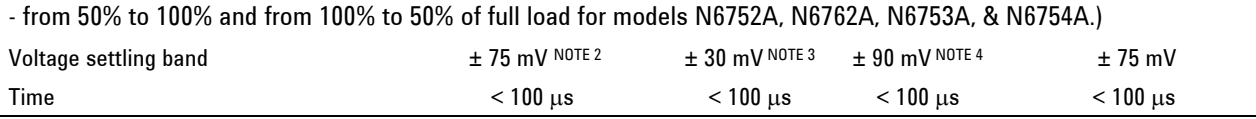

<sup>1</sup> Applies when measuring 4096 data points (SENSe:SWEep:POINts = 4096).<br><sup>2</sup> When relay option 761 is installed on Model N6752A, the settling band is ±125 mV.<br><sup>3</sup> When relay option 760 or 761 is installed on Model N6753A,

When relay option 760 or 761 is installed on Model N6753A, the settling band is ±200 mV.

When relay option 760 or 761 is installed on Model N6754A, the settling band is ±350 mV.

# <span id="page-175-1"></span><span id="page-175-0"></span>**Agilent Models N6773A - N6776A**

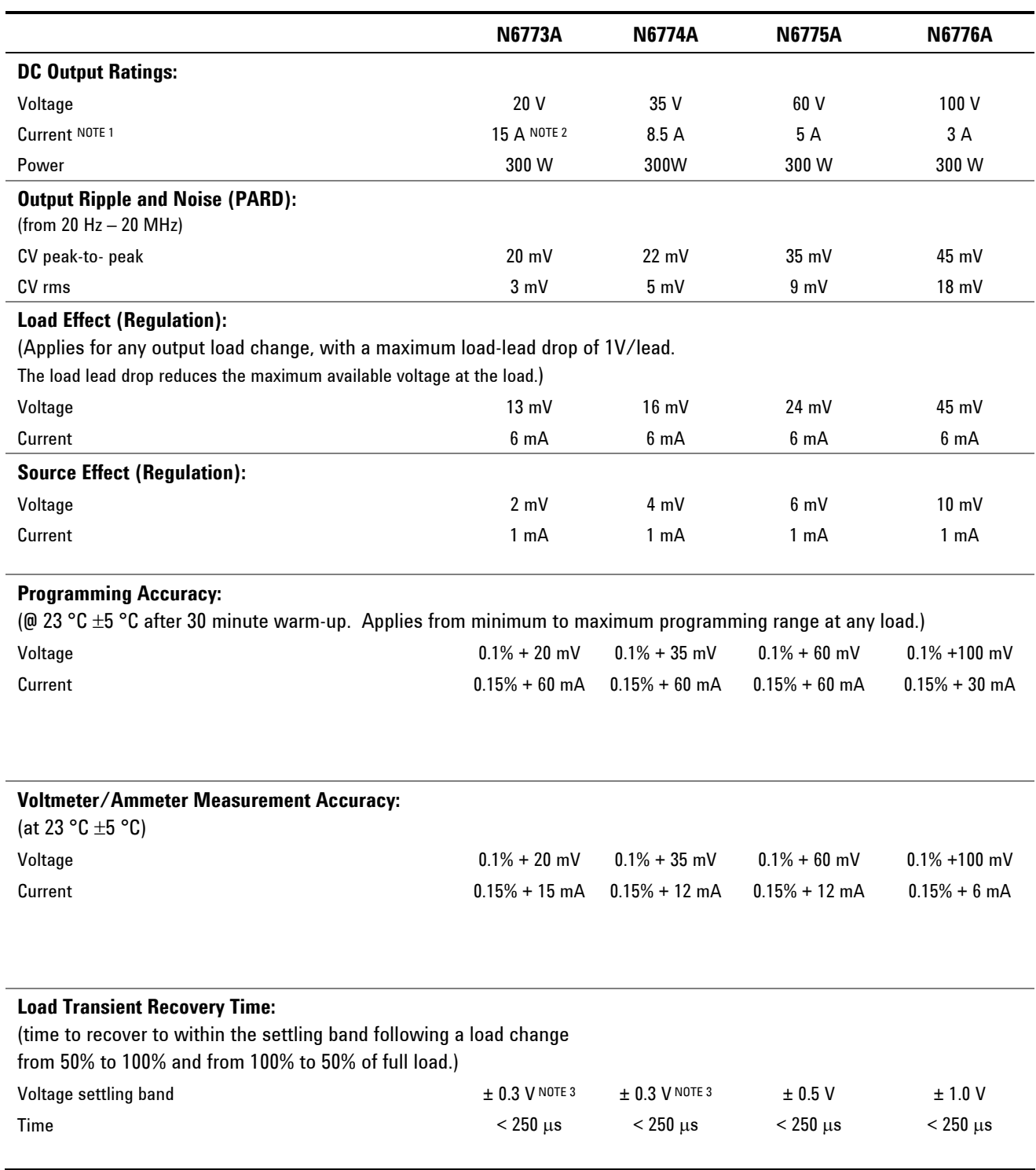

## **Performance Specifications**

<sup>1</sup> Output current is derated 1% per  $^{\circ}$ C above 40 $^{\circ}$ C.

 $^2$  When relay Option 760 is installed on Model N6773A, the maximum output current will be limited to 10 A.

 $^3$  When relay Option 760 or 761 is installed, the settling band is ±0.35 V.

## <span id="page-176-1"></span><span id="page-176-0"></span>**Agilent Models N6781A, N6782A**

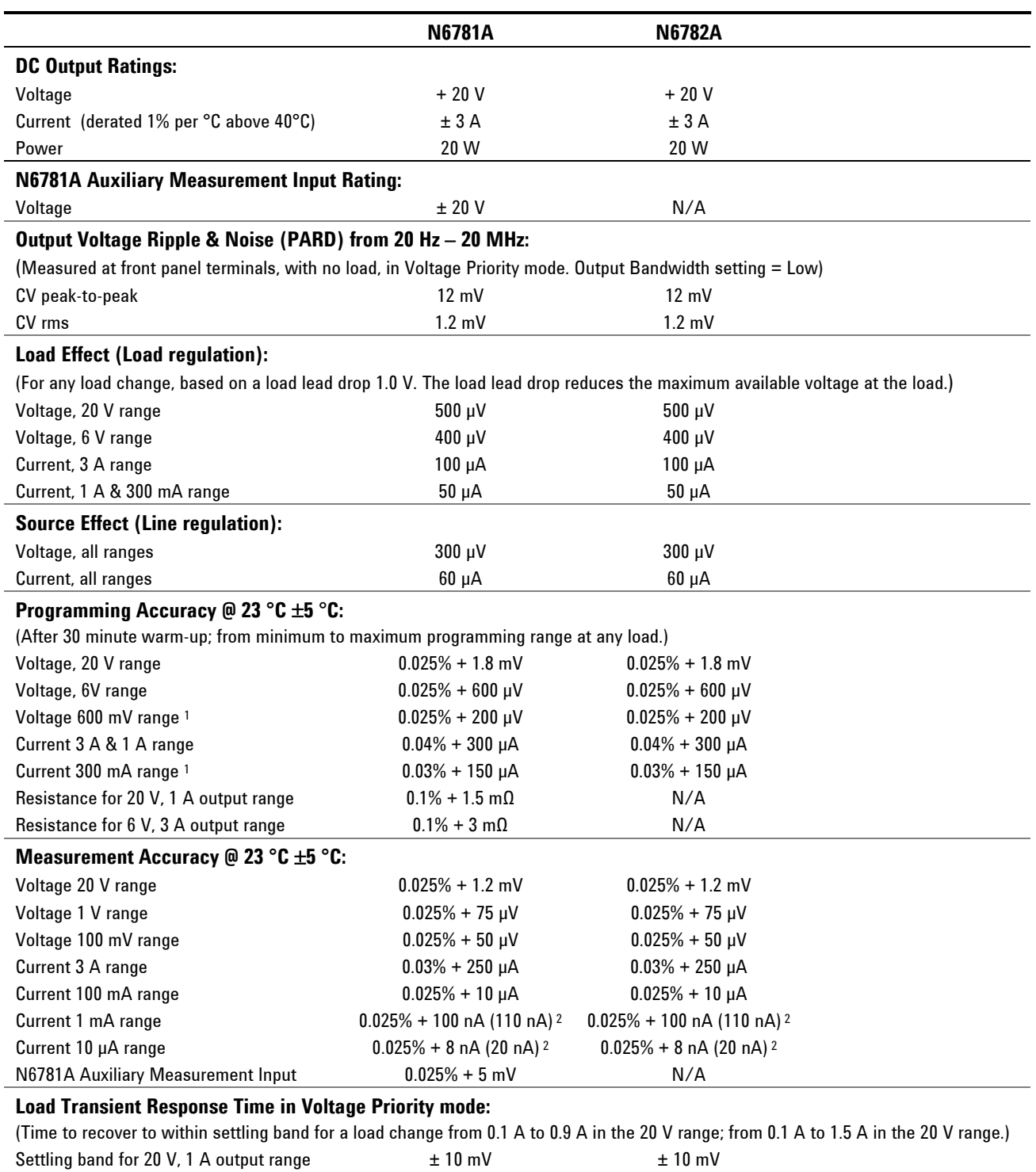

## **Performance Specifications**

Recovery time  $\leq 35 \text{ }\mu\text{s}$ <br><sup>1</sup> 600 mV range is only available in Voltage Priority mode; 300 mA range is only available in Current Priority mode

 $2$  Values in parentheses apply when power modules are installed in Agilent N6705A mainframes.

Settling band for 6 V, 3 A output range  $\pm 20$  mV  $\pm 20$  mV

# <span id="page-177-1"></span><span id="page-177-0"></span>**Agilent N6705A, N6705B DC Power Analyzer Mainframe**

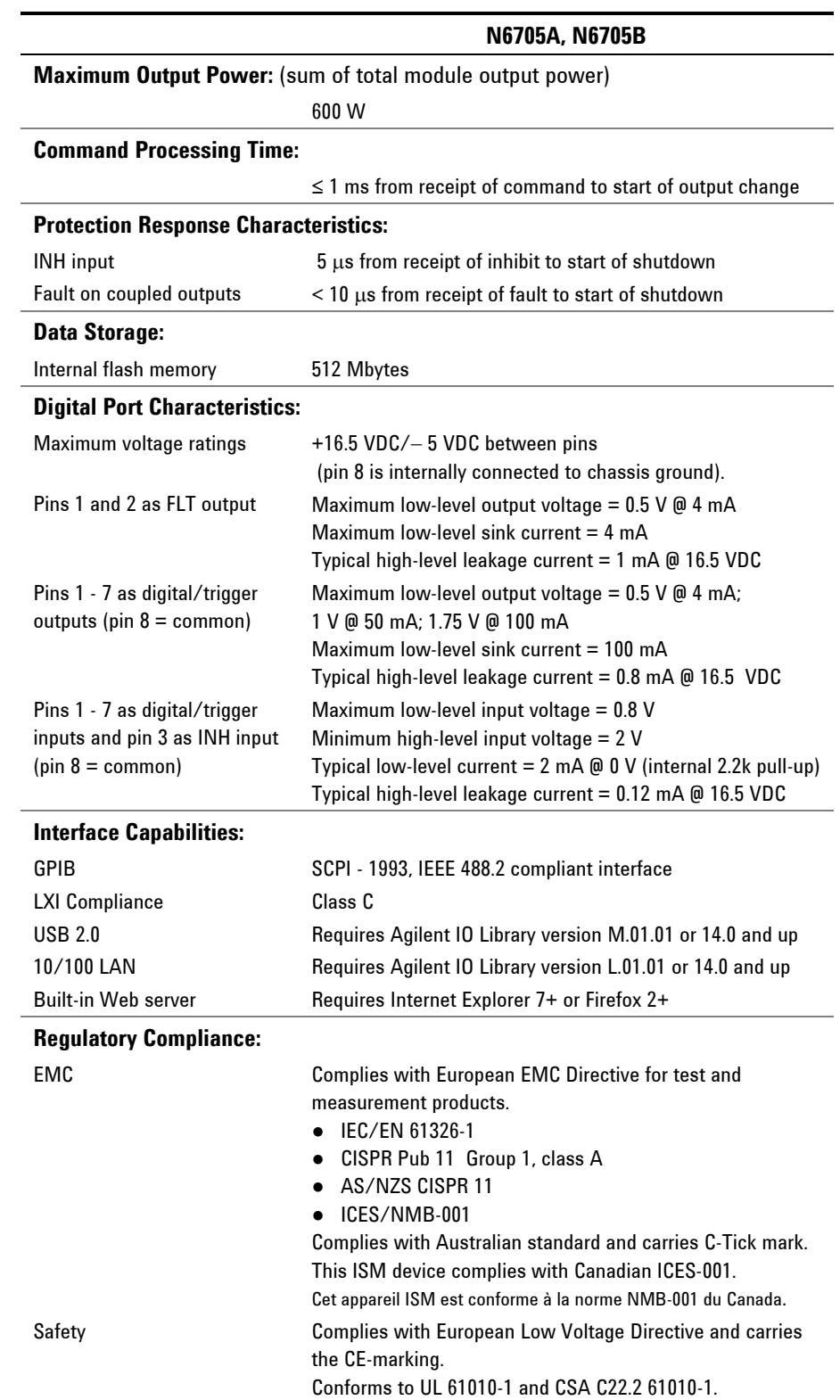

## **Supplemental Characteristics**

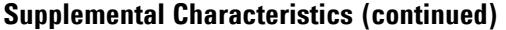

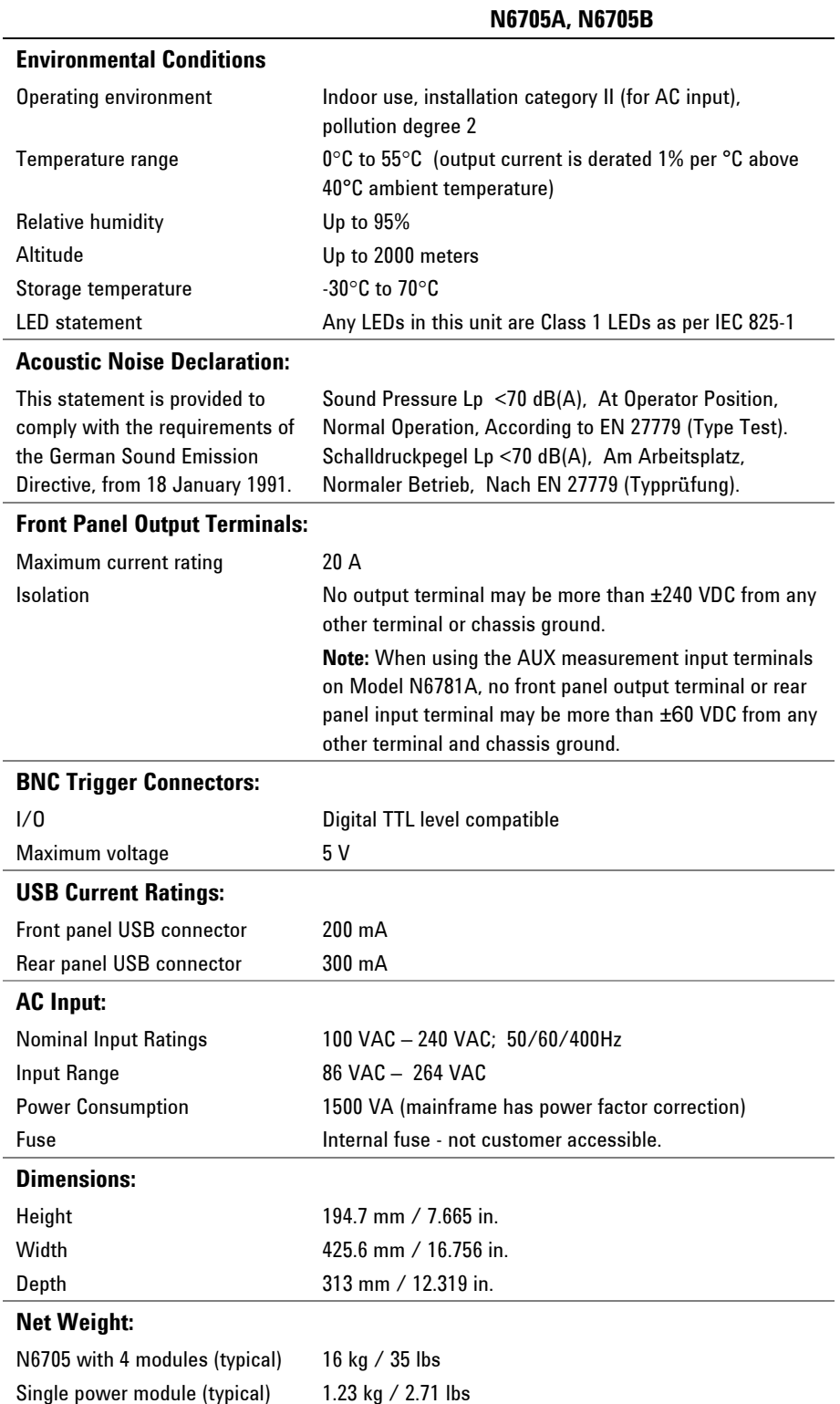

## **Outline Diagram**

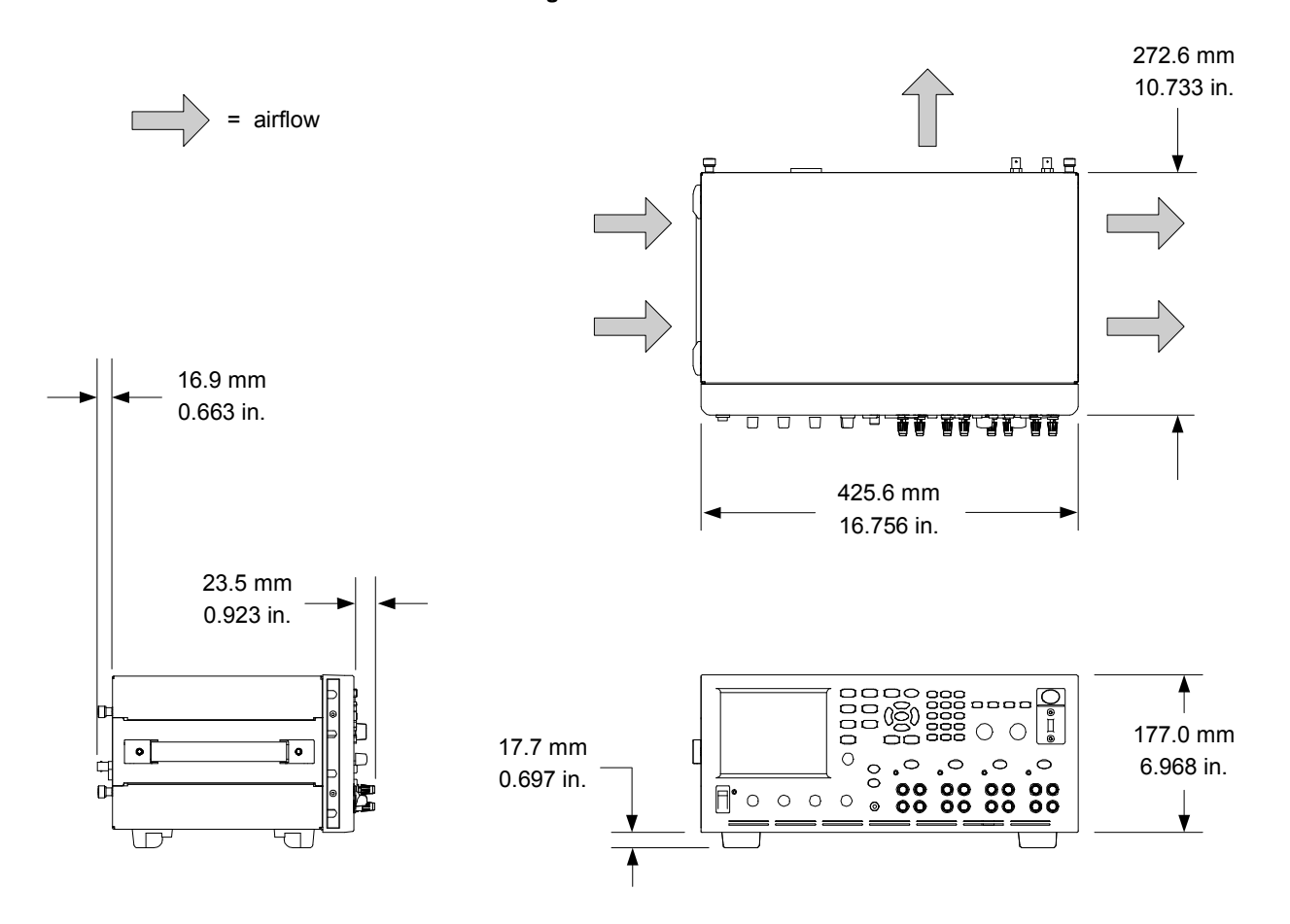
Agilent N6705 DC Power Analyzer User's Guide

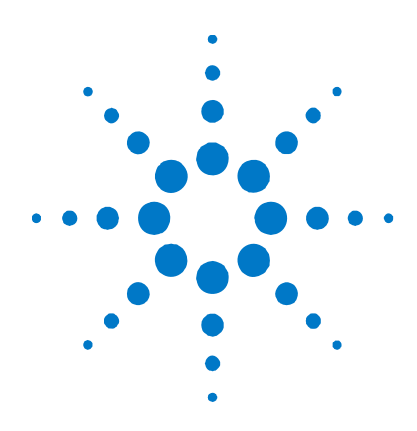

# **Appendix B SCPI Commands and Instrument Settings**

[SCPI Command Summary.....](#page-181-0).........................................................................[182](#page-181-1)

This appendix gives the list of SCPI commands that are used to program the Agilent N6705 DC Power Analyzer.

**NOTE** For complete details on programming the instrument using SCPI commands, refer to the Programmer's Reference Help file included on the Agilent N6705 Product Reference CD. This CD-ROM is shipped along with your instrument.

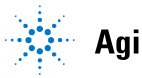

## <span id="page-181-1"></span><span id="page-181-0"></span>**SCPI Command Summary**

**NOTE** Some [optional] commands have been included for clarity. All settings commands have a corresponding query. Not all commands apply to all models.

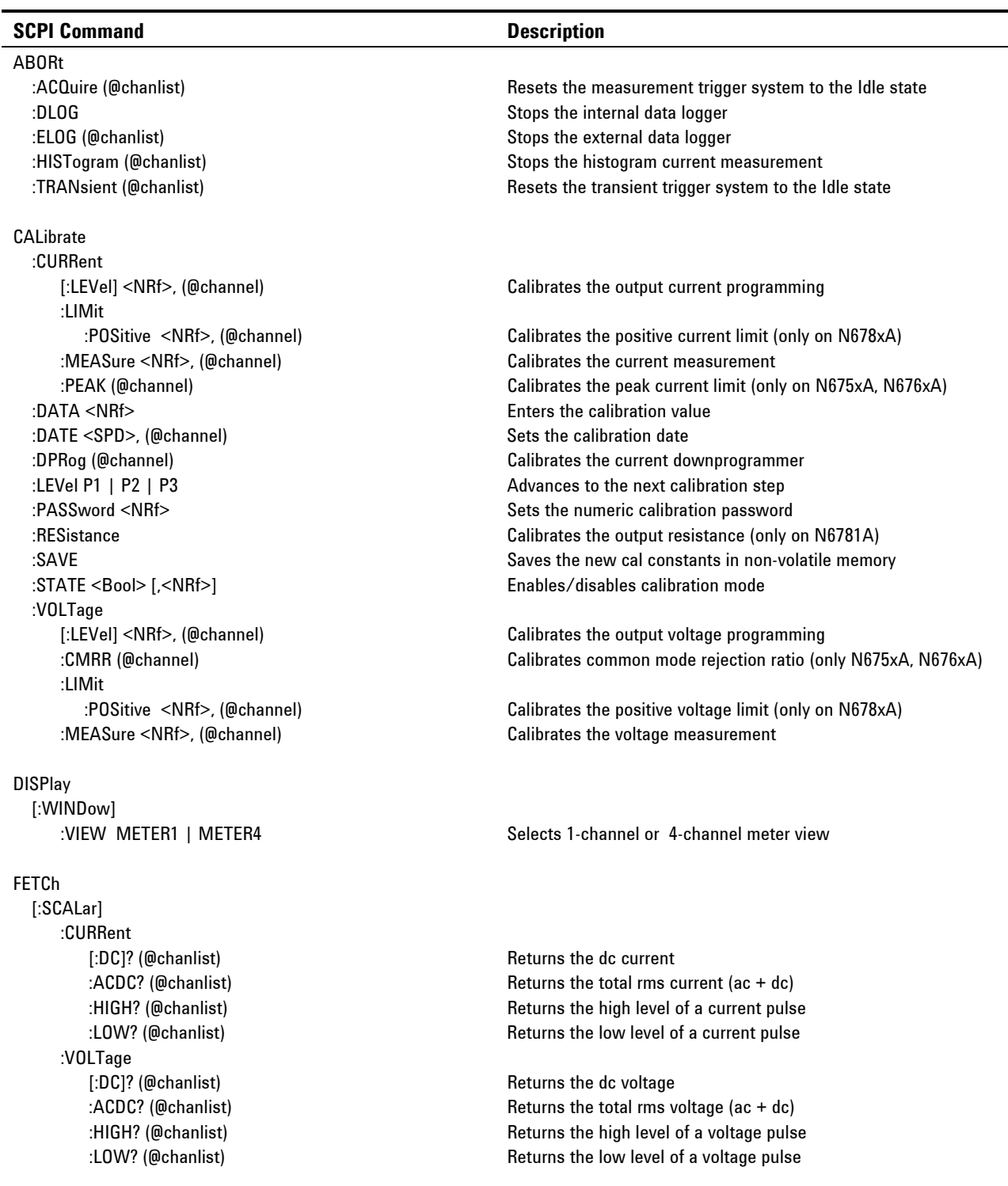

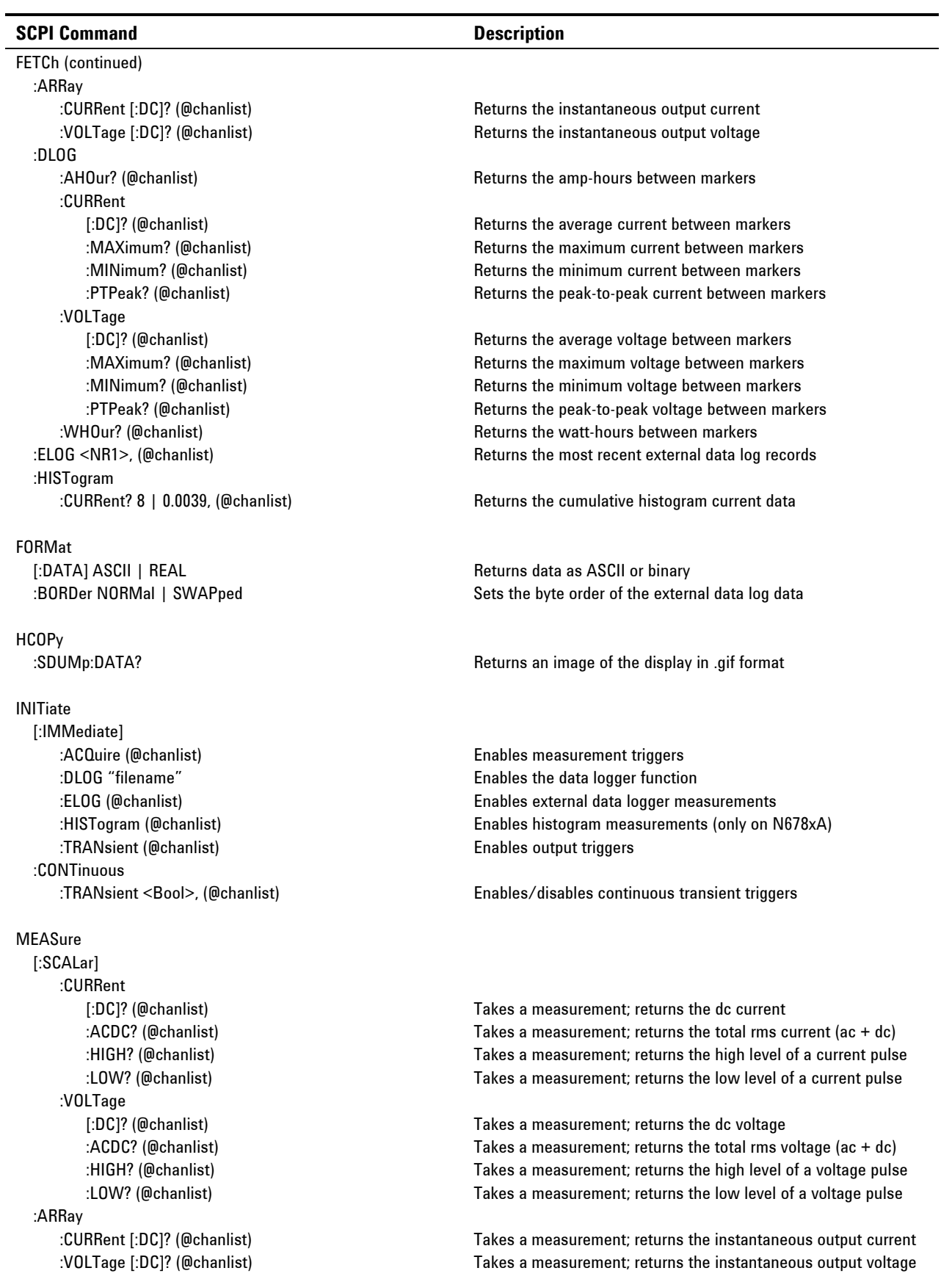

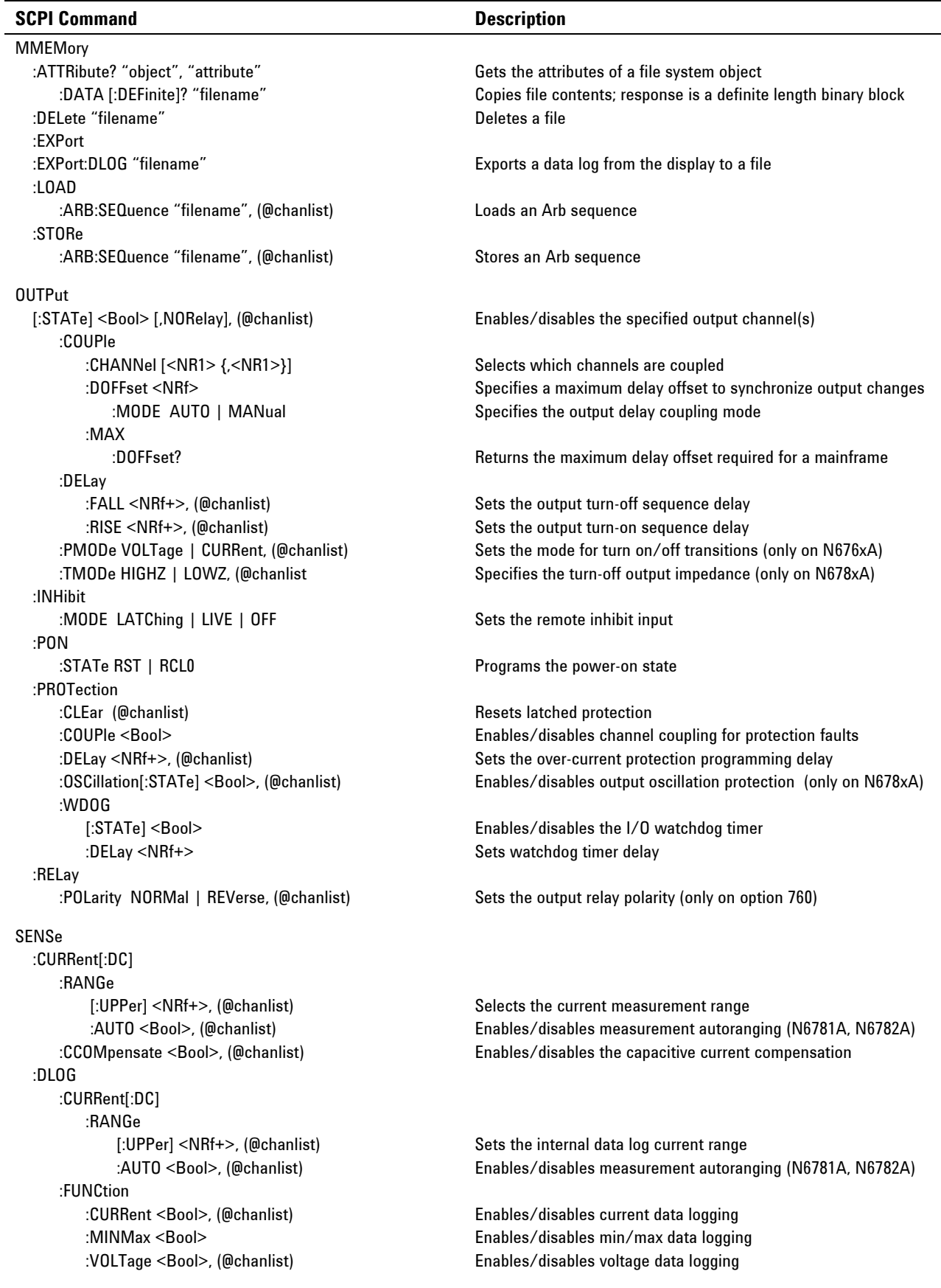

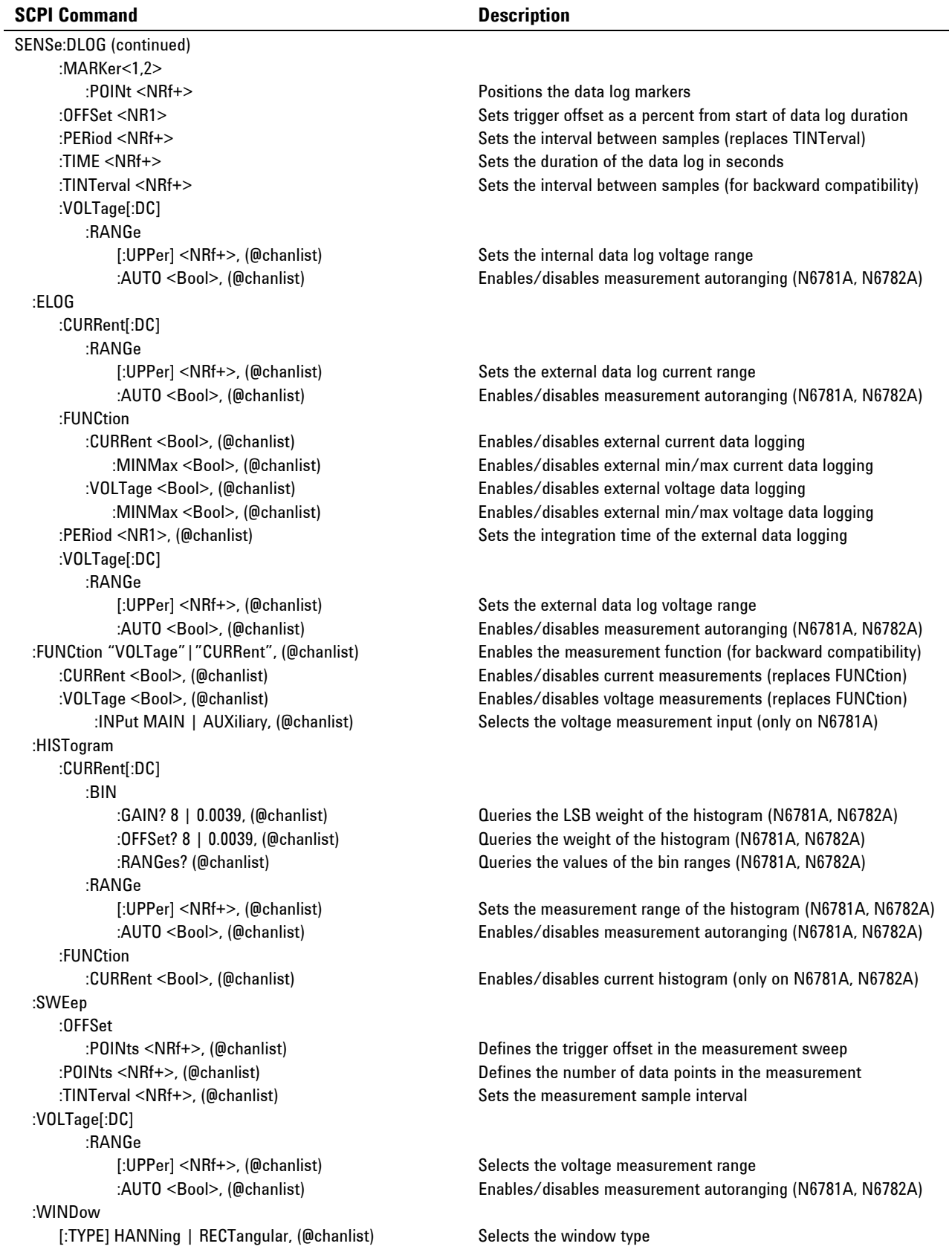

### **Appendix B SCPI Commands**

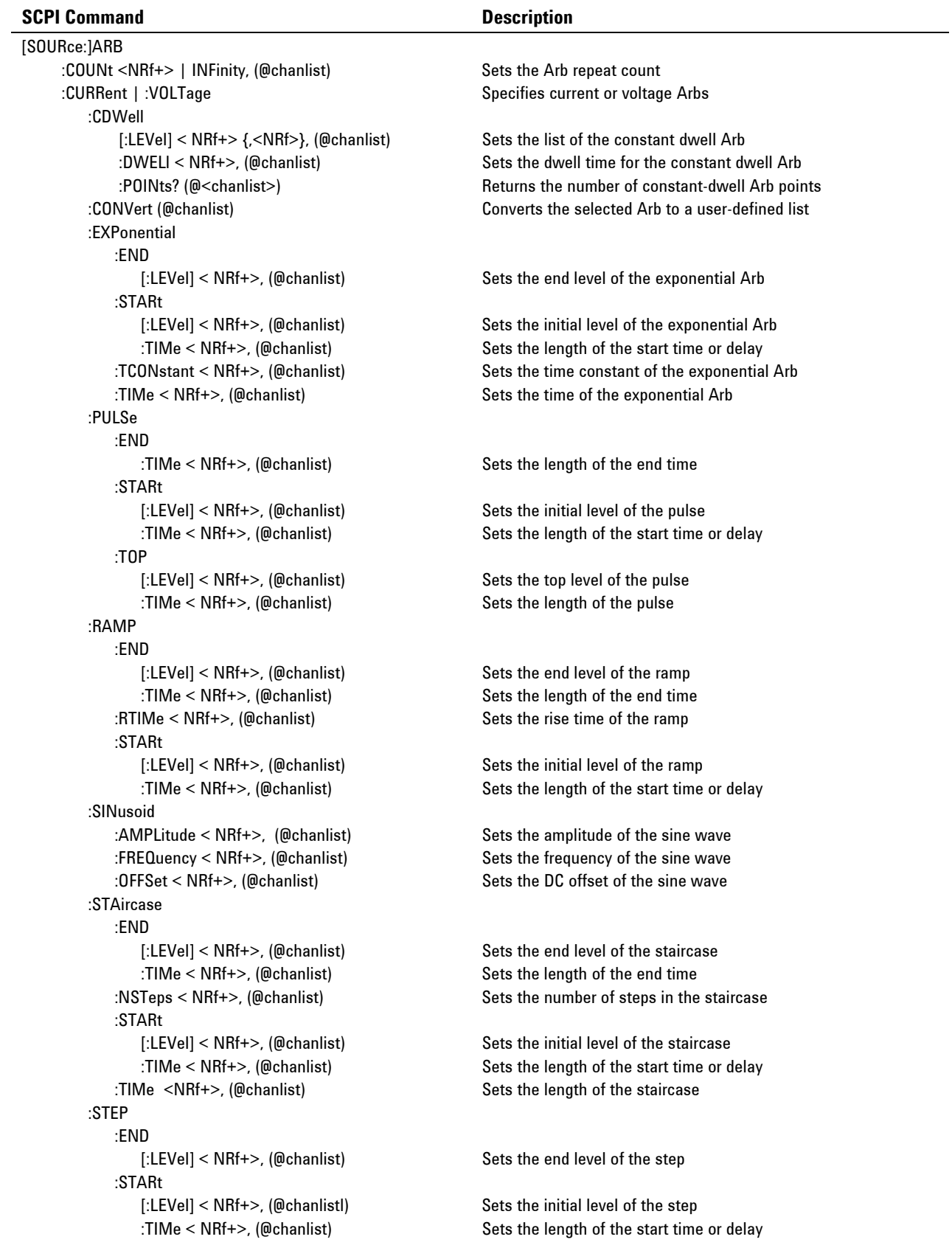

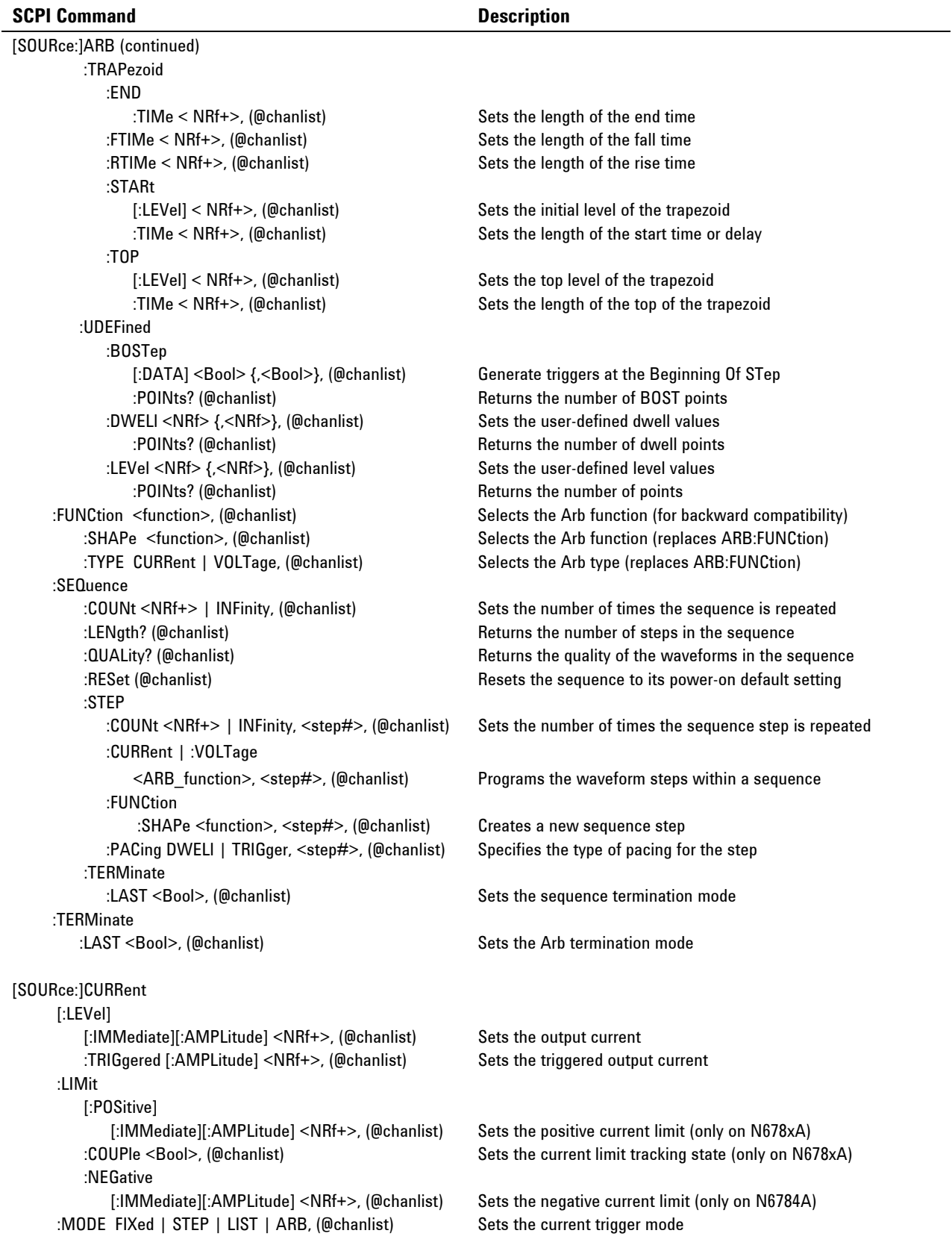

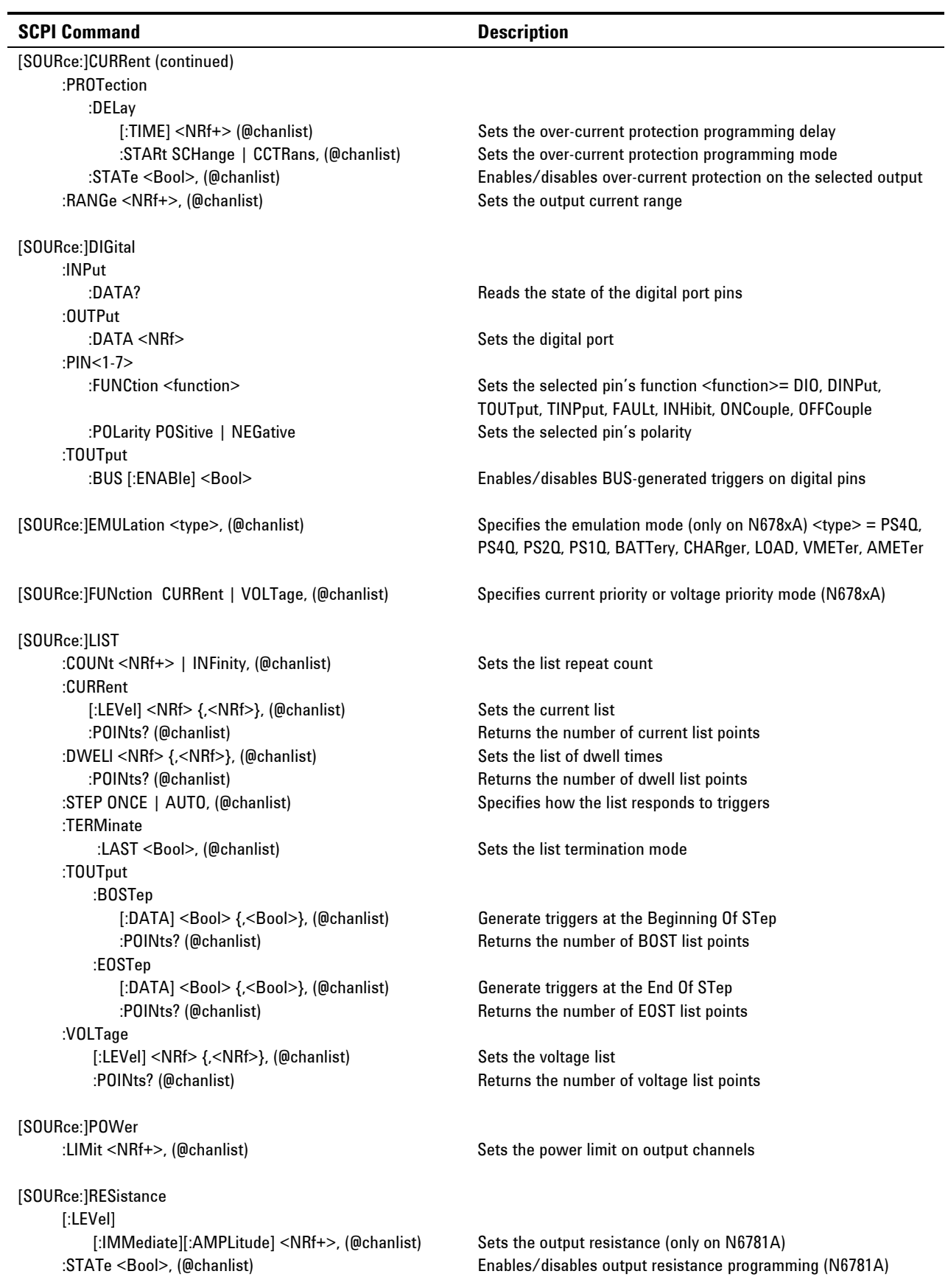

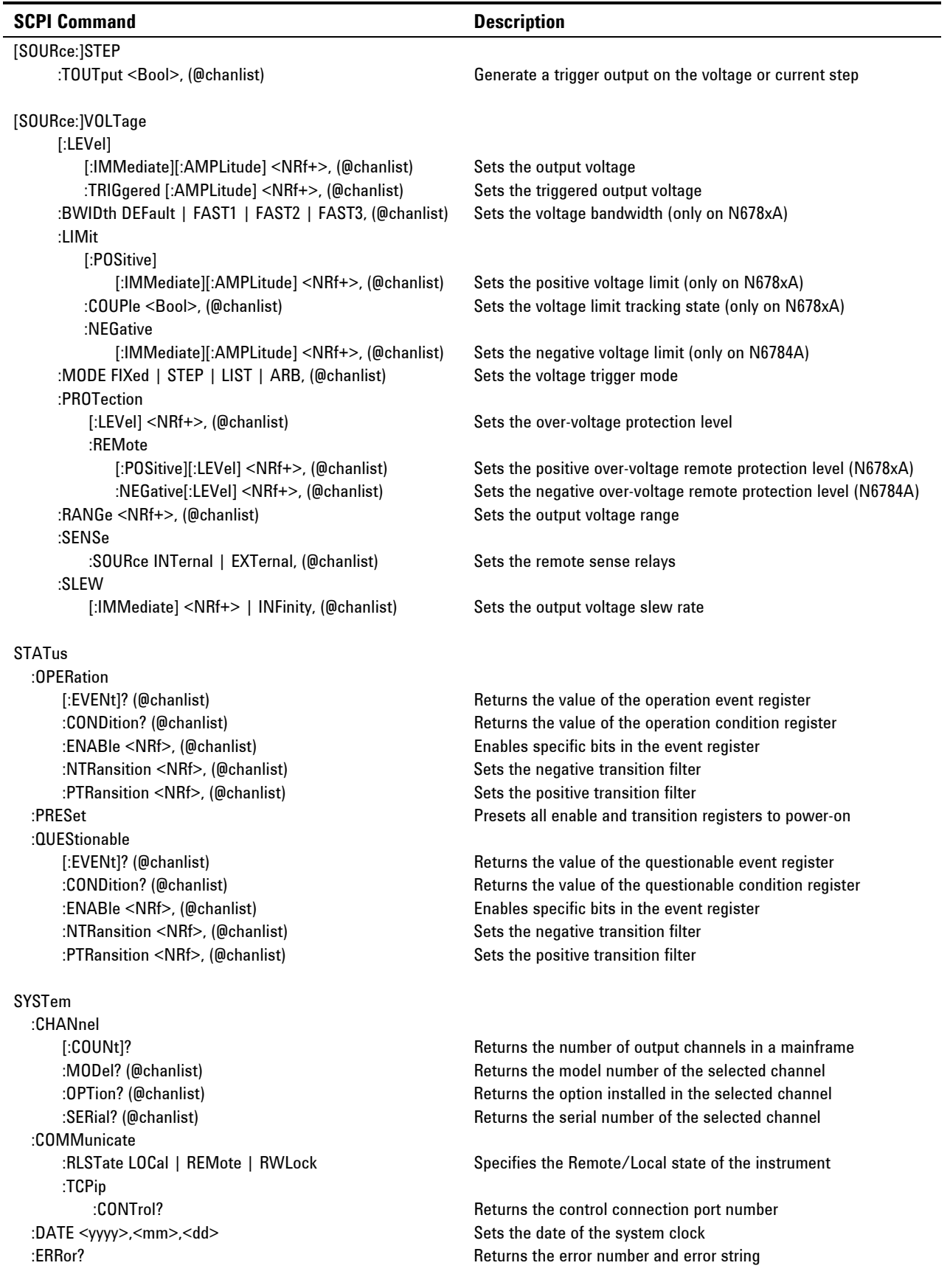

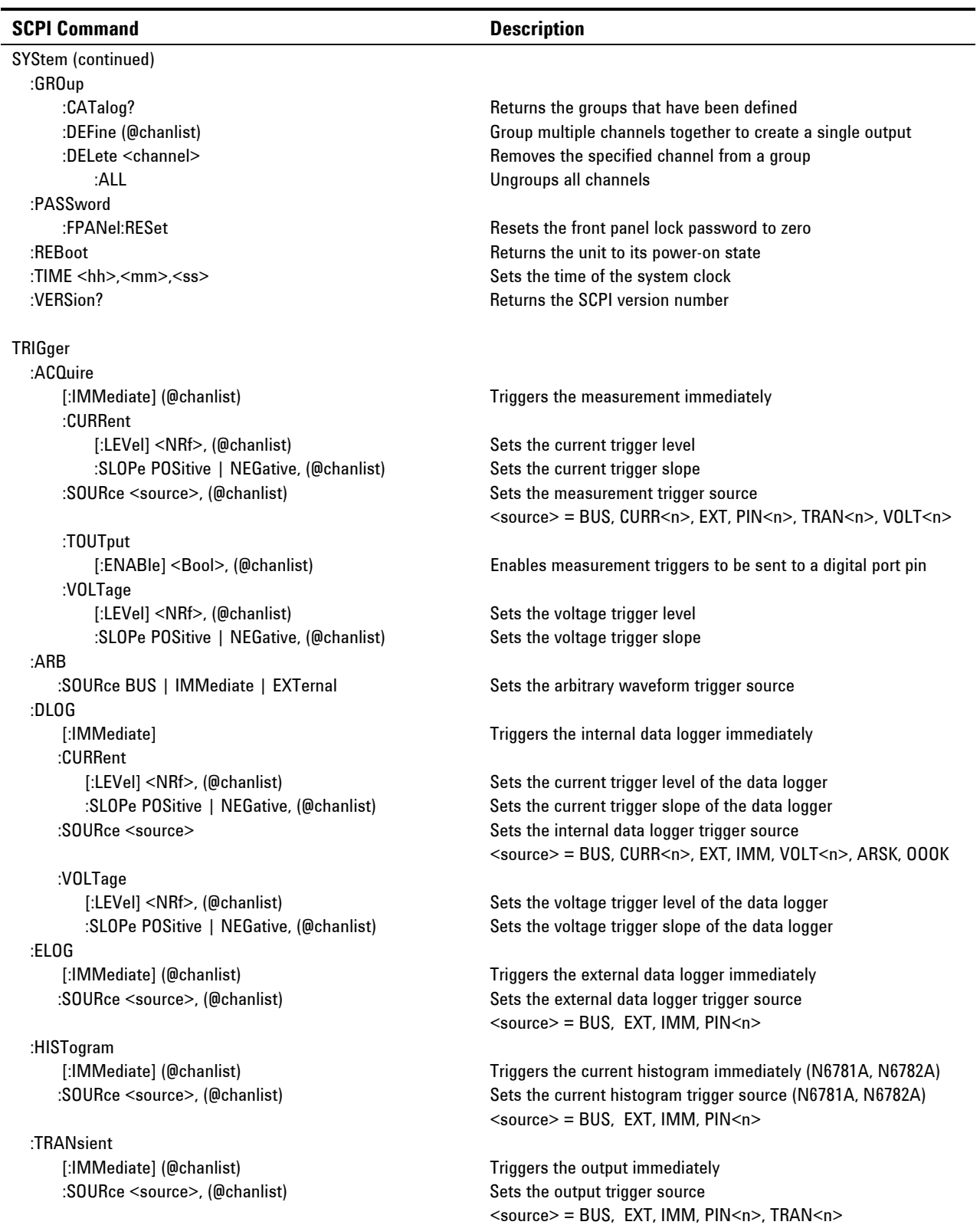

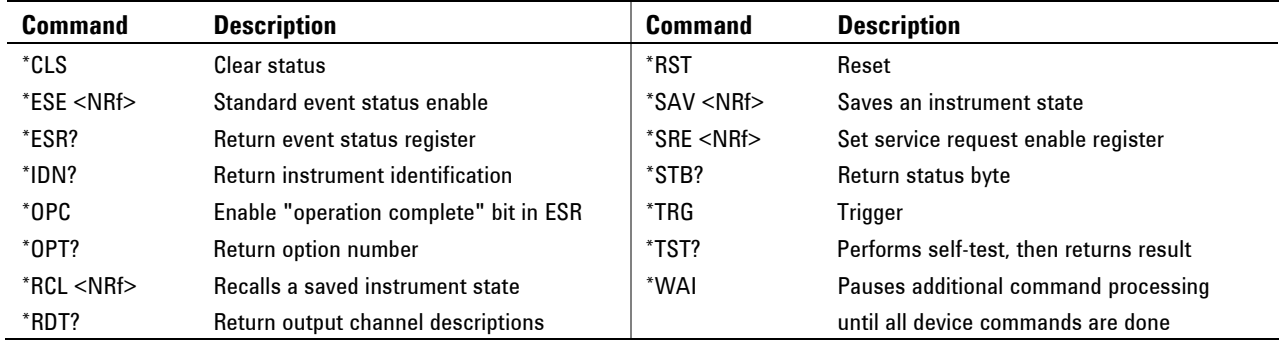

### **Common Commands**

### **Interface Settings**

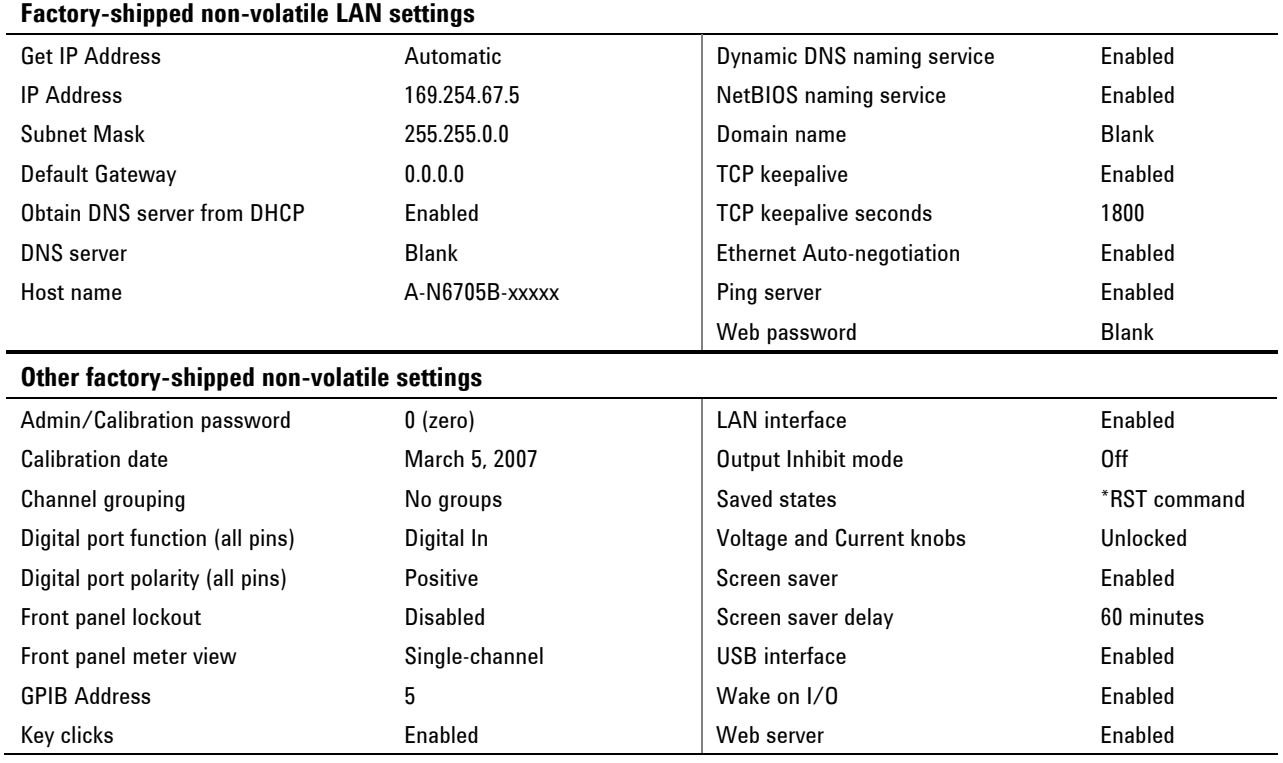

### **Power-On Settings**

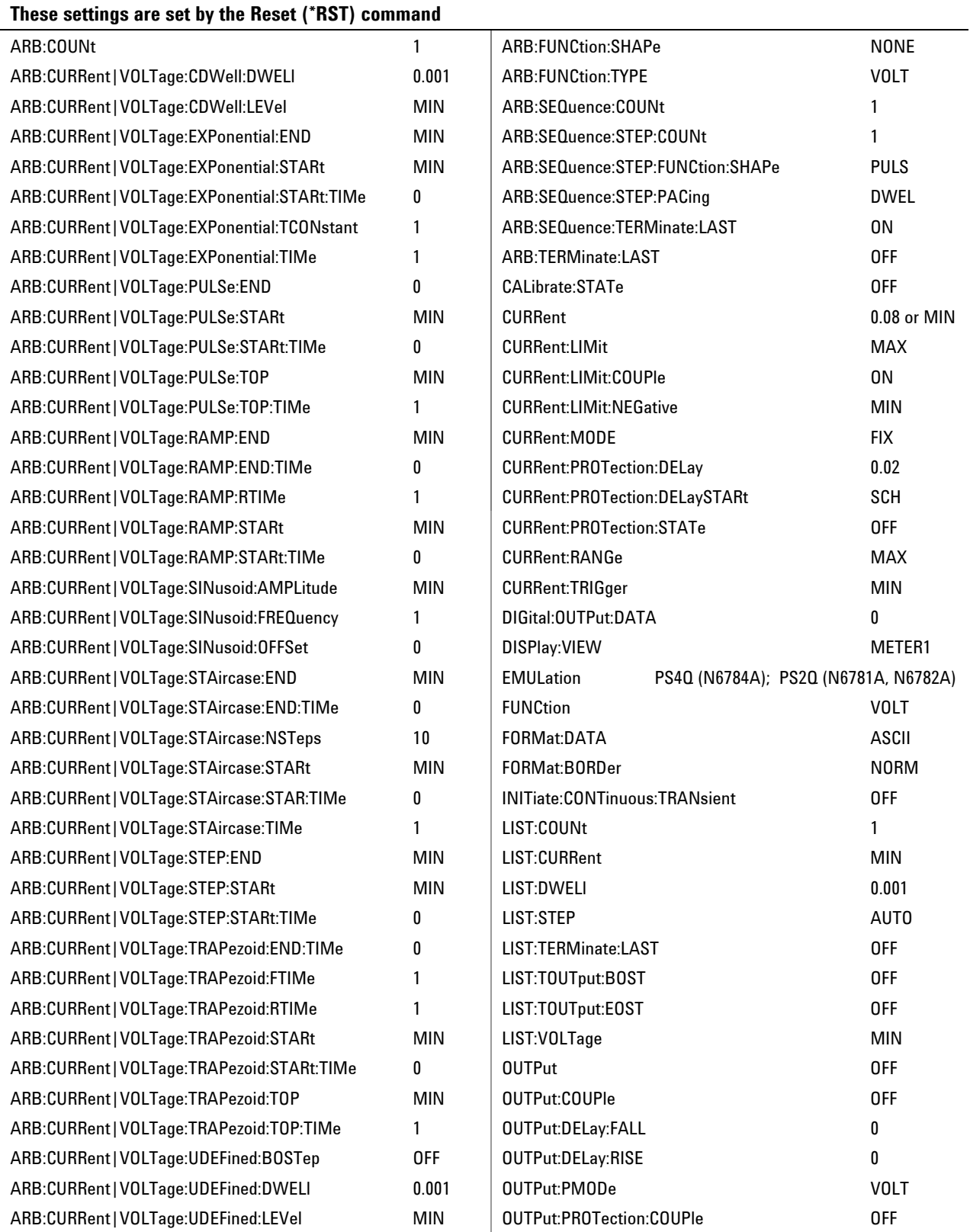

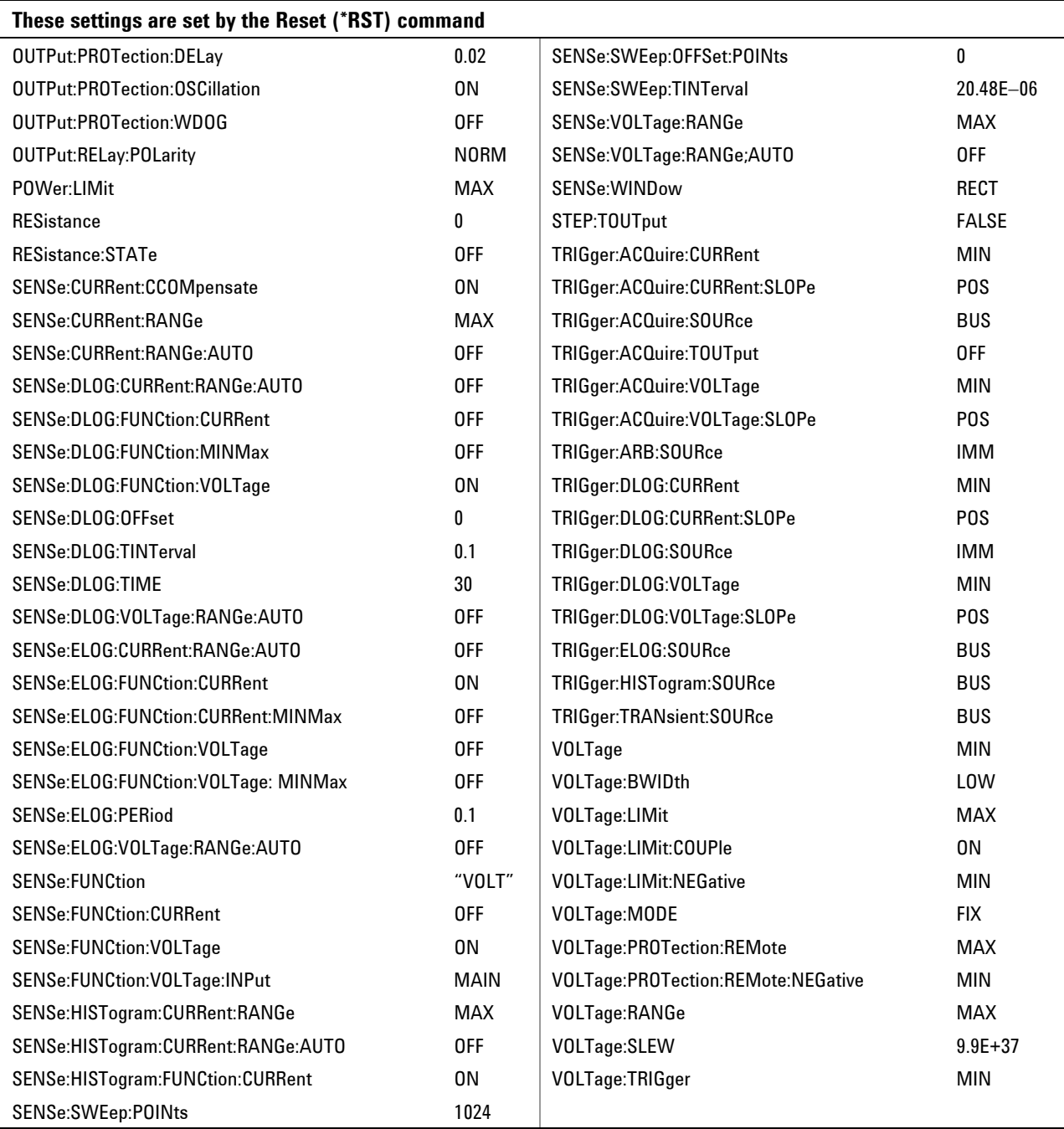

### **Agilent N678xA Initial Emulation Mode Settings**

The following tables document the emulation mode settings that are applied when the emulation mode is selected. Emulation mode settings are not saved.

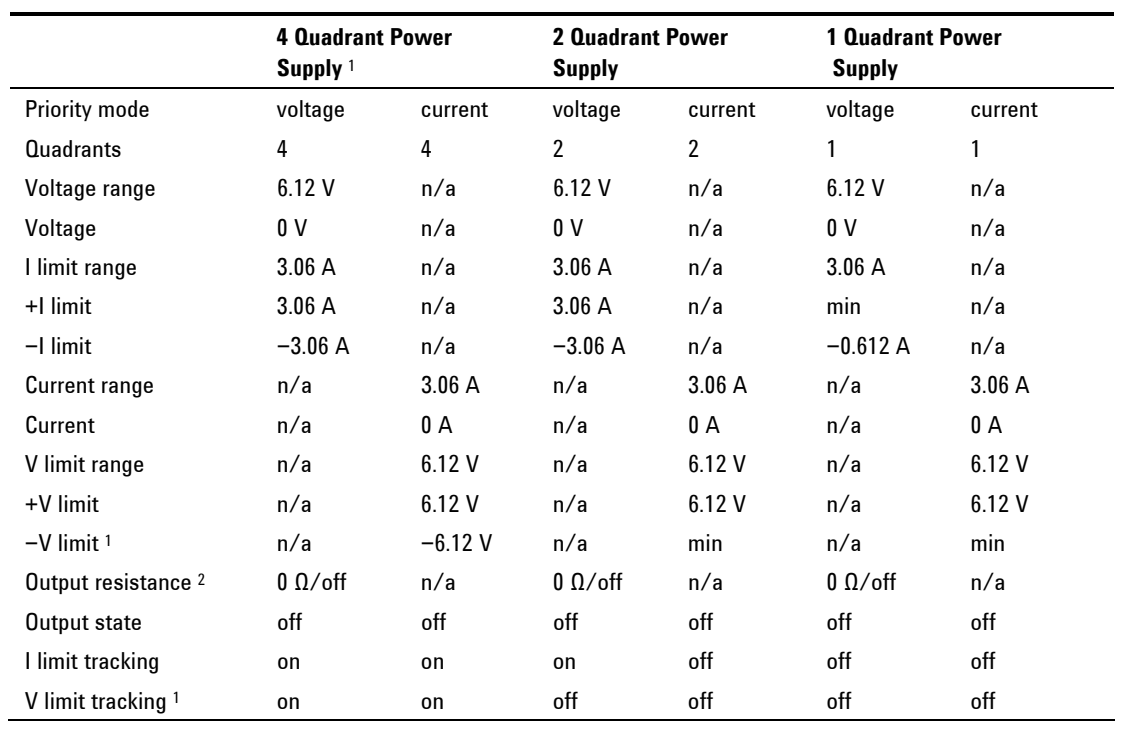

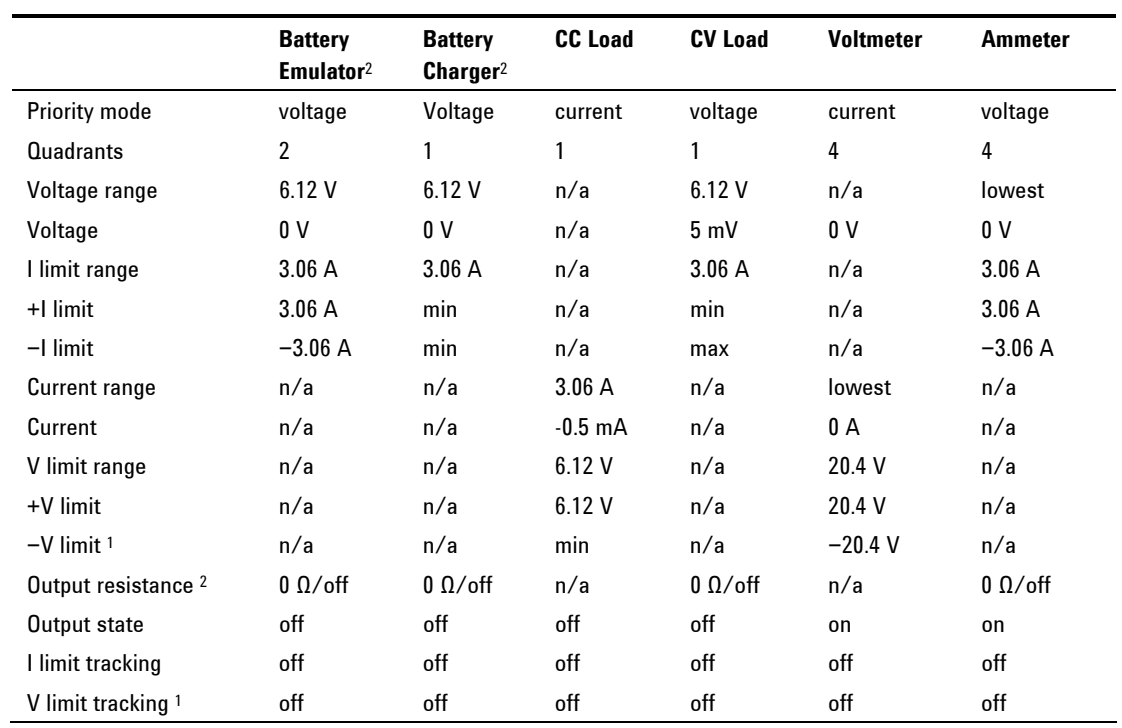

Note 1: N6784A only

Note 2: N6781A only

Agilent N6705 DC Power Analyzer User's Guide

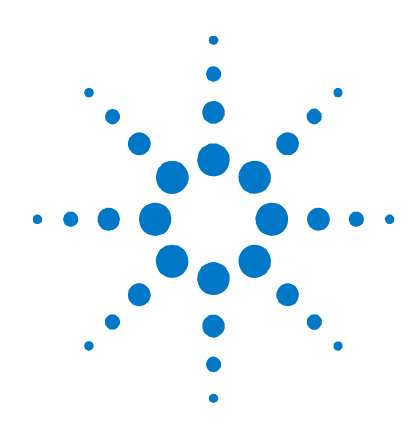

## **Appendix C Using the Digital Port**

[Configuring the Digital Port.....](#page-195-0)......................................................................[196](#page-195-1)

A Digital Control Port consisting of seven I/O pins is provided to access various control functions. Each pin is user-configurable. The following control functions are available for the I/O pins:

- $\bullet$  Bi-directional Digital I/O
- Digital Input only
- External Trigger
- Fault Output
- Inhibit Input
- Output Couple Controls

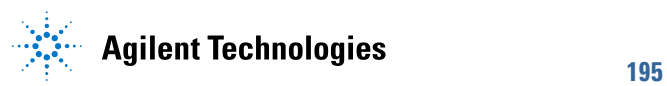

### <span id="page-195-1"></span><span id="page-195-0"></span>**Configuring the Digital Port**

The following table describes the possible pin configurations for the digital port functions. For a complete description of the electrical characteristics of the digital port, refer to Appendix A.

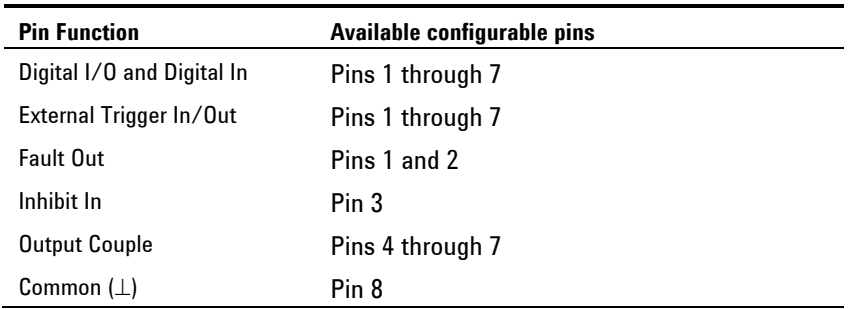

In addition to the configurable pin functions, the active signal polarity for each pin is also configurable. When **Positive** polarity is selected, a logical true signal is a voltage high at the pin. When **Negative** polarity is selected, a logical true signal is a voltage low at the pin.

### **Bi-directional Digital I/O**

Each of the seven pins can be configured as general-purpose bidirectional digital inputs and outputs. The ground reference for the pins is Signal Common on pin 8. Bit assignments are as follows:

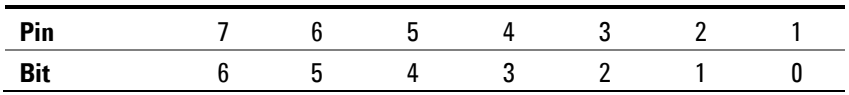

The I/O pins can be used to control both relay circuits as well as digital interface circuits, as illustrated in the following figure.

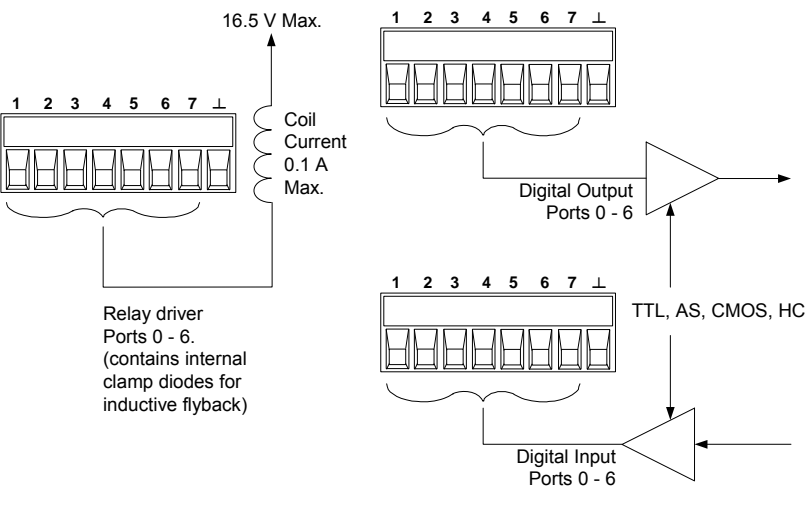

**A) Relay Circuits B) Digital Interface Circuits**

To configure the bi-directional digital I/O, press the Menu key, scroll down and select the **Utilities** item, then select **Digital I/O**. Then press Enter.

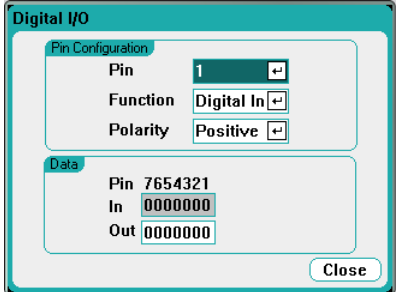

Select the pin you wish to configure from the **Pin** dropdown list.

Select the Digital I/O function from the **Function** dropdown list. Select and program the remaining pins in the same manner.

Configure the polarity for each pin by selecting the **Polarity** dropdown menu. Select either Positive or Negative. Select and program the remaining pins in the same manner.

The **Data** fields only apply to the Digital I/O and Digital In functions. Enter the value of the digital word into the **Out** field of the Digital I/O window. The **In** field reflects the condition of the external signal that is applied to the pins.

#### **From the remote interface:**

To configure the digital I/O function for pins 1 through 4:

DIG:PIN1:FUNC DIO DIG:PIN2:FUNC DIO DIG:PIN3:FUNC DIO DIG:PIN4:FUNC DIO

To configure the pin polarity to positive for pins 1 through 4:

```
DIG:PIN1:POL POS 
DIG:PIN2:POL POS 
DIG:PIN3:POL POS 
DIG:PIN4:POL POS
```
To send a data word to configure pins 1 through 4 as "0111":

DIG:OUTP:DATA 7

#### **Digital Input**

Each of the seven pins can be configured as digital input only. The ground reference for the input pins is Signal Common on pin 8.

The **In** field of the Digital I/O window reflects the condition of the external signal that is applied to the pin. The pin state is not affected by the value of the digital output word.

#### **From the front panel:**

To configure the digital input function, press the Menu key, scroll down and select the **Utilities** item, then select **Digital I/O**. Then press Enter. The Digital I/O window will appear as previously shown under "Bi-directional Digital I/O".

Select the pin you wish to configure from the **Pin** dropdown list.

Select the Digital In function from the **Function** dropdown list. Select and program the remaining pins in the same manner.

Configure the polarity for each pin by selecting the **Polarity** dropdown menu. Select either Positive or Negative. Select and program the remaining pins in the same manner.

The **Data** fields only apply to the Digital I/O and Digital In functions. The **In** field reflects the condition of the external signal that is applied to the pins.

#### **From the remote interface:**

To configure the digital input function for pin 1:

DIG:PIN1:FUNC DINP

To configure the pin polarity to positive for each pin:

DIG:PIN1:POL POS

To read the data on the digital input pins:

DIG:INP:DATA?

#### **Fault Output**

Pins 1 and 2 can be configured as a fault-output pair. The Fault Out function lets a fault condition on any output generate a fault signal on the digital port. The following conditions will generate a fault event: over-voltage, over-current, over-temperature, inhibit signal, power-fail condition, or on some models, a power-limit condition.

When this function is selected, both pins 1 and 2 are dedicated to this function. Pin 1 is the Fault output; pin 2 is common for pin 1. This provides for an optically-isolated signal. Pin 2 should be connected to the ground of your external circuit. Pin 2's selected function is ignored. The Fault output signal will remain latched until the fault condition is removed and the protection circuit is cleared (see chapter 3, "Configuring Protection Functions").

To configure the digital input function, press the Menu key, scroll down and select the **Utilities** item, then select **Digital I/O**. Then press Enter. The Digital I/O window will appear as previously shown under "Bi-directional Digital I/O".

Select pin 1 from the **Pin** dropdown list.

Select the Fault Out function for the pin the from the **Function**  dropdown list.

Configure the polarity for the pin by selecting the **Polarity** dropdown menu. Select either Positive or Negative.

#### **From the remote interface:**

To configure the Fault Out function for pin 1:

DIG:PIN1:FUNC FAUL

To configure the pin polarity to positive for pin 1:

DIG:PIN1:POL POS

#### **Inhibit Input**

Pin 3 can be configured as a remote inhibit input. The Inhibit In function lets an external input signal control the output state of all of the outputs in the mainframe. The input is level-triggered. The signal latency is 5 microseconds. Pin 8 is common for pin 3.

When an Inhibit signal turns off the outputs, the front panel **INH** indicator comes on and the INH bit is set in the Questionable Status Event register. To re-enable the outputs if the inhibit signal was latched, you must clear the protection function as explained in chapter 3.

Outputs can only be controlled by the inhibit signal if they have previously been turned on by the front panel  $\Omega$ <sub>N</sub> key or a remote command. If an output is turned on while the Inhibit input is true, the output will remain off.

#### **From the front panel:**

To configure the digital input function, press the Menu key, scroll down and select the **Utilities** item, then select **Digital I/O**. Then press Enter. The Digital I/O window will appear as previously shown under "Bi-directional Digital I/O".

Select pin 3 from the **Pin** dropdown list.

Select the Inhibit In function for the pin the from the **Function**  dropdown list.

Configure the polarity for the pin by selecting the **Polarity** dropdown menu. Select either Positive or Negative.

#### **From the remote interface:**

To configure the Inhibit In function for pin 3:

DIG:PIN3:FUNC INH

To configure the pin polarity to positive for pin 3:

DIG:PIN3:POL POS

#### **Fault/Inhibit Operating Mode**

After you have configured pin 3 as the remote inhibit input, you must also configure the operating mode of the inhibit signal.

#### **From the front panel:**

Press the Settings key to access the Source Settings window. Navigate to and select **Protection**, then **Advanced**. Then press Enter.

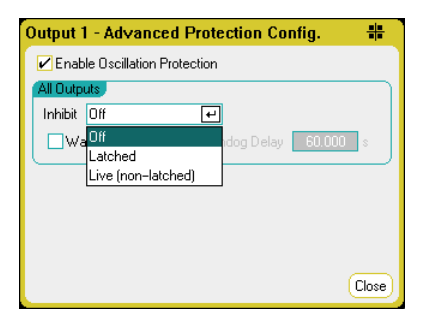

Select the **Inhibit** dropdown list. The inhibit signal can be live, latched, or off. The Inhibit mode is stored in non-volatile memory.

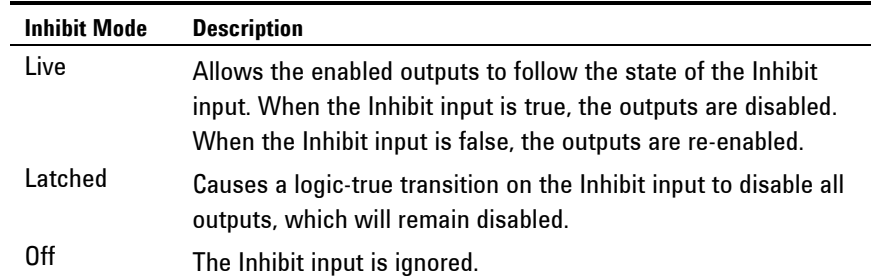

#### **From the remote interface:**

To latch the Inhibit signal, send:

OUTP:INH:MODE LATC

To set the Inhibit signal live, send:

OUTP:INH:MODE LIVE

To disable the Inhibit signal, send:

OUTP:INH:MODE OFF

#### **Fault/Inhibit System Protection**

As shown in the following figure, when the Fault outputs and Inhibit inputs of several mainframes are daisy-chained, an internal fault condition in one of the mainframes will disable all of them without intervention by either the controller or external circuitry. Note that when using the Fault/Inhibit signals in this manner, both signals must be set to the same polarity.

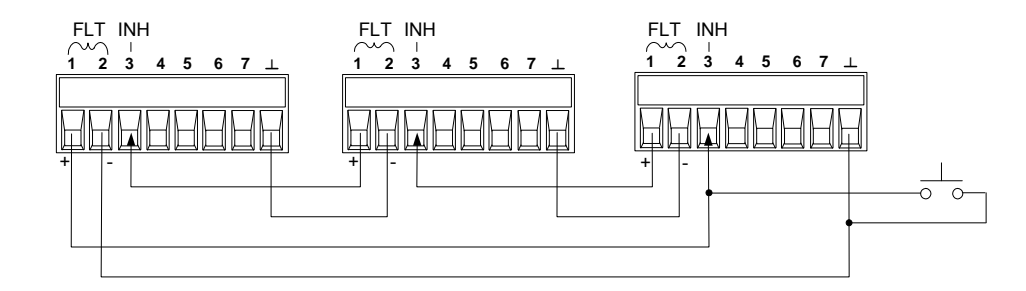

As shown in the figure above, you can also connect the Inhibit input to a manual switch or external control signal that will short the Inhibit pin to common whenever it is necessary to disable all output channels in the mainframe. Negative polarity must be programmed for all pins in this case. You can also use the Fault output to drive an external relay circuit or signal other devices whenever a userdefinable fault occurs.

#### **Clearing a System Protection Fault**

To restore all instruments to a normal operating condition when a fault condition occurs in a daisy-chained system protection configuration, two fault conditions must be removed:

- 1. The initial protection fault or external Inhibit signal.
- 2. The subsequent daisy-chained fault signal (sourced by the Inhibit signal), as previously explained under "Inhibit Input".

#### **NOTE** Even when the initial fault condition or external signal is removed, the Inhibit fault signal is still active and will continue to shut down all mainframe outputs.

To clear the daisy-chained fault signal if the operating mode of the Inhibit input is Live, simply clear the output protection on any ONE mainframe as explained in chapter 3. If the operating mode of the Inhibit input is Latched, turn off the Inhibit input on ALL mainframes individually. To re-enable the chain, re-program the Inhibit input on each mainframe to Latched mode.

#### **Trigger Input**

Any of the Digital Control pins can be programmed to function as a trigger input. All pins are referenced to the Signal Common pin.

To input an external trigger signal, you can apply either a negativegoing or a positive-going pulse to the designated trigger input pin. The trigger latency is 5 microseconds. The minimum pulse width is 2 microseconds. The pin's polarity setting determines which edge generates a trigger-in event. Positive means a rising edge and Negative means a falling edge.

You can configure the scope, the data logger, and the arbitrary waveform generator to be triggered by external trigger signals. Simply select **BNC Trigger In** as the trigger source when configuring the scope, data logger, or arbitrary waveform generator (see chapters 3 and 4). This will enable input trigger signals on the configured digital pins as well as on the BNC trigger input connector. A trigger is generated when an external signal that meets the signal criteria is applied to *any* configured trigger input pin or to the BNC connector.

#### **From the front panel:**

To configure the trigger input function, press the Menu key, scroll down and select the **Utilities** item, then select **Digital I/O**. Then press Enter. The Digital I/O window will appear as previously shown under "Bi-directional Digital I/O".

Select the pin you wish to configure from the **Pin** dropdown list.

Select the Trigger In function for the pin the from the **Function**  dropdown list.

Configure the polarity for the pin by selecting the **Polarity** dropdown menu. Select either Positive or Negative.

#### **From the remote interface:**

To configure the Trigger In function for the selected pin:

DIG:PIN<1-7>:FUNC TINP

To configure the pin polarity to positive for the selected pin:

DIG:PIN<1-7>:POL POS

#### **Trigger Output**

Any of the Digital Control pins can be programmed to function as a trigger output. All pins are referenced to the Signal Common pin.

When configured as a trigger output, the designated trigger pin will generate a 10-microsecond trigger pulse in response to a trigger event. The polarity setting can be either positive-going (rising edge) or negative-going (falling edge) when referenced to common.

Trigger out signals can be generated when configuring User-defined voltage or current arbitrary waveforms. If you check the **Trigger** box when configuring the User-defined arbitrary waveform (see chapter 3), an output trigger signal will be generated on the configured digital pin as well as on the BNC trigger output connector at the start of the voltage or current step.

To configure the trigger input function, press the Menu key, scroll down and select the **Utilities** item, then select **Digital I/O**. Then press Enter. The Digital I/O window will appear as previously shown under "Bi-directional Digital I/O".

Select the pin you wish to configure from the **Pin** dropdown list.

Select the Trigger Out function for the pin the from the **Function**  dropdown list.

Configure the polarity for the pin by selecting the **Polarity** dropdown menu. Select either Positive or Negative.

#### **From the remote interface:**

To configure the Trigger Out function for the selected pin:

DIG:PIN<1-7>:FUNC TOUT

To configure the pin polarity to positive for the selected pin:

DIG:PIN<1-7>:POL POS

#### **Output Couple Controls**

This function lets you connect multiple Agilent N6705 mainframes together and synchronize the output on/off sequence across mainframes. Each mainframe that will be synchronized must have at least one coupled output.

- **1.** Configure the outputs on each mainframe as described in chapter 3. Set the output coupling Mode to Manual.
- **2.** Set the delay offset of each individual mainframe to match the *longest* delay offset of the mainframe group.
- **3.** Connect and configure the digital connector pins of the synchronized mainframes as described in this section.

#### **NOTE** All synchronized N6705 mainframes must have the *same* firmware revision. Only pins 4 through 7 can be configured as synchronization pins. You cannot configure more than one On Couple and one Off Couple pin per mainframe. The polarity of the pins is not programmable; it is set to Negative.

The digital connector pins of the synchronized mainframes that contain coupled outputs must be connected together as shown in the following figure. In this example, pin 6 will be configured as the output On control. Pin 7 will be configured as the output Off control. The ground or Common pins also need to be connected together.

Only *two* of the digital connector pins on each mainframe can be configured as "On Couple" and "Off Couple" on each synchronized mainframe. The designated pins will function as both an input and an output, with a negative transition on one pin providing the synchronization signal to the other pins.

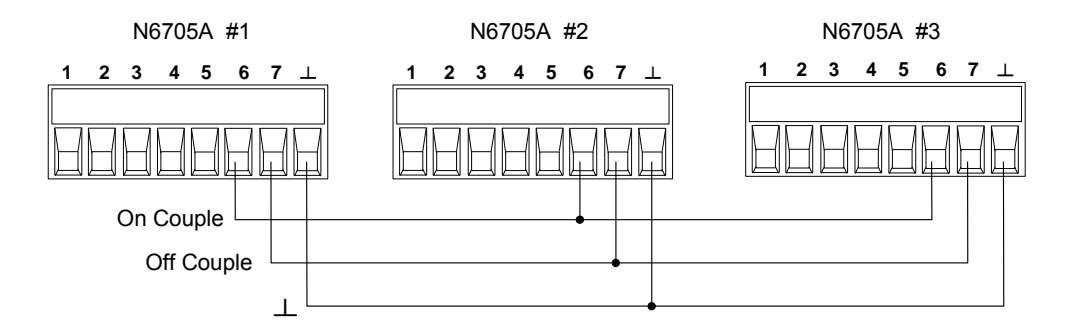

To configure the digital connector pins, press the Menu key, scroll down and select the **Utilities** item, then select **Digital I/O**. Then press Enter.

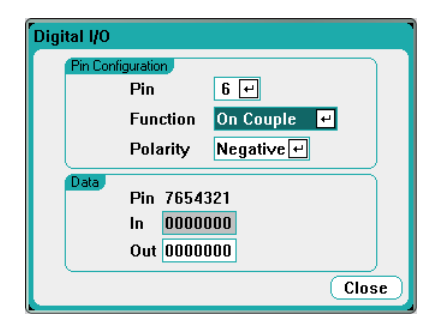

Select pin 6 from the **Pin** dropdown list. Then select the On Couple function for the pin the from the **Function** dropdown list.

Select pin 7 from the **Pin** dropdown list. Then select the Off Couple function for the pin the from the **Function** dropdown list.

Repeat these steps for mainframes #2 and #3.

#### **From the remote interface:**

To configure the On Couple function for pin 6 and the Off Couple function for pin 7:

DIG:PIN6:FUNC ONC DIG:PIN7:FUNC OFFC

Repeat these commands for mainframes #2 and #3.:

#### **Operation**

Once configured and enabled, turning the output on or off on *any* coupled output will cause *all* coupled outputs on all configured mainframes to turn on or off according to their user-programmed delays. This applies to the front panel On and Off keys, the Web server, and to SCPI commands.

Turning the outputs on or off using the front panel **All Outputs** On and Off keys will cause all coupled outputs as well as non-coupled outputs *on that mainframe* to turn on or off.

## Index

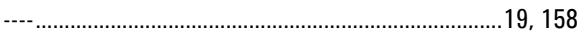

#### $\sf A$

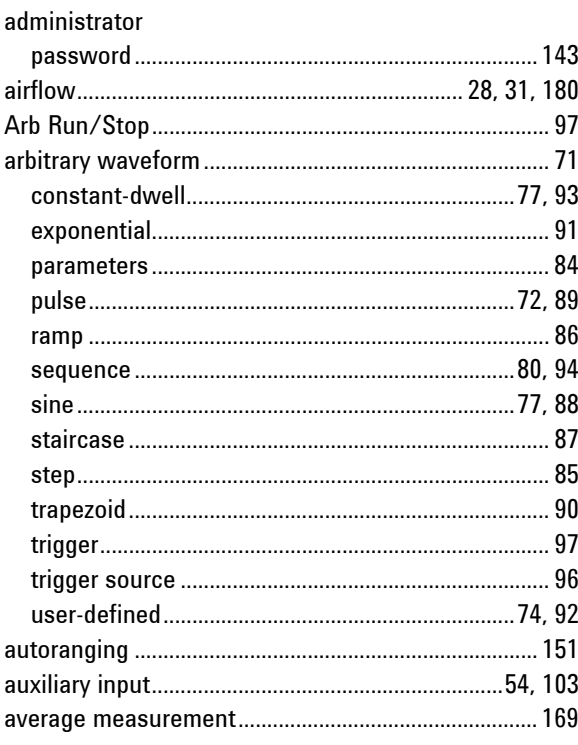

### $\sf B$

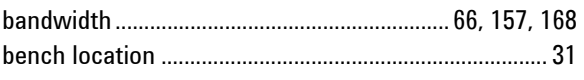

### $\mathbf{C}$

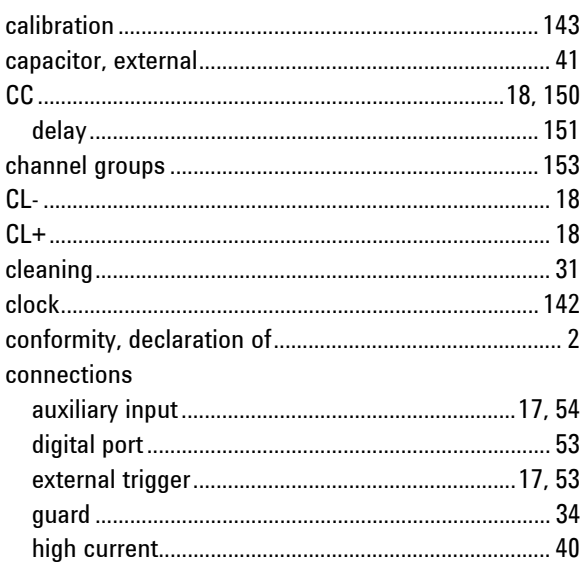

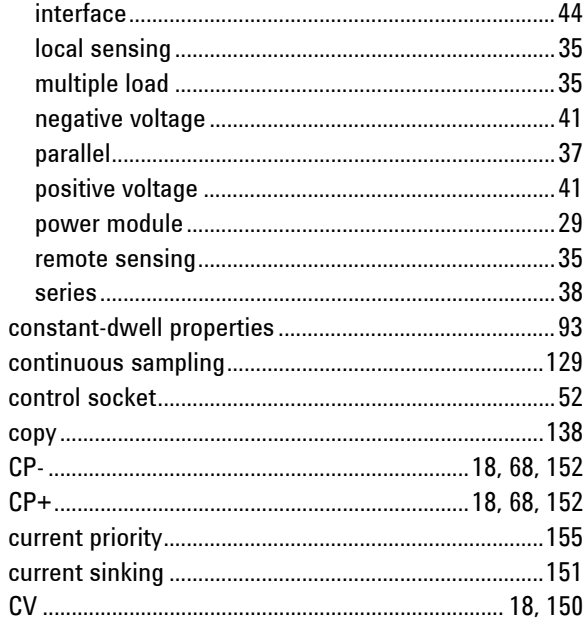

### $\mathsf D$

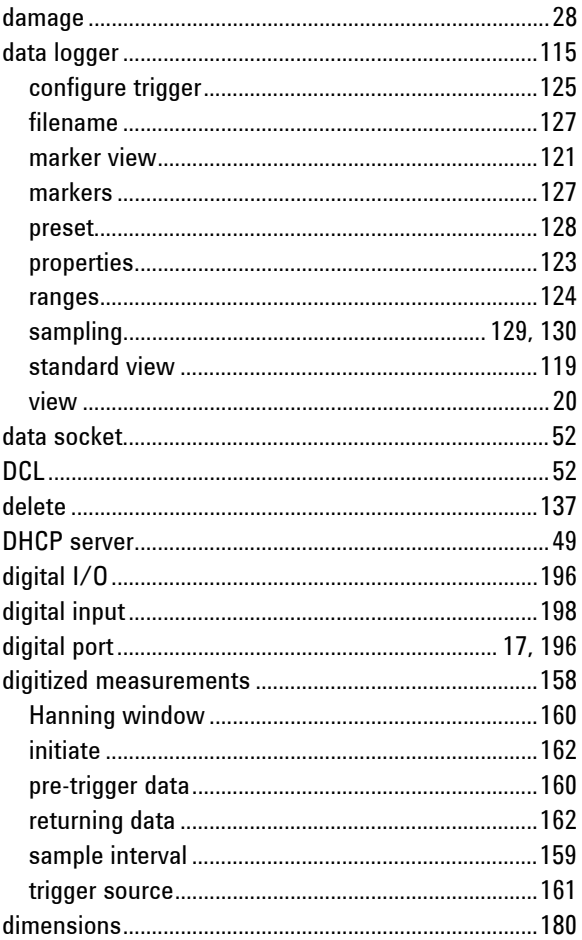

#### **Index**

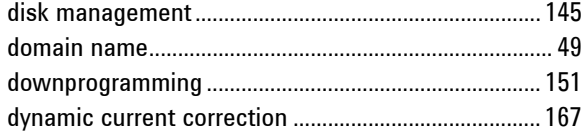

### $\overline{\mathsf{E}}$

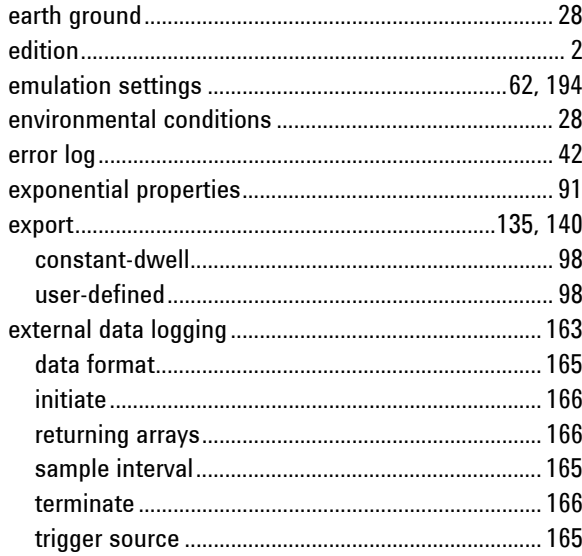

### $\mathsf F$

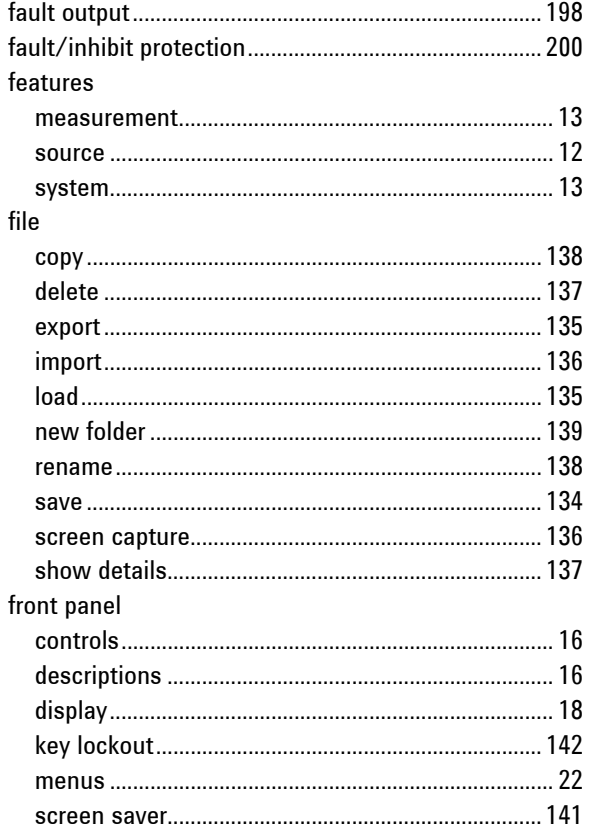

### G

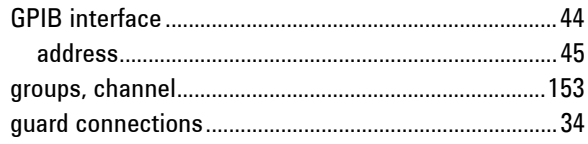

### $\,$  H

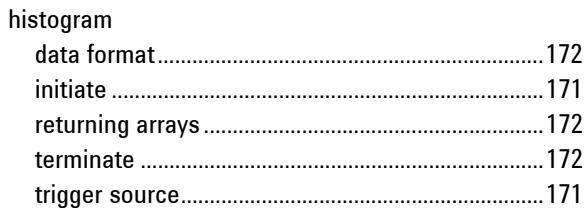

#### $\mathbf I$

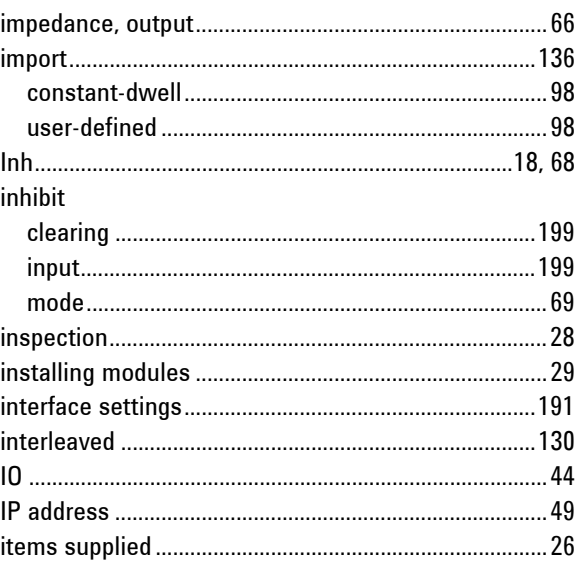

### $\bar{\mathsf{L}}$

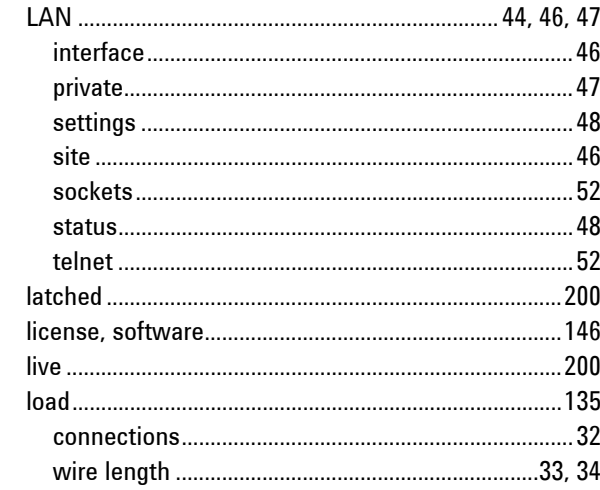

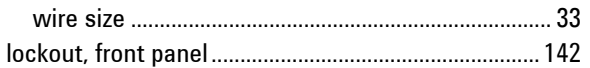

#### ${\sf M}$

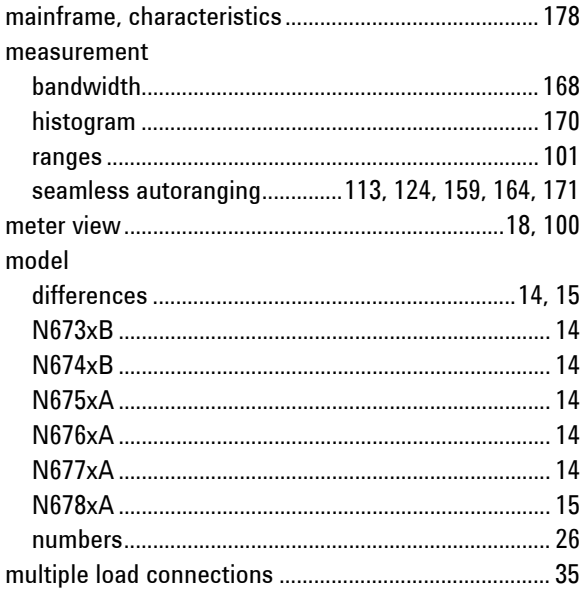

#### ${\sf N}$

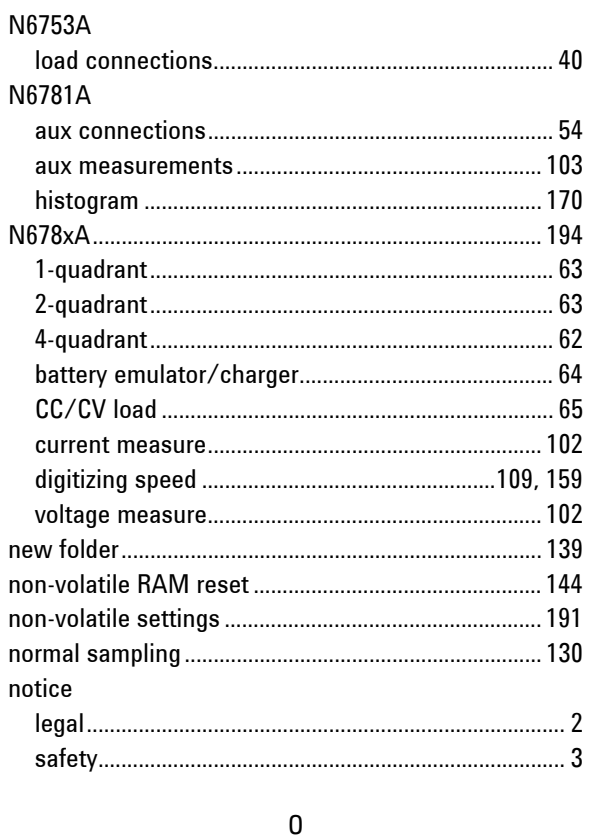

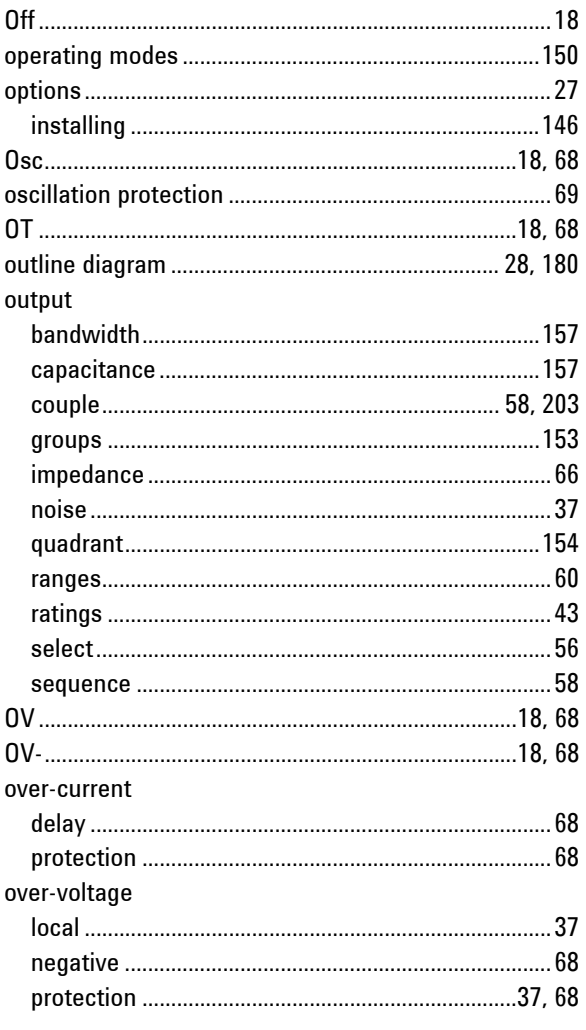

### $\mathsf{P}$

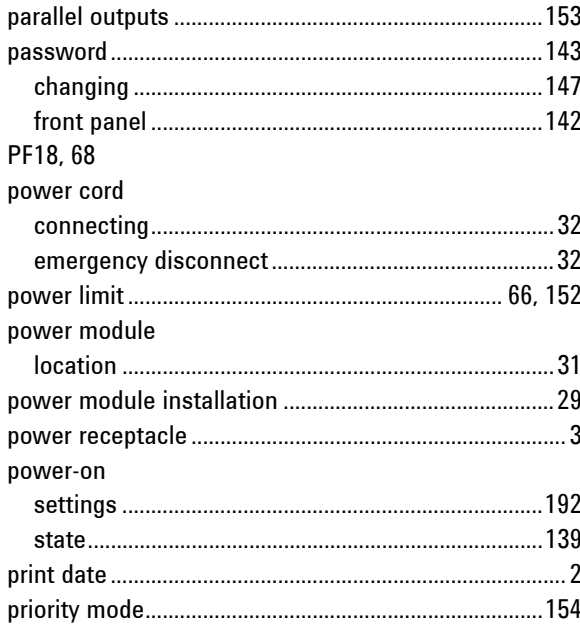

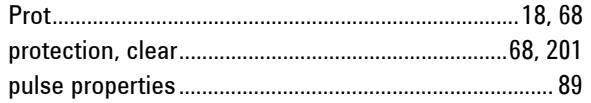

#### ${\sf R}$

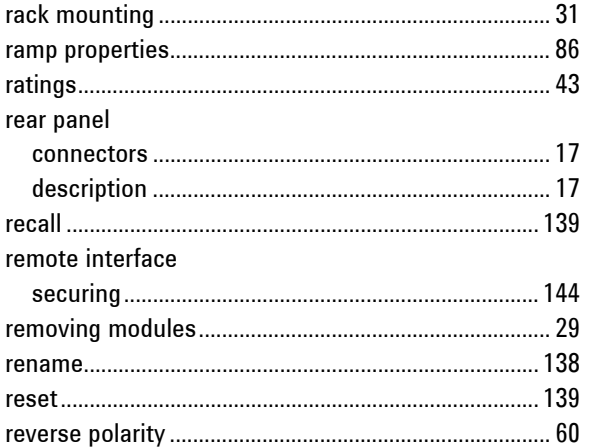

### $\mathsf{S}$

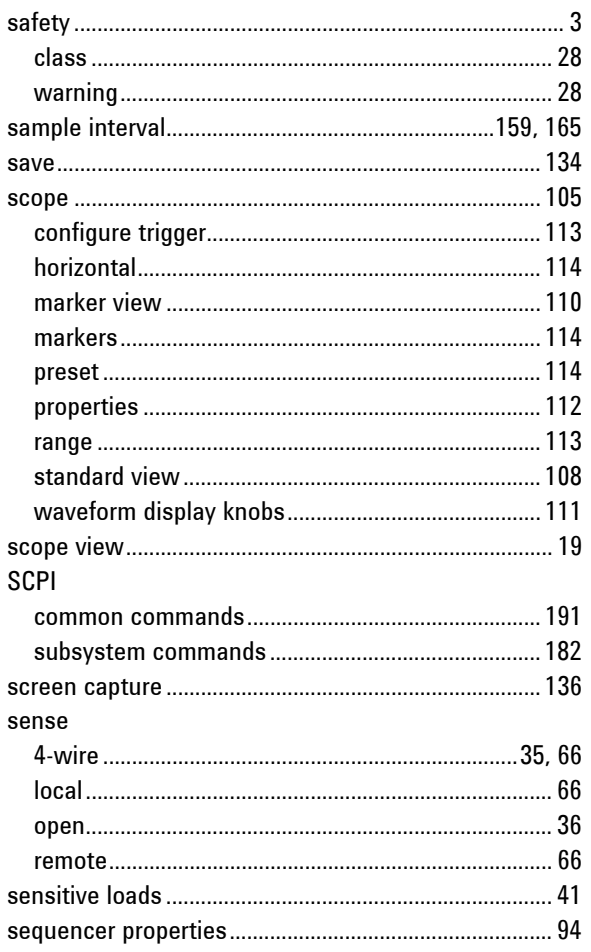

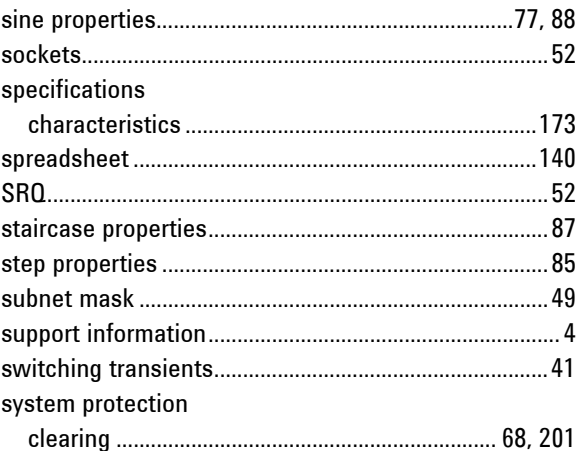

#### $\mathsf T$

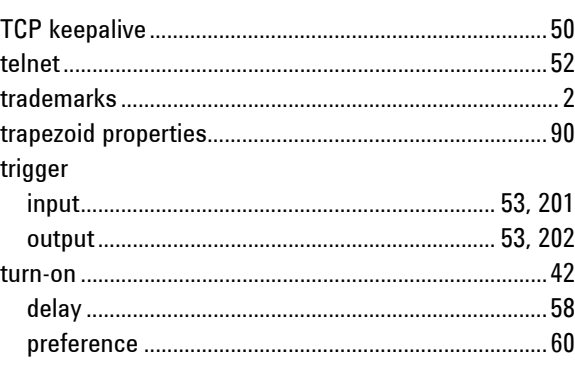

#### $\sf U$

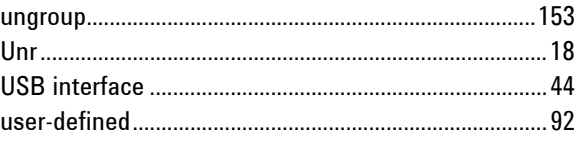

#### $\mathsf V$

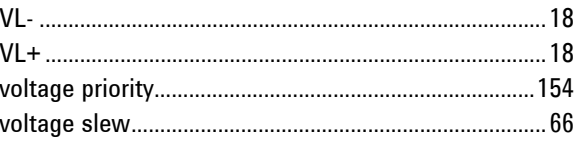

#### ${\sf W}$

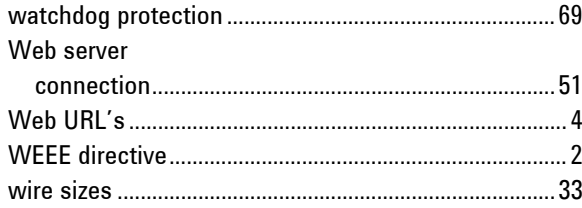